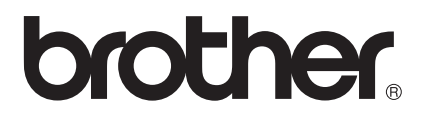

1997)<br>Martin

# User's Guide

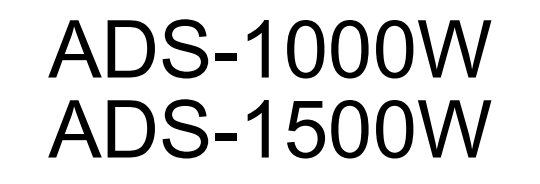

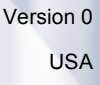

### **Brother Numbers**

#### **IMPORTANT**

For technical help, you must call the country where you bought the machine. Calls must be made *from within* that country.

- *[Register Your Product](#page-1-0)*
- *[FAQs \(frequently asked questions\)](#page-1-1)*
- *[For Customer Service](#page-2-0)*

### <span id="page-1-0"></span>**Register Your Product**

By registering your product with Brother International Corporation, you will be recorded as the original owner of the product. Your registration with Brother:

- may serve as confirmation of the purchase date of your product should you lose your receipt;
- $\blacksquare$  may support an insurance claim by you in the event of product loss covered by insurance; and,
- $\blacksquare$  will help us notify you of enhancements to your product and special offers.

Complete and fax the Brother Warranty Registration And Test Sheet or, for your convenience and most efficient way to register your new product, register on-line at

**<http://www.brother.com/registration/>**

### <span id="page-1-1"></span>**FAQs (frequently asked questions)**

The Brother Solutions Center is our one-stop resource for all your Brother machine needs. You can download the latest software documents and utilities, read FAQs and troubleshooting tips, and learn how to get the most from your Brother product.

#### **<http://solutions.brother.com/>**

#### **NOTE**

- You can check here for Brother driver updates.
- To keep your machine performance up to date, check here for the latest firmware upgrade.

### <span id="page-2-0"></span>**For Customer Service**

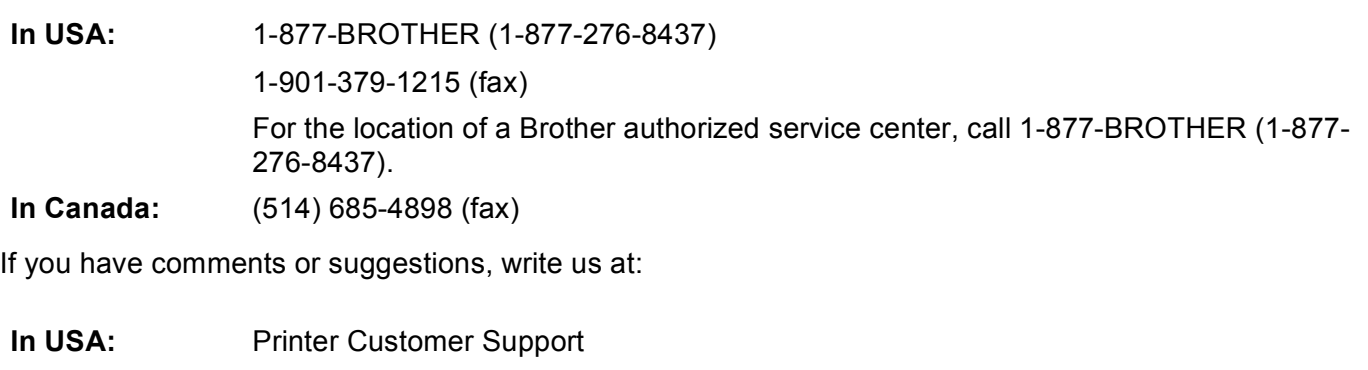

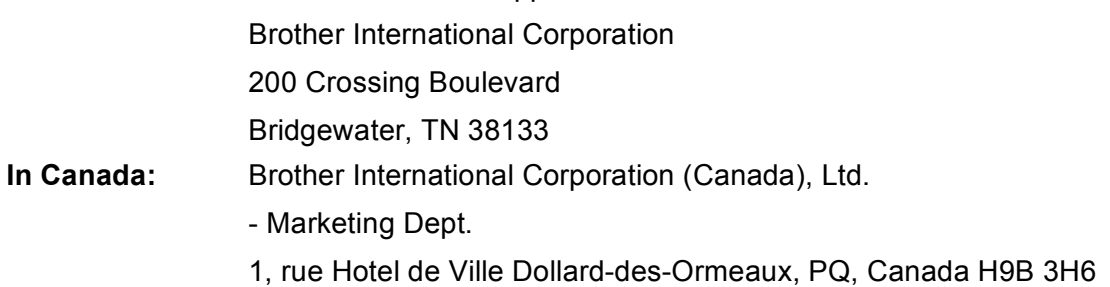

#### **Service center locator (USA only)**

For the location of a Brother authorized service center, call 1-877-BROTHER (1-877-276-8437) or visit us online at<http://www.brother-usa.com/service/>.

#### **Internet addresses**

Brother Global Web Site:<http://www.brother.com/>

For Frequently Asked Questions (FAQs), Product Support and Technical Questions, Driver Updates and Utilities, and User's Guides:<http://solutions.brother.com/>

For Brother Accessories & Supplies:

In USA:<http://www.brothermall.com/>

In Canada: <http://www.brother.ca/>

# **User's Guides and where do I find them?**

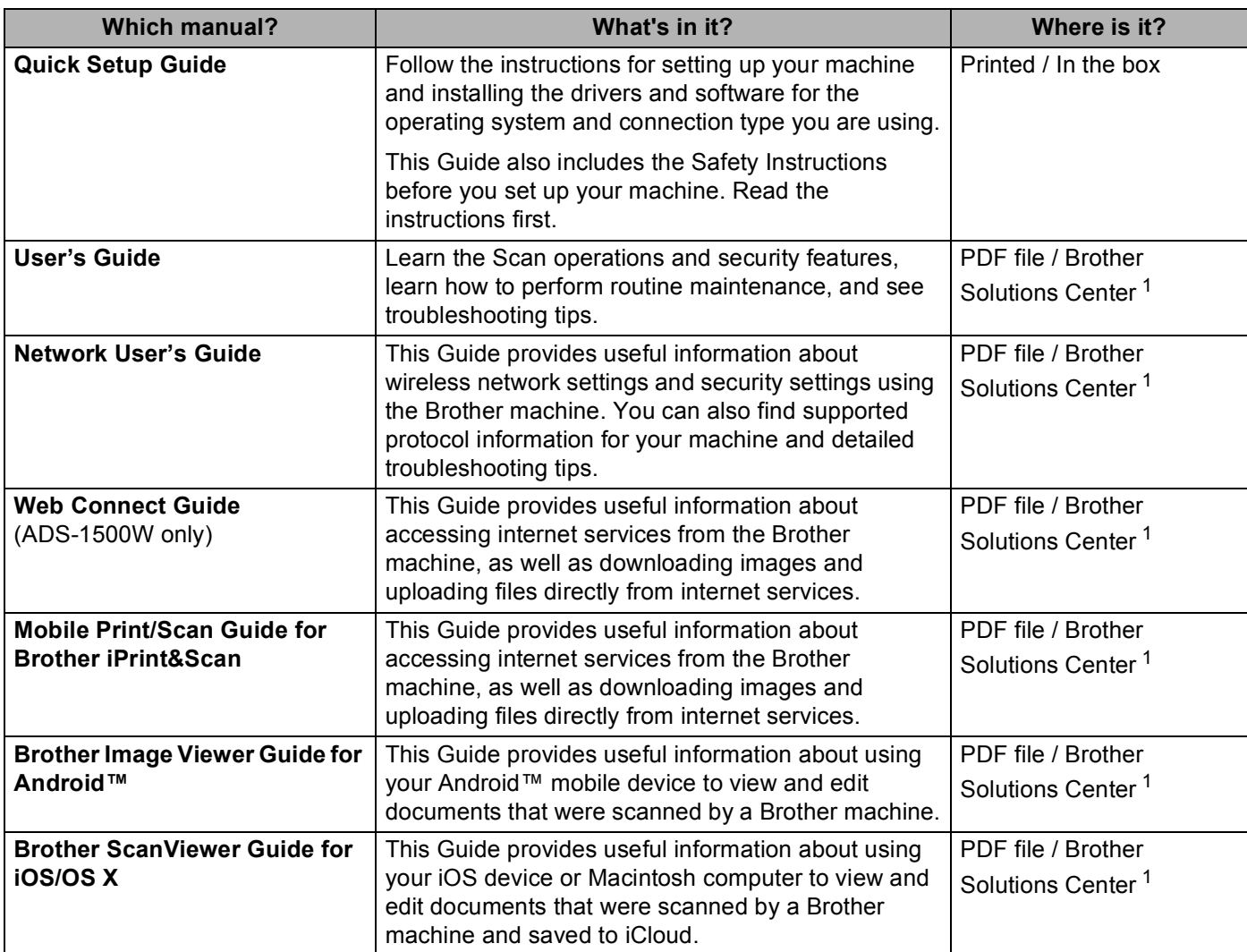

<span id="page-3-0"></span><sup>1</sup> Visit us at [http://solutions.brother.com/.](http://solutions.brother.com/)

# **Getting Started**

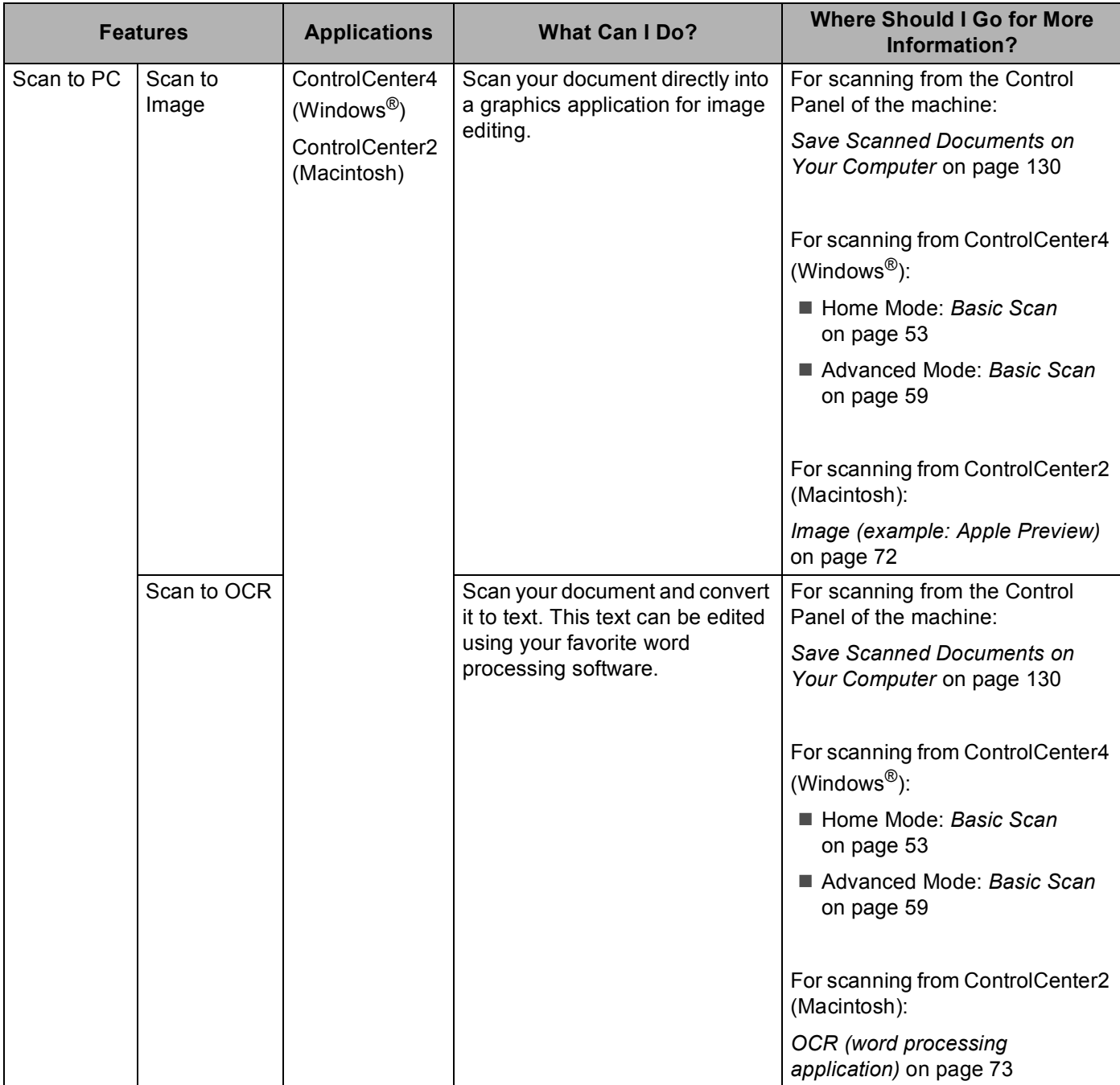

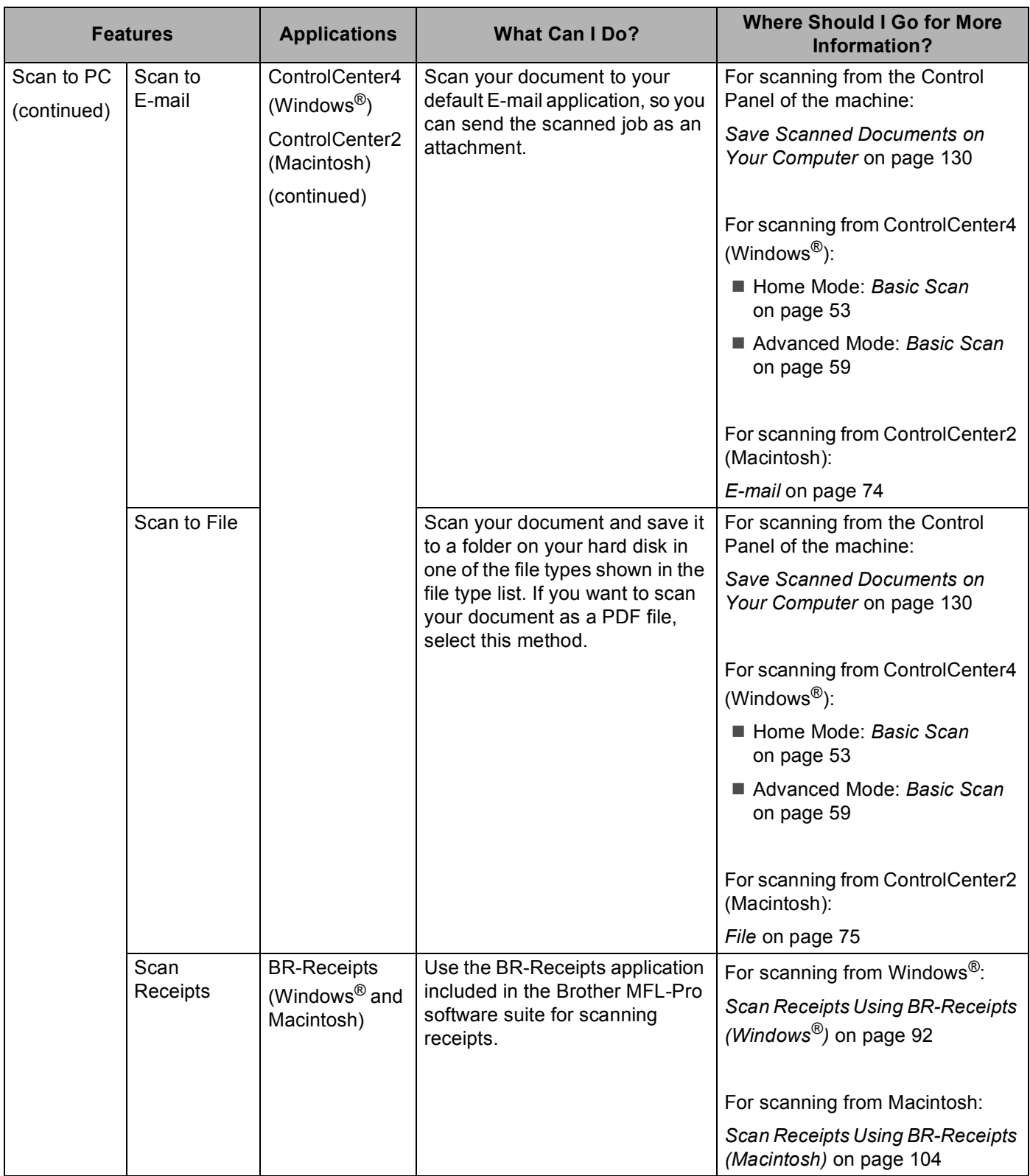

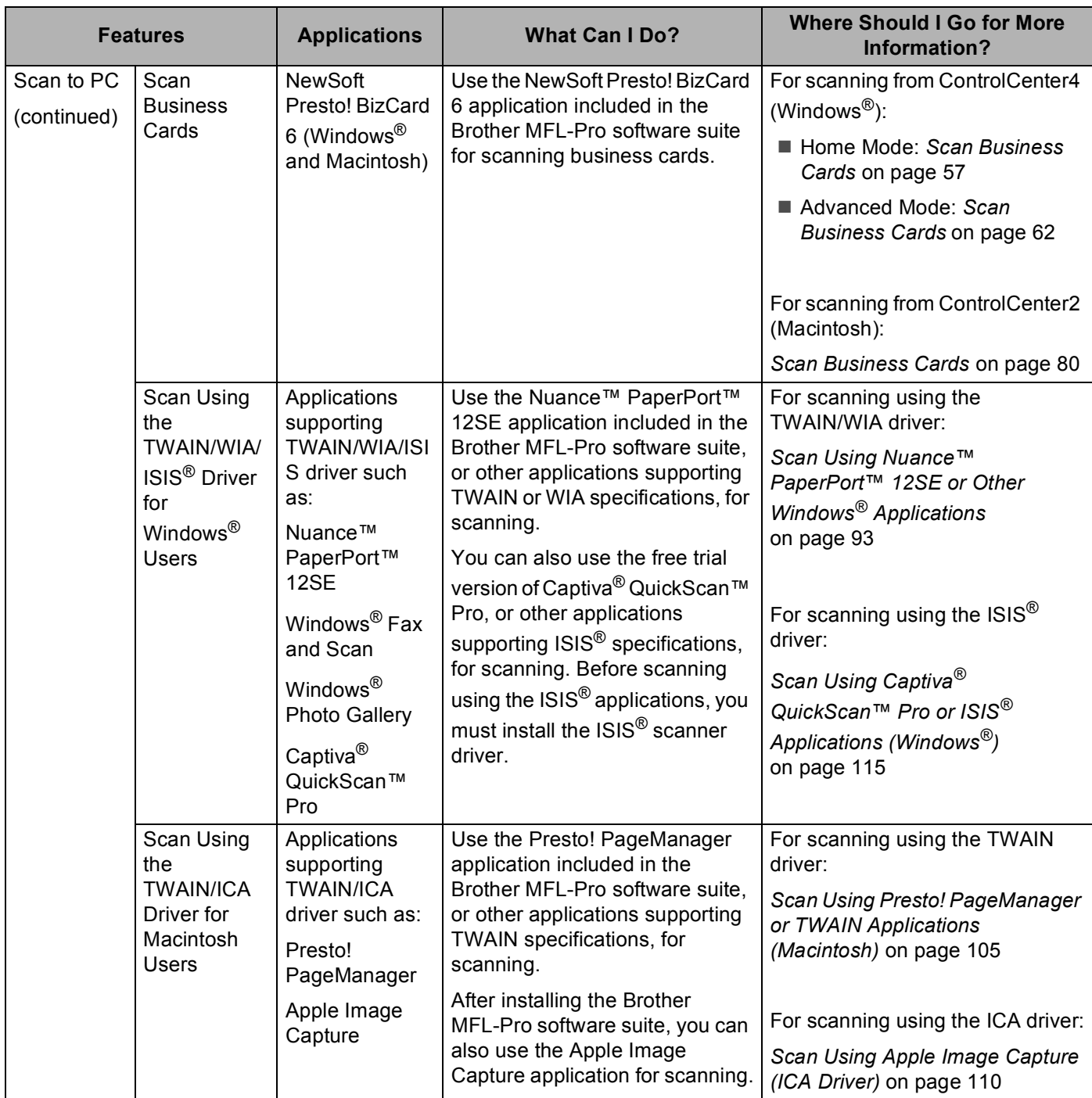

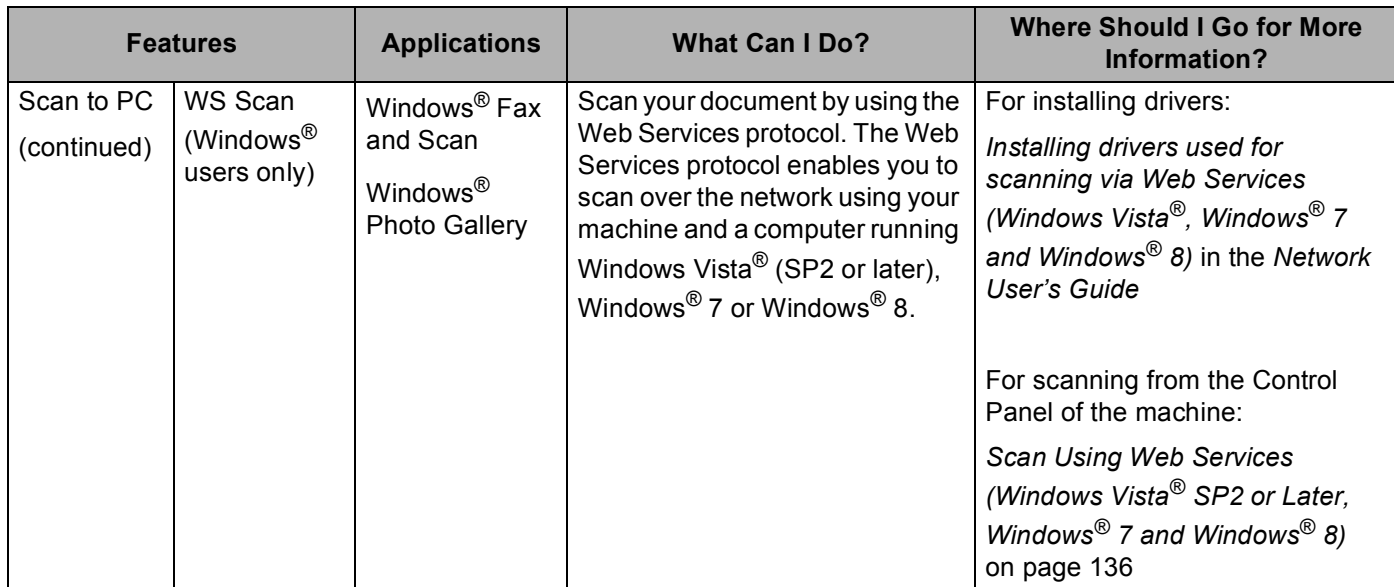

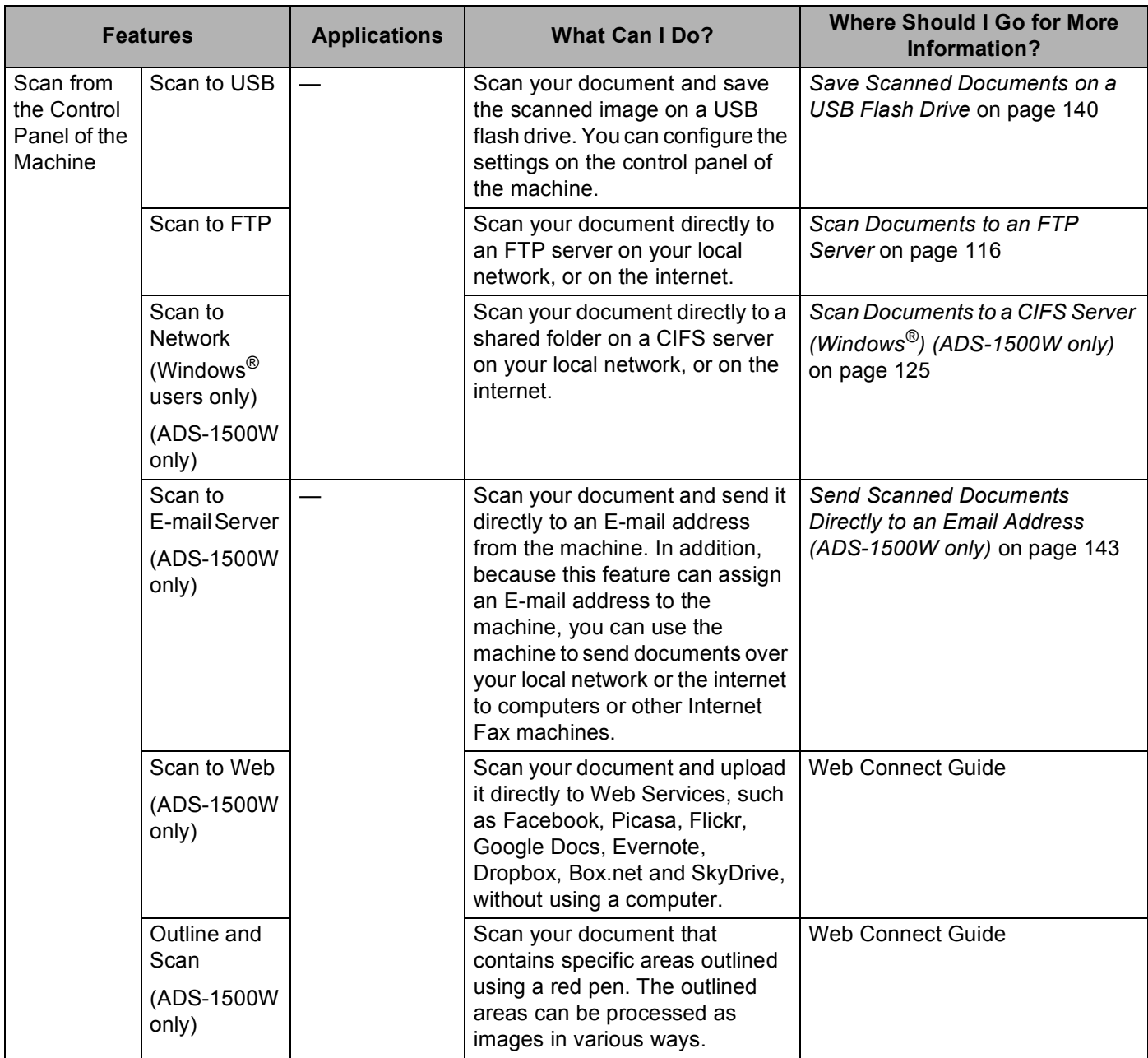

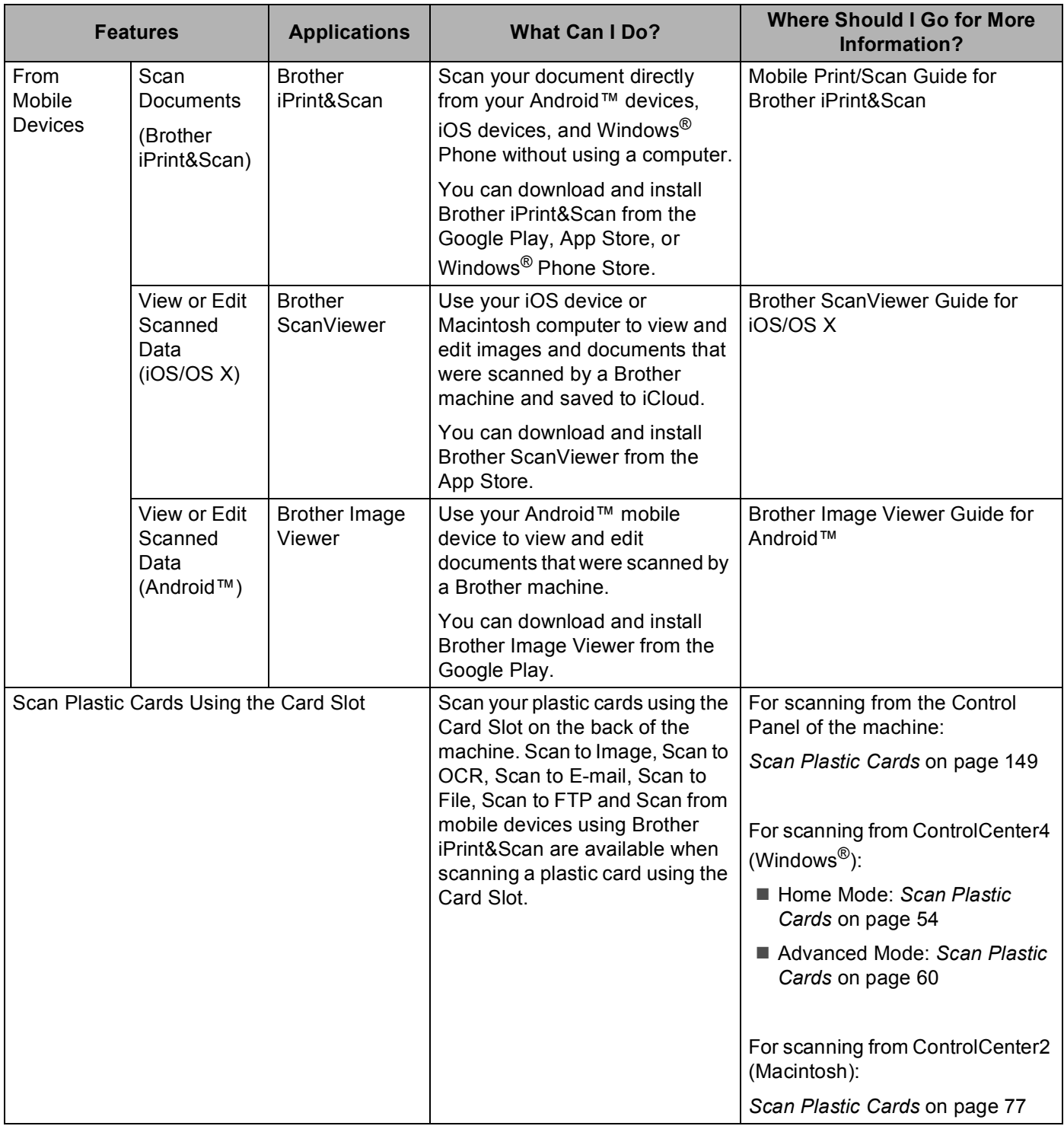

# **Table of Contents**

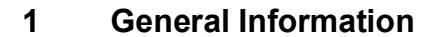

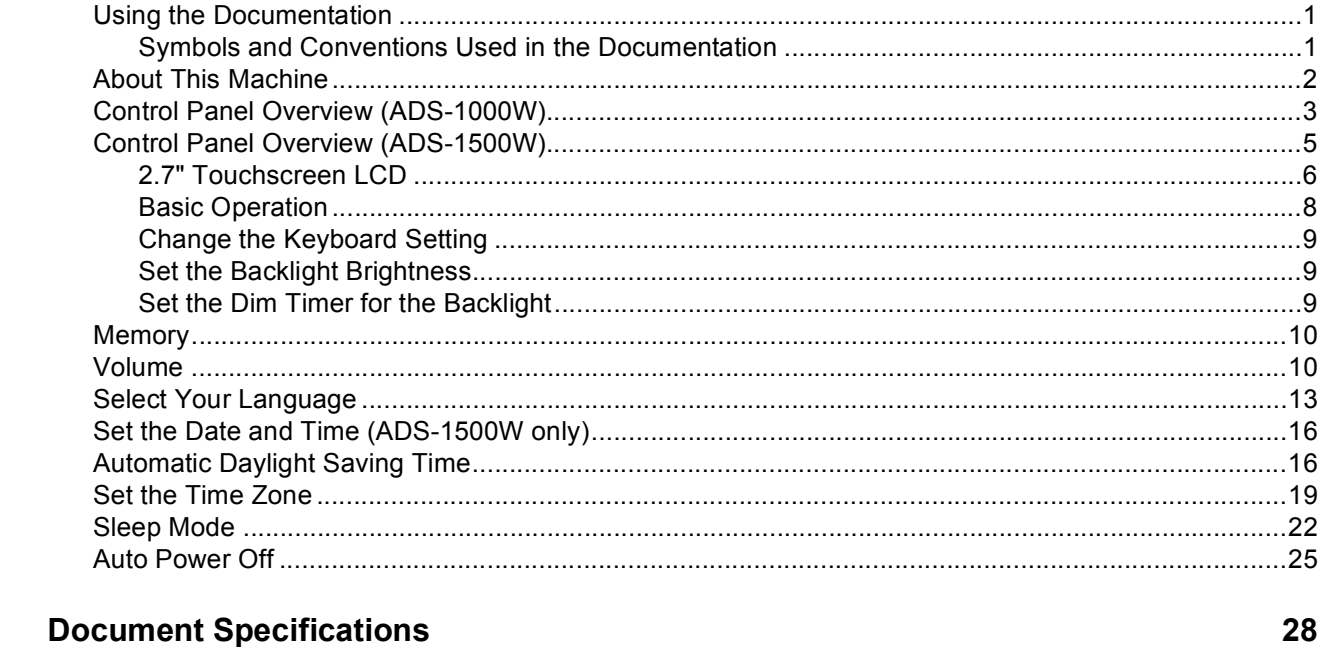

#### $\overline{2}$ **Document Specifications**

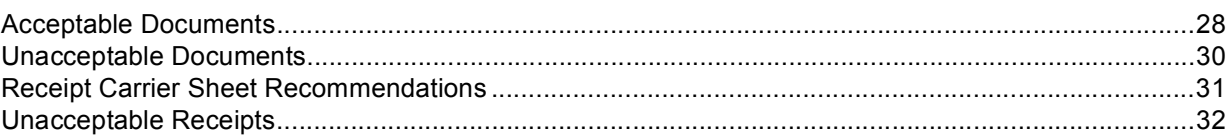

#### $\mathbf{3}$ **Scan Preparation**

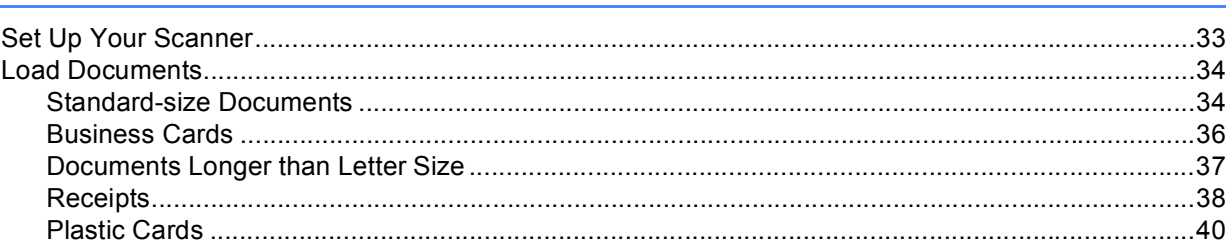

#### **Prepare Your Network**  $\overline{\mathbf{4}}$

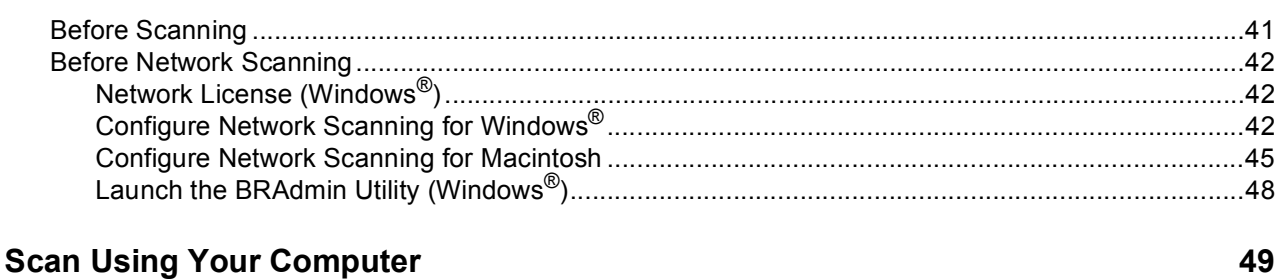

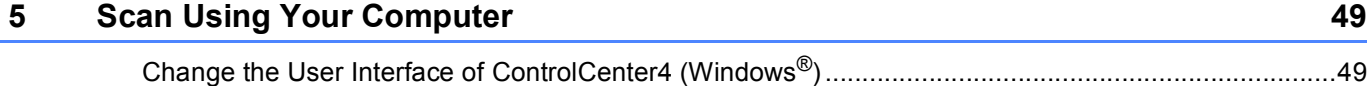

33

41

 $\mathbf 1$ 

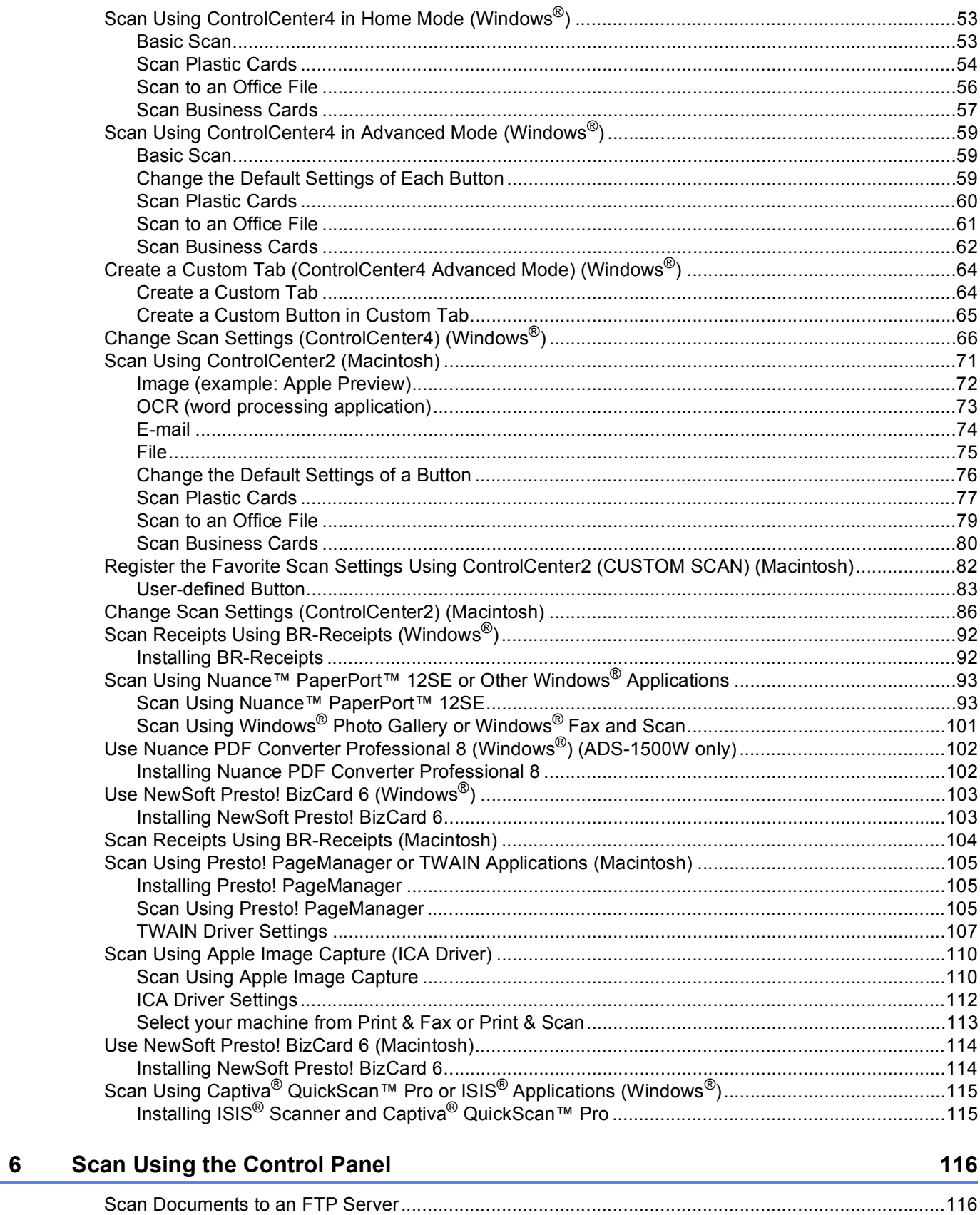

#### $xi$

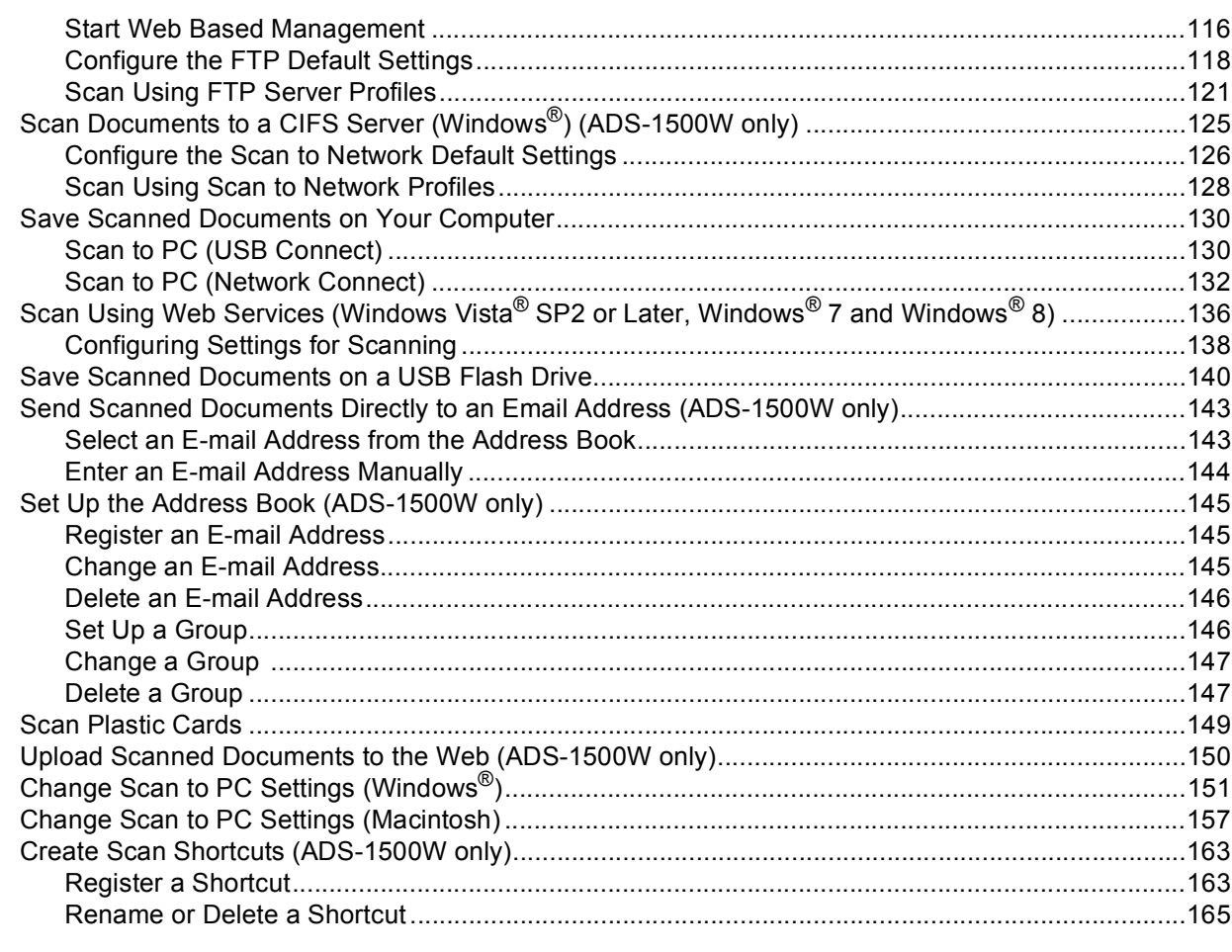

#### **Managing the Machine from Your Computer**  $\overline{7}$

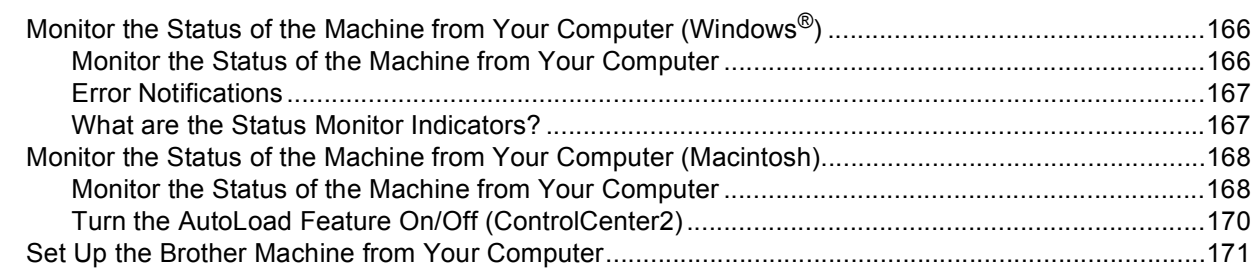

#### $\bf{8}$ **Routine Maintenance**

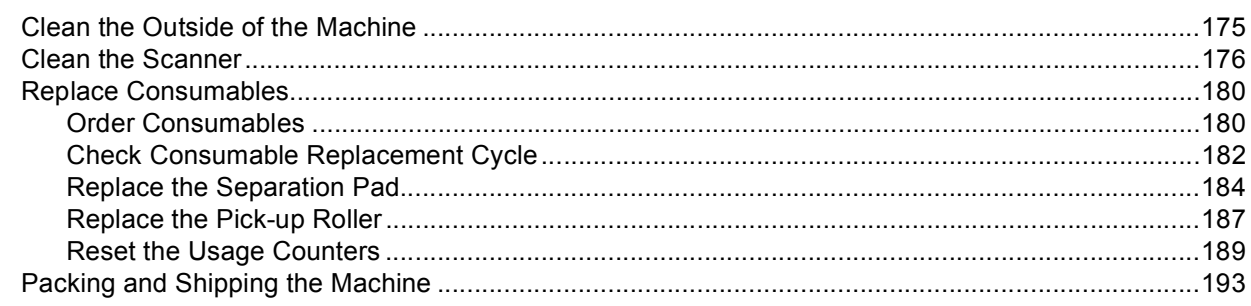

#### 166

### 175

#### Troubleshooting  $\mathbf{9}$

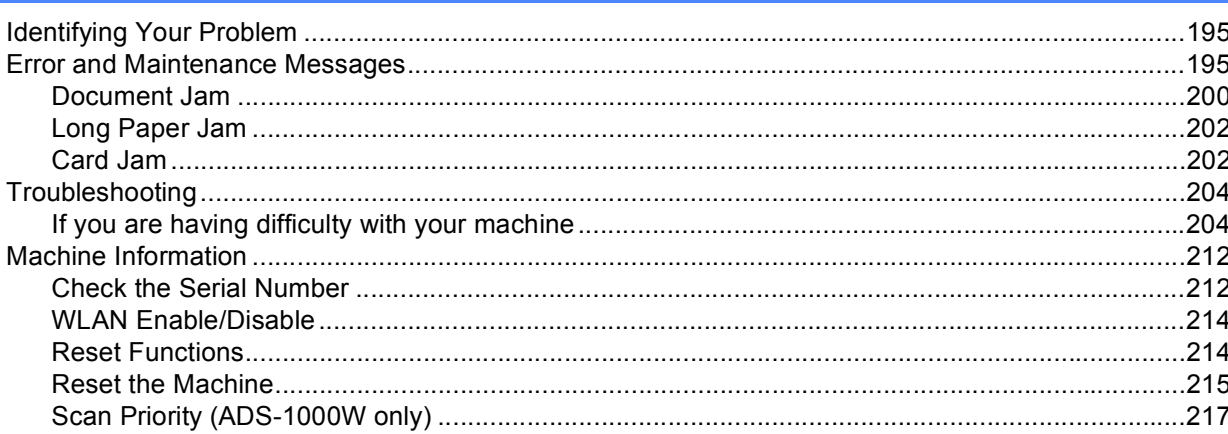

#### **Specifications**  $\mathbf{A}$

#### 220

195

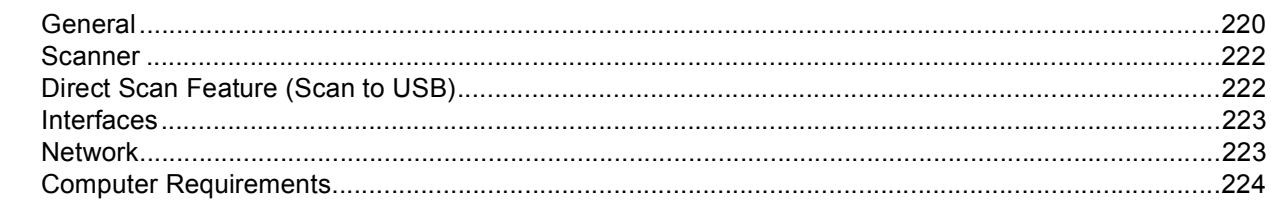

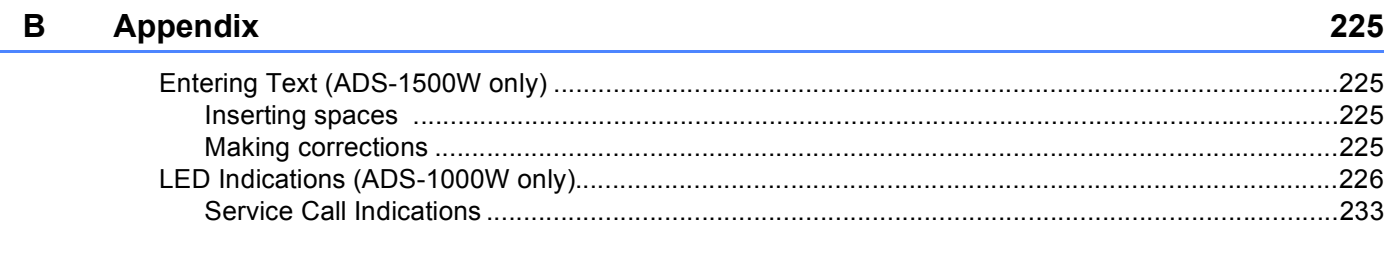

#### Index  $\mathbf{C}$

**1**

# <span id="page-14-0"></span>**General Information**

### <span id="page-14-1"></span>**Using the Documentation**

Thank you for buying a Brother machine! Reading the documentation will help you make the most of your machine.

### <span id="page-14-2"></span>**Symbols and Conventions Used in the Documentation <sup>1</sup>**

The following symbols and conventions are used throughout the documentation.

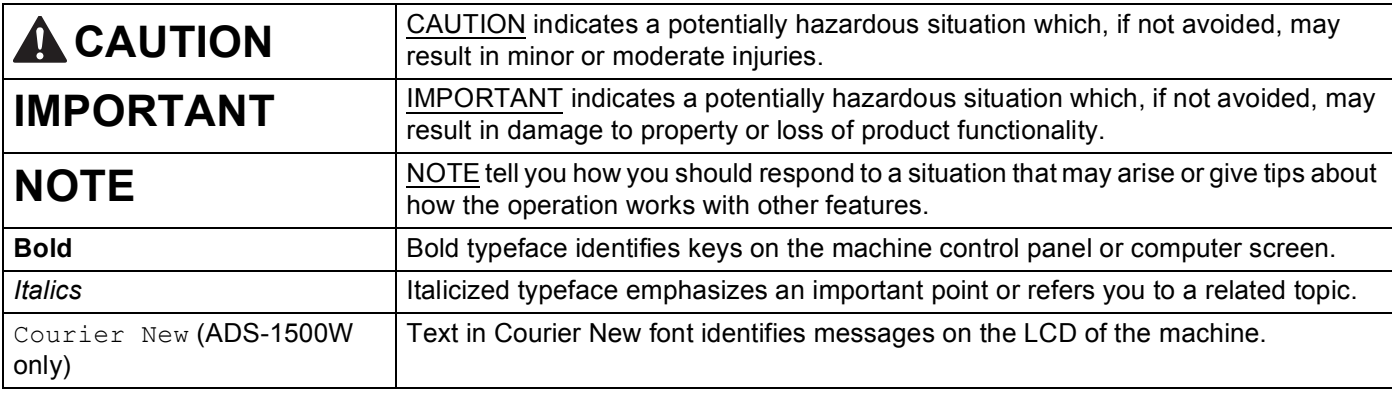

#### **NOTE**

• Unless otherwise specified, screens and illustrations in this guide show the ADS-1500W.

• Unless otherwise specified, the screens in this manual are from Windows<sup>®</sup> 7 and OS X v10.7.x. Screens on your computer may vary depending on your operating system.

### <span id="page-15-0"></span>**About This Machine**

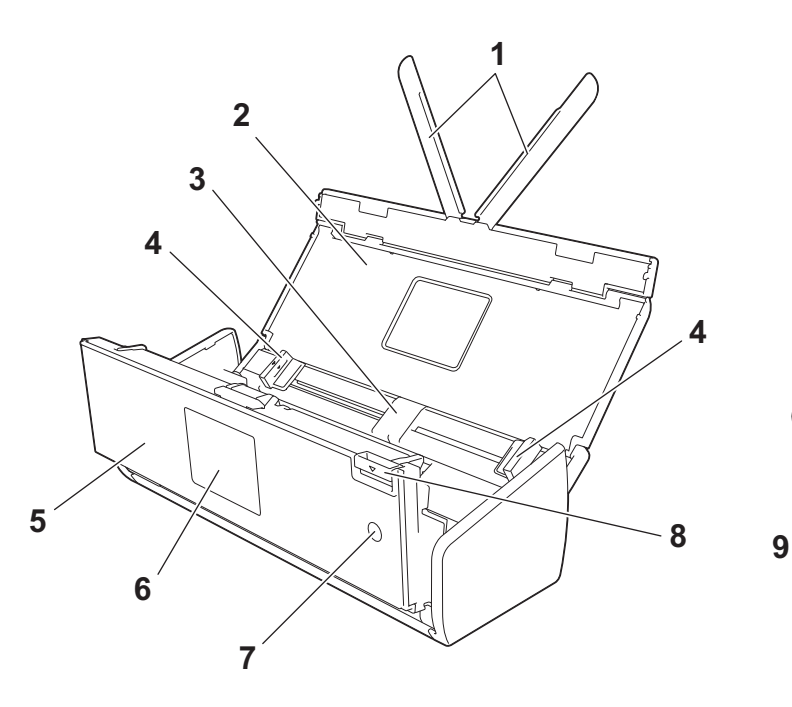

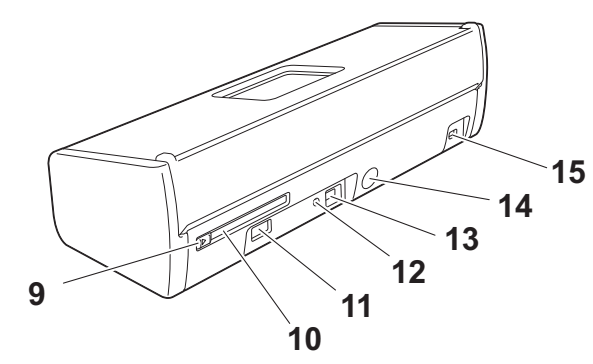

- **1 Document Support Arms**
- **2 Top Cover**
- **3 Automatic Document Feeder (ADF)**
- **4 Document Guides**
- **5 Front Cover**
- **6 Control Panel**

#### **7 Power Key**

Press the Power Key to turn on the machine. Press and hold down the Power Key to turn off the machine.

- **8 Cover Release Lever**
- **9 Card Slot Guide**
- **10 Card Slot**
- **11 USB Direct Interface**
- **12 AOSS/WPS Button (ADS-1000W only)**
- **13 USB Connector**
- **14 AC Adapter Connector**
- **15 Security Slot**

### <span id="page-16-0"></span>**Control Panel Overview (ADS-1000W) <sup>1</sup>**

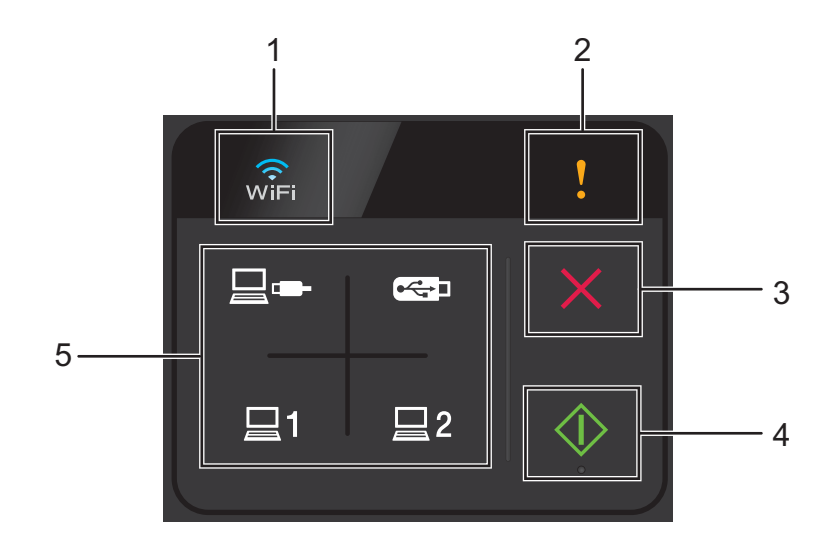

#### **1 WiFi**

When WLAN is enabled, the WiFi light lights up.

#### **2 Error Indicator**

The Error Indicator will light up when an error is occurring.

#### **3 Stop Button**

Press to stop or cancel. The Stop button does not light up when it is unavailable.

**4 Start Button**

Press to start scanning. You must select a scan type by pressing one of the Scan buttons (5) before pressing the Start button. The Start button does not light up when it is unavailable.

#### **NOTE**

If you configure the Scan Priority settings (see *[Scan Priority \(ADS-1000W only\)](#page-230-0)* on page 217) and the Scan buttons are available, they will blink without pressing.

#### **5 Scan Buttons**

Press to select a scan type. The Scan buttons will light up when they are available.

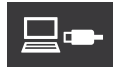

Press to select the Scan to PC (USB Connect) function. Scan to PC (USB Connect) is available only when the machine was set up using the USB interface method (see the Quick Setup Guide). For more information, see *[Scan to PC \(USB Connect\)](#page-143-1)* on page 130.

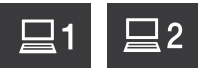

You can assign the Scan to FTP, Scan to PC (Network Connect), or WS Scan function to these keys. After configuring the settings, press to select your assigned function. These buttons are available only when the machine was set up using the wireless network method with the installation DVD-ROM and a USB cable (see the Quick Setup Guide). For more information, see *[Scan Documents to an FTP Server](#page-129-0)* on page 116,

*[Scan to PC \(Network Connect\)](#page-145-0)* on page 132, or *[Scan Using Web Services \(Windows Vista](#page-149-0)® SP2 or Later, Windows[® 7 and Windows® 8\)](#page-149-0)* on page 136.

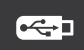

Press to select the Scan to USB function. For more information, see *[Save Scanned Documents on a USB](#page-153-0)  Flash Drive* [on page 140.](#page-153-0)

# <span id="page-18-0"></span>**Control Panel Overview (ADS-1500W) <sup>1</sup>**

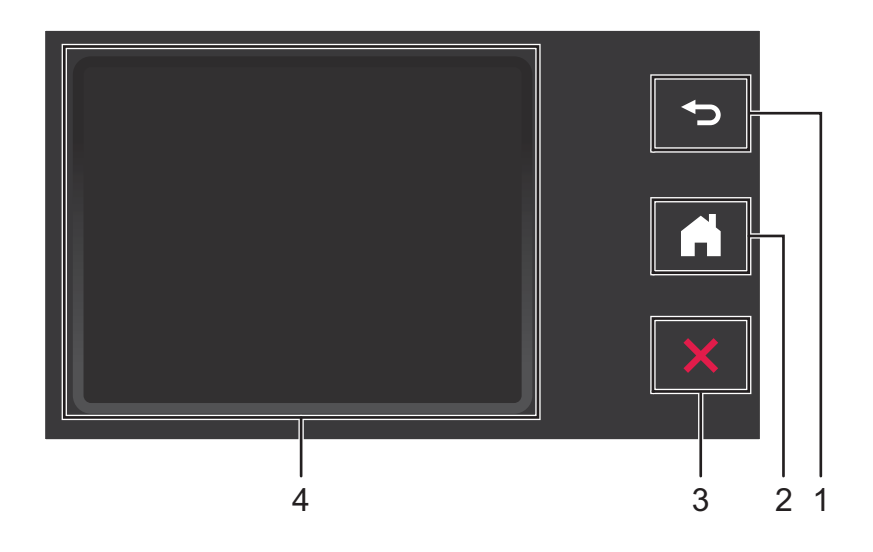

#### **1 Back Button**

Press to go back to the previous menu level. The Back key does not light up when it is unavailable.

**2 Home Button**

Press to return to Ready mode. The Home key does not light up when it is unavailable.

#### **3 Stop Button**

Press to stop or cancel. The Stop key does not light up when it is unavailable.

#### **4 2.7" Touchscreen LCD**

This is a Touchscreen LCD. You can access the menus and options by pressing them on the Touchscreen.

### <span id="page-19-0"></span>**2.7" Touchscreen LCD <sup>1</sup>**

#### **Clock Mode (When the Top Cover is closed only) <sup>1</sup>**

The LCD displays Clock Mode when the machine is idle. Clock Mode displays the date, time, and current machine status.

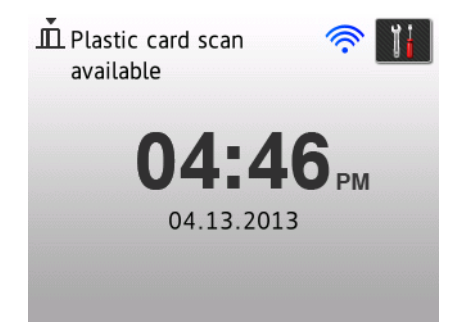

#### **1 Date and Time**

Current date and current time.

#### 2 **《**

When WLAN is enabled, a four-level indicator shows the current wireless signal strength if you are using a wireless connection.

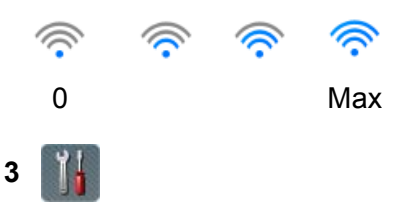

Press to access and change the plastic card scan settings.

The information icon **all appears on the Touchscreen when there is an error or maintenance message. For** more information, see *[Error and Maintenance Messages](#page-208-2)* on page 195.

#### **Scan Mode (When the Top Cover is open only) <sup>1</sup>**

In this mode, Scan to FTP, Scan to Network, Scan to PC, Scan to USB, Scan to E-mail Server and Scan to Web are available.

The LCD shows the current machine status when the machine is idle.

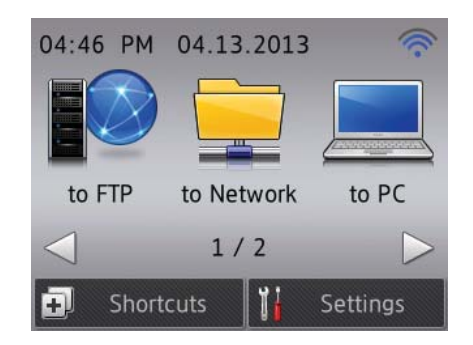

**1 to FTP**

Press to access the Scan to FTP function.

**2 to Network**

Press to access the Scan to Network function.

**3 to PC**

Press to access the Scan to PC function.

**4 to USB**

Press to access the Scan to USB function.

**5 to E-mail Server**

Press to access the Scan to E-mail Server function.

**6 to Web**

Press to access the Scan to Web function.

**7**

When WLAN is enabled, a four-level indicator shows the current wireless signal strength if you are using a wireless connection.

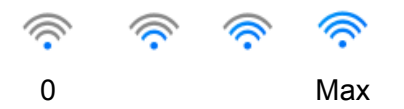

#### **8 Shortcuts**

Press to set up Shortcut menus. Once you have set up shortcuts, press to view all of your shortcut options.

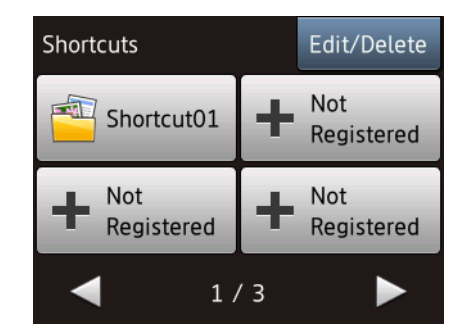

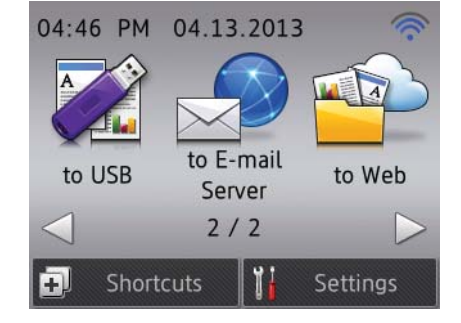

# **<sup>1</sup> 9 (Settings)**

Press to access the main settings.

The information icon **all** appears on the Touchscreen when there is an error or maintenance message. For details, see *[Error and Maintenance Messages](#page-208-2)* on page 195.

#### **NOTE**

This product adopts the font of ARPHIC TECHNOLOGY CO.,LTD.

#### <span id="page-21-0"></span>**Basic Operation**

Use your finger to press option buttons on the Touchscreen. Use the  $\blacktriangle\blacktriangleright$  or  $\blacktriangle\blacktriangleright$  to access and scroll through screen menus and setting options. To display and access all the screen menus or options in a setting, press  $\triangle$  or  $\nabla$  to scroll through them.

#### **IMPORTANT**

DO NOT press the screen with a sharp object, such as a pen or stylus. It may damage the machine.

The following steps show how to change a setting in the machine. In this example, the Document Size setting in Scan to PC is changed from Letter to Auto.

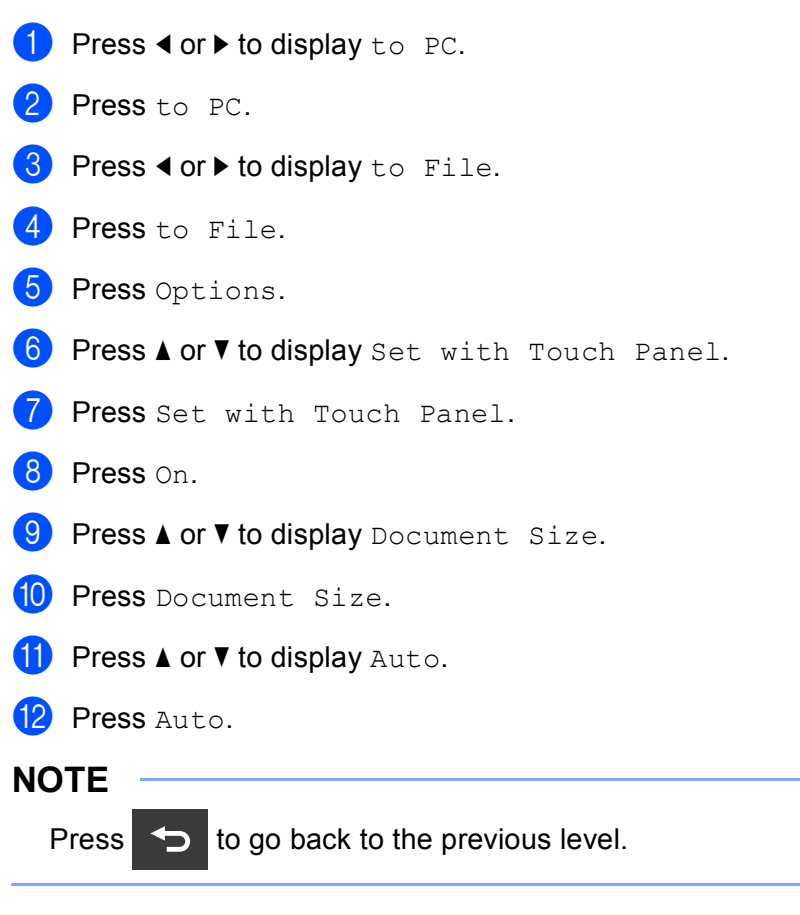

### <span id="page-22-0"></span>**Change the Keyboard Setting <sup>1</sup>**

Select the keyboard type you want to display on the Touchscreen.

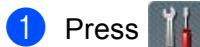

**Press**  $\frac{1}{3}$  (Settings), General Setup and then Keyboard Settings.

Press QWERTY or ABC.

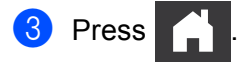

#### <span id="page-22-1"></span>**Set the Backlight Brightness**

If you are having difficulty reading the LCD, change the LCD's backlight brightness setting.

Press (Settings), General Setup, LCD Settings and then Backlight.

Press Light, Med or Dark.

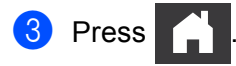

### <span id="page-22-2"></span>**Set the Dim Timer for the Backlight <sup>1</sup>**

Set how long the LCD backlight stays on after the Ready screen is shown.

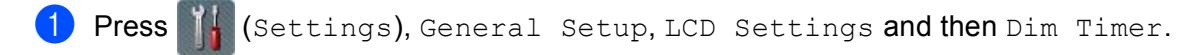

Press Off, 10Secs, 20Secs or 30Secs.

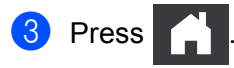

### <span id="page-23-0"></span>**Memory**

Your menu settings are stored permanently and, in the event of a power failure, will not be lost, although temporary settings will be lost.

(ADS-1500W only)

If you have chosen Set New Default for your Scan to USB and Scan to E-mail Server preferred settings, those settings will not be lost. Also, during a power failure, the machine will retain the date and time for approximately 24 hours.

### <span id="page-23-1"></span>**Volume <sup>1</sup>**

When the beep setting is on, the machine will beep when you press a key or make a mistake.

You can choose a range of beep volume levels from  $Low$  to  $High$ , or choose  $Off$ .

#### (ADS-1000W)

- **a** Start the ControlCenter application.
	- $\blacksquare$  Windows<sup>®</sup>
	- **1** Click the **cou** (ControlCenter4) icon in the task tray and then select **Open** from the menu. The **ControlCenter4** window will appear.
	- **2** Click the **Device Settings** tab (the example below uses **Home Mode**).

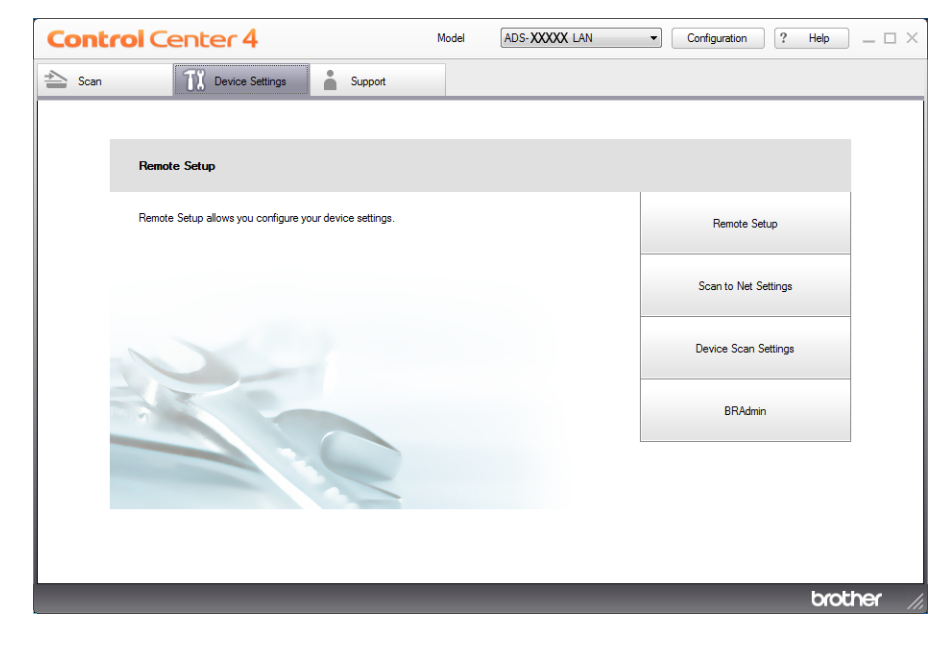

- Macintosh
- **1** Click the **ControlCenter2**) icon in the Dock. The **ControlCenter2** window will appear.

#### **2** Click the **DEVICE SETTINGS** tab.

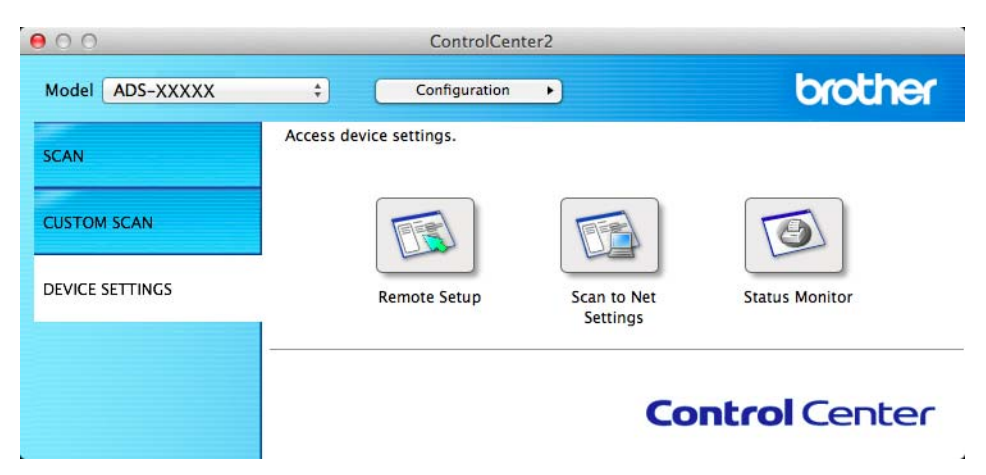

- **2** Click the **Remote Setup** button. The Remote Setup window will appear.
- Select **General Setup** in the folder tree (the example below uses Windows<sup>®</sup>).

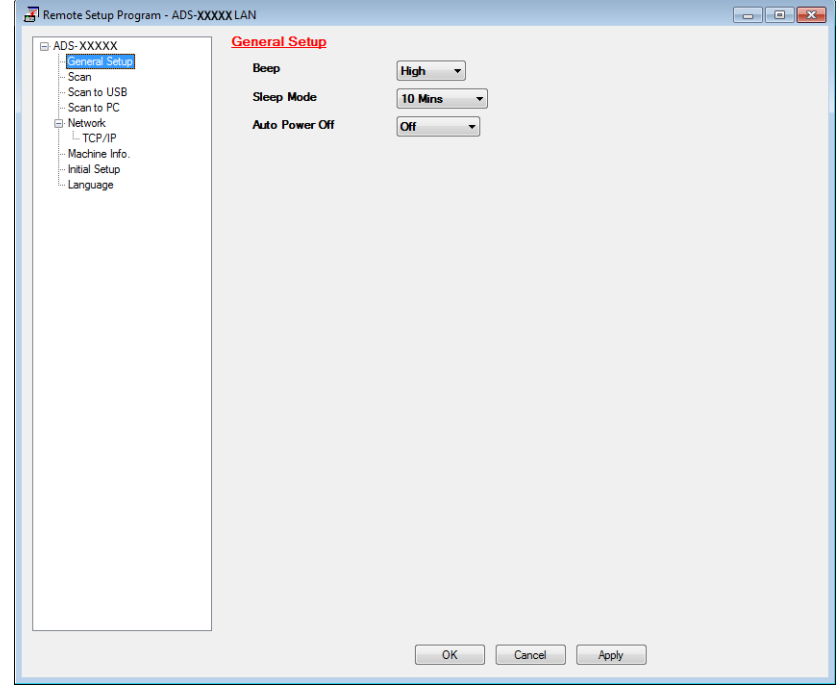

- d Select **Low**, **Med**, **High** or **Off** from the **Beep** drop-down list.
- **6** Click **Apply** and then OK.

#### (ADS-1500W)

Press (Settings), General Setup and then Beep.

General Information

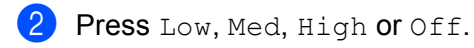

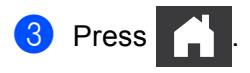

### <span id="page-26-0"></span>**Select Your Language**

(ADS-1000W)

- **a** Start the ControlCenter application.
	- $\blacksquare$  Windows<sup>®</sup>
	- **1** Click the **COU** (ControlCenter4) icon in the task tray and then select **Open** from the menu. The **ControlCenter4** window will appear.
	- **2** Click the **Device Settings** tab (the example below uses **Home Mode**).

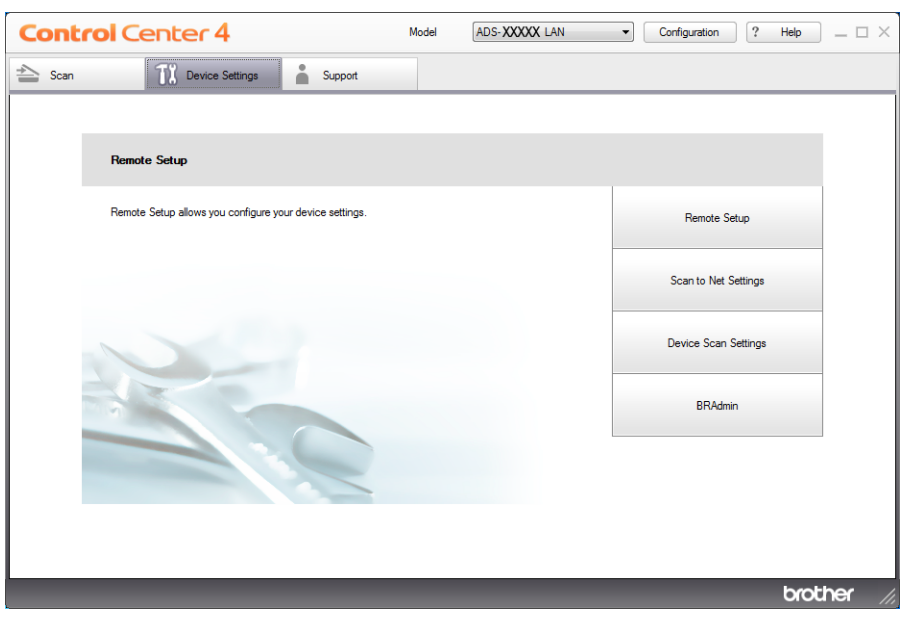

- Macintosh
- **1** Click the **(ControlCenter2)** icon in the Dock. The **ControlCenter2** window will appear.

#### **2** Click the **DEVICE SETTINGS** tab.

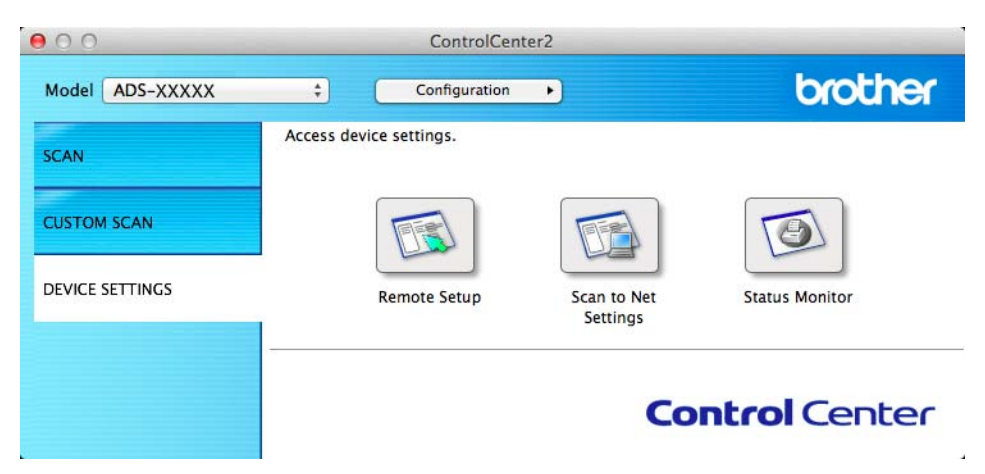

- **2** Click the **Remote Setup** button. The Remote Setup window will appear.
- Select Language in the folder tree (the example below uses Windows<sup>®</sup>).

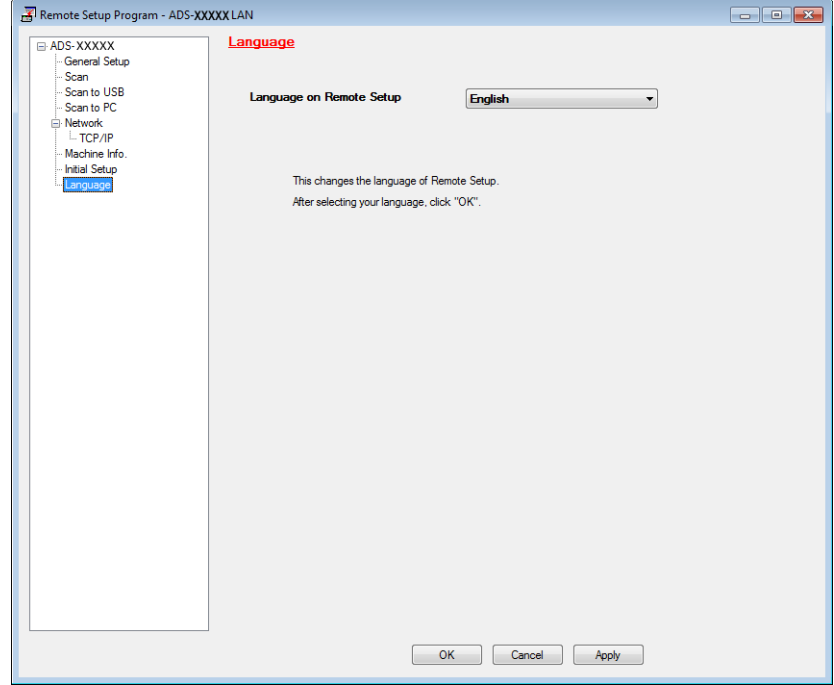

- **4** Select your language from the Language on Remote Setup drop-down list.
- **6** Click **Apply** and then OK.

#### (ADS-1500W)

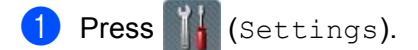

General Information

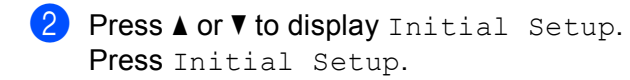

- **6** Press Local Language.
- **4** Press  $\triangle$  or  $\blacktriangledown$  to display your language. Press your language.

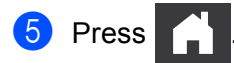

General Information

# <span id="page-29-0"></span>**Set the Date and Time (ADS-1500W only) <sup>1</sup>**

The machine displays the date and time.

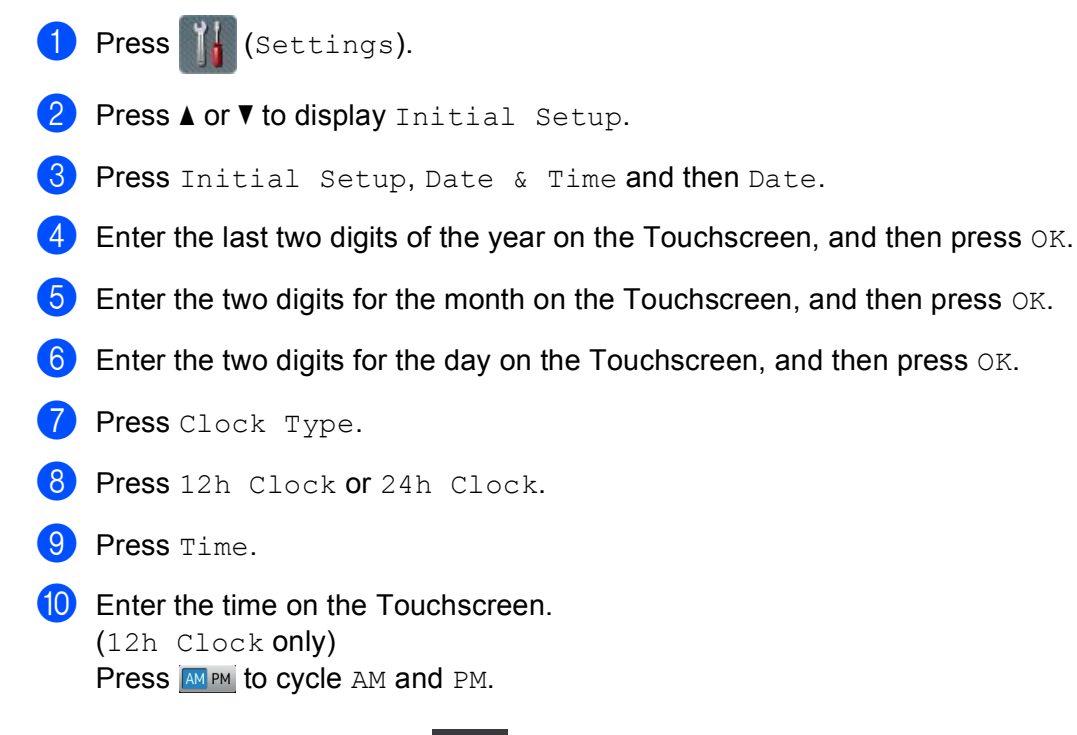

 $\bullet$  Press  $OK$ , and then press

# <span id="page-29-1"></span>**Automatic Daylight Saving Time <sup>1</sup>**

You can set the machine to change the time automatically for Daylight Saving Time. The Time will be adjusted forward one hour in the Spring and adjusted backward one hour in the Fall.

The factory setting is Off, therefore, you will have to change the Automatic Daylight Saving Time setting to On as follows.

(ADS-1000W)

- **B** Start the ControlCenter application.
	- Windows<sup>®</sup>
	- **1** Click the **COU** (ControlCenter4) icon in the task tray and then select **Open** from the menu. The **ControlCenter4** window will appear.
- **Control Center 4** Model  $[$ ADS-XXXXX LAN  $\qquad \qquad \bullet$   $\qquad \qquad$  Configuration  $[$  ? Help  $]$   $\qquad \qquad \square \; \times$  $\triangle$  Scan **TX** Device Settings  $S$ upport Remote Setup Remote Setup allows you configure your device settings Remote Setup Scan to Net Settings Device Scan Settings **BRAdmin** brother
- **2** Click the **Device Settings** tab (the example below uses **Home Mode**).

- Macintosh
- **1** Click the **ControlCenter2**) icon in the Dock. The **ControlCenter2** window will appear.
- **2** Click the **DEVICE SETTINGS** tab.

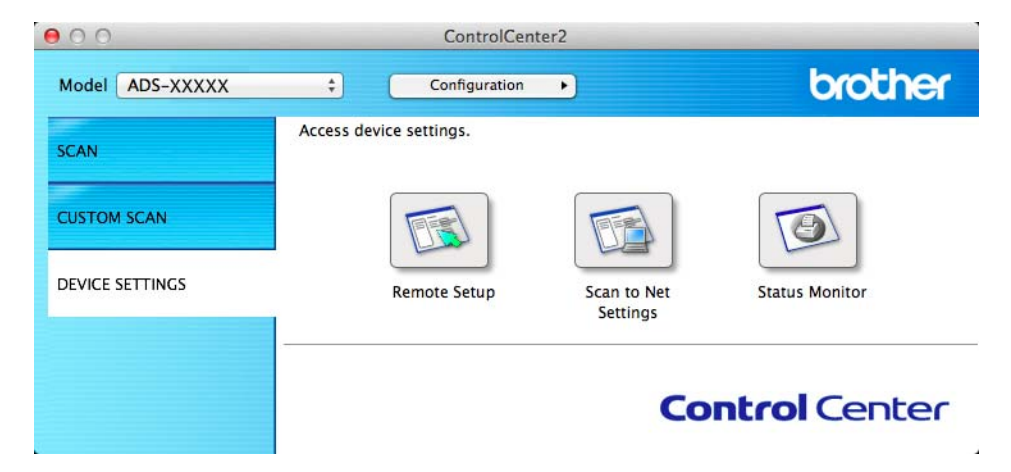

b Click the **Remote Setup** button. The Remote Setup window will appear.

**3** Select **Initial Setup** in the folder tree (the example below uses Windows<sup>®</sup>). Remote Setup Program - ADS-XXXXX LAN ADS-XXXXX **Initial Setup** Concreta<br>Control Stup<br>Control USB<br>Scan to PC<br>Scan to PC<br>El Network<br>Control CP/IP<br>Machine Info General Setup **Auto Daylight**  $\odot$  On  $\odot$  Off **Time Zone**  $\odot$  UTC+ ◎ UTC- $05:00$  $\overline{\phantom{a}}$ Machine Info anguag

- **4** Select On (or Off) from the Auto Daylight options.
- **6** Click **Apply** and then OK.

#### (ADS-1500W)

**6** Press

# **NOTE** Make sure you have set the correct date and time in the  $Date \& Time$  setting. **1** Press (Settings). **2** Press  $\triangle$  or  $\nabla$  to display Initial Setup. Press Initial Setup, Date & Time and then Auto Daylight.  $\overline{4}$  Press On (or Off).

OK Cancel Apply

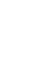

### <span id="page-32-0"></span>**Set the Time Zone**

You can set the time zone (not summer time but standard time) on the machine for your location. For example, the time zone for Eastern Time in the USA and Canada is UTC-05:00.

(ADS-1000W)

- **a** Start the ControlCenter application.
	- $\blacksquare$  Windows<sup>®</sup>
	- **1** Click the **com** (ControlCenter4) icon in the task tray and then select **Open** from the menu. The **ControlCenter4** window will appear.
	- **2** Click the **Device Settings** tab (the example below uses **Home Mode**).

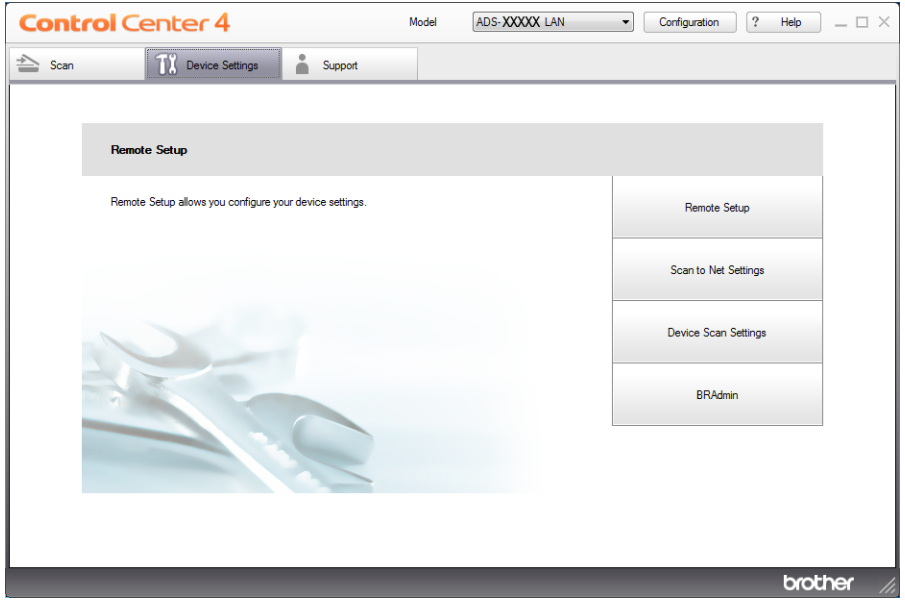

- Macintosh
- **1** Click the **(ControlCenter2)** icon in the Dock. The **ControlCenter2** window will appear.

#### **2** Click the **DEVICE SETTINGS** tab.

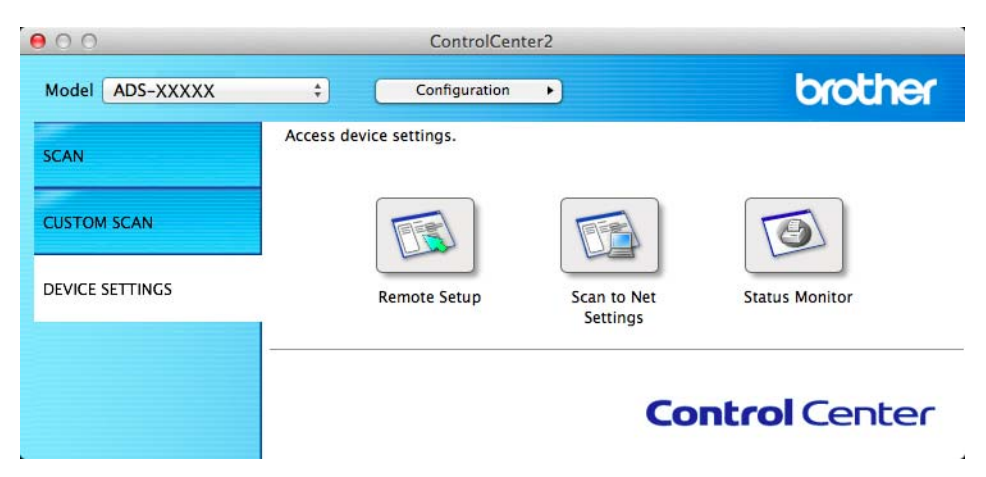

- **2** Click the **Remote Setup** button. The Remote Setup window will appear.
- **3** Select **Initial Setup** in the folder tree (the example below uses Windows<sup>®</sup>).

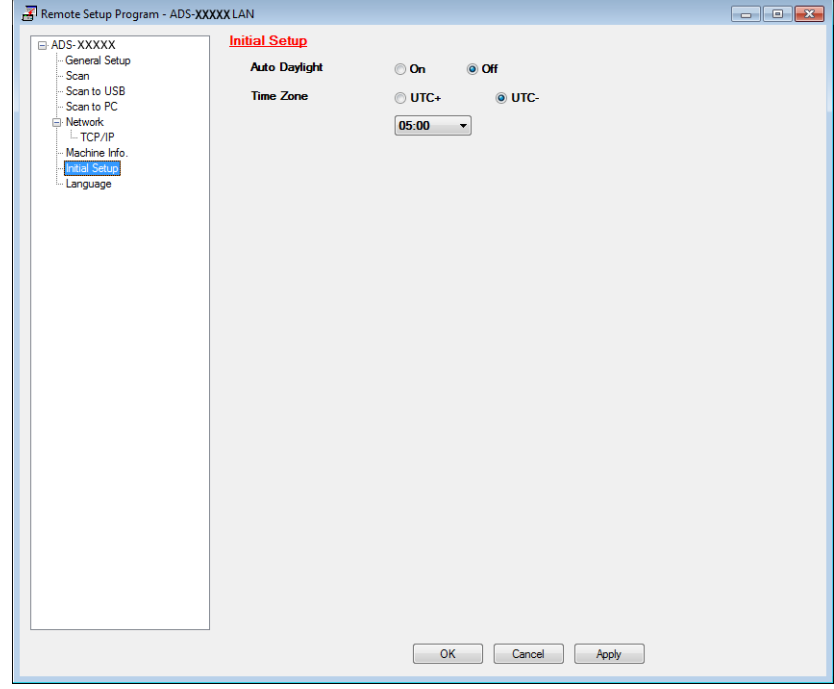

- **4** Select your time zone from the **Time Zone** options.
- e Click **Apply** and then **OK**.

#### (ADS-1500W)

**D** Press (Settings).

**20**

General Information

**2** Press  $\triangle$  or  $\blacktriangledown$  to display Initial Setup. **6** Press Initial Setup, Date & Time and then Time Zone. 4 Enter your time zone. Press OK.

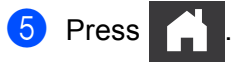

### <span id="page-35-0"></span>**Sleep Mode**

You can specify how long the machine must be idle before it enters Sleep Mode. The maximum setting is 60 minutes and the default setting is 10 minutes. The timer will restart if any operation is carried out on the machine.

#### **NOTE**

If a plastic card is inserted into the Card Slot, the machine dose not enter Sleep mode.

(ADS-1000W)

- **1** Start the ControlCenter application.
	- $\blacksquare$  Windows<sup>®</sup>
	- **1** Click the **com** (ControlCenter4) icon in the task tray and then select **Open** from the menu. The **ControlCenter4** window will appear.
	- **2** Click the **Device Settings** tab (the example below uses **Home Mode**).

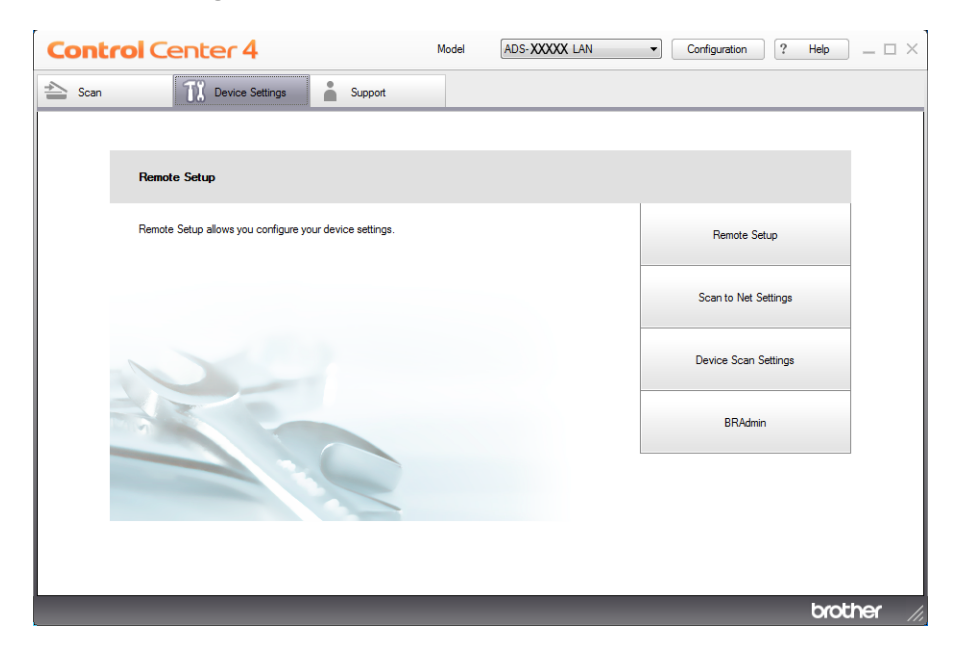

#### ■ Macintosh

**1** Click the **ControlCenter2**) icon in the Dock. The **ControlCenter2** window will appear.
## **2** Click the **DEVICE SETTINGS** tab.

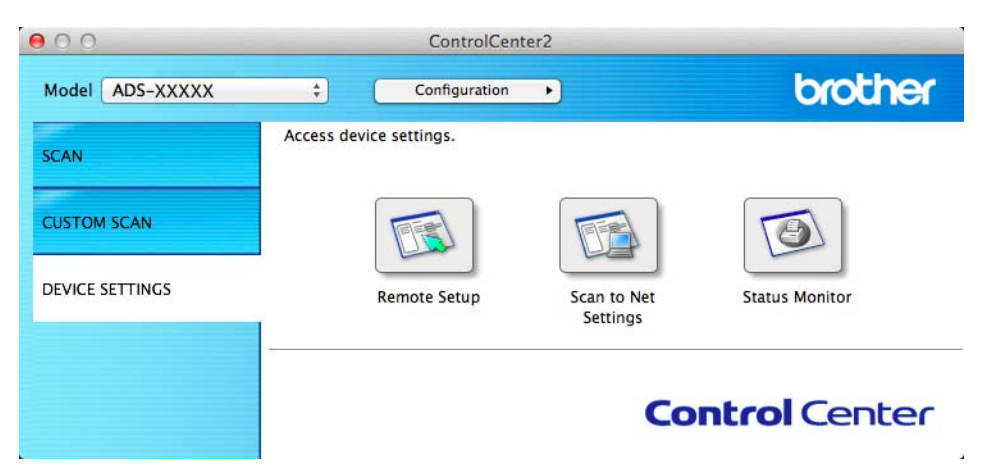

- **2** Click the **Remote Setup** button. The Remote Setup window will appear.
- Select **General Setup** in the folder tree (the example below uses Windows<sup>®</sup>).

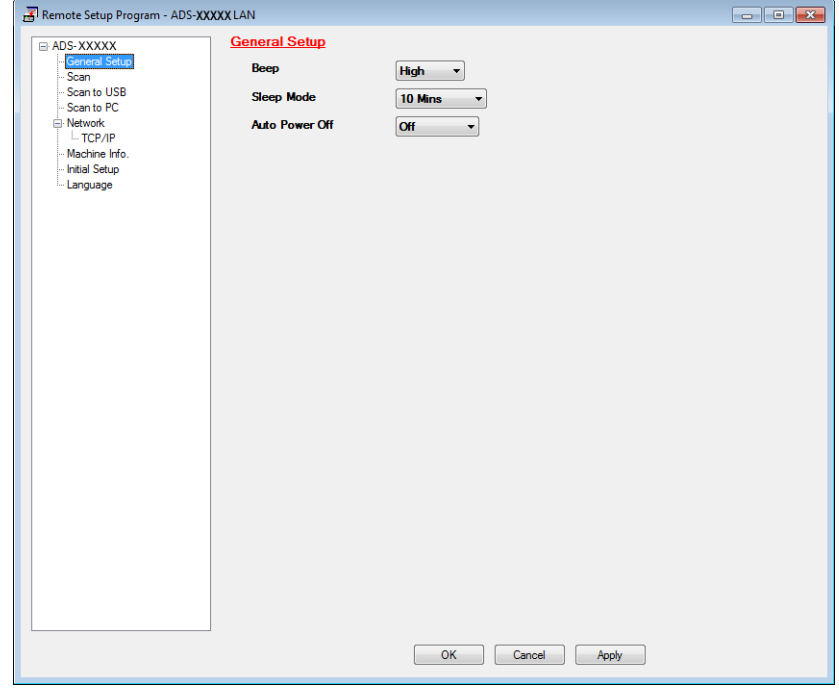

- d Select **1 Min**, **2 Mins**, **3 Mins**, **5 Mins**, **10 Mins**, **30 Mins** or **60 Mins** from the **Sleep Mode** drop-down list.
- **6** Click **Apply** and then OK.

(ADS-1500W)

**C** Press  $\left\| \cdot \right\|$  (Settings) and then General Setup.

General Information

- **2** Press  $\triangle$  or  $\nabla$  to display Sleep Mode.
- 8 Press Sleep Mode.
- 4 Press 1Min, 2Mins, 3Mins, 5Mins, 10Mins, 30Mins or 60Mins.

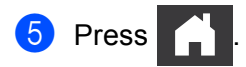

# **Auto Power Off**

You can enter how long the machine is in Sleep mode (the maximum setting is 8 hours and the default setting is Off) before it turns the power off automatically.

(ADS-1000W)

- **a** Start the ControlCenter application.
	- $\blacksquare$  Windows<sup>®</sup>
	- **1** Click the **com** (ControlCenter4) icon in the task tray and then select **Open** from the menu. The **ControlCenter4** window will appear.
	- **2** Click the **Device Settings** tab (the example below uses **Home Mode**).

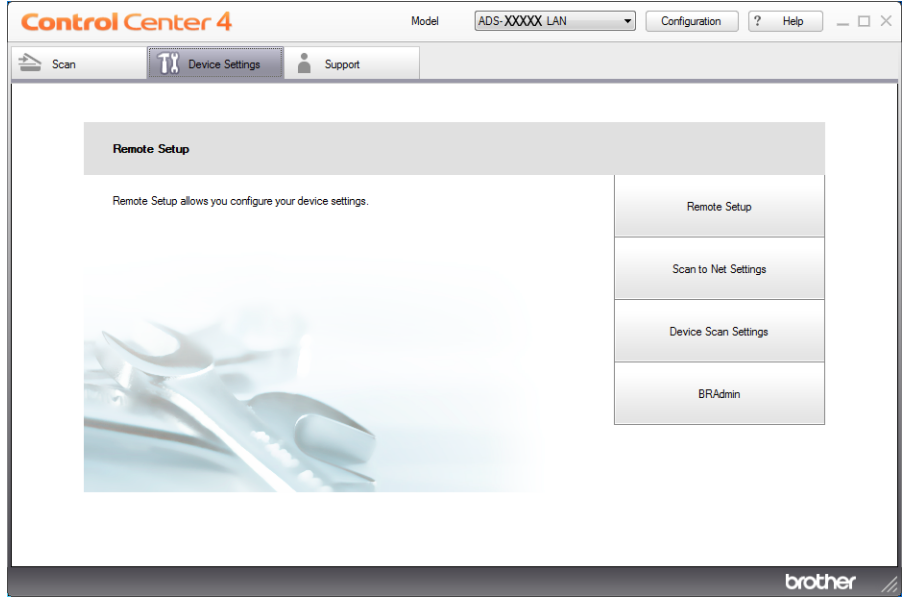

- Macintosh
- **1** Click the **ControlCenter2**) icon in the Dock. The **ControlCenter2** window will appear.

## **2** Click the **DEVICE SETTINGS** tab.

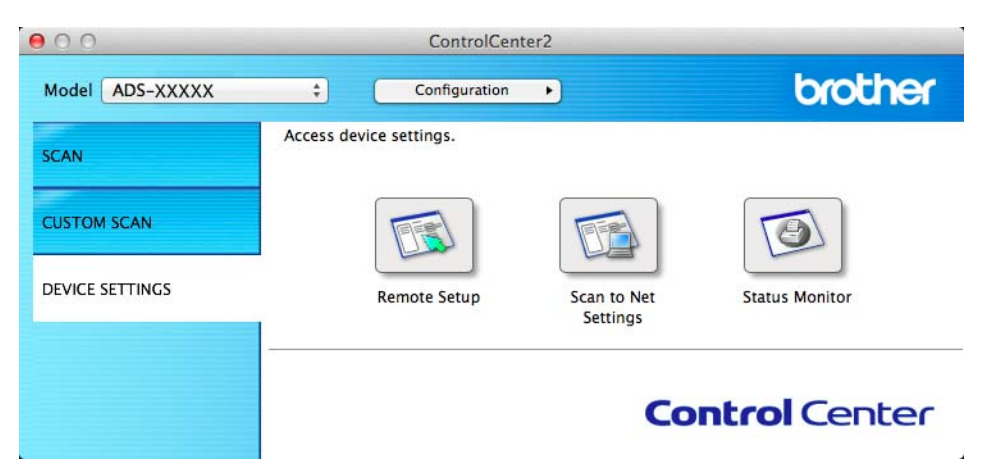

- **2** Click the **Remote Setup** button. The Remote Setup window will appear.
- Select **General Setup** in the folder tree (the example below uses Windows<sup>®</sup>).

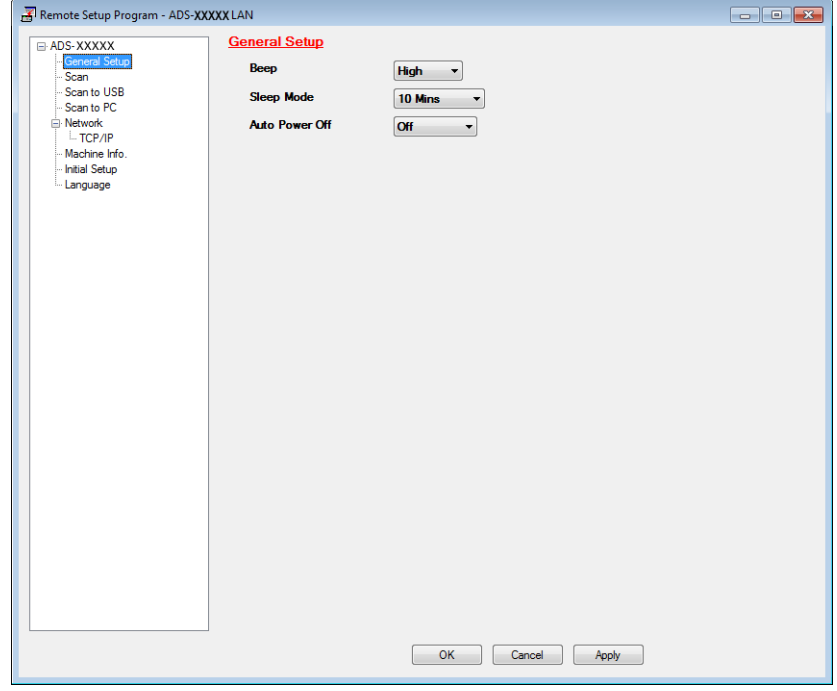

- d Select **1hour**, **2hours**, **4hours**, **8hours** or **Off** from the **Auto Power Off** drop-down list.
- **6** Click **Apply** and then OK.

#### (ADS-1500W)

**Press**  $\left| \cdot \right|$  (Settings) and then General Setup.

General Information

- **2** Press  $\triangle$  or  $\blacktriangledown$  to display Auto Power Off.
- **C** Press Auto Power Off.
- 4 Press 1hour, 2hours, 4hours, 8hours or Off.

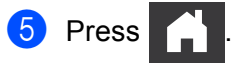

# **Acceptable Documents <sup>2</sup>**

# **NOTE**

Do not load documents that contain multiple page thicknesses, paper qualities, etc.

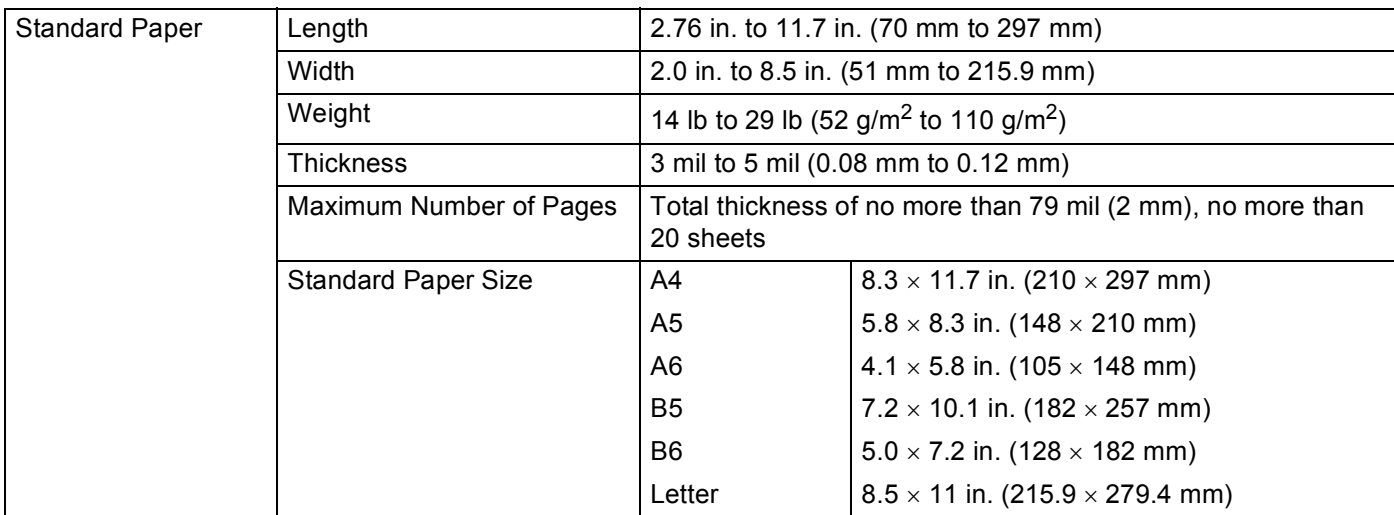

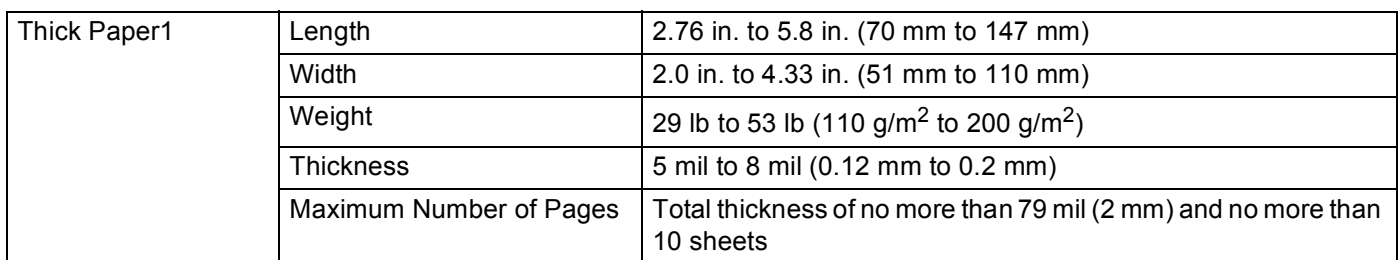

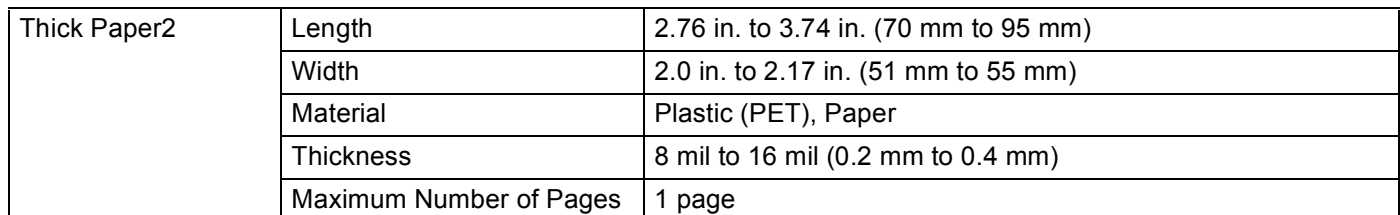

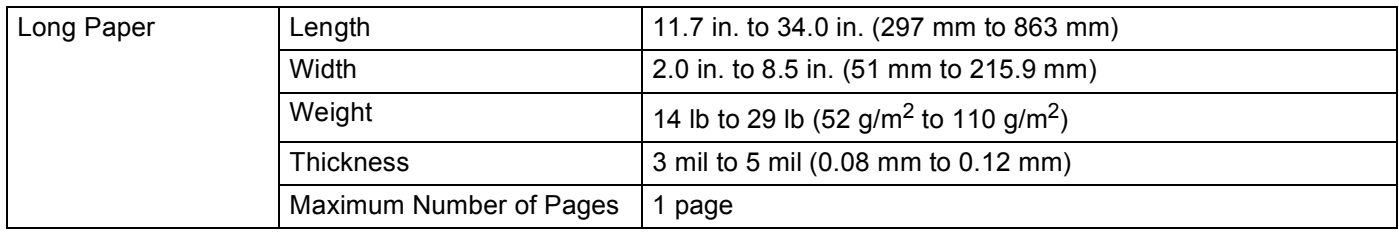

# **NOTE**

To scan a document between 11.7 in. to 34.0 in. (297 mm to 863 mm), select **Long Paper** as **Scan Size** or **Document Size** in the setting dialog box.

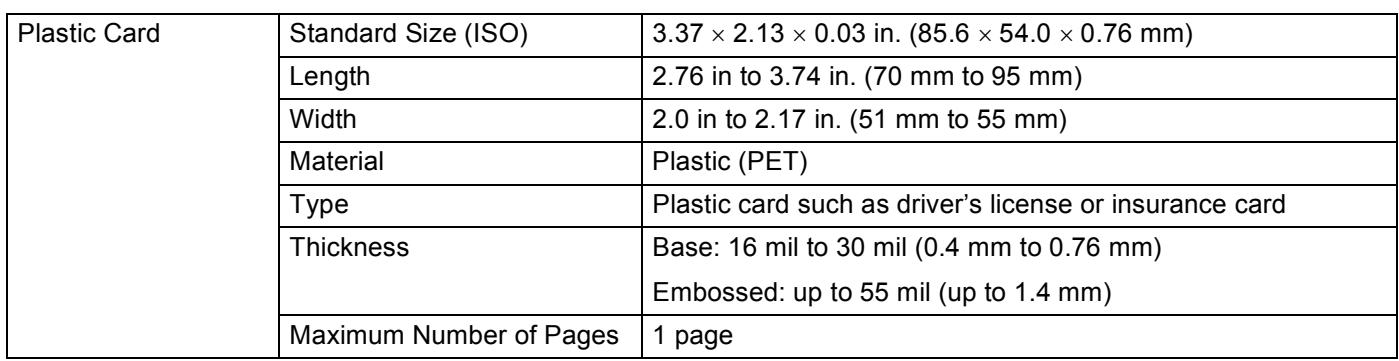

## **NOTE**

A plastic card can be scanned when saving the scanned image to your computer. Select the **Plastic Card Mode** check box in the setting dialog box.

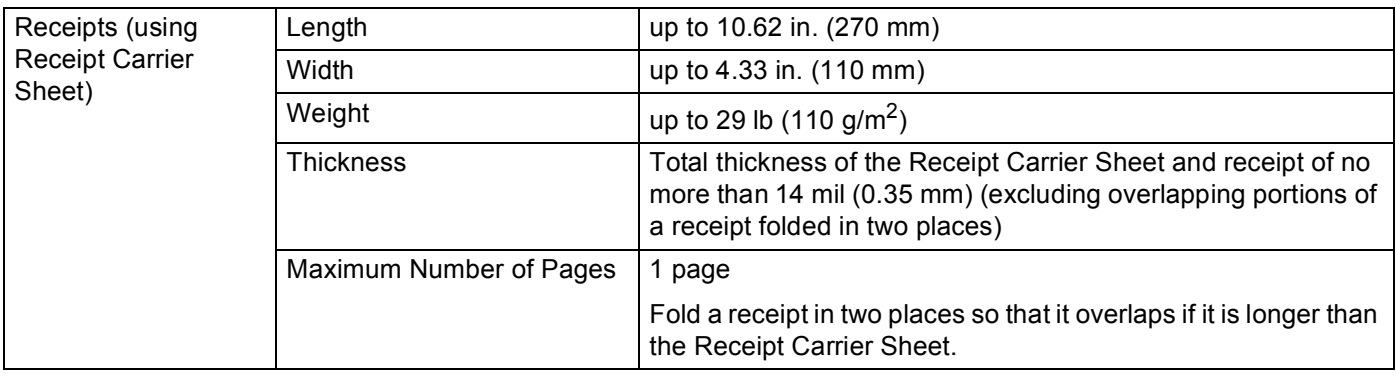

### **NOTE**

A Receipt Carrier Sheet can be used when saving the scanned image to your computer and cannot be used when scanning to USB flash drive.

# **Unacceptable Documents <sup>2</sup>**

- Documents with a carbon sheet attached on the back
- Documents written in pencil
- Documents of uneven thickness, such as envelopes
- Documents with large wrinkles or curls
- Bent or damaged documents
- Documents that use tracing paper
- Documents that use coated paper
- **Photographs (photographic paper)**
- Documents printed on perforated paper
- Documents printed on unusually-shaped paper (not square or rectangle)
- Documents with photos, notes, or stickers affixed to them
- Documents that use carbonless paper
- Documents that use loose-leaf paper or any paper with holes in it
- Documents with paper clips or staples
- Documents with wet ink
- Fabrics, metallic sheets, Over Head Projector sheets
- Glossy or mirrored media
- Documents that exceed recommended media thicknesses

# **Receipt Carrier Sheet Recommendations <sup>2</sup>**

- Use the Receipt Carrier Sheet for a receipt only.
- Use the BR-Receipts application when using the Receipt Carrier Sheet (see *[Scan Receipts Using BR-](#page-105-0)[Receipts \(Windows](#page-105-0)®)* on page 92 or *[Scan Receipts Using BR-Receipts \(Macintosh\)](#page-117-0)* on page 104).
- You can fold the receipt in two places so that it overlaps and then insert it into the Receipt Carrier Sheet if the receipt is longer than the Receipt Carrier Sheet (see *Receipts* [on page 38](#page-51-0)).
- $\blacksquare$  To avoid document jams, do not load the Receipt Carrier Sheet upside down. Refer to the instructions printed on the Receipt Carrier Sheet itself for more information or see *[Load Documents](#page-47-0)* on page 34.
- $\blacksquare$  To avoid document jams, do not put several small documents into the Receipt Carrier Sheet at the same time. Insert only one document into the Receipt Carrier Sheet at a time.
- Do not write on the Receipt Carrier Sheet, as the writing may be seen in a scanned receipt. If the Receipt Carrier Sheet becomes dirty, wipe it with a dry cloth.
- Do not leave any receipt in the Receipt Carrier Sheet for extended periods of time, as the printing on the receipt may bleed-through onto the Receipt Carrier Sheet.

# **Unacceptable Receipts <sup>2</sup>**

- $\blacksquare$  Receipts with paper clips or staples
- $\blacksquare$  Receipts with wet ink

# **A CAUTION**

To avoid cutting yourself, do not slide or scrape your hand or fingers along the edge of the Receipt Carrier Sheet.

### **IMPORTANT**

- To avoid warping, do not place the Receipt Carrier Sheet in direct sunlight or in an area subject to high temperatures and high humidity. Do not store the Receipt Carrier Sheet horizontally with a large object placed on top of it.
- To avoid damaging the Receipt Carrier Sheet, do not bend or pull it. If the Receipt Carrier Sheet becomes damaged, it may not be acceptable for scanning, and should not be used.

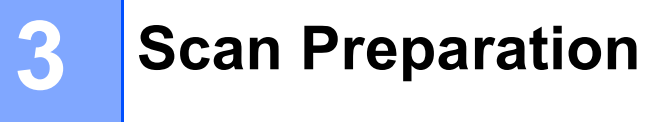

# **Set Up Your Scanner**

Open the Top Cover (1) and push the flap of the Top Cover (2) firmly back until it clicks.

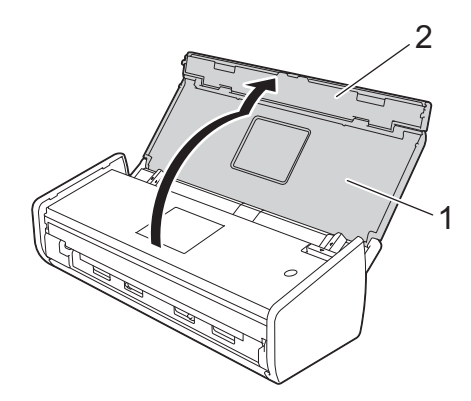

Lift the Document Support Arms (1).

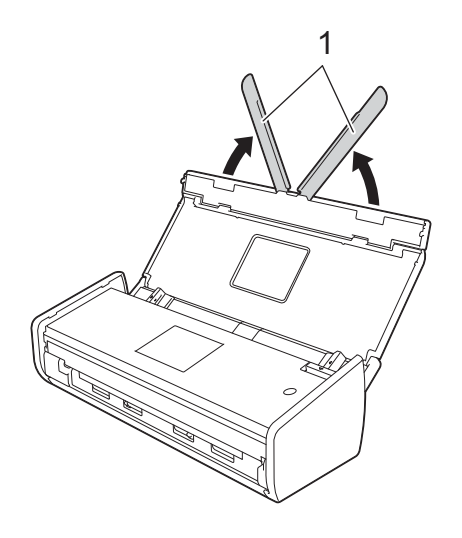

# <span id="page-47-0"></span>**Load Documents <sup>3</sup>**

The document feeder can hold up to 20 pages and feeds each sheet individually. Use 20 lb (80 g/m<sup>2</sup>) paper and always fan the pages before placing them in the document feeder.

### **IMPORTANT**

- Make sure documents with ink or correction fluid are completely dry.
- DO NOT pull on the document while it is feeding.
- DO NOT use paper that is curled, wrinkled, folded, ripped, stapled, paper clipped, pasted or taped.
- DO NOT use cardboard or fabric.

# <span id="page-47-1"></span>**Standard-size Documents <sup>3</sup>**

Adjust the Document Guides (1) to fit the width of your document.

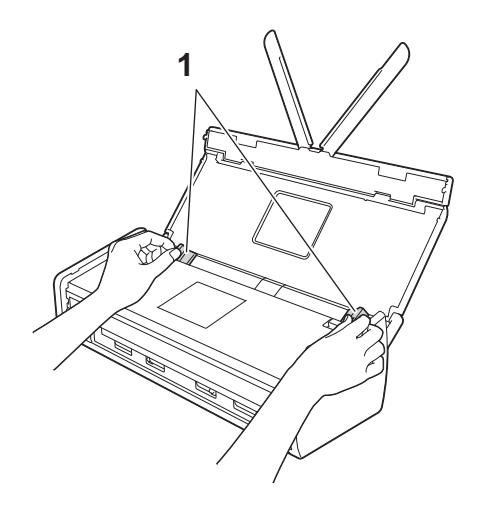

Fan the pages several times along both the long edge and the short edge.

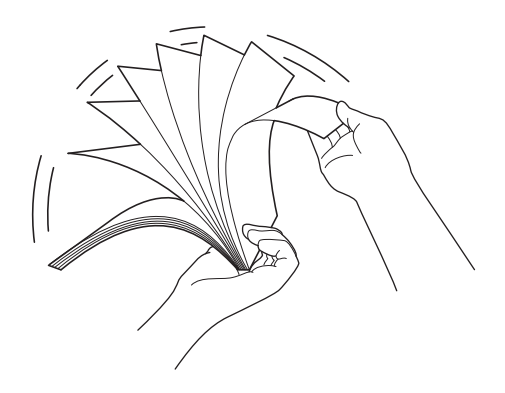

#### Scan Preparation

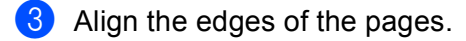

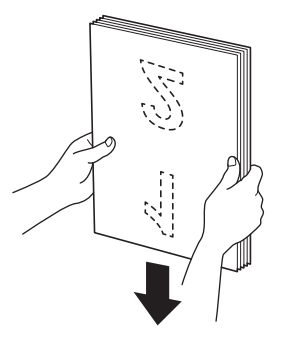

d Position the pages so that the leading edges are aligned at a slight angle in the feed direction.

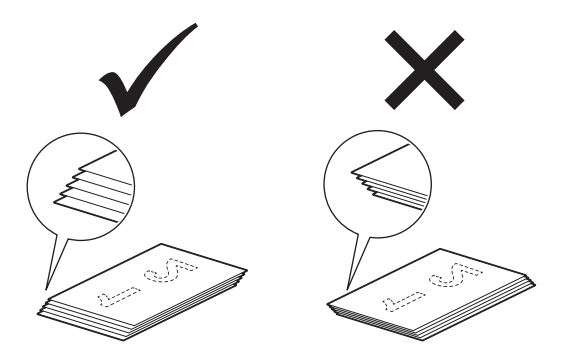

**6** Place your document, face down, top edge first in the document feeder between the Guides until you feel it touch the inside of the machine gently.

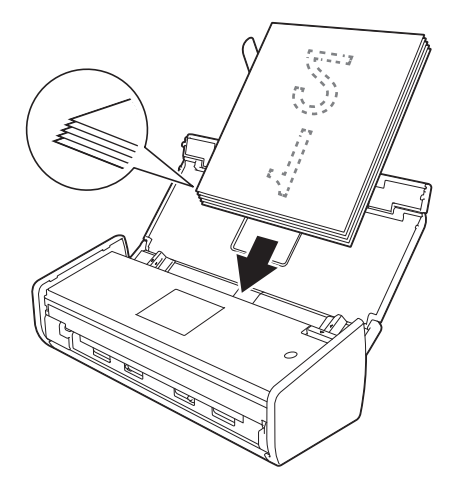

6 Make sure that the side edges of the document are parallel to the grooves in the Top Cover, and then adjust the Guides to fit the width of the document again.

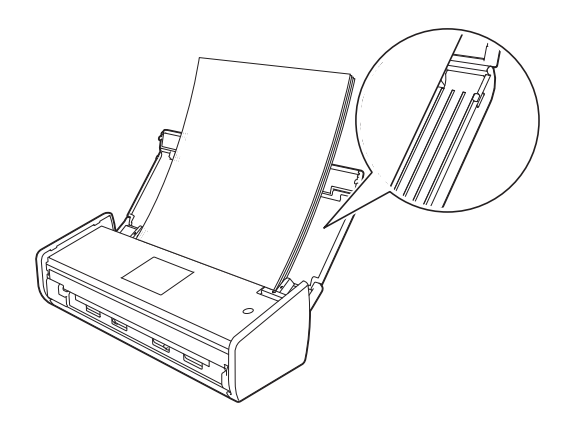

# <span id="page-49-1"></span><span id="page-49-0"></span>**Business Cards <sup>3</sup>**

# **NOTE**

Do not insert a business card into the Card Slot located at the back of the machine.

**1** Adjust the Document Guides (1) to fit the width of your document.

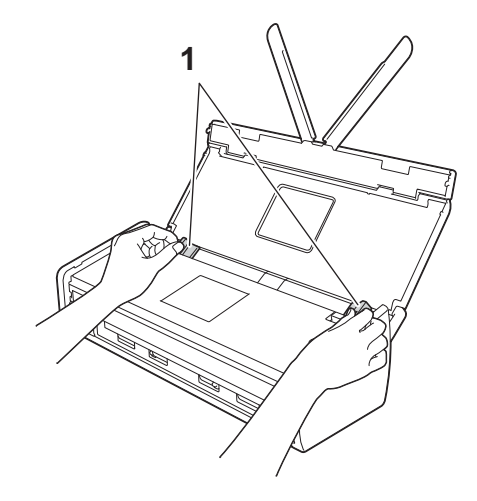

**2** Place your document, **face down** and **short side first** in the document feeder between the Guides until you feel it touch the inside of the machine.

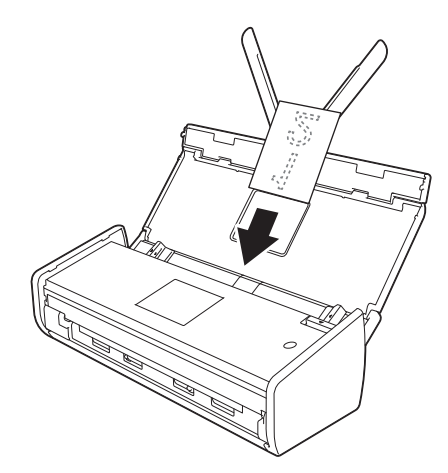

# **Documents Longer than Letter Size**

# **NOTE**

- Load only one document at a time.
- Support the document with your hand if the document is longer than the Top Cover.

**1** Adjust the Document Guides (1) to fit the width of your document.

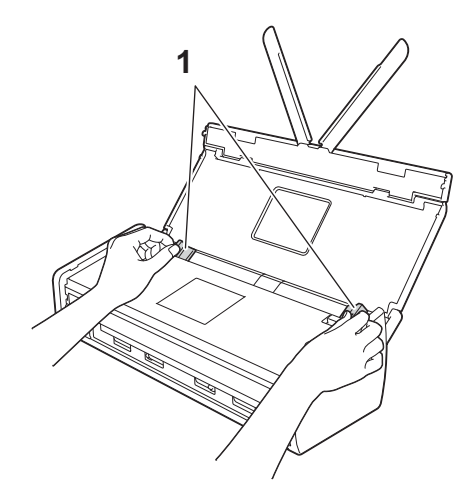

**2** Place your document, **face down**, **top edge first** in the document feeder between the Guides until you feel it touch the inside of the machine.

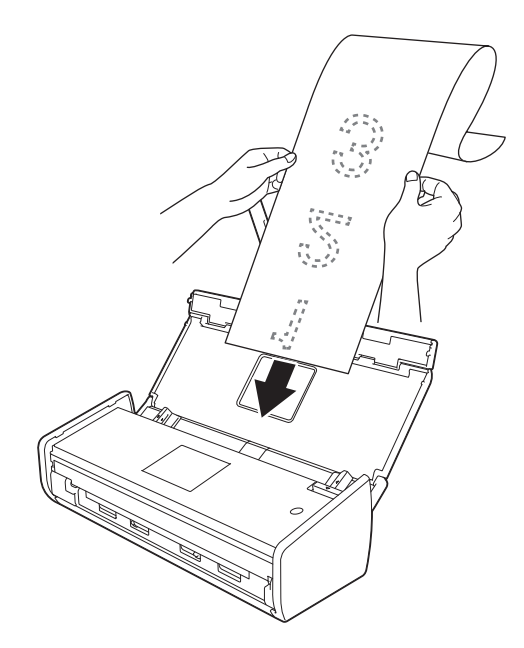

# <span id="page-51-0"></span>**Receipts <sup>3</sup>**

### **NOTE**

• You can fold the receipt in two places so that it overlaps and then insert it into the Receipt Carrier Sheet if the receipt is longer than the Receipt Carrier Sheet.

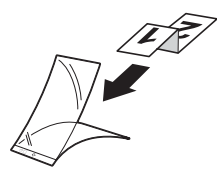

- When the Receipt Carrier Sheet is scanned, the 30 mm glued portion at the leading edge of the sheet will be automatically deleted only when using BR-Receipts (see *[Scan Receipts Using BR-Receipts](#page-105-0)  (Windows®)* [on page 92](#page-105-0) or *[Scan Receipts Using BR-Receipts \(Macintosh\)](#page-117-0)* on page 104).
- Insert the document into the Receipt Carrier Sheet.

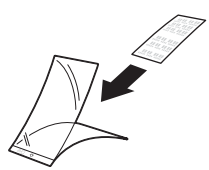

# **NOTE**

Set the document in the center of the Receipt Carrier Sheet and align the top of the document with the top of the Receipt Carrier Sheet.

2 Adjust the Document Guides (1) to fit the width of the Receipt Carrier Sheet.

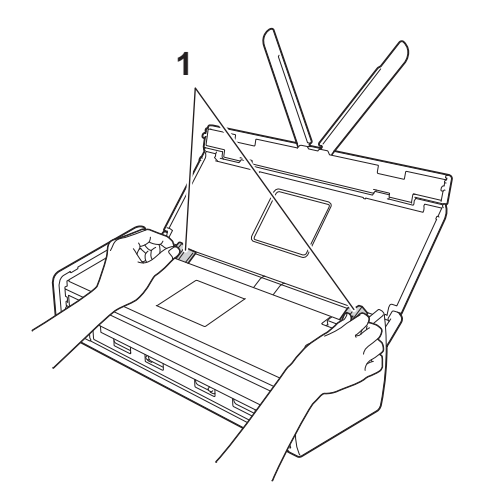

<sup>8</sup> Place the Receipt Carrier Sheet in the document feeder between the Guides until you feel it touch the inside of the machine.

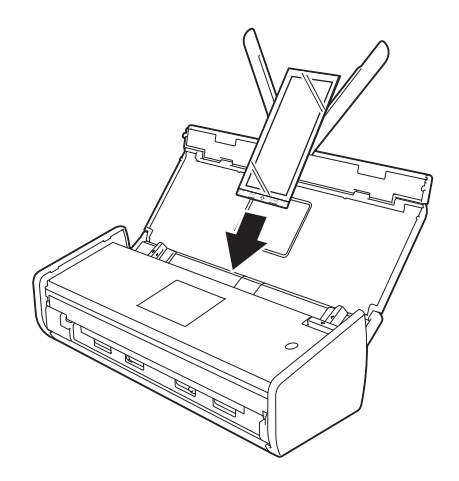

# <span id="page-53-0"></span>**Plastic Cards <sup>3</sup>**

### **NOTE**

- If the plastic card is embossed, insert the plastic card, the embossed side down, into the Card Slot.
- If the plastic card is not fed into the machine automatically, pull the plastic card out from the machine and load it into the document feeder as you would load a business card (see *[Business Cards](#page-49-0)* on page 36).
- **1** Close the Top Cover if it is open.
- 2 Adjust the Card Slot Guide (1) located at the back of the machine to fit the width of the plastic card.

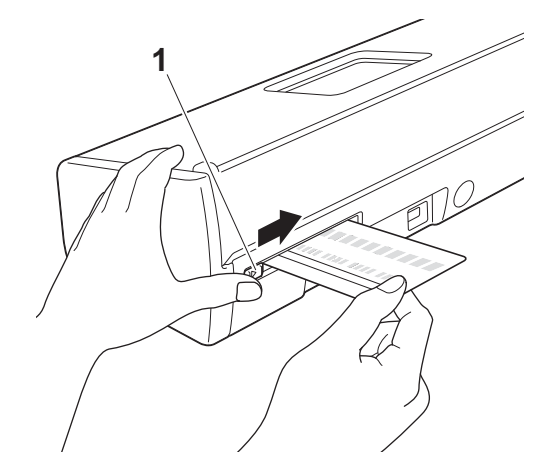

Insert the plastic card into the Card Slot (1). The card will be fed into the machine.

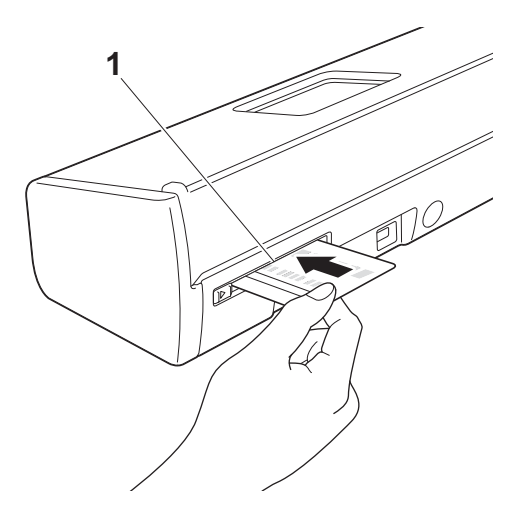

**4**

# **Prepare Your Network**

# **Before Scanning <sup>4</sup>**

Before scanning, confirm the following:

- Make sure you have installed the Brother software (MFL-Pro Suite) by following the steps in the Quick Setup Guide.
- Make sure that the USB cable is physically secure.

# **Before Network Scanning <sup>4</sup>**

# **Network License (Windows®) <sup>4</sup>**

This product includes a computer license for up to two users.

This license supports the installation of the MFL-Pro Suite software including Nuance™ PaperPort™ 12SE on up to 2 computers on the network.

If you want to use more than 2 computers with Nuance™ PaperPort™ 12SE installed, buy the Brother NL-5 pack which is a multiple computer license agreement pack for up to 5 additional users. To buy the NL-5 pack, contact your Brother dealer.

# **Configure Network Scanning for Windows® <sup>4</sup>**

If you are using a different machine than the one that was originally registered to your computer during the installation of MFL-Pro Suite software, follow the steps below.

 $\bigcirc$  (Windows<sup>®</sup> XP)

Click the **Start** button, **Control Panel**, **Printers and Other Hardware**, then **Scanners and Cameras** (or **Control Panel**, **Scanners and Cameras**).

(Windows Vista®)

Click the button, **Control Panel**, **Hardware and Sound**, then **Scanners and Cameras**.

(Windows $^{\circledR}$  7)

Click the button, **All Programs**, **Brother**, **ADS-XXXXX** (where XXXXX is your model name),

**Scanner Settings**, then **Scanners and Cameras**.

(Windows $^{\circledR}$  8)

Click (**Brother Utilities**), and then click the drop-down list and select your model name (if not already selected). Click **SCAN** in the left navigation bar, and then click **Scanners and Cameras**.

Do one of the following:

■ Windows $^{\circledR}$  XP

Right-click the Scanner Device icon and choose **Properties**.

The Network Scanner Properties dialog box appears.

■ Windows Vista®, Windows<sup>®</sup> 7 and Windows<sup>®</sup> 8

Click the **Properties** button.

### **NOTE**

(Windows Vista®, Windows® 7 and Windows® 8)

If the **User Account Control** screen appears, do the following:

Prepare Your Network

• For users who have administrator rights: Click **Continue** or **Yes**.

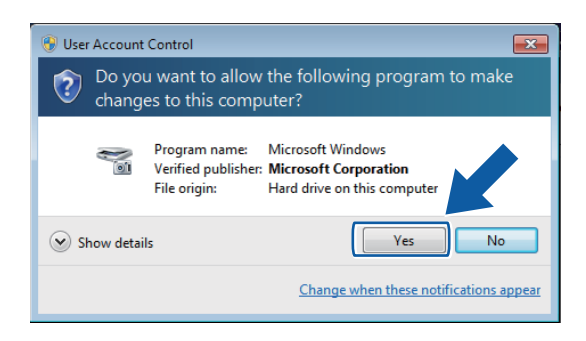

• For users who do not have administrator rights: Enter the administrator password and click **OK** or **Yes**.

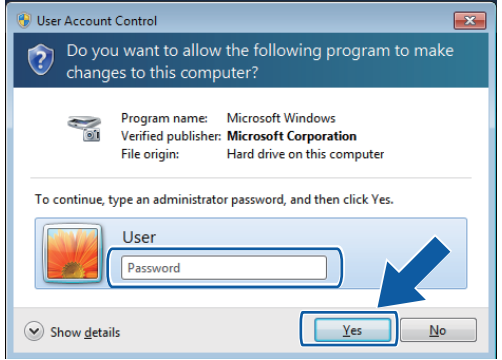

**3** Click the **Network Setting** tab and choose the appropriate connection method.

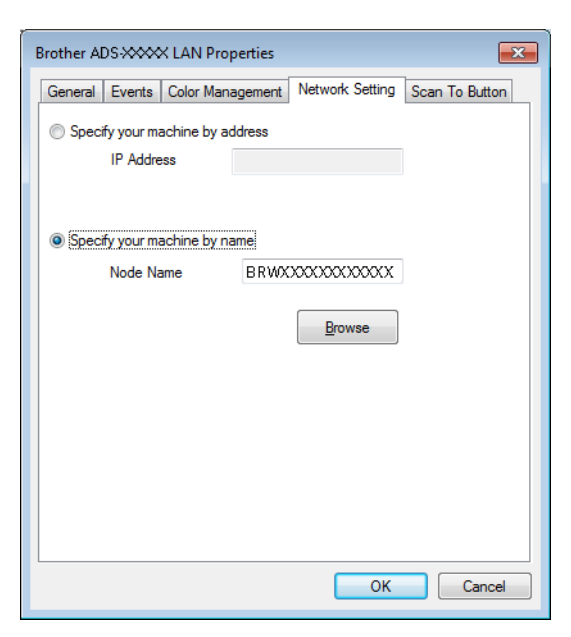

### **Specify your machine by address**

Enter the IP address of the machine in **IP Address**, and then click **Apply** or **OK**.

Prepare Your Network

#### **Specify your machine by name <sup>4</sup>**

- **1** Enter the machine node name in **Node Name**, or click **Browse** and choose the machine you want to use.
- **2** Click **OK**.

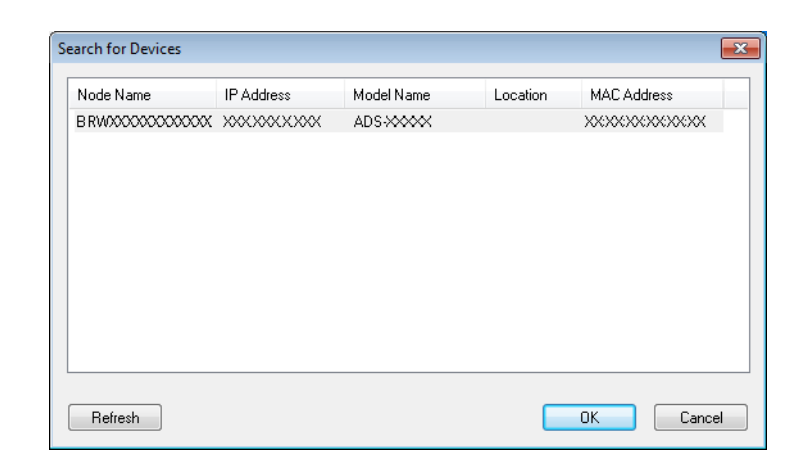

**4** Click the **Scan To Button** tab and enter your computer name in the **Display Name** field. The **Destination** drop-down list in **Scan to Network Device** from the **Scan** tab in Web Base Management (ADS-1000W only)(see *[Save Scanned Documents on Your Computer](#page-143-0)* on page 130) or on the LCD of the machine (ADS-1500W only) displays the name you enter. The default setting is your computer name. You can enter any name that you like.

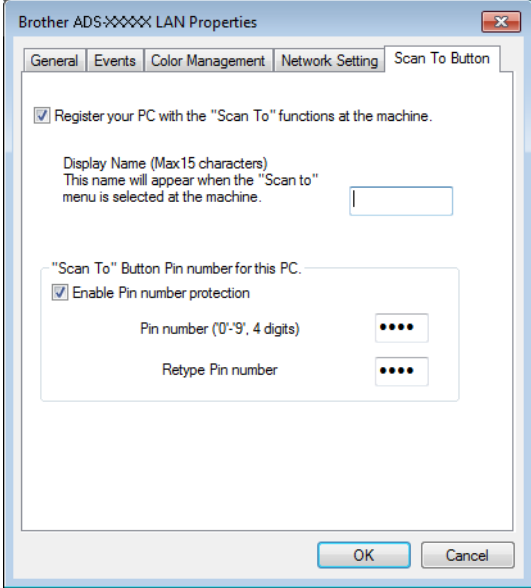

**5** If you want to avoid receiving unwanted documents, enter a 4-digit PIN number in the Pin number and **Retype Pin number** field.

(ADS-1500W only)

To send data to a computer protected by a PIN number, the LCD prompts you to enter the PIN number before the document can be scanned and sent to the computer.

# **Configure Network Scanning for Macintosh <sup>4</sup>**

If you want to scan from the machine on a network, you must choose the networked machine in the Device Selector application from the **Model** drop-down list in the main screen of ControlCenter2. If you have already installed the MFL-Pro Suite software following the network installation steps in the Quick Setup Guide, this selection should already be made.

To use the machine as a network scanner, the machine must be configured with a TCP/IP address. You can set or change the address settings from the Control Panel.

**1** Click the  $\leq$  (ControlCenter2) icon in the Dock. The **ControlCenter2** window will appear.

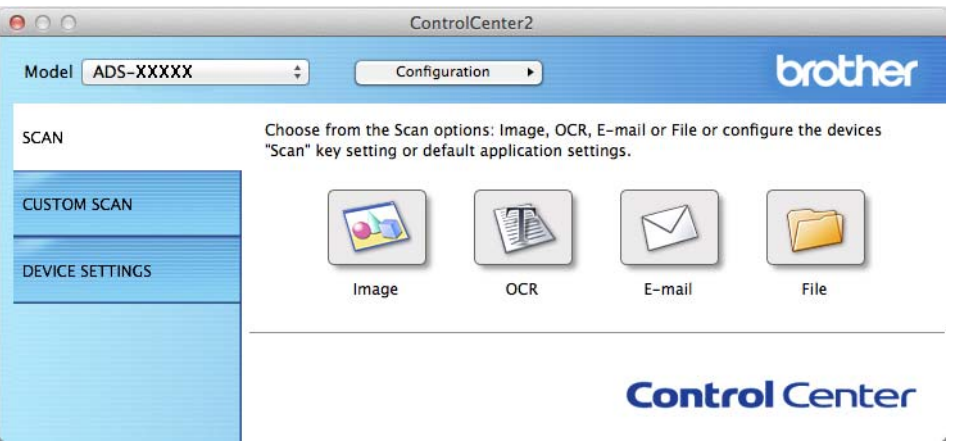

**2** Select Other from the Model drop-down list. The **Device Selector** window will appear.

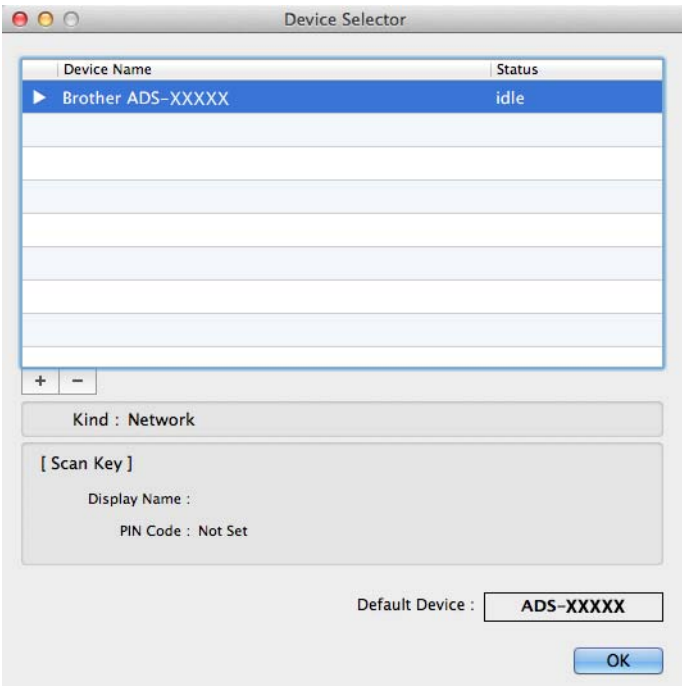

- **C** Click the **+** button. The setting window will appear.
- 4 Select your machine from the list and then click Add.

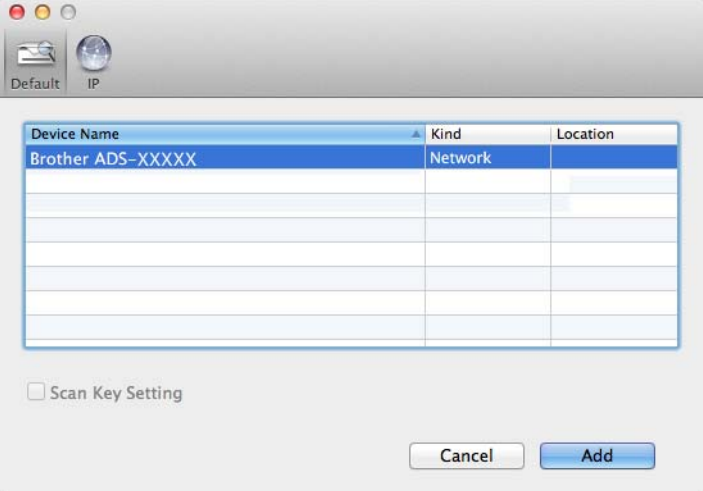

### **NOTE**

You can also select your machine by entering the IP address. Click **IP** and then specify your machine by IP address. To change the IP address, enter the new IP address.

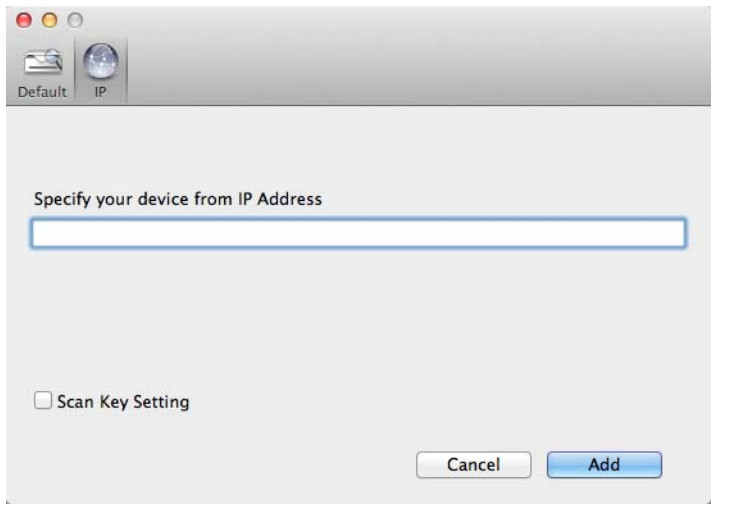

# **6** Click **Add**.

#### **NOTE**

Click the check box for **Scan Key Setting** and then configure the following:

• For Scan to PC (Network Connect)(ADS-1000W only) or scanning from the Control Panel of the machine (ADS-1500W only), click the check box for

**Register your computer with the "Scan To" functions at the device**. Then enter the name you want to be displayed in the **Destination** drop-down list in **Scan to Network Device** from the **Scan** tab in Web Base Management (ADS-1000W only)(see *[Save Scanned Documents on Your Computer](#page-143-0)* on page 130) or on the LCD of the machine (ADS-1500W only). You can use up to 15 characters.

• You can avoid receiving unwanted documents by setting a 4-digit PIN number. Enter your PIN code in the **PIN code** and **Verify** field.

#### (ADS-1500W only)

To send data to a computer protected by a PIN code, the LCD prompts you to enter the PIN code before the document can be scanned and sent to the machines.

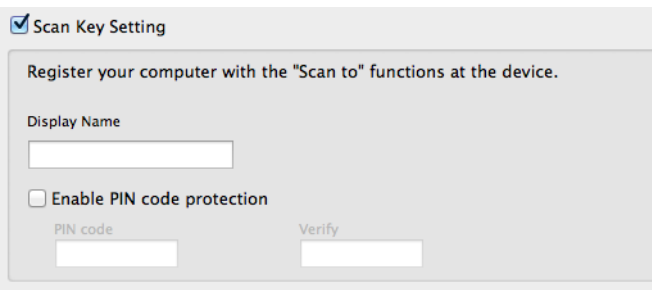

# **Launch the BRAdmin Utility (Windows®) <sup>4</sup>**

If you have installed BRAdmin Light or BRAdmin Professional 3, the **BRAdmin** button lets you open the BRAdmin Light or BRAdmin Professional 3 utility.

The BRAdmin Light utility is designed for initial setup of the Brother network connected devices. It can also search for Brother products in a TCP/IP environment, view the status and configure basic network settings, such as the IP address. For information about installing BRAdmin Light from the supplied DVD-ROM, see the Network User's Guide.

If you require more advanced machine management, use the latest version of BRAdmin Professional 3 utility that is available as a download from<http://solutions.brother.com/>.

**1** Click the **cen** (ControlCenter4) icon in the task tray and then select **Open** from the menu. The **ControlCenter4** window will appear.

**2** Select the **Device Settings** tab.

**3** Click **BRAdmin**. The BRAdmin Light or BRAdmin Professional 3 utility dialog box will appear.

### **NOTE**

If you have installed both BRAdmin Light and BRAdmin Professional, ControlCenter4 will launch BRAdmin Professional 3.

**5**

# **Scan Using Your Computer**

# **Change the User Interface of ControlCenter4 (Windows®) <sup>5</sup>**

ControlCenter4 is a software utility that lets you quickly and easily access your often used applications. Using ControlCenter4 eliminates the need to manually launch specific applications.

ControlCenter4 also controls the settings for the  $\Box 1$ ,  $\Box 2$  (when used for the Scan to PC function with

network connection only for ADS-1000W),  $\Box$  (for ADS-1000W), or to PC button (for ADS-1500W) on

your Brother machine. For information about how to configure the settings for the  $\Box$  ,  $\Box$  2 (when used

for the Scan to PC function with network connection only for ADS-1000W),  $\Box$  (for ADS-1000W), or

to PC button (for ADS-1500W) on the machine, see *[Change Scan to PC Settings \(Windows](#page-164-0)®)* on page 151.

ControlCenter4 has two operation modes: **Home Mode** and **Advanced Mode**. You can change the mode at any time.

#### ■ Home Mode

Lets you access your machine's main functions easily. You can intuitively use the functions without any settings.

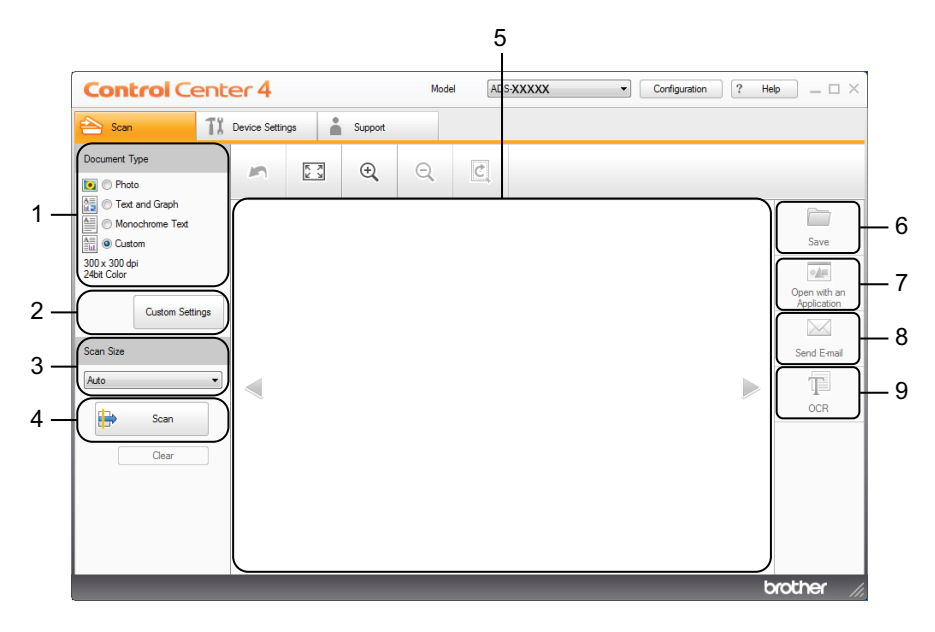

### **1 Document Type option**

Lets you select a document type.

- **2 Custom Settings button** Lets you configure scan settings.
- **3 Scan Size drop-down list** Lets you select a scan size.

Scan Using Your Computer

#### **4 Scan button**

Lets you start scanning.

#### **5 Image viewer**

Displays a scanned image.

### **6 Save button**

Lets you save a scanned image to a folder on your hard disk in one of the file types shown in the file type list.

### **7 Open with an Application button**

Lets you scan an image directly into your graphics application for image editing.

#### **8 Send E-mail button**

Lets you scan a document to your default E-mail application.

#### **9 OCR button**

Lets you scan a document and convert it to text.

#### **Advanced Mode**

Gives you more control over the details of your machine's functions. You can also customize one-button scan actions to meet your scanning needs.

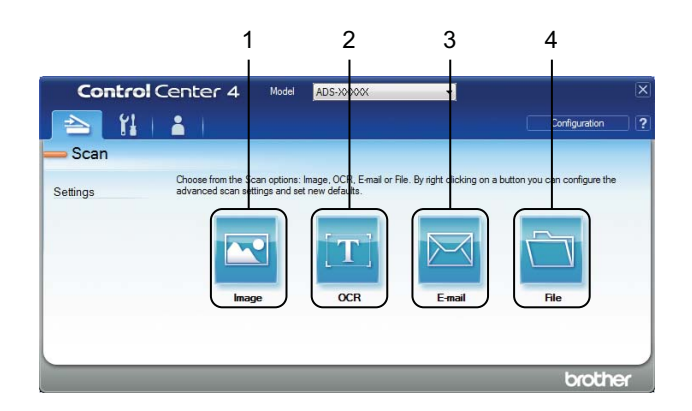

#### **1 Image button**

Lets you scan a document directly into any graphic viewer/editor application.

### **2 OCR button**

Lets you scan a document and convert it to text.

#### **3 E-mail button**

Lets you scan a document to your default E-mail application.

#### **4 File button**

Lets you save a scanned image to a folder on your hard disk in one of the file types shown in the file type list.

To change the operation mode, perform the following steps.

**1** Click the **cou** (ControlCenter4) icon in the task tray and then select **Open** from the menu. The **ControlCenter4** window will appear.

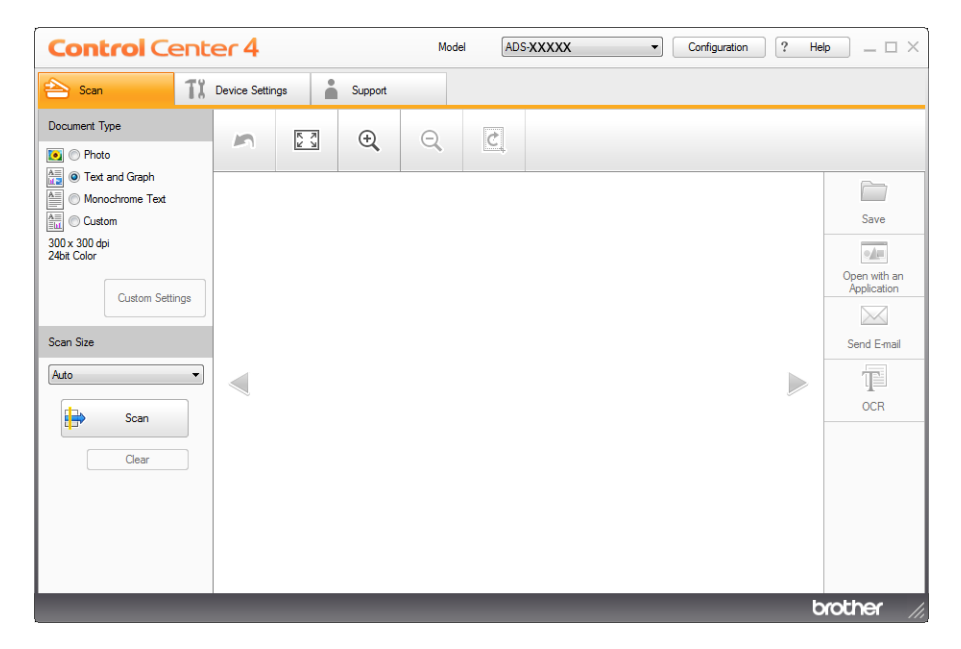

### **NOTE**

If the  $\frac{1}{2}$  icon is not displayed in the task tray, do one of the following:

• (Windows<sup>®</sup> XP, Windows Vista<sup>®</sup> and Windows<sup>®</sup> 7 users)

Click (**Start**), **All Programs**, **Brother**, **ADS-XXXXX** (where XXXXX is your model name) and then **ControlCenter4**.

• (Windows $^{\circledR}$  8 users)

Click (**Brother Utilities**), and then click the drop-down list and select your model name (if not already selected). Click **SCAN** in the left navigation bar, and then click **ControlCenter4**.

**2** Click **Configuration** and then select **Mode Select**.

# **C** Select **Home Mode** or **Advanced Mode** in the mode dialog box.

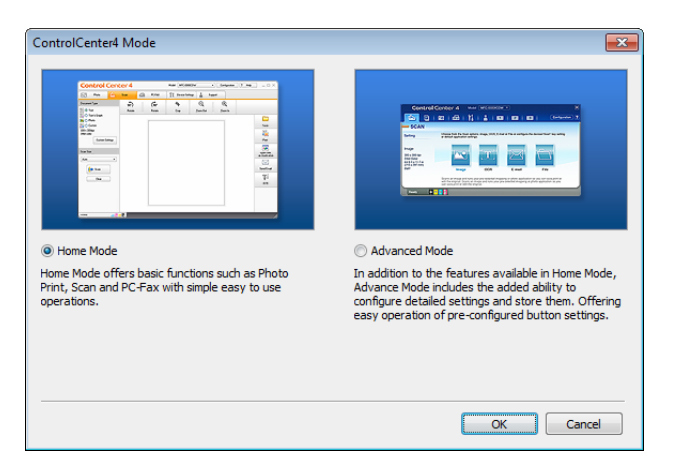

Scan Using Your Computer

# **Scan Using ControlCenter4 in Home Mode (Windows®) <sup>5</sup>**

There are four scan options: **Save**, **Open with an Application**, **Send E-mail** and **OCR**.

This section briefly introduces the **Scan** tab function. For more details of each function, click (**Help**).

<span id="page-66-0"></span>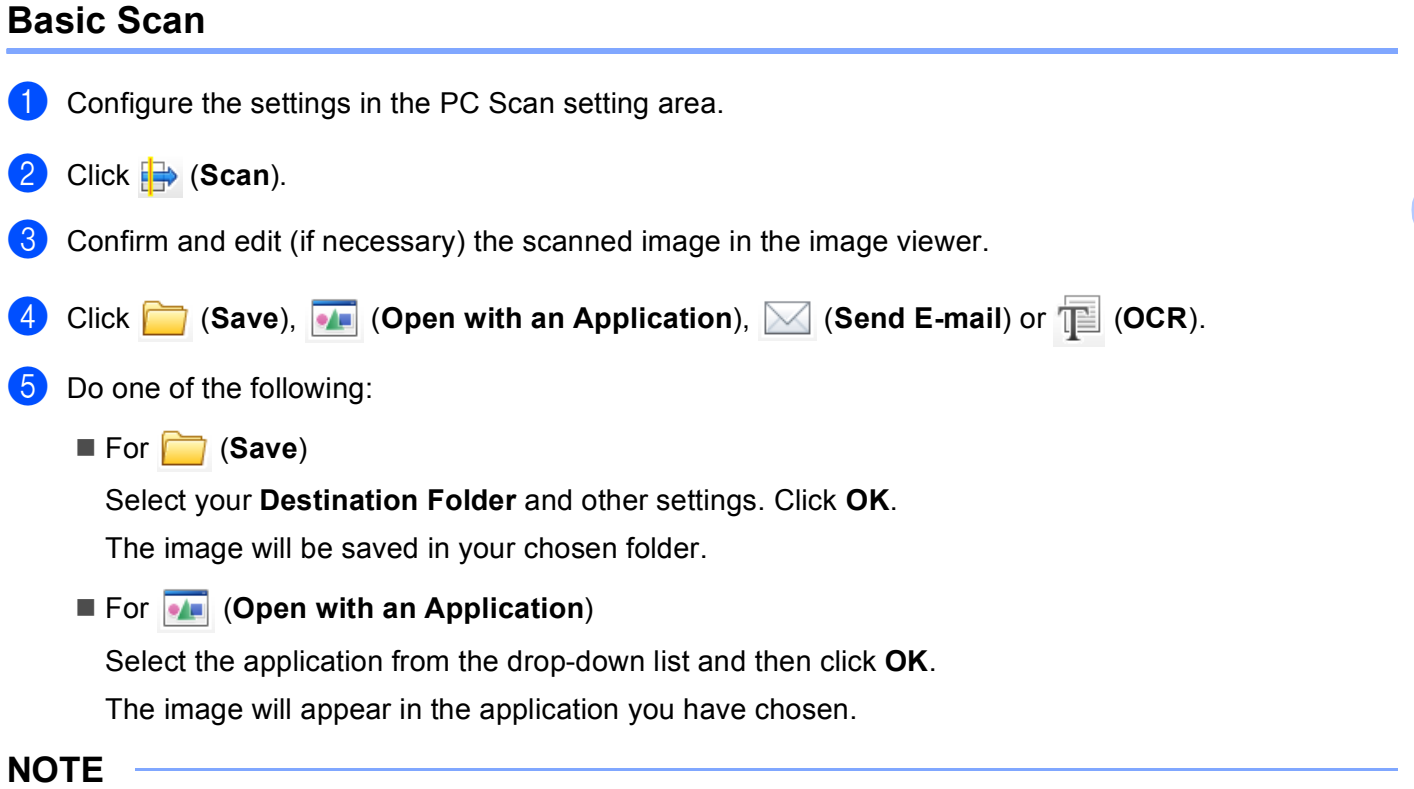

If you have installed the EVERNOTE application in your computer, you can select EVERNOTE from the drop-down and then click **OK** to upload the scanned data to EVERNOTE directly.

#### ■ For **M** (Send E-mail)

Configure the attached file settings and then click **OK**.

Your default E-mail application will open and the image will be attached to a new E-mail.

 $\blacksquare$  For  $\blacksquare$  (OCR)

Configure the OCR settings and then click **OK**.

The application you have chosen will open with the converted text data.

**5**

# **Scan Plastic Cards <sup>5</sup>**

**1** Load a plastic card (see *[Plastic Cards](#page-53-0)* on page 40).

# **NOTE**

Load only one plastic card at a time.

**2** Click the **CO** (ControlCenter4) icon in the task tray and then select **Open** from the menu. The **ControlCenter4** window will appear.

#### **3** Select the **Scan** tab.

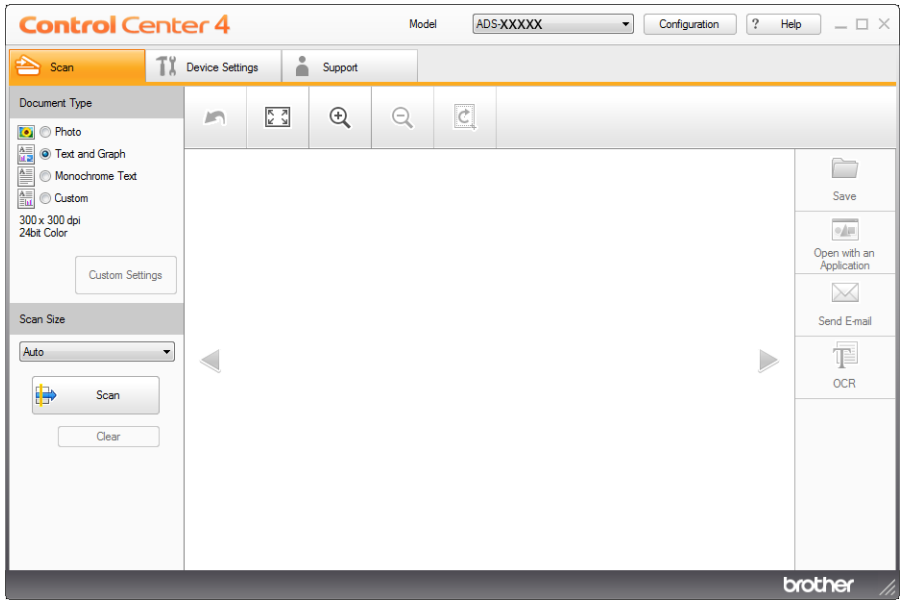

d Select **Custom** in the **Document Type** option and then click the **Custom Settings** button. The **Custom Scan Settings** dialog box will appear.

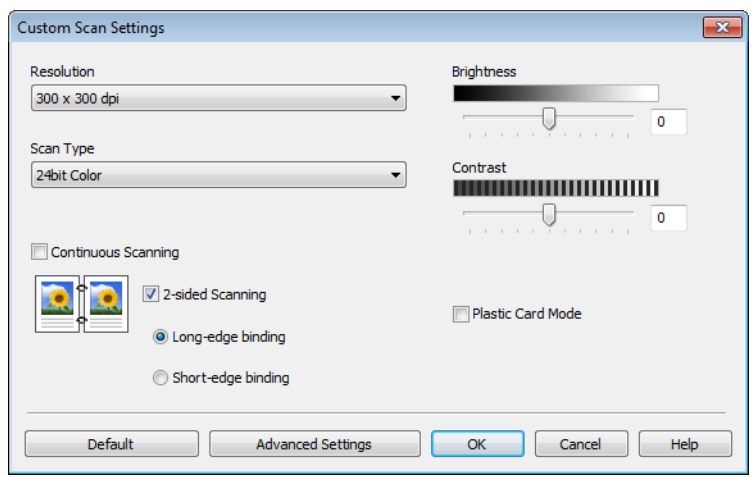

Scan Using Your Computer

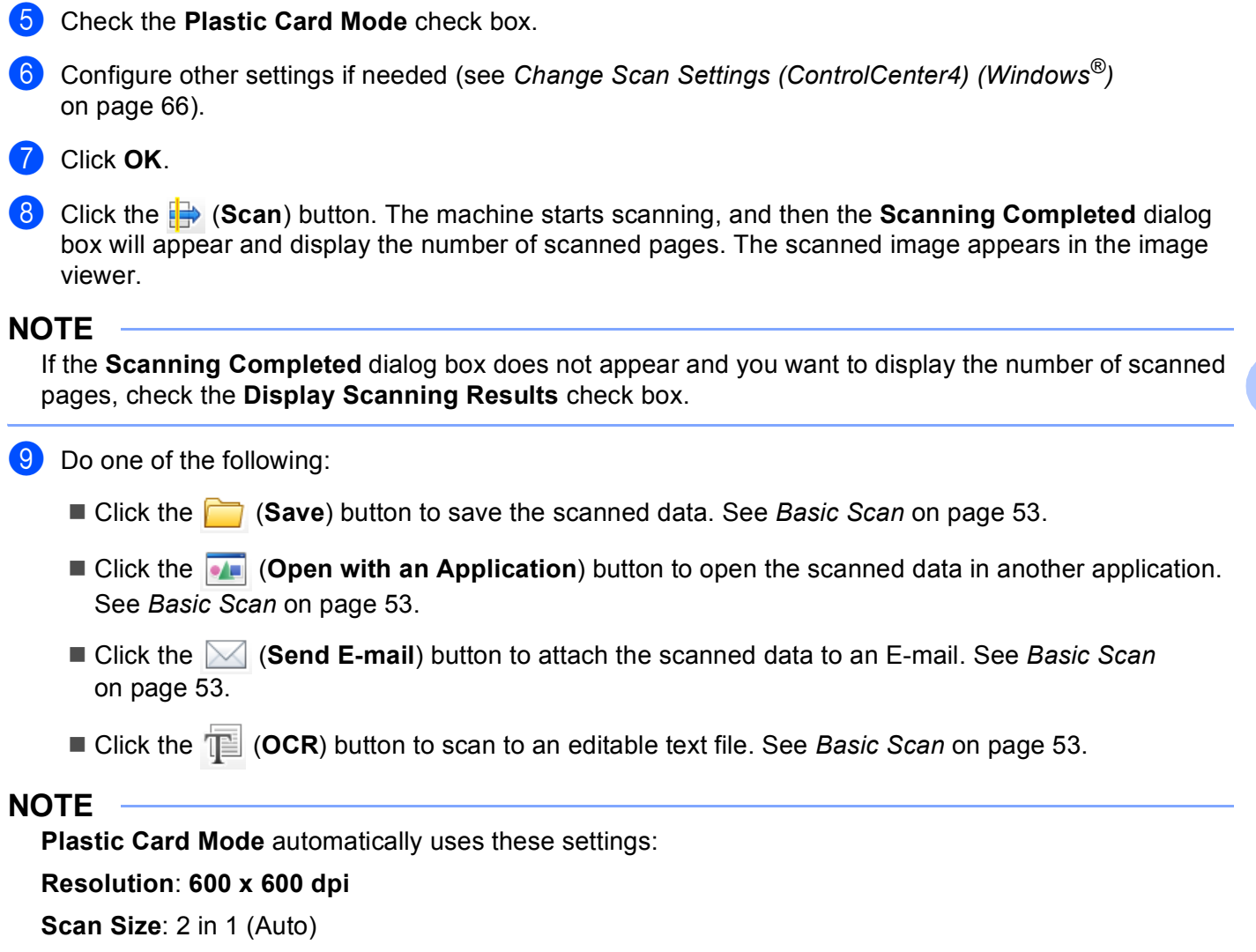

**2-sided Scanning**: On (**Short-edge binding**)

**Auto Deskew**: On

**Auto Image Rotation**: Off

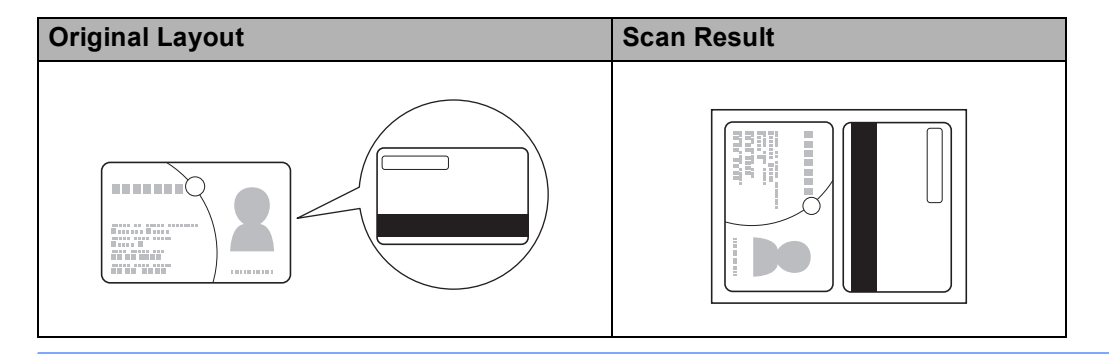

**5**

**55**

# **Scan to an Office File**

Your machine can convert scanned data to a Microsoft® Word file or a Microsoft® PowerPoint® file. In order to use this feature, your Brother machine must be connected to a network that has access to the Internet through a wireless connection.

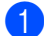

**1** Load your document (see *[Standard-size Documents](#page-47-1)* on page 34).

**2** Click the **can** (ControlCenter4) icon in the task tray and then select **Open** from the menu. The **ControlCenter4** window will appear.

#### Select the **Scan** tab.

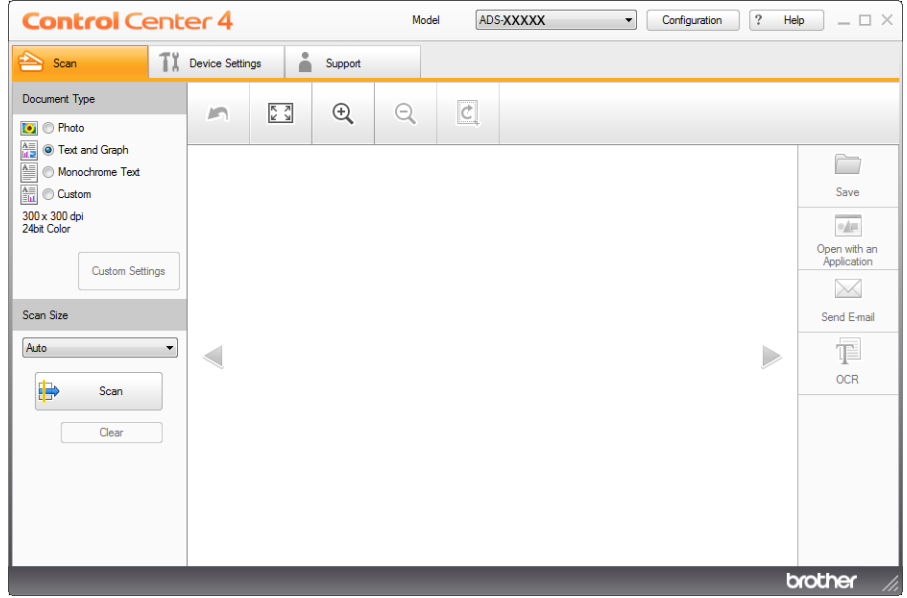

 $\left(4\right)$  Select the document type.

- $\overline{6}$  Change the size of your document, if needed.
- f Configure other settings if needed (see *[Change Scan Settings \(ControlCenter4\) \(Windows](#page-79-0)®)* [on page 66\)](#page-79-0).
- **(7)** Click the  $\mathbb{R}$  (Scan) button. The machine starts scanning, and then the **Scanning Completed** dialog box will appear and display the number of scanned pages. The scanned image appears in the image viewer.

### **NOTE**

If the **Scanning Completed** dialog box does not appear and you want to display the number of scanned pages, check the **Display Scanning Results** check box.

**8** Click **(3)** Click (Save) or **M** (Send E-mail). The setting dialog box will appear.

- i Click the **File Type** drop-down list, and then select the **Microsoft Office Word(\*.docx)** or **Microsoft Office PowerPoint (\*.pptx)** option.
- **10** Click OK. If a message dialog box regarding the Internet connection appears, read the information and click **OK**.

# **Scan Business Cards**

- **1** Load your document (see *[Business Cards](#page-49-1)* on page 36).
- **2)** Click the **cat** (ControlCenter4) icon in the task tray and then select **Open** from the menu. The **ControlCenter4** window will appear.
- **3** Select the **Scan** tab.

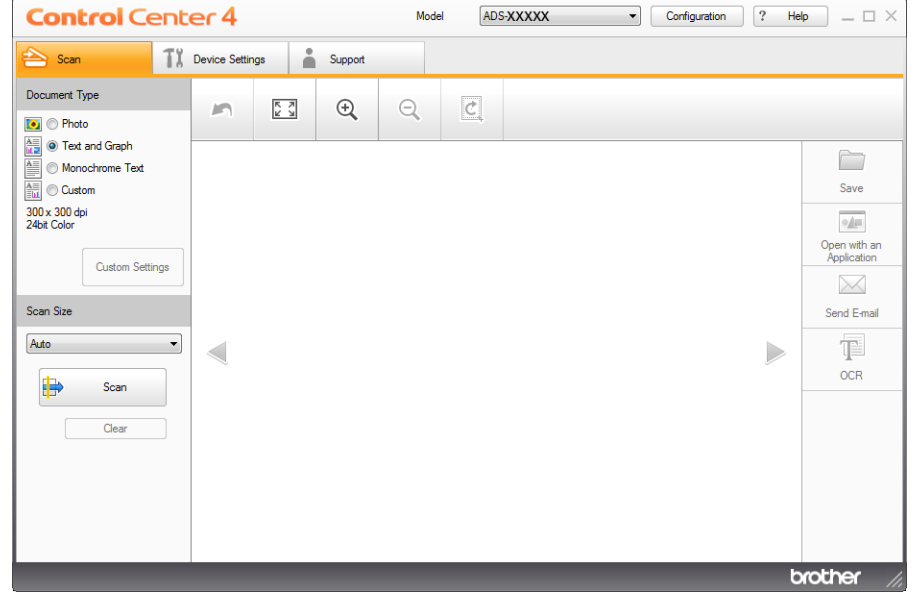

- 4 Select the document type.
- **b** Select **Business Card** from the **Scan Size** drop-down list.
- f Configure other settings if needed (see *[Change Scan Settings \(ControlCenter4\) \(Windows](#page-79-0)®)* [on page 66\)](#page-79-0).
- g Click the (**Scan**) button. The machine starts scanning, and then the **Scanning Completed** dialog box will appear and display the number of scanned pages. The scanned image appears in the image viewer.

### **NOTE**

If the **Scanning Completed** dialog box does not appear and you want to display the number of scanned pages, check the **Display Scanning Results** check box.

- **8** Click **(A)** (Open with an Application). The Open with an Application dialog box will appear.
- **2** Select **BizCard MFC Application** from the **Target Application** drop-down list and then click OK. The scanned data will be opened in the BizCard 6 application.

**iD** Edit and save the scanned date using BizCard 6.
## **Scan Using ControlCenter4 in Advanced Mode (Windows®) <sup>5</sup>**

There are four scan options: **Image**, **OCR**, **E-mail** and **File**.

This section briefly introduces the **Scan** tab function. For more details of each function, click (**Help**).

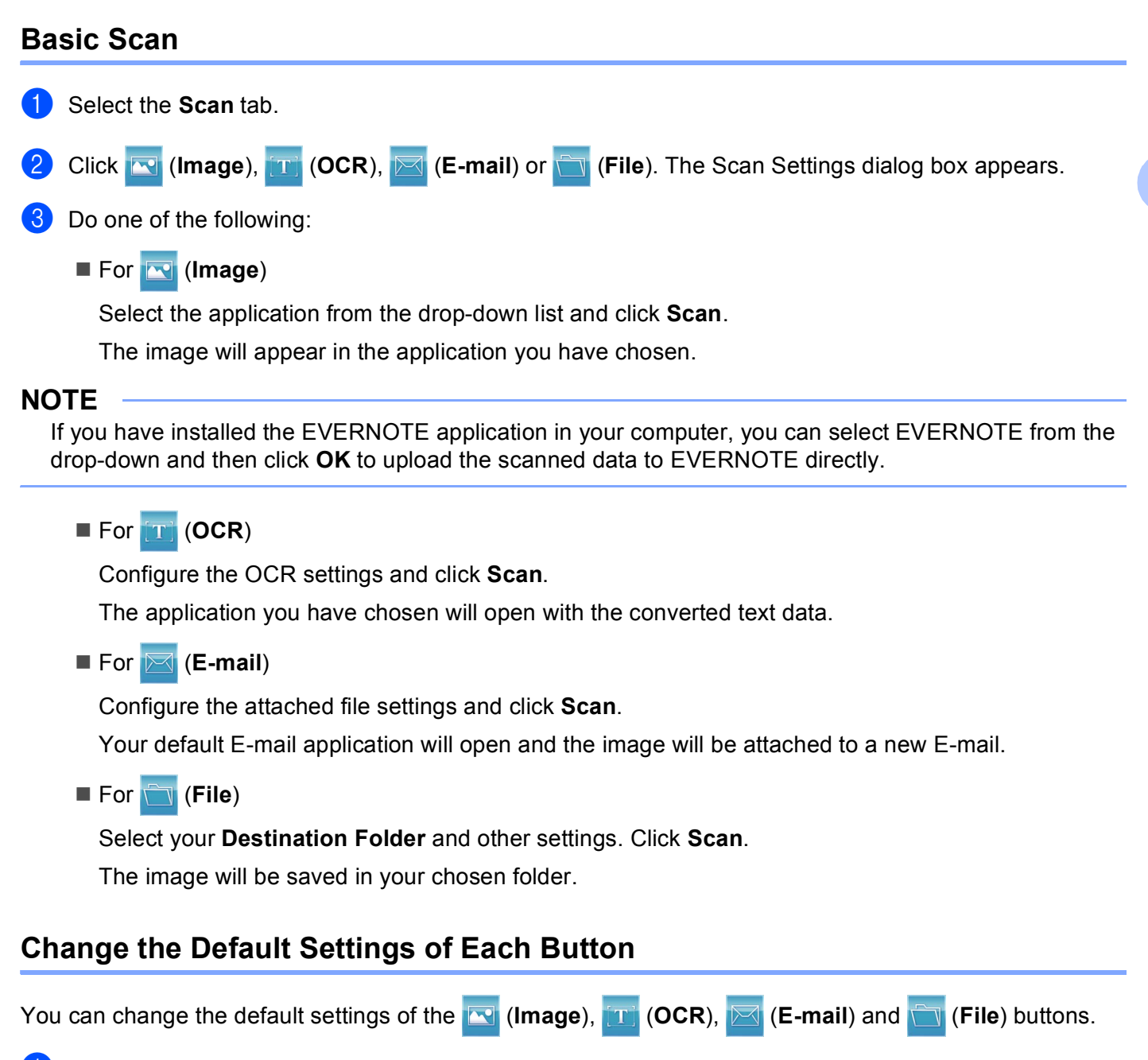

**<sup>1</sup>** Right-click the button that you want to configure and click **Button settings**. The settings dialog box will appear.

b Choose the settings for **File Type**, **Resolution**, **Scan Type**, **Document Size**, **Brightness**, **Contrast**, **Continuous Scanning** and **2-sided Scanning** as needed.

**5**

**59**

**3** Click OK. The new settings will be used as the default settings.

## **Scan Plastic Cards <sup>5</sup>**

**1** Load a plastic card (see *[Plastic Cards](#page-53-0)* on page 40).

#### **NOTE**

Load only one plastic card at a time.

**2** Click the **cay** (ControlCenter4) icon in the task tray and then select **Open** from the menu. The **ControlCenter4** window will appear.

Select the **Scan** tab.

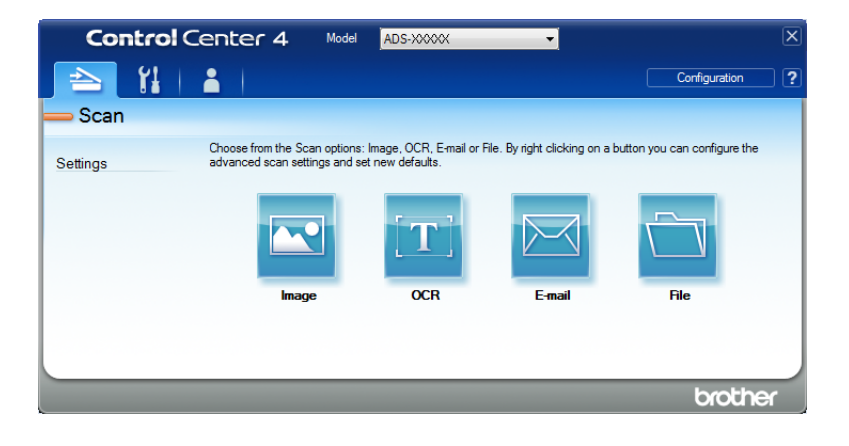

**4** Click the button you want to use (**R**) (lmage), **[T]** (OCR), **E**-mail), or **(File**)). The setting dialog box will appear (the example below uses **Image**).

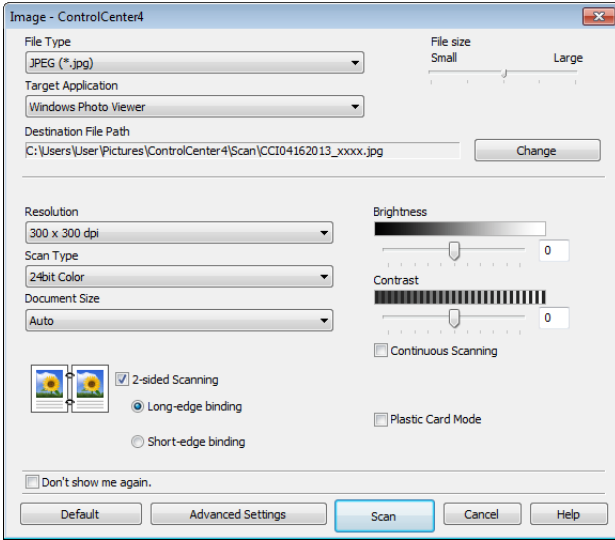

e Check the **Plastic Card Mode** check box.

- **6** Change other settings if needed (see *[Change Scan Settings \(ControlCenter4\) \(Windows](#page-79-0)<sup>®</sup>)* on page 66).
- **Z** Click the **Scan** button. The machine starts scanning.

### **NOTE**

- Check the **Don't show me again.** check box not to show the setting dialog box again.
- **Plastic Card Mode** automatically uses these settings:

**Resolution**: **600 x 600 dpi**

**Document Size**: 2 in 1 (Auto)

**2-sided Scanning**: On (**Short-edge binding**)

**Auto Deskew**: On

**Auto Image Rotation**: Off

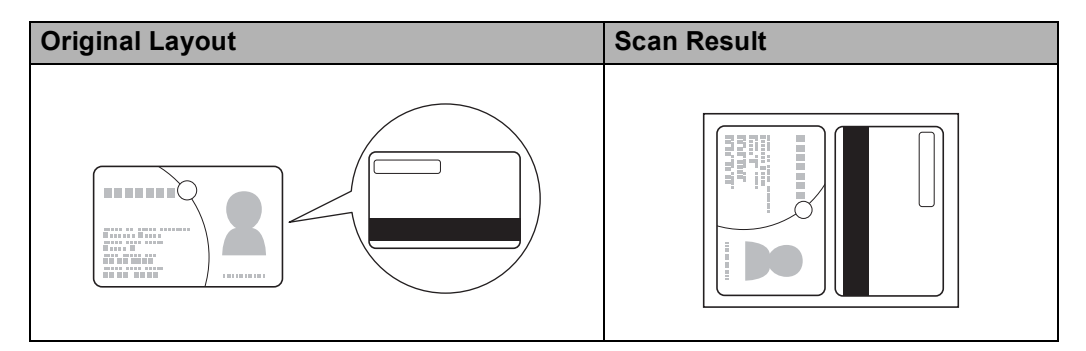

## **Scan to an Office File**

Your machine can convert scanned data to a Microsoft® Word file or a Microsoft® PowerPoint® file. In order to use this feature, your Brother machine must be connected to a network that has access to the Internet through a wireless connection.

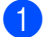

**1** Load your document (see *[Standard-size Documents](#page-47-0)* on page 34).

**2** Click the **can** (ControlCenter4) icon in the task tray and then select **Open** from the menu. The **ControlCenter4** window will appear.

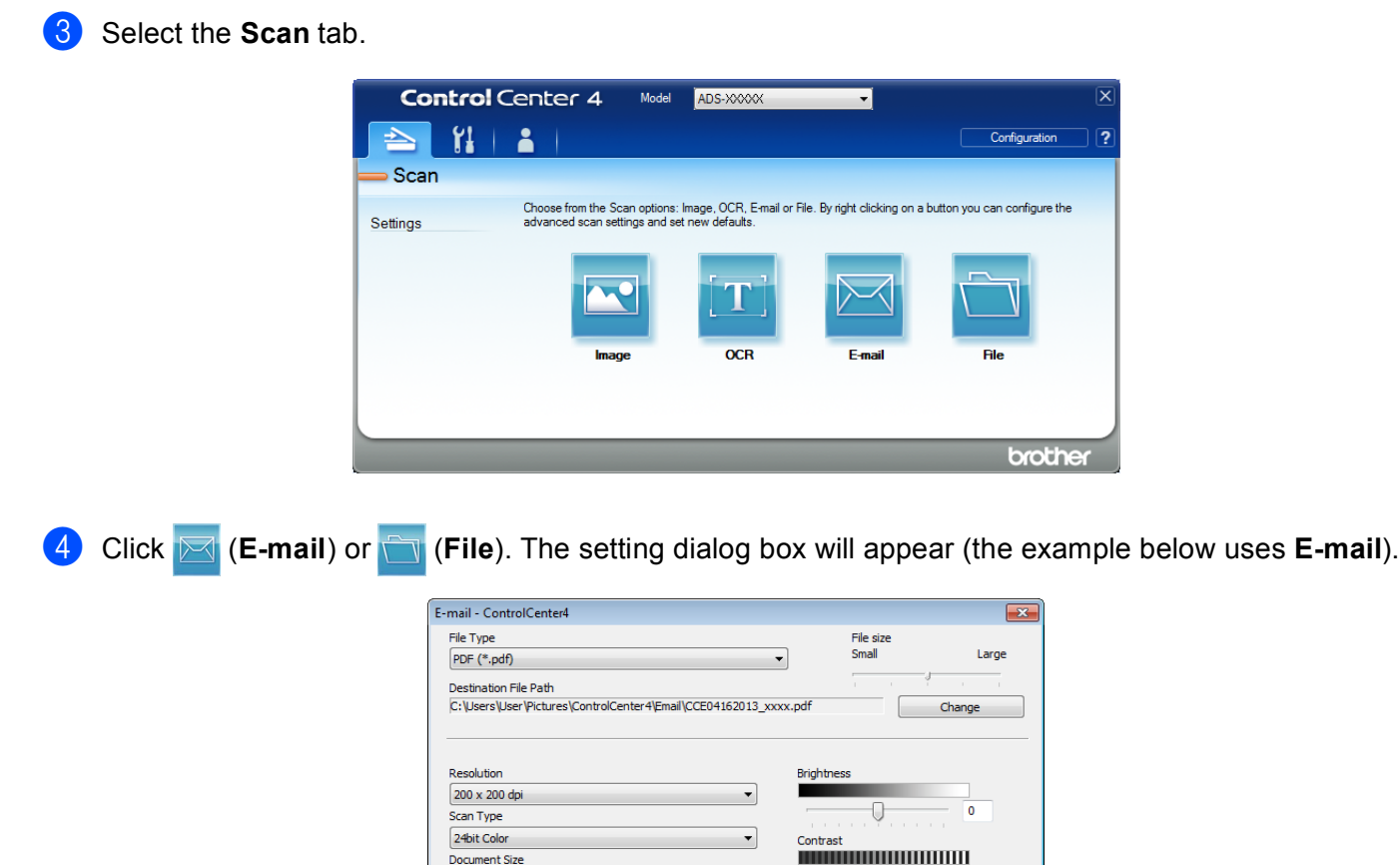

**6** Click the File Type drop-down list, and then select the Microsoft Office Word(\*.docx) or Microsoft **Office PowerPoint (\*.pptx)** option.

U

Continuous Scanning

Plastic Card Mode

Scan

0

 $\begin{bmatrix} \text{Cancel} \\ \text{Hello} \end{bmatrix}$  Help

- **6** Change other settings if needed (see *[Change Scan Settings \(ControlCenter4\) \(Windows](#page-79-0)*<sup>®</sup>) on page 66).
- **7** Click Scan. If a message dialog box regarding the Internet connection appears, read the information and click **OK**.

## **Scan Business Cards <sup>5</sup>**

**1** Load your document (see *[Business Cards](#page-49-0)* on page 36).

Document Size Auto

Don't show me again

Default

V 2-sided Scanning io Long-edge binding

5 E I

 $\odot$  Short-edge binding

**Advanced Settings** 

**2** Click the **Cu** (ControlCenter4) icon in the task tray and then select **Open** from the menu. The **ControlCenter4** window will appear.

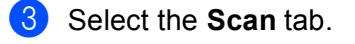

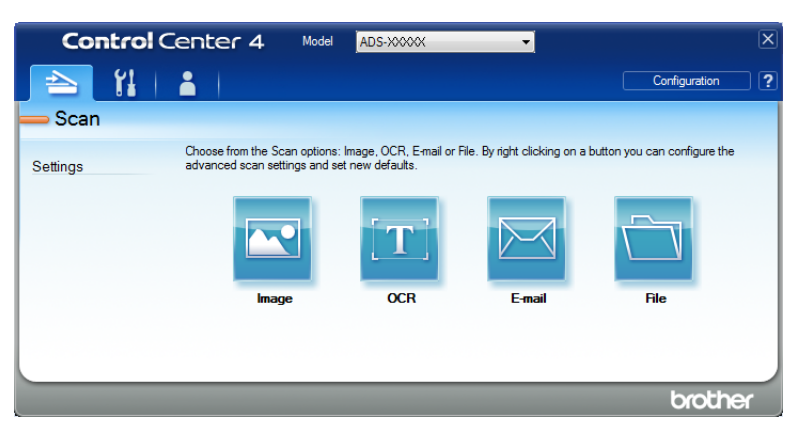

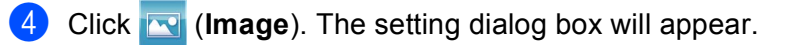

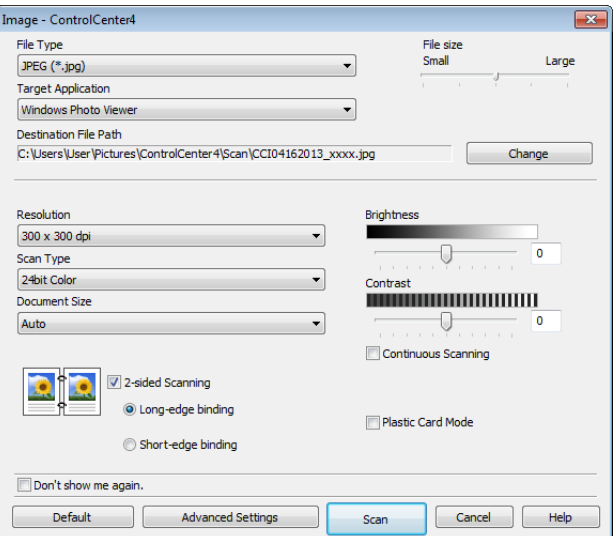

- **6** Select **BizCard MFC Application** from the **Target Application** drop-down list.
- **6** Change other settings if needed (see *[Change Scan Settings \(ControlCenter4\) \(Windows](#page-79-0)*<sup>®</sup>) on page 66).
- **7** Click Scan. The scanned data will be opened in the BizCard 6 application.
- 8 Edit and save the scanned date using BizCard 6.

## **Create a Custom Tab (ControlCenter4 Advanced Mode) (Windows®) <sup>5</sup>**

You can create up to three customized tabs that include up to five customized buttons with your preferred settings.

## **Create a Custom Tab**

**1** Click the **cat** (ControlCenter4) icon in the task tray and then select **Open** from the menu. The **ControlCenter4** window will appear.

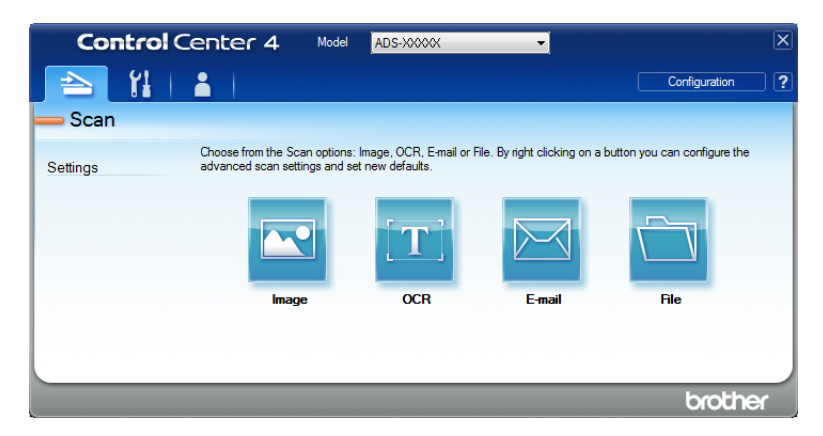

b Click **Configuration** and then select **Create custom tab**. You can also create a custom tab by rightclicking the tab area and selecting **Create custom tab**. A custom tab will be created.

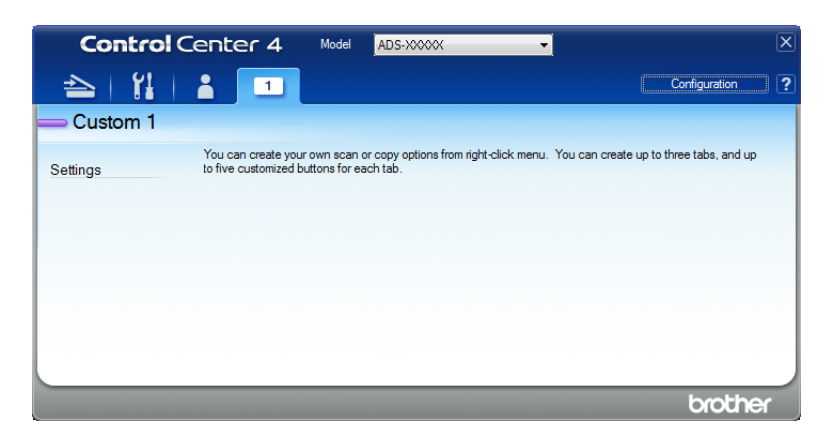

If you want to change the name of custom tab, right-click the custom tab and select **Rename custom tab**.

#### **NOTE**

You can also change the name of the custom tab by clicking **Configuration** and then **Rename custom tab**.

## **Create a Custom Button in Custom Tab <sup>5</sup>**

- $\bullet$  Create a Custom tab.
- **2** Right-click the area inside the tab and select **Create custom button**. Select a button you want to create from the menu. The settings dialog box will appear.

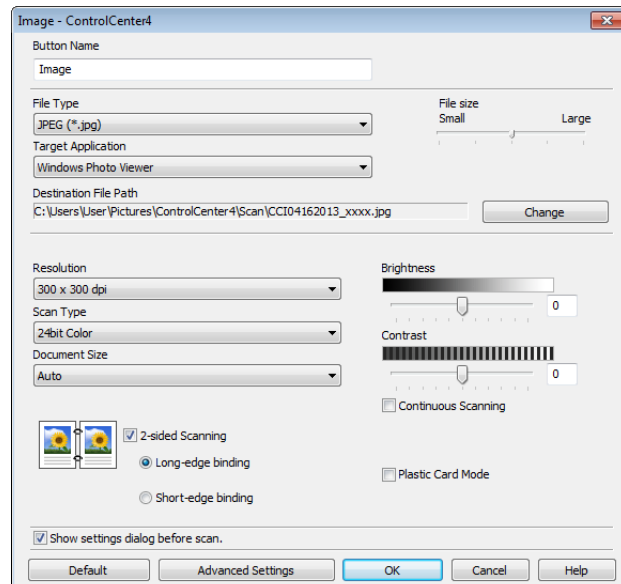

#### **NOTE**

You can also copy a custom button by selecting **Copy custom button** from the right-click context menu.

**3** Enter the button name and change the settings if needed. Click the OK button. (The setting options vary depending on the button you created.)

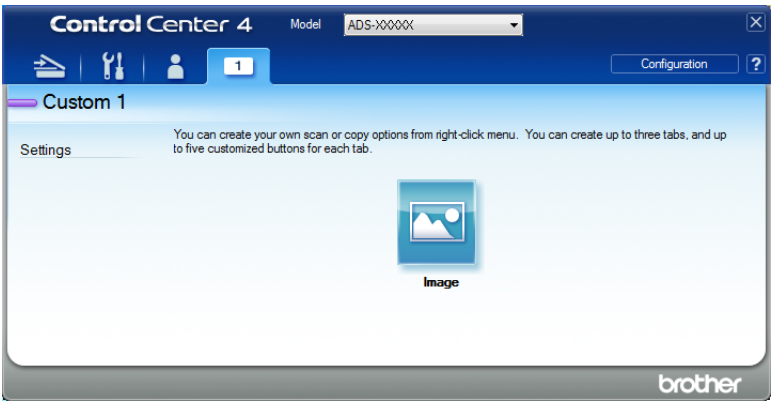

#### **NOTE**

You can change or remove the tab, button or settings you created. Click **Configuration** and continue as prompted.

# <span id="page-79-0"></span>**Change Scan Settings (ControlCenter4) (Windows®) <sup>5</sup>**

The following settings can be changed.

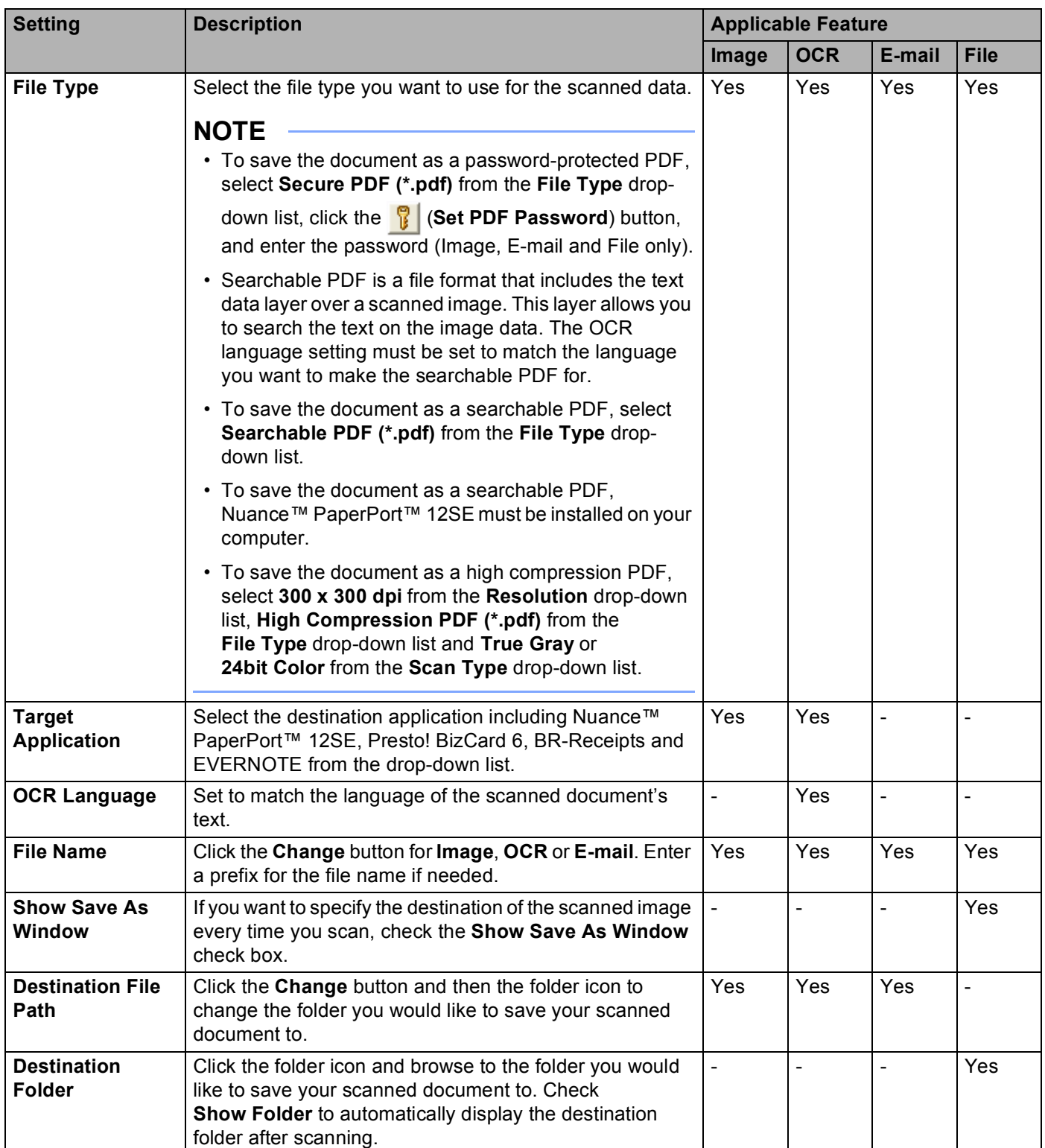

<span id="page-80-0"></span>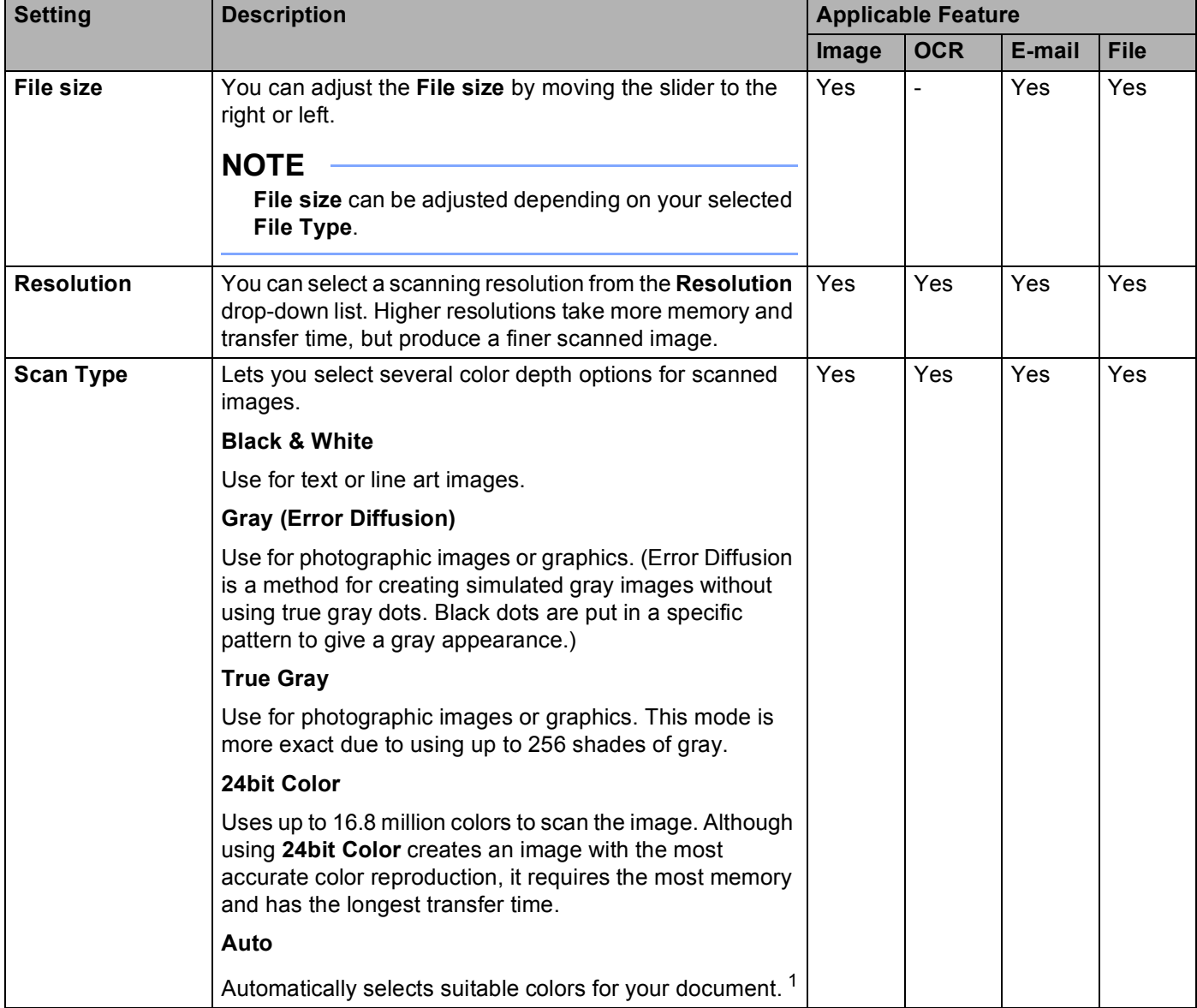

<span id="page-81-0"></span>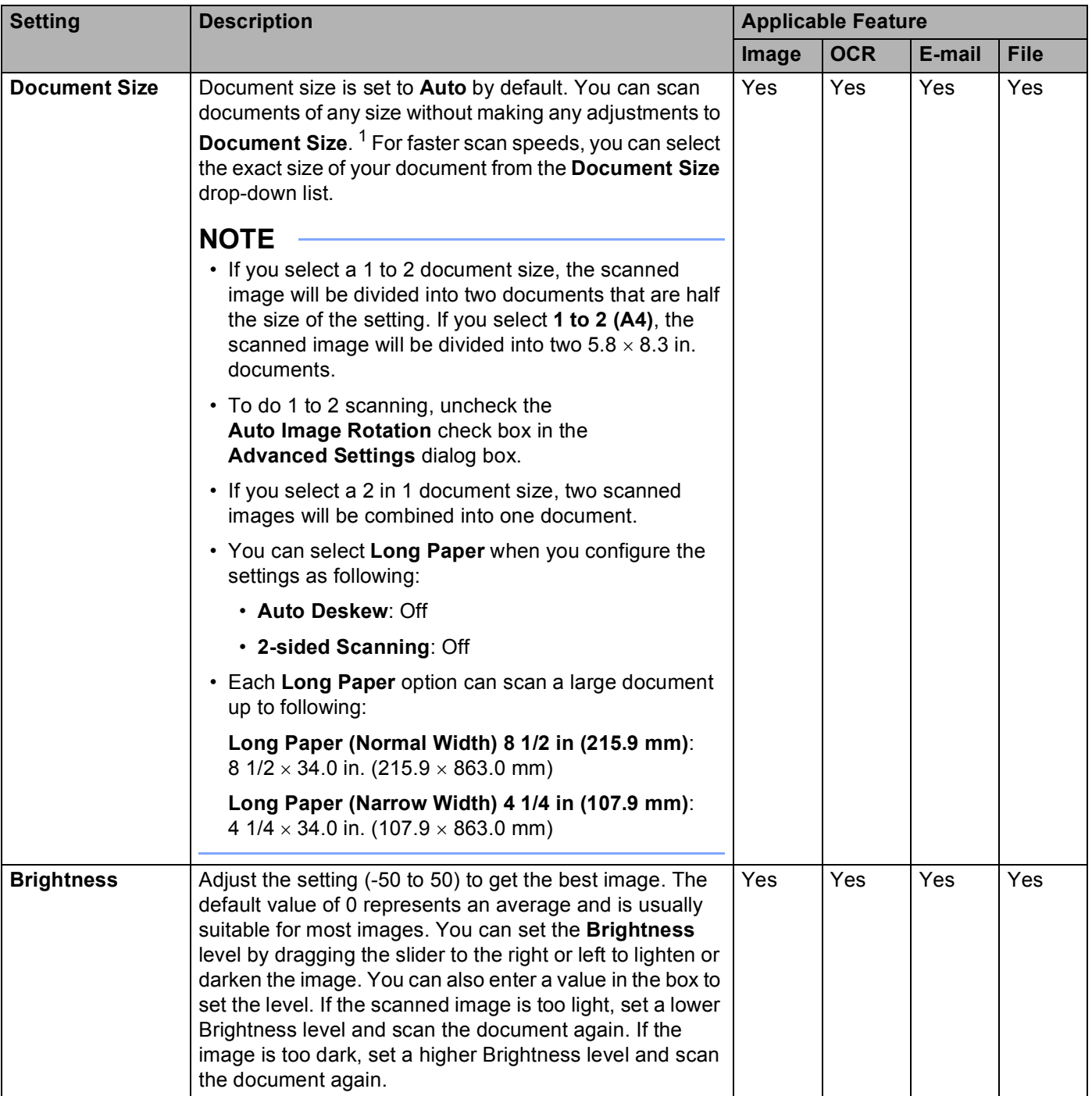

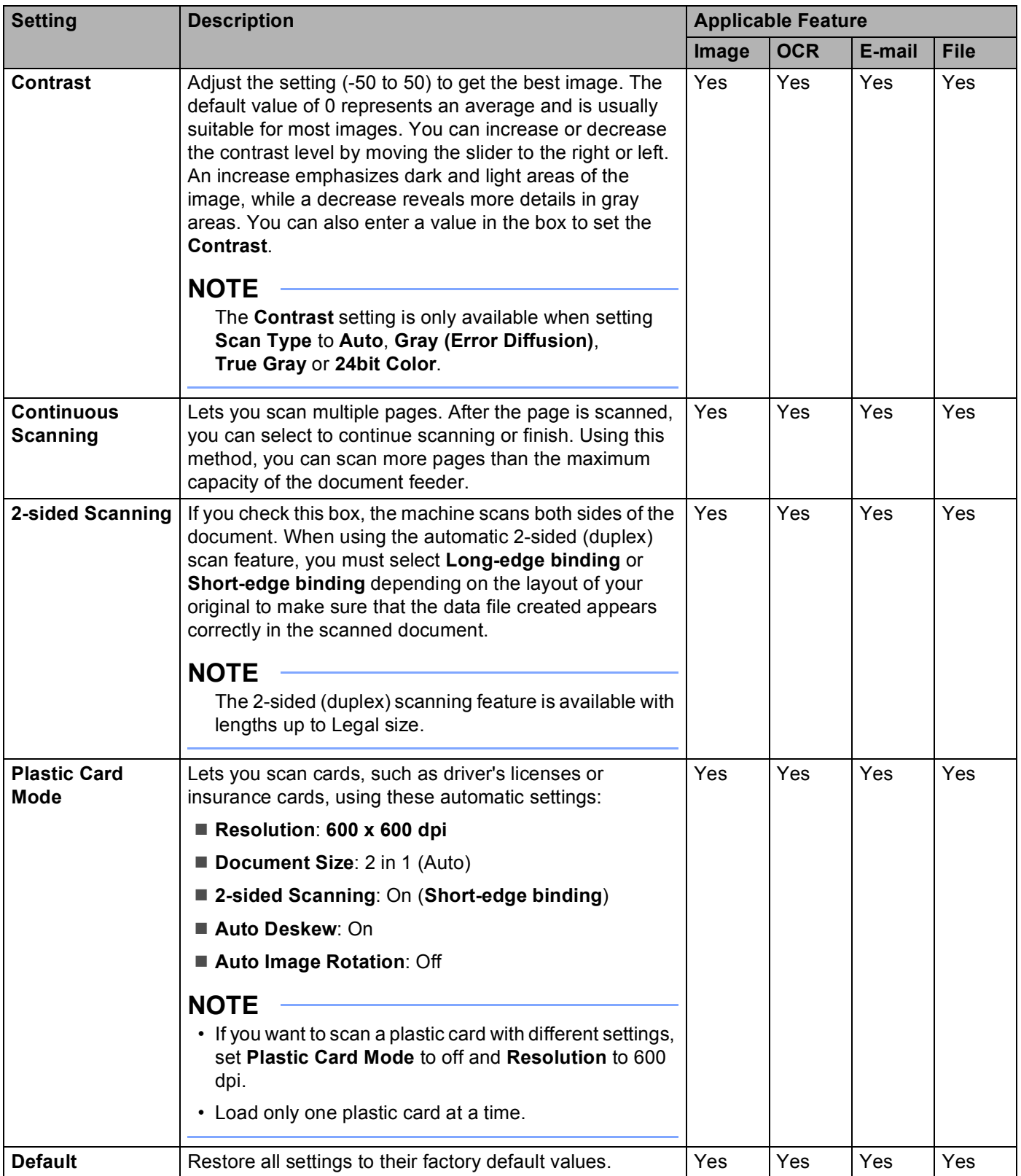

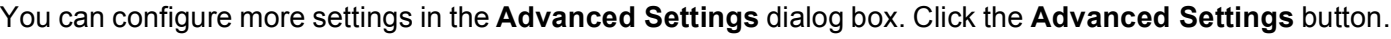

<span id="page-83-0"></span>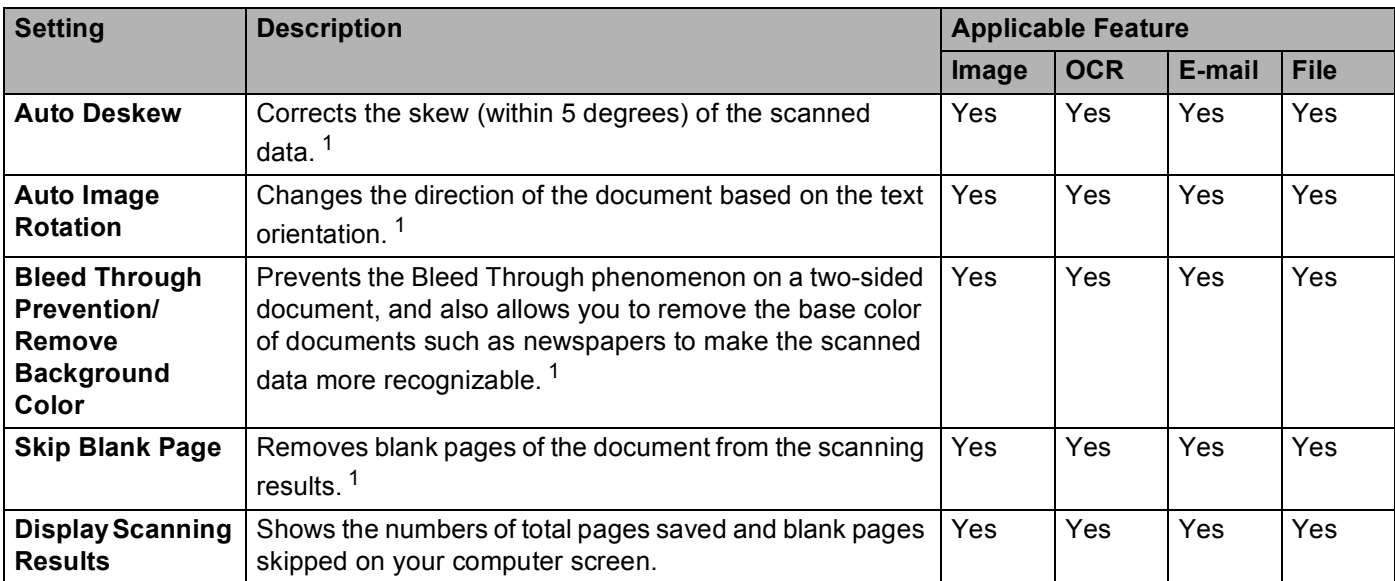

## **Scan Using ControlCenter2 (Macintosh) <sup>5</sup>**

ControlCenter2 is a software utility that lets you quickly and easily access your often used applications. Using ControlCenter2 eliminates the need to manually launch specific applications.

There are four scan buttons for the **Scan to Image**, **Scan to OCR**, **Scan to E-mail** and **Scan to File** features.

#### **Image** *(Default: Apple Preview)*

Lets you scan a page directly into any graphic viewer/editor application. You can choose the destination application, such as Adobe<sup>®</sup> Photoshop<sup>®</sup> or any kind of image editing application on your computer.

■ **OCR** *(Default: Apple TextEdit)* 

Lets you scan a page or document, automatically run the OCR application and put text (not a graphic image) into a word processing application. You can choose the target word processing application, such as Microsoft® Word or any word processing application on your computer. You must install Presto! PageManager on your computer. For installation information see *[Scan Using Presto! PageManager or](#page-118-0)  [TWAIN Applications \(Macintosh\)](#page-118-0)* on page 105.

**E-mail** *(Default: your default E-mail software)*

Lets you scan a page or document directly into an E-mail application as a standard attachment. You can choose the file type and resolution for the attachment.

**File**

Lets you scan directly to a disk file. You can change the file type and destination folder, as needed.

ControlCenter2 gives you the ability to configure the hardware  $\Box$  1,  $\Box$  2 (when used for the Scan to

PC function with network connection only for ADS-1000W),  $\Box$  (for ADS-1000W), or to PC button (for

ADS-1500W) on your machine and the ControlCenter2 software button for each scan feature. To configure

the hardware  $\Box$  (when used for the Scan to PC function with network connection only for

ADS-1000W),  $\Box$  (for ADS-1000W), or to PC button (for ADS-1500W) on your machine choose the

**Device Button** tab in the configuration menu for each of the **SCAN** buttons. To configure the software button in ControlCenter2 choose the **Software Button** tab in the configuration menu for each of the **SCAN** buttons.

To start ControlCenter2, click the (ControlCenter2) icon in the Dock.

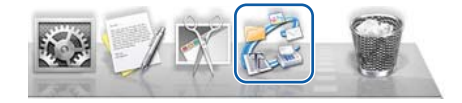

If the (ControlCenter2) icon is not displayed in the Dock, click **Go** from the **Finder** menu bar,

**Applications, Brother**, and then double-click the **(ControlCenter2) icon. The (ControlCenter2) icon** will appear in the Dock.

## **Image (example: Apple Preview) <sup>5</sup>**

The **Scan to Image** feature lets you scan an image directly into your graphics application for image editing.

Select the **SCAN** tab.

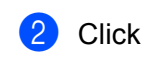

## b Click (**Image**).

The **Scan to Image** dialog box will appear.

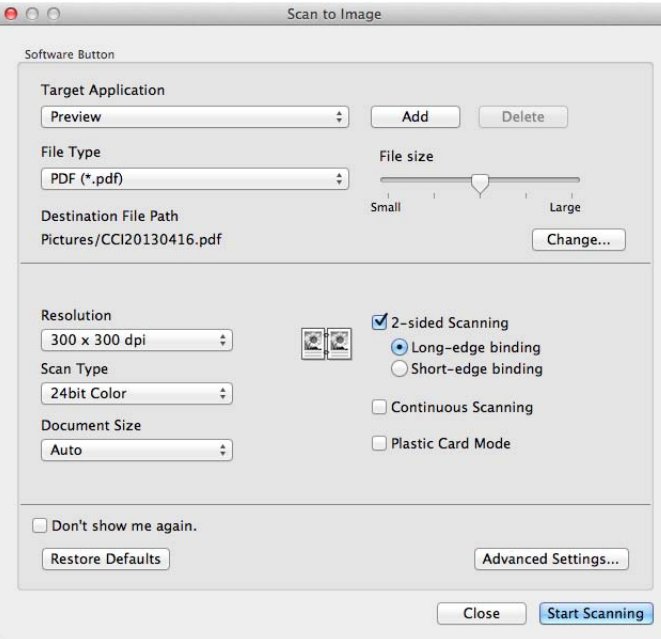

- **3** You can configure the scan settings.
	- To scan a 2-sided document, check the 2-sided Scanning check box and choose **Long-edge binding** or **Short-edge binding**.
	- $\blacksquare$  To change the application that you want to use, choose the appropriate application from the **Target Application** pop-up menu. You can add an application to the list by clicking **Add**. If you want to delete an application, click **Delete**.

#### 4 Click Start Scanning.

Your default application will start and display the image.

#### **NOTE**

If you choose **Secure PDF (\*.pdf)** from the **File Type** list, the **Set PDF Password** dialog box will appear. Enter your password in the **Password** and **Re-type Password** boxes, and then click **OK**. You can also choose **Secure PDF (\*.pdf)** for **Scan to E-mail** and **Scan to File**.

## **OCR (word processing application) <sup>5</sup>**

The **Scan to OCR** feature lets you convert the graphic page image data into text which can be edited by any word processing application. You can change the default word processing application.

 $\left[\frac{1}{2}\right]$ 

Close Start Scanning

#### **NOTE**

Presto! PageManager must be installed on your computer.

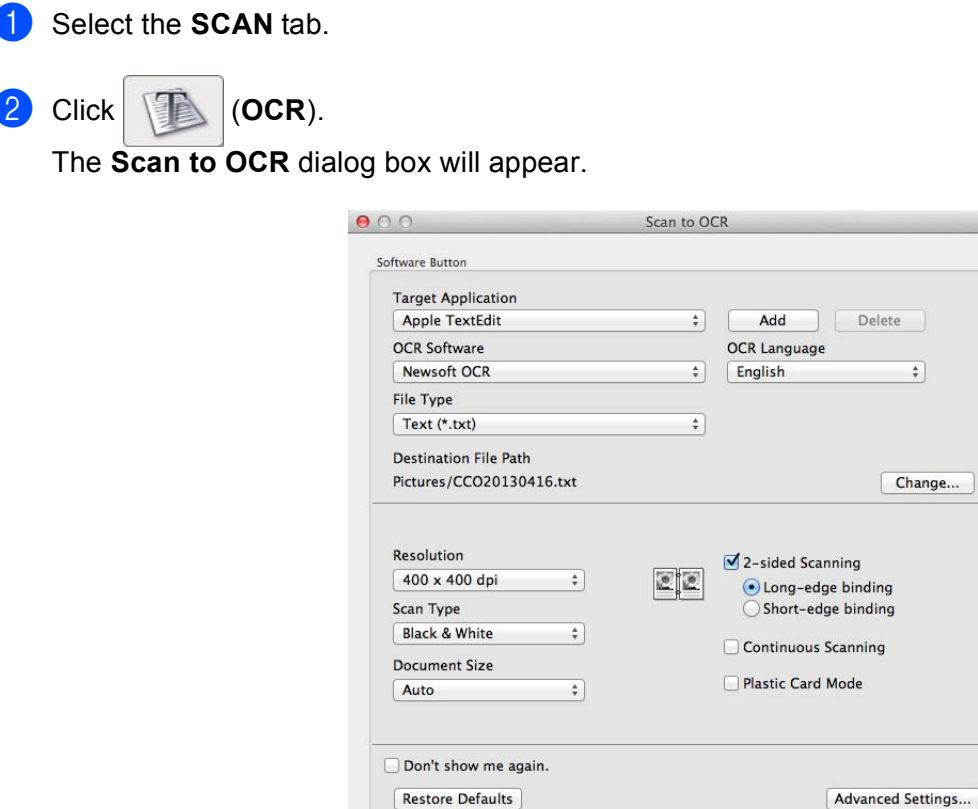

**3** You can configure the scan settings.

- To scan a 2-sided document, check the 2-sided Scanning check box and choose **Long-edge binding** or **Short-edge binding**.
- $\blacksquare$  To change the word processing application that you want to use, choose the appropriate application from the **Target Application** pop-up menu. You can add an application to the list by clicking **Add**. If you want to delete an application, click **Delete**.

#### 4 Click Start Scanning.

Your default word processing application will start and display the converted text data.

## **E-mail <sup>5</sup>**

The **Scan to E-mail** feature lets you scan a document to your default E-mail application so you can send the scanned document as an attachment.

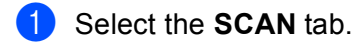

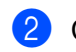

b Click (**E-mail**).

The **Scan to E-mail** dialog box will appear.

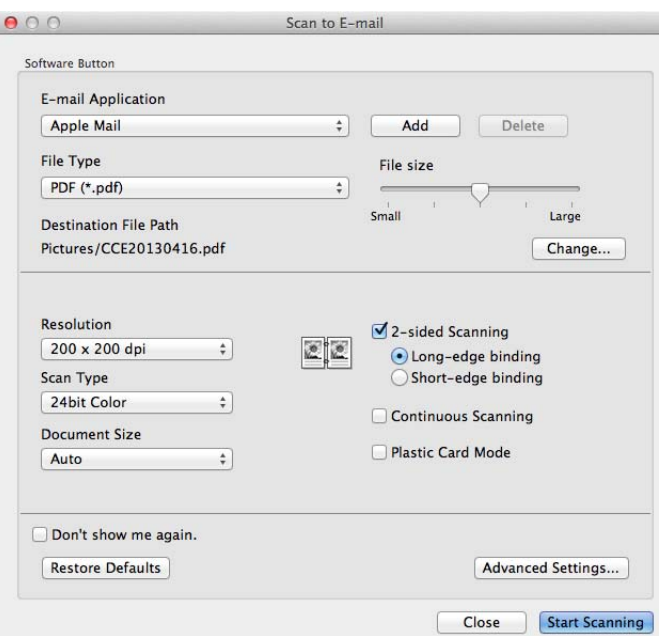

**3** You can configure the scan settings.

- To scan a 2-sided document, check the **2-sided Scanning** check box and choose **Long-edge binding** or **Short-edge binding**.
- To change the E-mail application that you want to use, choose the appropriate application from the **E-mail Application** pop-up menu. You can add an application to the list by clicking **Add** [1](#page-87-0). If you want to delete an application, click **Delete**.

<sup>1</sup> When you first start ControlCenter2, a default list of compatible E-mail applications will appear in the pop-up menu. If you are having trouble using a custom application with ControlCenter2, you should choose an application from the list.

#### <span id="page-87-0"></span>4 Click Start Scanning.

Your default E-mail application will start and the image will be attached to a new E-mail.

#### **NOTE**

The Scan to E-mail feature does not support Webmail services. Use the Scan to Image or Scan to File feature to scan a document or picture, and then attach the file of the scanned data to an E-mail message.

### **File <sup>5</sup>**

The **Scan to File** button lets you scan an image to a folder on your hard disk in a supported file format. Therefore, this feature allows you to easily archive your paper documents.

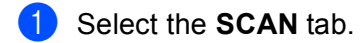

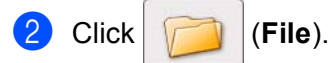

The **Scan to File** dialog box will appear.

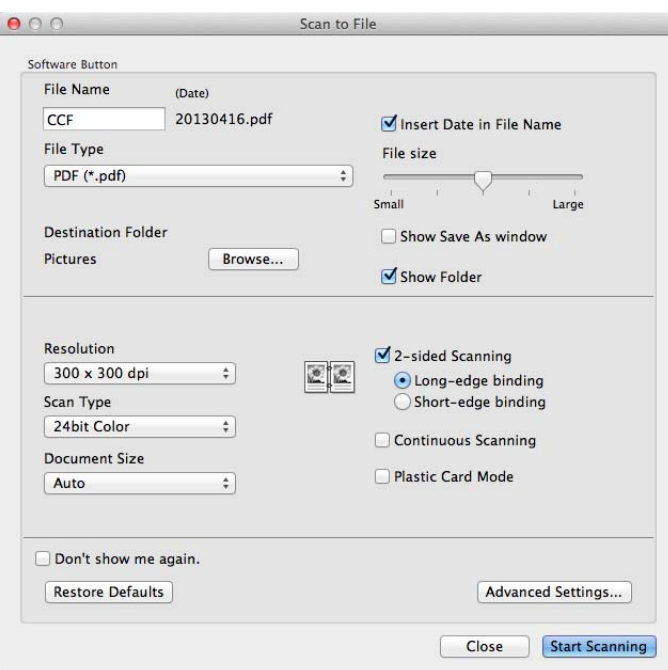

**3** You can configure the scan settings.

- To scan a 2-sided document, check the **2-sided Scanning** check box and choose **Long-edge binding** or **Short-edge binding**.
- $\blacksquare$  To change the file name, enter the file name you want to use for the document (up to 100 characters) in the **File Name** box. The file name will be the file name you entered plus the current date and a sequential number.
- Choose the file type for the saved image from the **File Type** pop-up menu. You can save the file to the default folder, or choose your preferred folder by clicking **Browse**.
- To show where the scanned image is saved when scanning is finished, check the **Show Folder** check box. If you want to specify the destination of the scanned image every time, check the **Show Save As window** check box.

#### 4 Click Start Scanning.

The image will be saved in the folder you have chosen.

## **Change the Default Settings of a Button <sup>5</sup>**

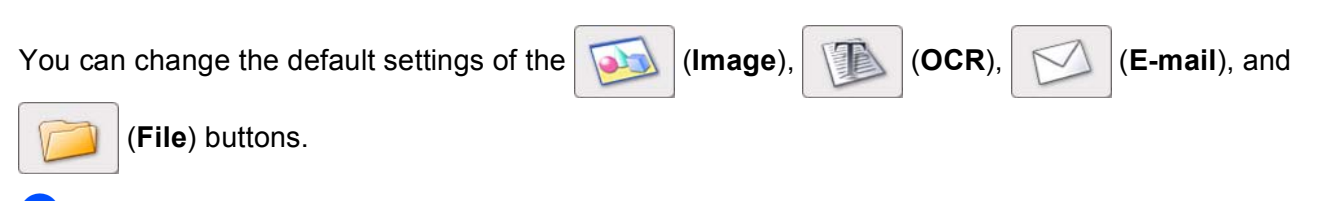

- **1** Click the button while holding down the **Control** key and choose **Software Button**. The settings dialog box will appear.
- b Choose the settings for **File Type**, **Scan Type**, **Document Size**, **Brightness**, **Contrast**, and **Continuous Scanning** as needed. You can also choose the setting for **2-sided Scanning**.
- **3** Click OK. The new settings will be used as the default settings.

**5**

**76**

## **Scan Plastic Cards <sup>5</sup>**

**1** Load a plastic card (see *[Plastic Cards](#page-53-0)* on page 40).

## **NOTE**

Load only one plastic card at a time.

**2** Click the  $\leq$  (ControlCenter2) icon in the Dock. The **ControlCenter2** window will appear.

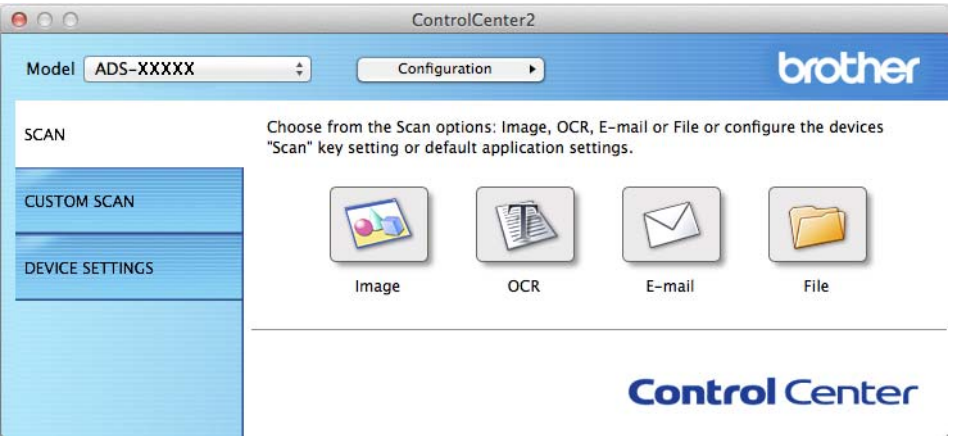

c Click the button in the **SCAN** tab for the Scan-to action you want to change (**Image**, **OCR**, **E-mail**, or **File**). The settings dialog box will appear (the example below uses **Image**).

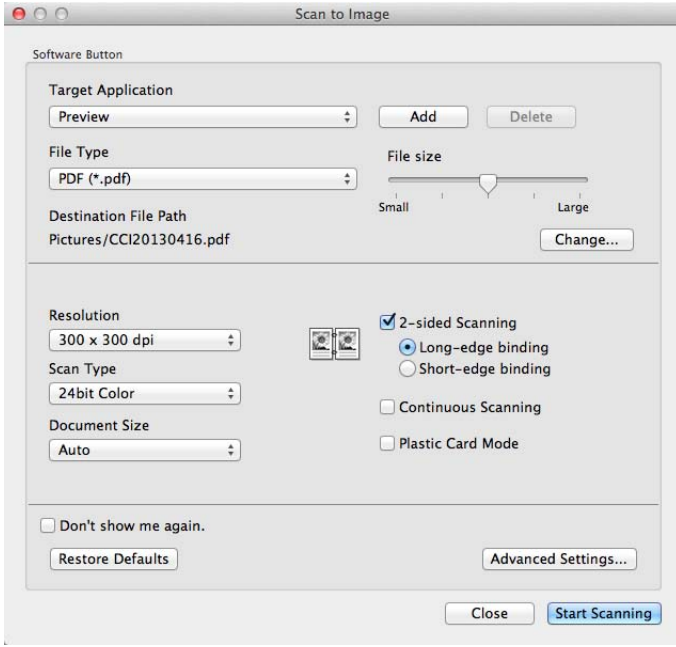

d Check the **Plastic Card Mode** check box.

**6** Change other settings if needed (see *[Change Scan Settings \(ControlCenter2\) \(Macintosh\)](#page-99-0)* on page 86).

#### **6** Click Start Scanning.

Your default application will start and display the image.

#### **NOTE**

- Check the **Don't show me again.** check box not to show the setting dialog box again.
- **Plastic Card Mode** automatically uses these settings:

#### **Resolution**: **600 dpi**

**Document Size**: 2 in 1 (Auto)

**2-sided Scanning**: On (**Short-edge binding**)

**Auto Deskew**: On

**Auto Image Rotation**: Off

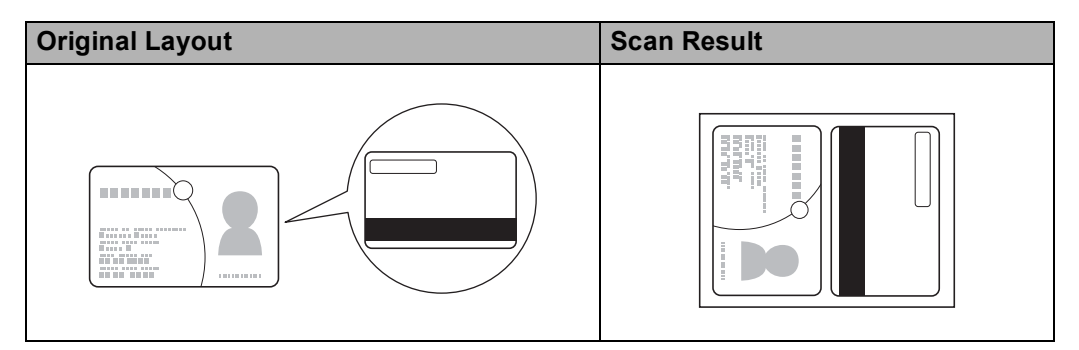

## **Scan to an Office File**

Your machine can convert scanned data to a Microsoft® Word file or a Microsoft® PowerPoint® file. In order to use this feature, your Brother machine must be connected to a network that has access to the Internet through a wireless connection.

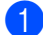

**1** Load your document (see *[Standard-size Documents](#page-47-0)* on page 34).

**2** Click the **ControlCenter2**) icon in the Dock. The **ControlCenter2** window will appear.

ı

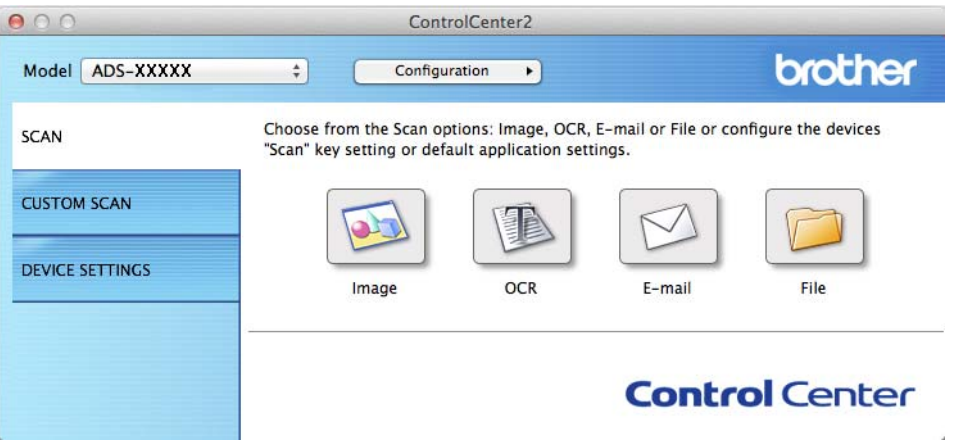

- **3** Click the **SCAN** tab.
- d Click the **E-mail** or **File** button. The settings dialog box will appear (the example below uses **E-mail**).

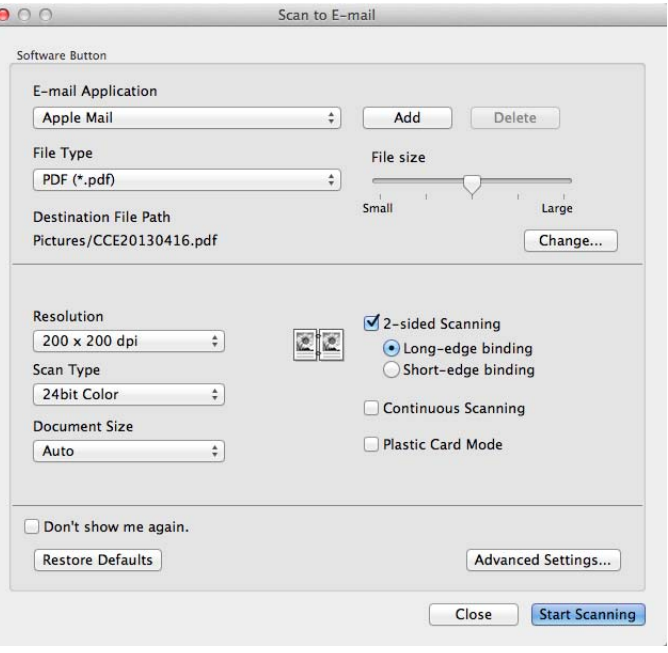

- **6** Click the File Type pop-up menu, and then select the Microsoft Office Word (\*.docx) or Microsoft **Office PowerPoint (\*.pptx)** option.
- f Change other settings if needed (see *[Change Scan Settings \(ControlCenter2\) \(Macintosh\)](#page-99-0)* on page 86).
- g Click **Start Scanning**. If a message dialog box regarding the Internet connection appears, read the information and click **OK**.

## **Scan Business Cards <sup>5</sup>**

- **1** Load your document (see *[Business Cards](#page-49-0)* on page 36).
- Click the  $\leq$  (ControlCenter2) icon in the Dock. The **ControlCenter2** window will appear.

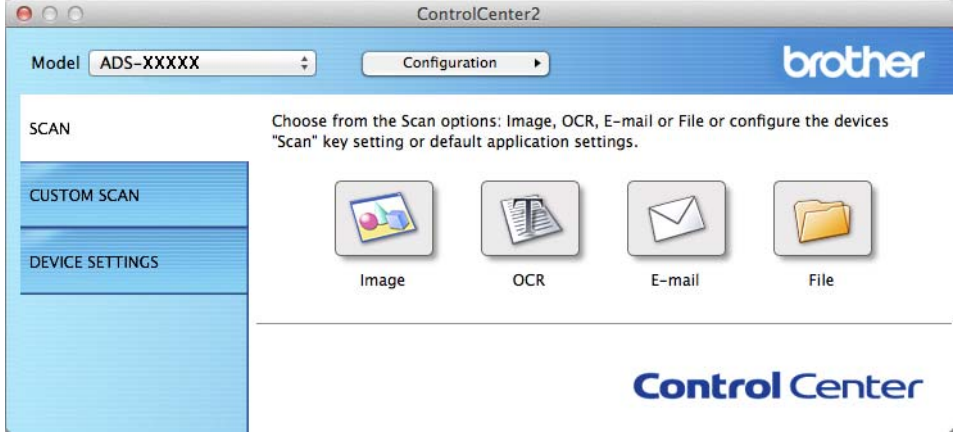

Click the **SCAN** tab.

4 Click the **Image** button. The settings dialog box will appear.

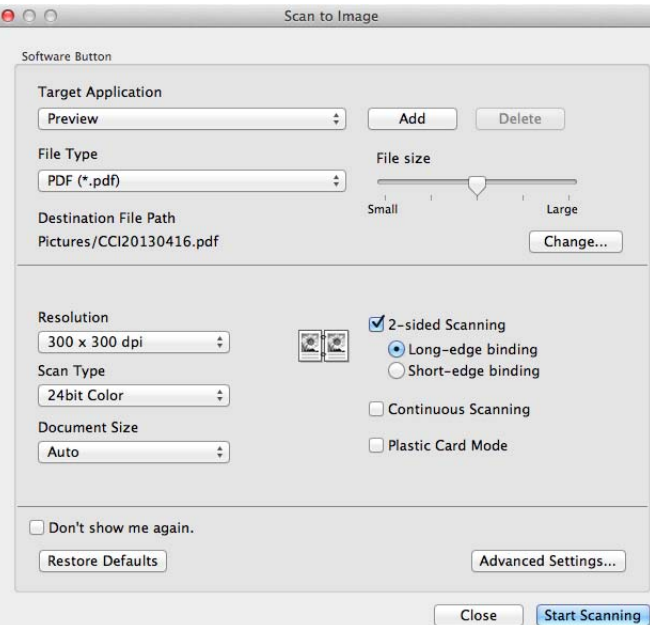

- Select **BizCard 6** from the **Target Application** drop-down list.
- Change other settings if needed (see *[Change Scan Settings \(ControlCenter2\) \(Macintosh\)](#page-99-0)* on page 86).
- **T** Click **Scan**. The scanned data will be opened in the BizCard 6 application.
- Edit and save the scanned date using BizCard 6.

## **Register the Favorite Scan Settings Using ControlCenter2 (CUSTOM SCAN) (Macintosh) <sup>5</sup>**

There are four buttons which you can configure to fit your scanning needs.

To customize a button, click the button while holding down the **Control** key, and the configuration window appears. There are four scan functions: **Scan to Image**, **Scan to OCR**, **Scan to E-mail** and **Scan to File**.

#### ■ Scan to Image

Lets you scan a page directly into any image viewer/editor software. You can choose any image editor application on your computer as a destination.

#### ■ Scan to OCR

Converts scanned documents into editable text files. You can choose the destination application for the editable text. You must install Presto! PageManager on your computer. For installation information see *[Scan Using Presto! PageManager or TWAIN Applications \(Macintosh\)](#page-118-0)* on page 105.

#### ■ Scan to E-mail

Attaches the scanned images to an E-mail message. You can also choose the file attachment type and create a quick send list of E-mail addresses chosen from your E-mail address book.

#### ■ Scan to File

Lets you save a scanned image to any folder on a local or network hard disk. You can also choose the file type to be used.

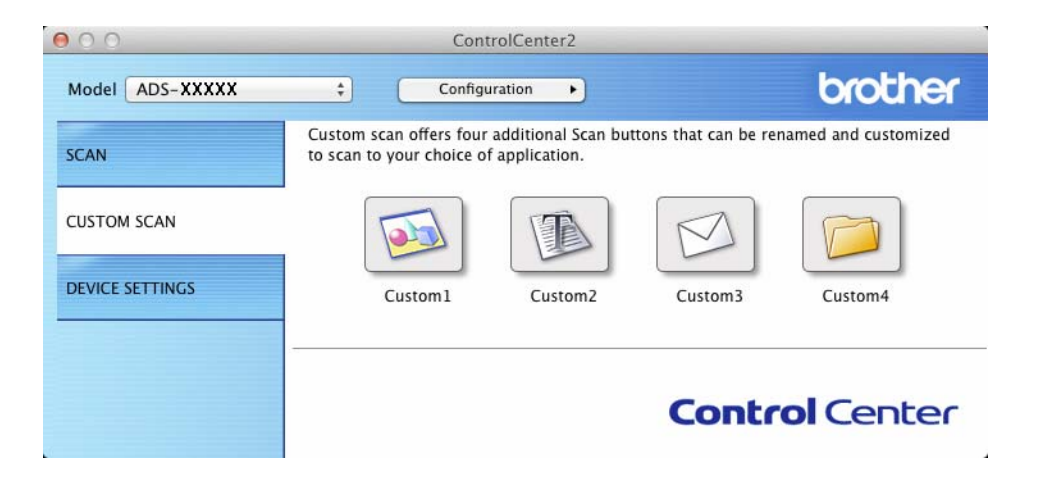

## **User-defined Button**

To customize a button, click the button while holding down the **Control** key, and the configuration window appears. Follow these guidelines for button configuration.

#### **Scan to Image/OCR/E-mail/File <sup>5</sup>**

#### **General** tab

Enter a name in **Name for Custom** (up to 30 characters) to create the button name.

Choose the type of scan from the **Scan Action** selections.

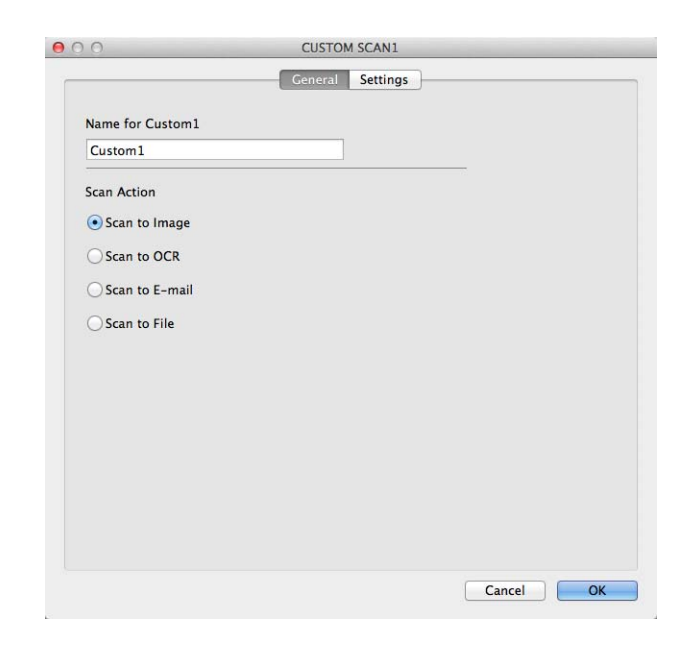

#### ■ **Settings** tab (Scan to Image/OCR/ E-mail)

J

Choose the **Target Application**, **File Type**, **Resolution**, **Scan Type**, **Document Size** and **2-sided Scanning** settings.

#### **NOTE**

The Scan to E-mail feature does not support Webmail services. Use the Scan to Image or Scan to File feature to scan a document or picture, and then attach the file of the scanned data to an E-mail message.

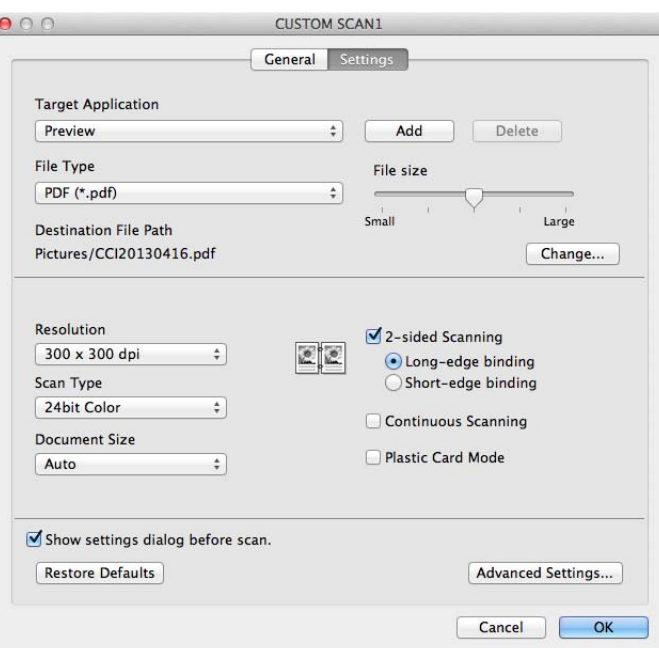

If you choose **Secure PDF (\*.pdf)** from the **File Type** list, the **Set PDF Password** dialog box appears. Enter your password in the **Password** and **Re-type Password** box and then click **OK**.

#### **NOTE**

**Secure PDF (\*.pdf)** is available for Scan to Image, Scan to E-mail and Scan to File.

#### **Settings** tab (Scan to File)

Choose the file format from the **File Type** pop-up menu. Save the file to the default folder or choose your preferred folder by clicking the **Browse** button.

Choose the **Resolution**, **Scan Type**, **Document Size** and **2-sided Scanning** settings.

If you want to specify the destination of the scanned image, check the **Show Save As window** check box.

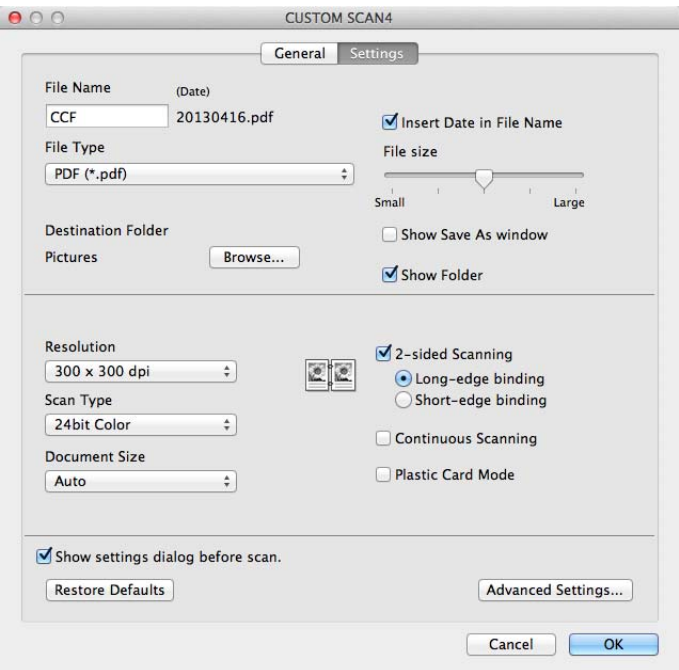

# <span id="page-99-0"></span>**Change Scan Settings (ControlCenter2) (Macintosh) <sup>5</sup>**

The following settings can be changed.

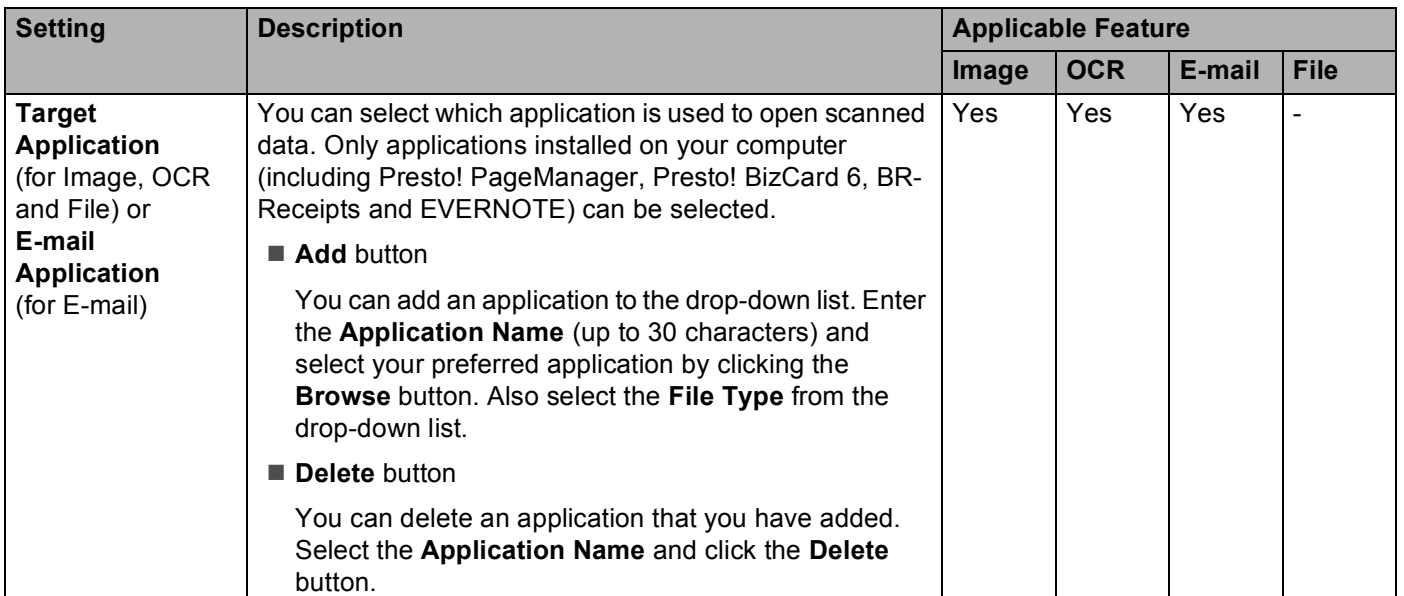

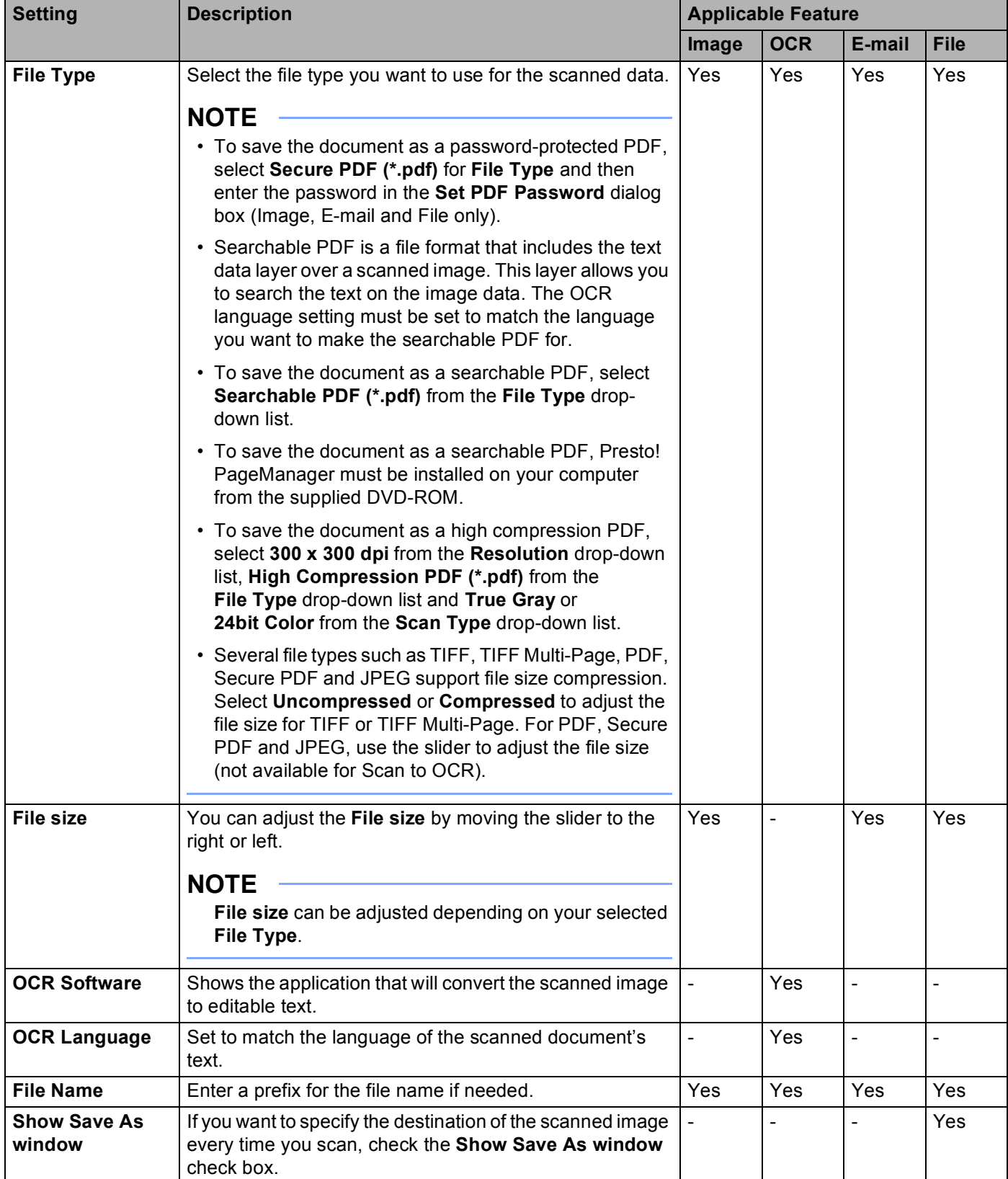

<span id="page-101-0"></span>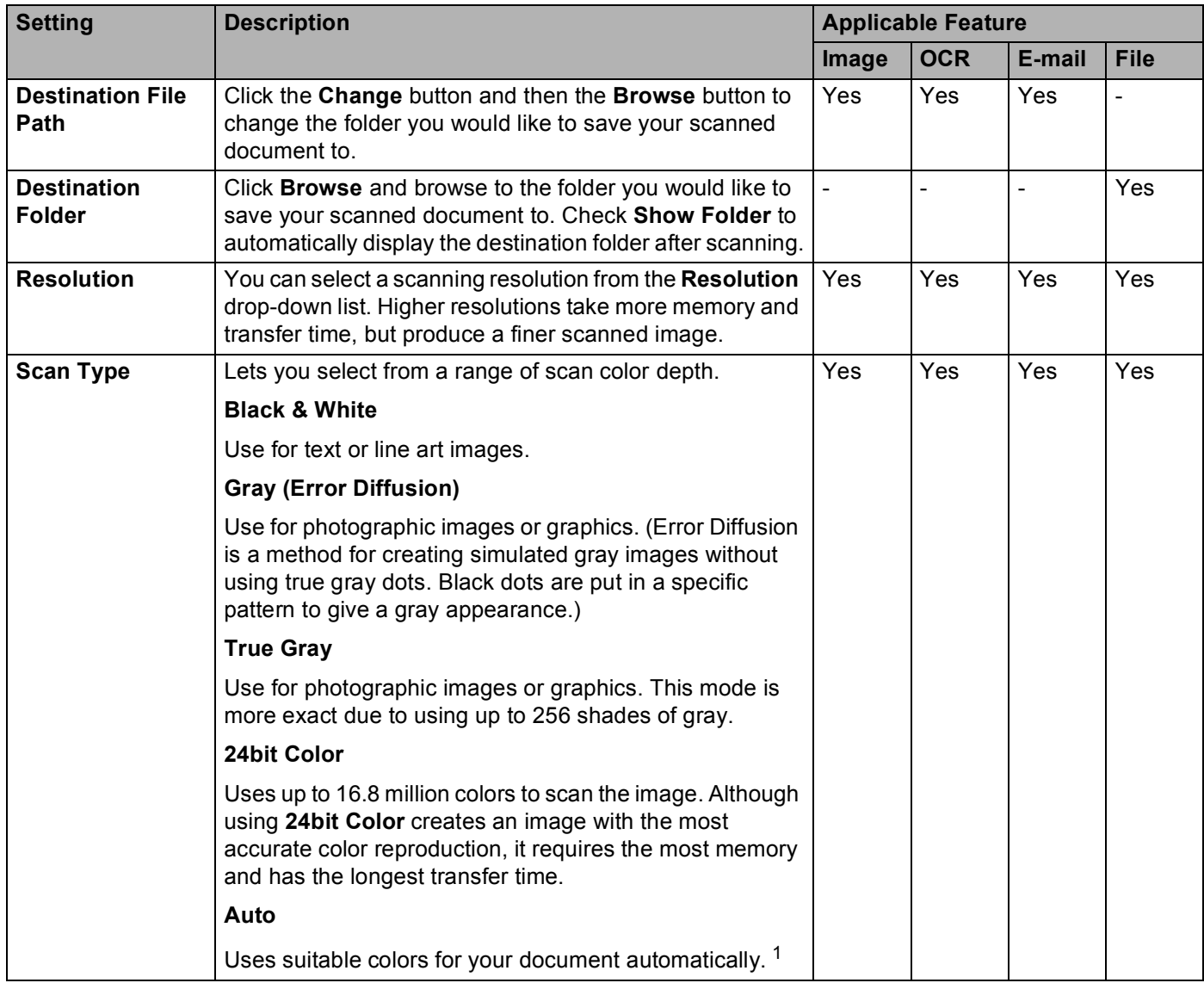

<span id="page-102-0"></span>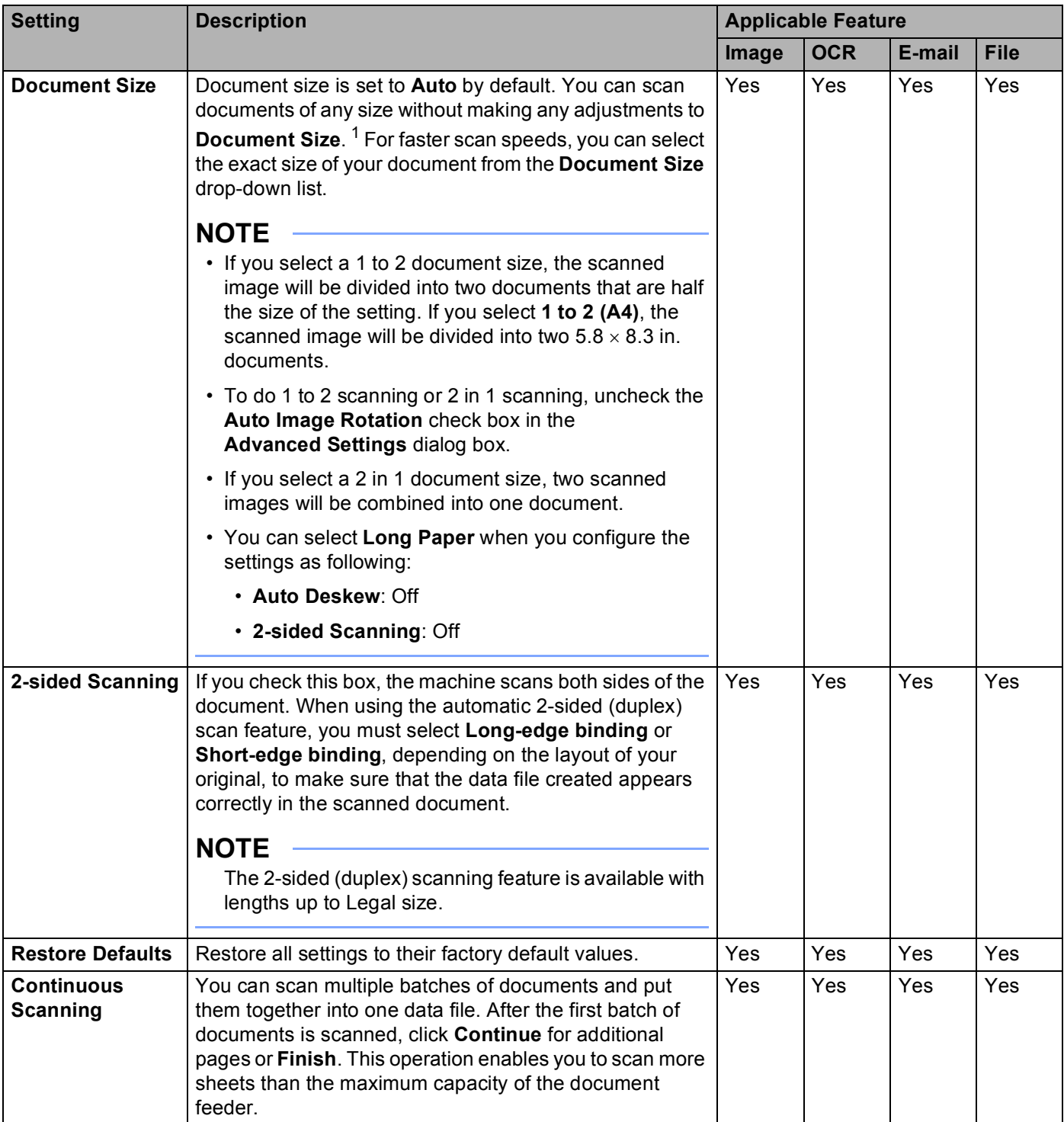

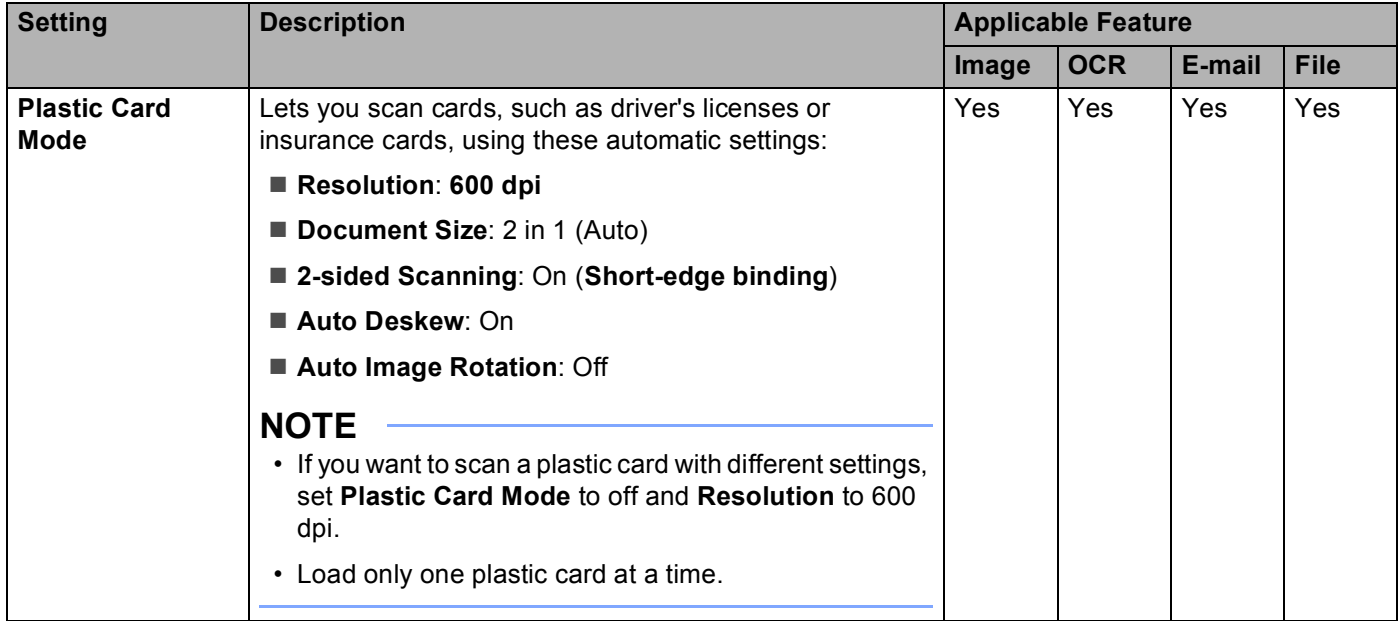

## You can configure more settings in the **Advanced Settings** dialog box. Click the **Advanced Settings** button.

<span id="page-103-0"></span>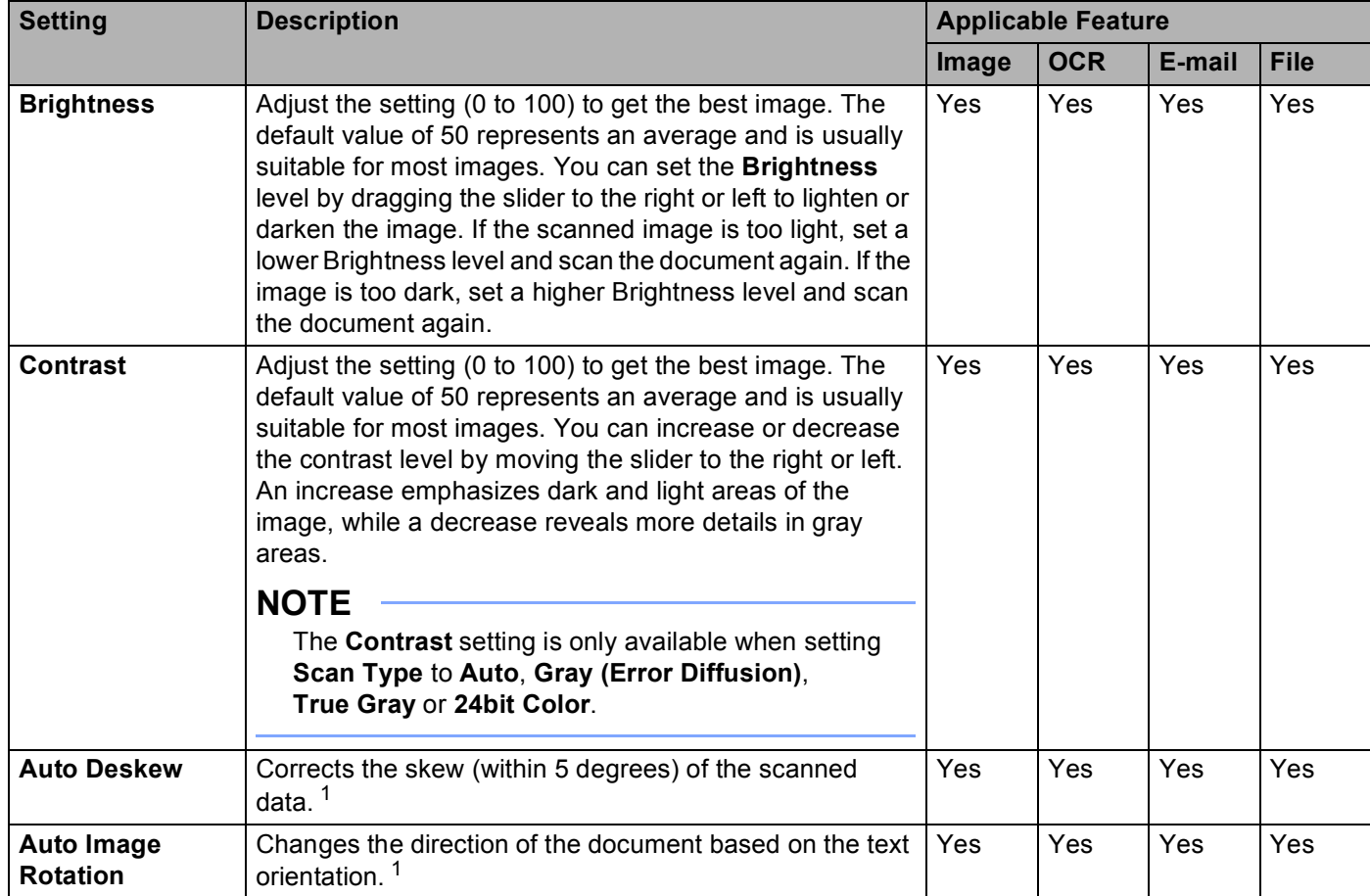

<span id="page-104-0"></span>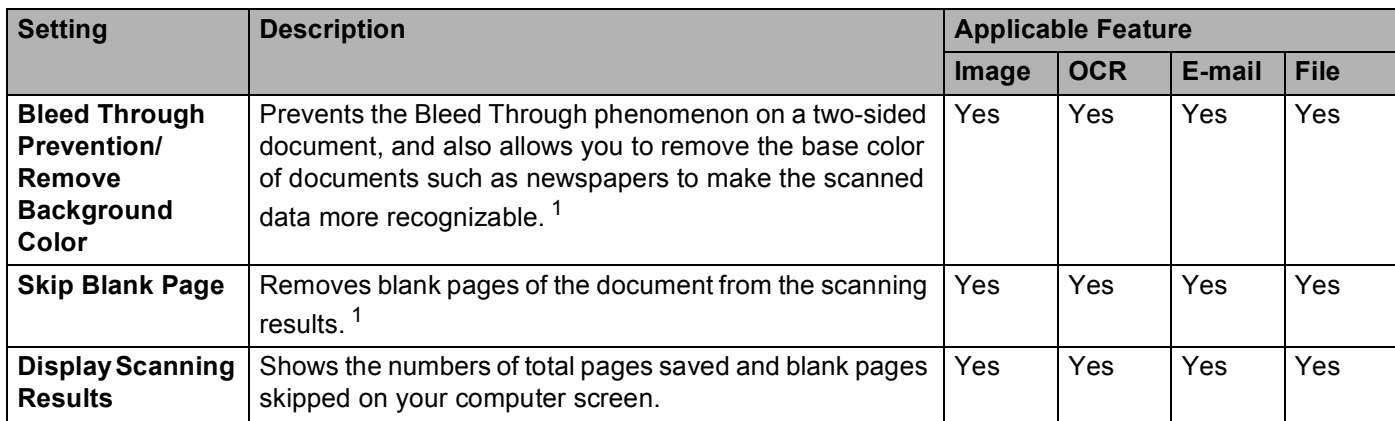

# **Scan Receipts Using BR-Receipts (Windows®) <sup>5</sup>**

Brother's BR-Receipts application processes receipts by taking information from your scanned images and categorizing it. You can generate reports to view and track expenses. (This application is available depending on your country.)

## **Installing BR-Receipts <sup>5</sup>**

- **1** Insert the supplied DVD-ROM into your DVD-ROM drive.
- 2) The DVD-ROM top menu will appear automatically. Select your model name and then the desired language
- **3** Click **Additional Applications**.
- **4** Click the **BR-Receipts** button. Follow the instructions on Brother Online.

For information about how to scan using **BR-Receipts**, see the BR-Receipts user's guide by clicking on **Help** on the menu bar, then **Using Help**.

## **Scan Using Nuance™ PaperPort™ 12SE or Other Windows® Applications <sup>5</sup>**

## **Scan Using Nuance™ PaperPort™ 12SE <sup>5</sup>**

You can use the Nuance™ PaperPort™ 12SE application, which is included in the Brother MFL-Pro software suite, for scanning. The instructions for scanning in these steps are for Nuance™ PaperPort™ 12SE. For other Windows<sup>®</sup> applications these steps will be similar. Nuance™ PaperPort™ 12SE supports both TWAIN and WIA drivers; the TWAIN driver (recommended) is used in the example on this page. For an example using the WIA driver, see *Scan Using Windows[® Photo Gallery or Windows® Fax and Scan](#page-114-0)* on page 101.

#### **NOTE**

- Nuance™ PaperPort™ 12SE supports Windows<sup>®</sup> XP (SP3 or later), Windows Vista<sup>®</sup> (SP2 or later), Windows $^{\circledR}$  7 and Windows $^{\circledR}$  8.
- The WIA driver with Windows<sup>®</sup> XP (SP2 or later) does not support 2-sided (duplex) scanning.
- For more details about the application refer to the Nuance™ PaperPort™ 12SE help file. You can access this from the Nuance™ PaperPort™ 12SE **Help** menu.
- **i** Load your document.
- 2 Start Nuance™ PaperPort™ 12SE. Do one of the following:
	- $\blacksquare$  (Windows<sup>®</sup> XP, Windows Vista<sup>®</sup> and Windows<sup>®</sup> 7)

## Click (**Start**), **All Programs**, **Nuance PaperPort12**, and then **PaperPort**.

 $\blacksquare$  (Windows<sup>®</sup> 8)

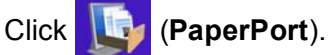

The Nuance™ PaperPort™ 12SE window will appear.

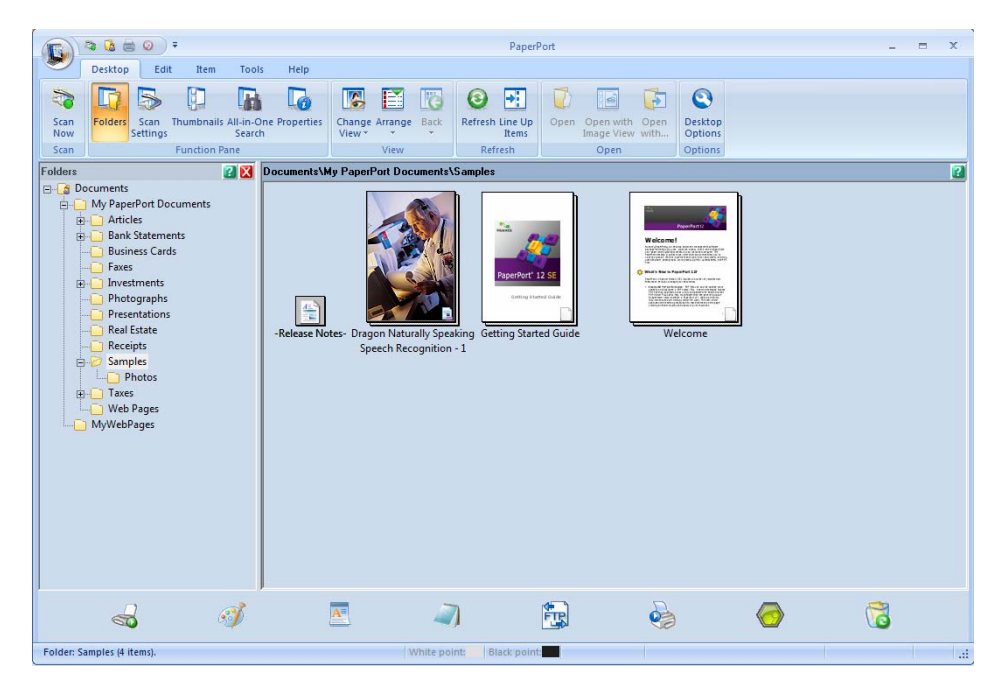
**8** Click **Scan Settings** from the **Desktop** tab on the ribbon. The **Scan or Get Photo** panel will appear on the left side of the window.

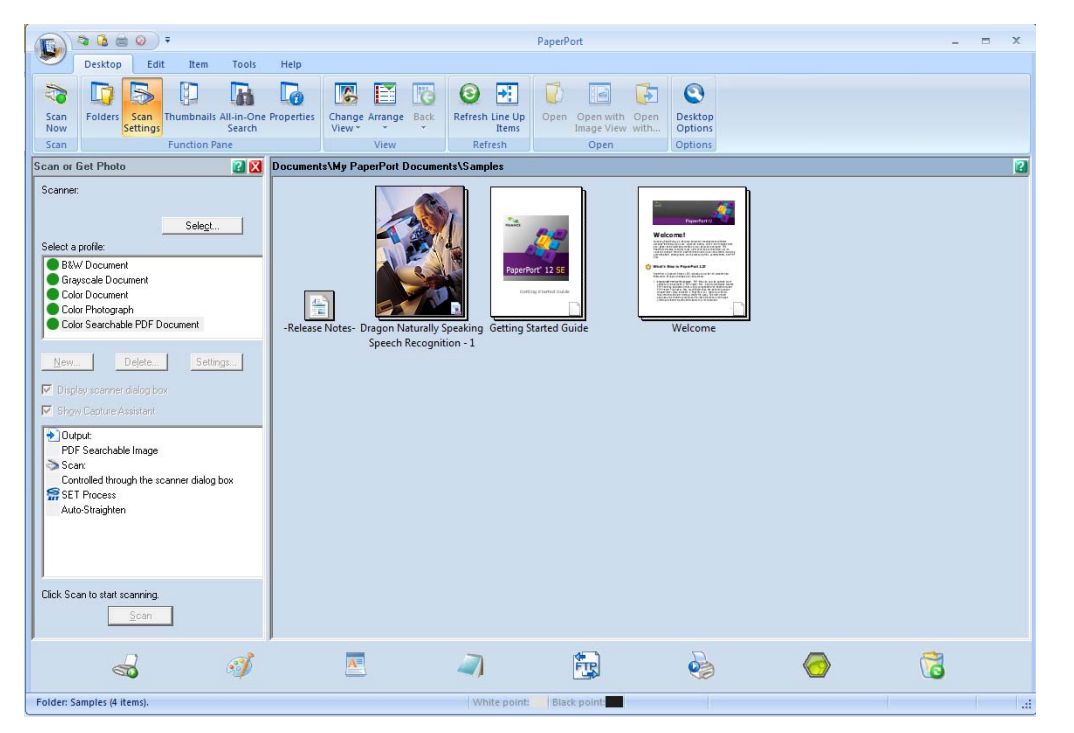

- 4 Click the **Select** button.
- e From the **Available Scanners** list, select **TWAIN: TW-Brother ADS-XXXXX** or **TWAIN: TW-Brother ADS-XXXXX LAN** (where ADS-XXXXX is the model name of your machine). If you want to use the WIA driver, select the Brother driver that has "WIA" as the prefix. Click the **OK** button.
- f Check the **Display scanner dialog box** check box in the **Scan or Get Photo** panel.

#### g Click the **Scan** button.

The **Scanner Setup** dialog box will appear.

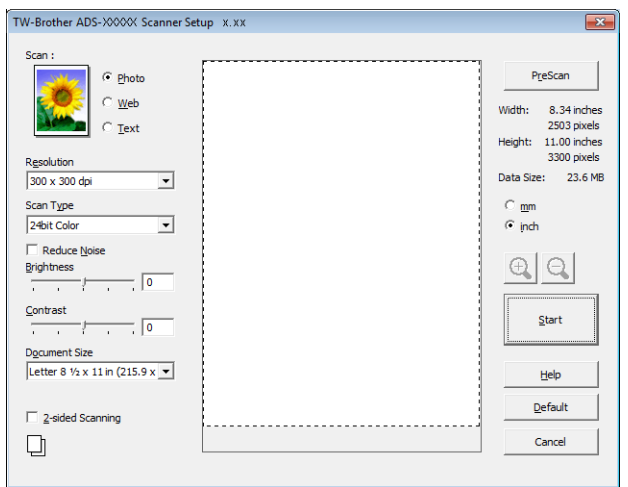

h Adjust the settings in the **Scanner Setup** dialog box if needed (**Resolution**, **Scan Type**, **Brightness**, and **Contrast**).

- *[TWAIN Driver Settings](#page-110-0)*
- *[WIA Driver Settings](#page-113-0)*
- **19** From the **Document Size** drop-down list, select your document size.

## **NOTE**

After you select a document size, you can adjust the scanning area further by clicking the left mouse button and dragging it. This is required when cropping an image for scanning.

**10** Click the **Start** button. The machine starts scanning.

# <span id="page-110-0"></span>**TWAIN Driver Settings <sup>5</sup>**

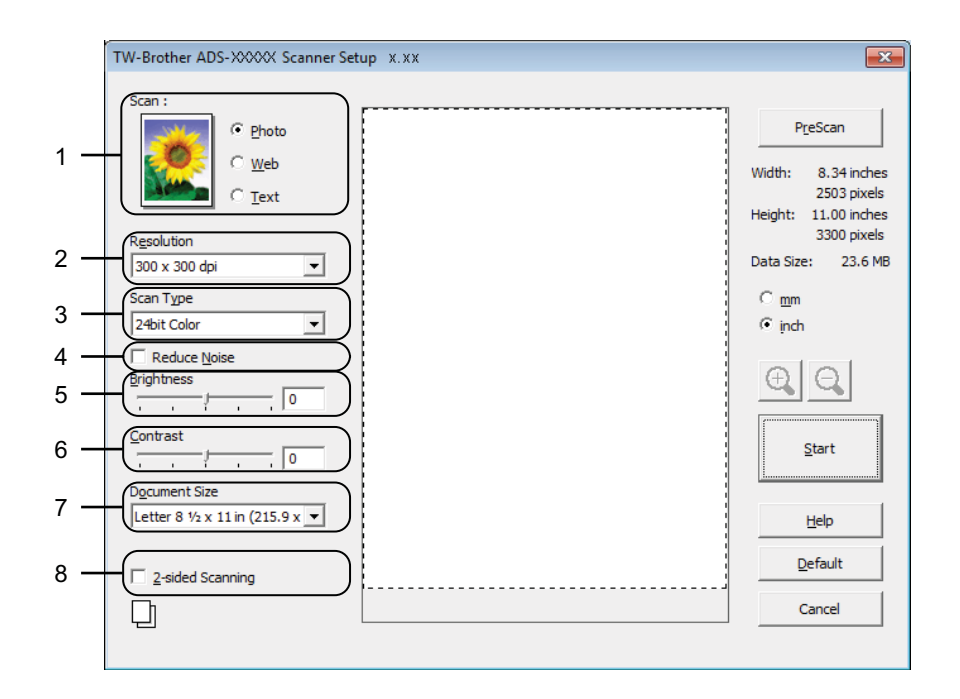

## **1 Scan (Image Type)**

You can select **Photo**, **Web** or **Text** for the type of document you want to scan.

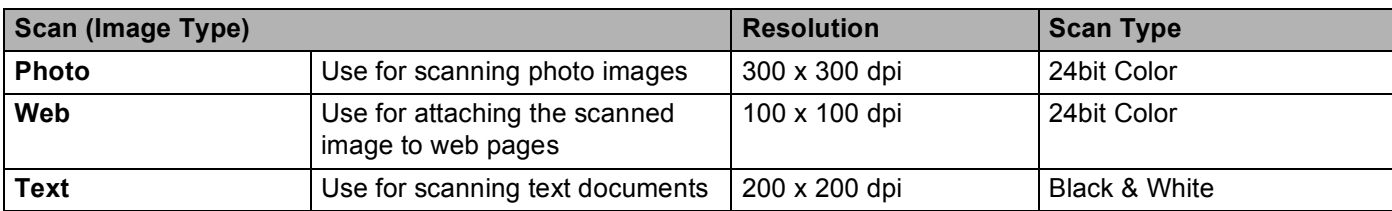

## **2 Resolution**

You can select a scanning resolution from the **Resolution** drop-down list. Higher resolutions take more memory and transfer time, but produce a finer scanned image.

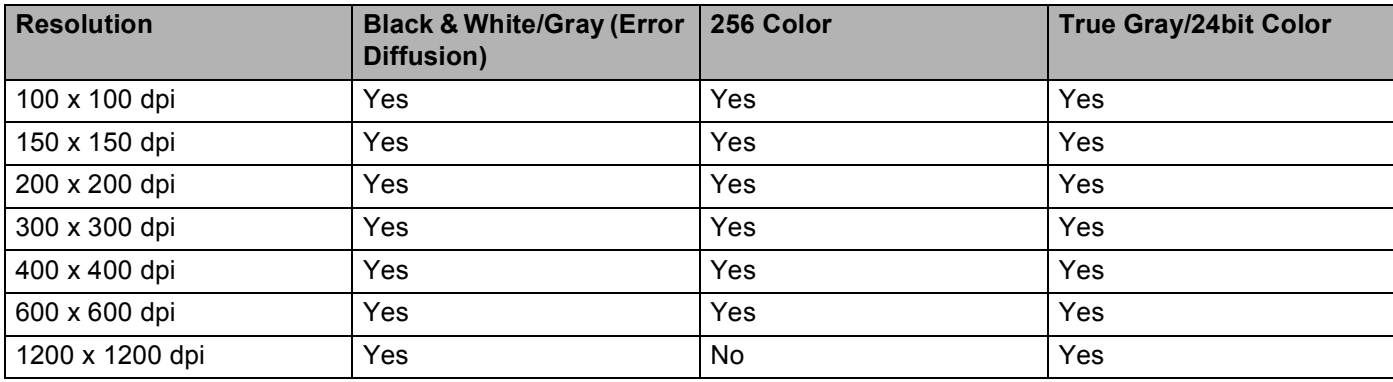

Scan Using Your Computer

#### **3 Scan Type**

Select one of the following type:

#### **Black & White**

Use for text or line art images.

### **Gray (Error Diffusion)**

Use for photographic images or graphics. (Error Diffusion is a method for creating simulated gray images without using true gray dots. Black dots are put in a specific pattern to give a gray appearance.)

## ■ True Gray

Use for photographic images or graphics. This mode is more exact due to using up to 256 shades of gray.

## ■ 256 Color

Use for simple color illustrations that do not use the full color spectrum. Uses up to 256 colors to create images.

### **24bit Color**

Uses up to 16.8 million colors to scan the image. Although using **24bit Color** creates an image with the most accurate color reproduction, it requires the most memory and has the longest transfer time.

## **4 Reduce Noise**

You can improve and enhance the quality of your scanned images with this selection. The Reduce Noise setting is available when using **24bit Color** and scan resolutions of 300 x 300 dpi, 400 x 400 dpi or 600 x 600 dpi.

### **5 Brightness**

Adjust the setting (-50 to 50) to get the best image. The default value of 0 represents an average and is usually suitable for most images. You can set the **Brightness** level by dragging the slider to the right or left to lighten or darken the image. You can also enter a value in the box to set the level. If the scanned image is too light, set a lower Brightness level and scan the document again. If the image is too dark, set a higher Brightness level and scan the document again.

## **NOTE**

The **Brightness** setting is only available when setting **Scan Type** to **Black & White**, **Gray (Error Diffusion)**, **True Gray** or **24bit Color**.

## **6 Contrast**

Adjust the setting (-50 to 50) to get the best image. The default value of 0 represents an average and is usually suitable for most images. You can increase or decrease the contrast level by moving the slider to the right or left. An increase emphasizes dark and light areas of the image, while a decrease reveals more details in gray areas. You can also enter a value in the box to set the **Contrast**.

## **NOTE**

The **Contrast** setting is only available when setting **Scan Type** to **Gray (Error Diffusion)**, **True Gray** or **24bit Color**.

## **7 Document Size**

Document size is set to **Letter** by default. For faster scan speeds, you can select the exact size of your document from the **Document Size** drop-down list. If you select **Custom**, the **Custom Document Size** dialog box appears in which you can specify the document size.

## **8 2-sided Scanning**

Select **Long-edge binding** or **Short-edge binding** depending on the layout of your original to make sure that the data file created appears correctly in the scanned document.

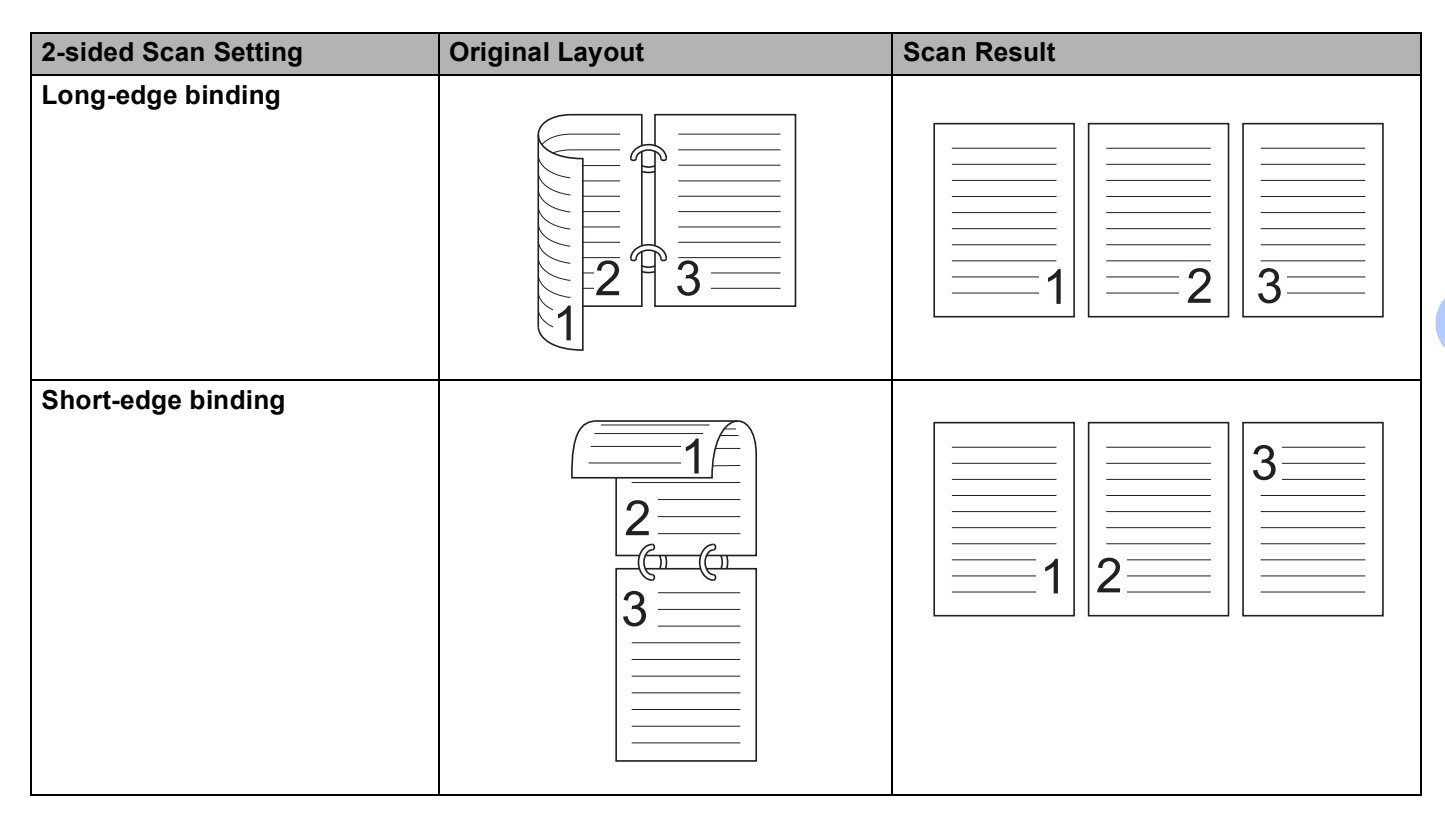

Scan Using Your Computer

## <span id="page-113-0"></span>**WIA Driver Settings <sup>5</sup>**

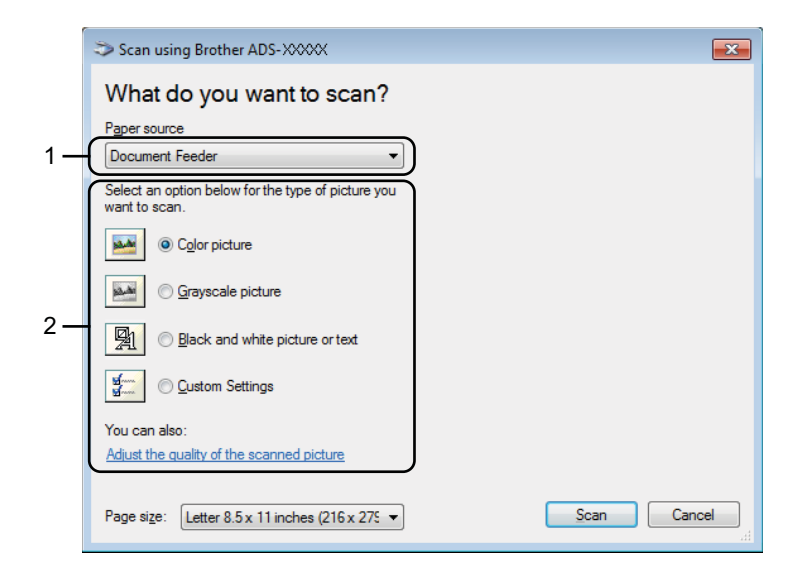

#### **1 Paper source**

You can select **Document Feeder** only.

#### **2 Picture Type (Image Type)**

You can select **Color picture**, **Grayscale picture**, **Black and white picture or text** or **Custom Settings** for the type of document you want to scan.

If you want to change some advanced settings, click **Adjust the quality of the scanned picture**.

#### **Resolution**

You can select a scanning resolution from the **Resolution** text box. Higher resolutions take more memory and transfer time, but produce a finer scanned image.

#### **Brightness**

Adjust the setting (-50 to 50) to get the best image. The default value of 0 represents an average and is usually suitable for most images. You can set the **Brightness** level by dragging the slider to the right or left to lighten or darken the image. You can also enter a value in the box to set the level. If the scanned image is too light, set a lower Brightness level and scan the document again. If the image is too dark, set a higher Brightness level and scan the document again.

#### **Contrast**

Adjust the setting (-50 to 50) to get the best image. The default value of 0 represents an average and is usually suitable for most images. You can increase or decrease the contrast level by moving the slider to the right or left. An increase emphasizes dark and light areas of the image, while a decrease reveals more details in gray areas. You can also enter a value in the box to set the **Contrast**.

# **Scan Using Windows® Photo Gallery or Windows® Fax and Scan <sup>5</sup>**

You can use the Windows® Photo Gallery or Windows® Fax and Scan applications for scanning. These applications use the WIA scanner driver. The steps below will guide you through the scanning operations. You may need to download Windows® Photo Gallery or Windows® Fax and Scan.

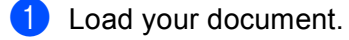

2 Open your software application to scan the document. Do one of the following:

- $\blacksquare$  (Windows<sup>®</sup> Photo Gallery)
	- **1** Click **File**, then **Import from Camera or Scanner**.
	- **2** Select the scanner you want to use.
	- **3** Click the **Import** button. The settings dialog box will appear.
- $\blacksquare$  (Windows<sup>®</sup> Fax and Scan)

Click **File**, **New**, then **Scan**.

The settings dialog box will appear.

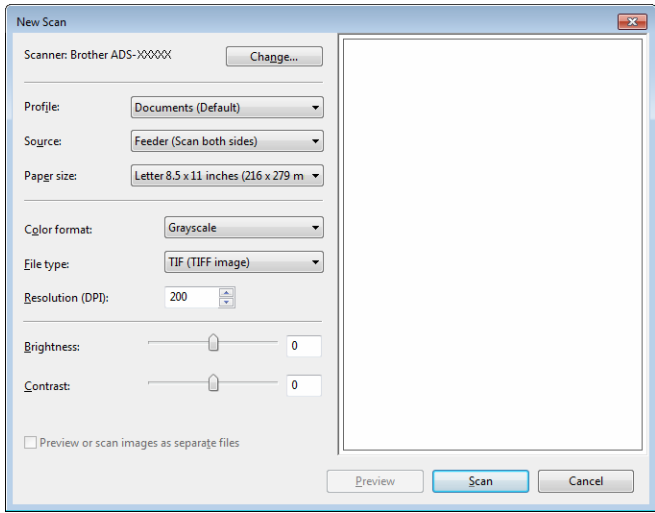

 $\overline{3}$  Adjust the settings in the settings dialog box if needed.

#### **4** Click the **Scan** button.

The machine starts scanning the document.

# **Use Nuance PDF Converter Professional 8 (Windows®) (ADS-1500W only) <sup>5</sup>**

Nuance PDF Converter Professional 8 offers a variety of features for handling PDF files. It can unlock and open PDF files for viewing, editing, annotation and re-assembly.

# **Installing Nuance PDF Converter Professional 8 <sup>5</sup>**

- **1** Insert the supplied DVD-ROM into your DVD-ROM drive.
- The DVD-ROM top menu will appear automatically. Select your model name and then the desired language.
- **8** Click **Additional Applications**.
- d Click the **Nuance PDF Converter Professional 8** button. Follow the on-screen instructions.

For information about how to scan using Nuance PDF Converter Professional 8, see the Nuance PDF Converter Professional 8 help by clicking on **Help** on the menu bar, then **Help**.

## **NOTE**

Enter the Nuance serial number that is shown on the "sleeve" of the MFL-Pro Suite DVD-ROM package when installing Nuance PDF Converter Professional 8.

# **Use NewSoft Presto! BizCard 6 (Windows®) <sup>5</sup>**

Presto! BizCard lets you manage the information from scanned business cards, such as names, companies, mailing addresses, phone/fax numbers and e-mail addresses, on your computer. Simply scan, or import your business cards and Presto! BizCard automatically saves the data and image for each card. Different viewing modes are available for easy searching, editing, creating, and sorting.

# **Installing NewSoft Presto! BizCard 6 <sup>5</sup>**

Insert the supplied DVD-ROM into your DVD-ROM drive. The DVD-ROM top menu will appear automatically. Select your model name and then the desired language.

**8** Click **Additional Applications**.

**4** Click the **NewSoft Presto! BizCard 6** button. Follow the on-screen instructions.

For information about how to scan using Presto! BizCard 6, see the **Presto! BizCard User's Manual**. Do one of the following:

 $\blacksquare$  (Windows<sup>®</sup> XP, Windows Vista<sup>®</sup> and Windows<sup>®</sup> 7)

Click (**Start**), **All Programs**, **NewSoft**, **Presto! BizCard 6**, and then **Presto! BizCard 6**.

 $\blacksquare$  (Windows<sup>®</sup> 8)

Click (**Presto! BizCard 6**).

# **Scan Receipts Using BR-Receipts (Macintosh) <sup>5</sup>**

Brother's BR-Receipts application processes receipts by taking information from your scanned images and categorizing it. You can generate reports to view and track expenses. (This application is available depending on your country.)

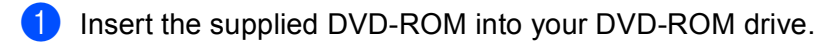

- **2** Double-click the **BROTHER** icon on your desktop.
- **3** Double-click **Brother Support**.
- d Click the **BR-Receipts** button. Follow the instructions on Brother Online.

For information about how to scan using **BR-Receipts**, see the BR-Receipts user's guide by clicking on **Help** on the menu bar, then **Using Help**.

# **Scan Using Presto! PageManager or TWAIN Applications (Macintosh) <sup>5</sup>**

You can use the Presto! PageManager application for scanning. The instructions for scanning in these steps are for Presto! PageManager. For other applications which support TWAIN specifications, these steps will be similar.

# **Installing Presto! PageManager <sup>5</sup>**

- **1** Insert the supplied DVD-ROM into your DVD-ROM drive.
- b Double-click the **BROTHER** icon on your desktop.
- **3** Double-click **Brother Support**.
- d Click **Presto! PageManager** to download the Presto! PageManager installer.
- **6** Double-click the installer, and then follow the on-screen instructions.

## **NOTE**

- Presto! PageManager supports Mac OS X v10.6.8, 10.7.x and 10.8.x.
- For more details about the application refer to the Presto! PageManager help file. You can access this from the Presto! PageManager Help menu.

# **Scan Using Presto! PageManager <sup>5</sup>**

**1** Start Presto! PageManager by double-clicking the Presto! PageManager icon on your computer screen.

## **NOTE**

The first time you use the Brother TWAIN driver, you need to set it as the default driver. To set the Brother TWAIN driver as the default driver, do the following.

- **1** Select **Select Source** in the **File** menu.
- **2** Select **Brother TWAIN**, then click **Select**.

**2** Select **Acquire Image Data** in the File menu. The scanner setup dialog box will appear.

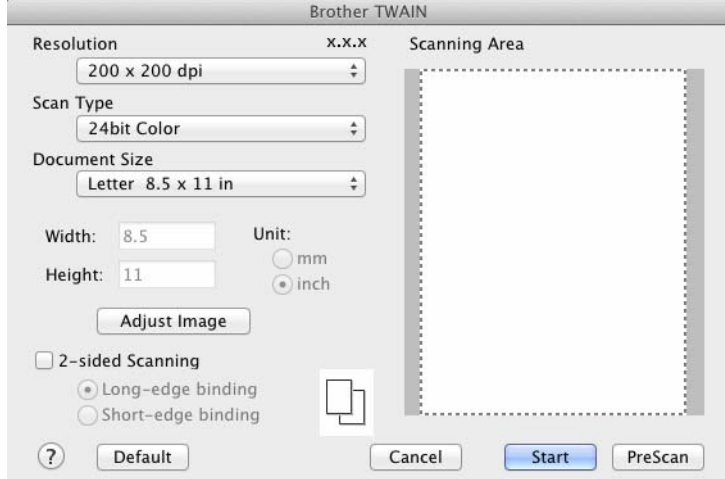

(The Brother TWAIN screen supports languages specified in Presto! PageManager.)

**C** Adjust the settings in the scanner setup dialog box if needed (**Resolution, Scan Type, Adjust Image**).

d From the **Document Size** drop-down list, select your document size.

## **NOTE**

After you select a document size, you can adjust the scanning area further by clicking the left mouse button and dragging it. This is required when cropping an image for scanning.

**6** Click the **Start** button. The machine starts scanning.

# **TWAIN Driver Settings <sup>5</sup>**

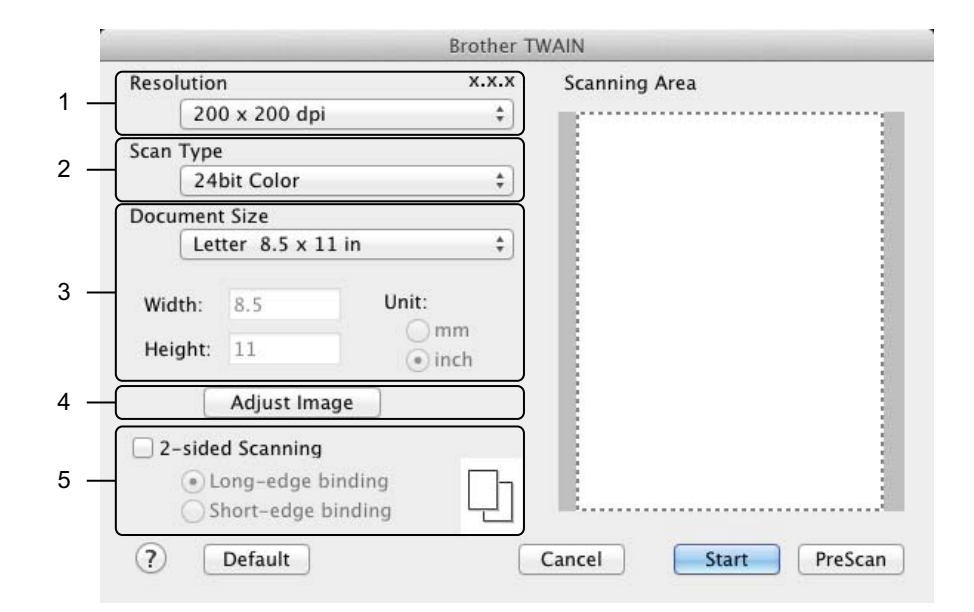

(The Brother TWAIN screen supports languages specified in Presto! PageManager.)

#### **1 Resolution**

You can select a scanning resolution from the **Resolution** drop-down list. Higher resolutions take more memory and transfer time, but produce a finer scanned image.

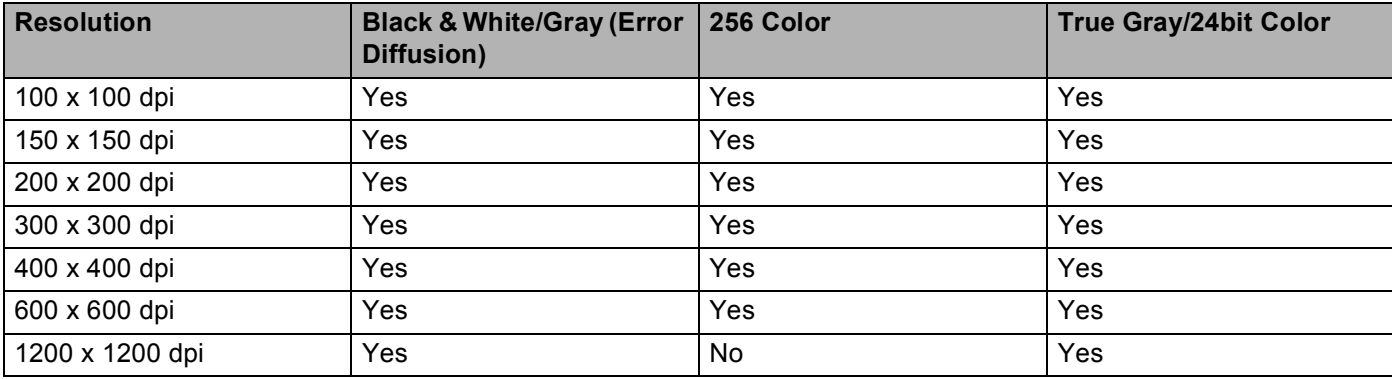

#### **2 Scan Type**

Select one of the following type:

#### **Black & White**

Use for text or line art images.

#### **Gray (Error Diffusion)**

Use for photographic images or graphics. (Error Diffusion is a method for creating simulated gray images without using true gray dots. Black dots are put in a specific pattern to give a gray appearance.)

#### ■ True Gray

Use for photographic images or graphics. This mode is more exact due to using up to 256 shades of gray.

#### ■ 256 Color

Use for simple color illustrations that do not use the full color spectrum. Uses up to 256 colors to create images.

#### **24bit Color**

Uses up to 16.8 million colors to scan the image. Although using **24bit Color** creates an image with the most accurate color reproduction, it requires the most memory and has the longest transfer time.

#### **NOTE**

**256 Color** is only available when your scanning application supports this setting. Presto! PageManager does not support **256 Color**.

#### **3 Document Size**

Document size is set to **Letter** by default. If you select **Custom**, you can specify the document size.

#### **4 Adjust Image**

Click the **Adjust Image** button for adjusting the image.

#### **Brightness**

Adjust the setting (-50 to 50) to get the best image. The default value of 0 represents an average and is usually suitable for most images. You can set the **Brightness** level by dragging the slider to the right or left to lighten or darken the image. You can also enter a value in the box to set the level. If the scanned image is too light, set a lower Brightness level and scan the document again. If the image is too dark, set a higher Brightness level and scan the document again.

### **NOTE**

The **Brightness** setting is only available when setting **Scan Type** to **Black & White**, **Gray (Error Diffusion)**, **True Gray** or **24bit Color**.

#### ■ Contrast

Adjust the setting (-50 to 50) to get the best image. The default value of 0 represents an average and is usually suitable for most images. You can increase or decrease the contrast level by moving the slider to the right or left. An increase emphasizes dark and light areas of the image, while a decrease reveals more details in gray areas. You can also enter a value in the box to set the **Contrast**.

#### **NOTE**

The **Contrast** setting is only available when setting **Scan Type** to **Gray (Error Diffusion)**, **True Gray** or **24bit Color**.

#### **Reduce Noise**

You can improve and enhance the quality of your scanned images with this selection. The Reduce Noise setting is available when using **24bit Color** and scan resolutions of 300  $\times$  300 dpi, 400  $\times$  400 dpi or 600  $\times$  600 dpi.

Scan Using Your Computer

## **5 2-sided Scanning**

Select **Long-edge binding** or **Short-edge binding** depending on the layout of your original to make sure that the data file created appears correctly in the scanned document.

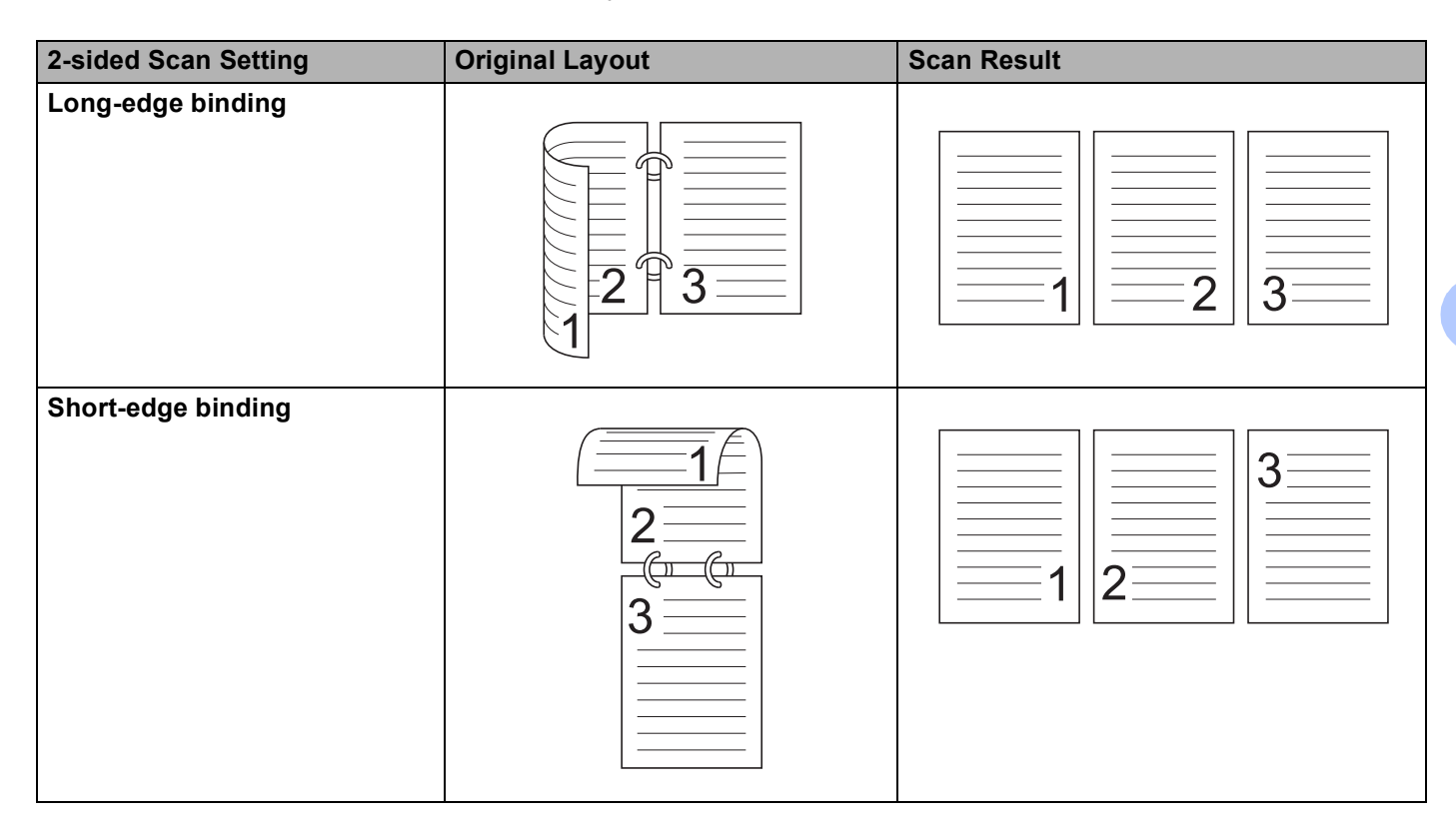

# **Scan Using Apple Image Capture (ICA Driver) <sup>5</sup>**

You can scan a document using the ICA driver. If you installed MFL-Pro Suite from the installer DVD-ROM, the ICA driver has been already installed on your computer. If you don't see your machine in the **Print & Fax** or **Print & Scan** list, you can add your machine by clicking the **+** button (see *[Select your machine from Print](#page-126-0)  [& Fax or Print & Scan](#page-126-0)* on page 113). You can also scan directly using the **Image Capture** application.

# **Scan Using Apple Image Capture**

**1** Launch the **Image Capture** application.

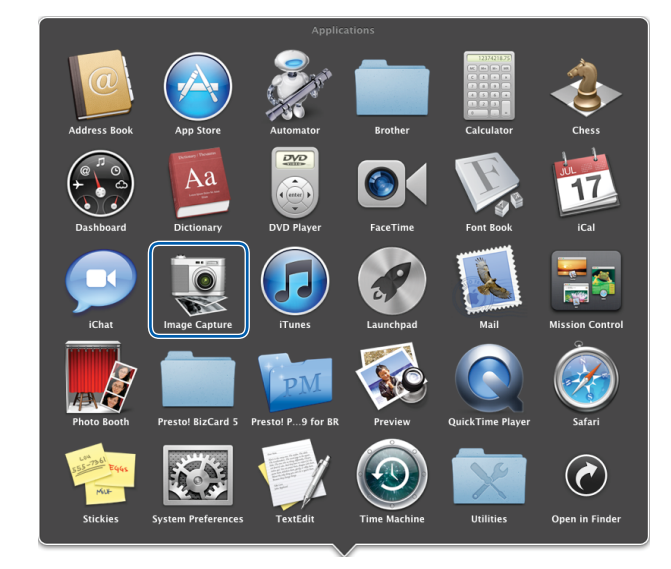

Scan Using Your Computer

**2** Select the machine from the list on the left side of the window.

You will see the machine in the **DEVICES** area. If connected via wireless LAN, you will see it in the **SHARED** area.

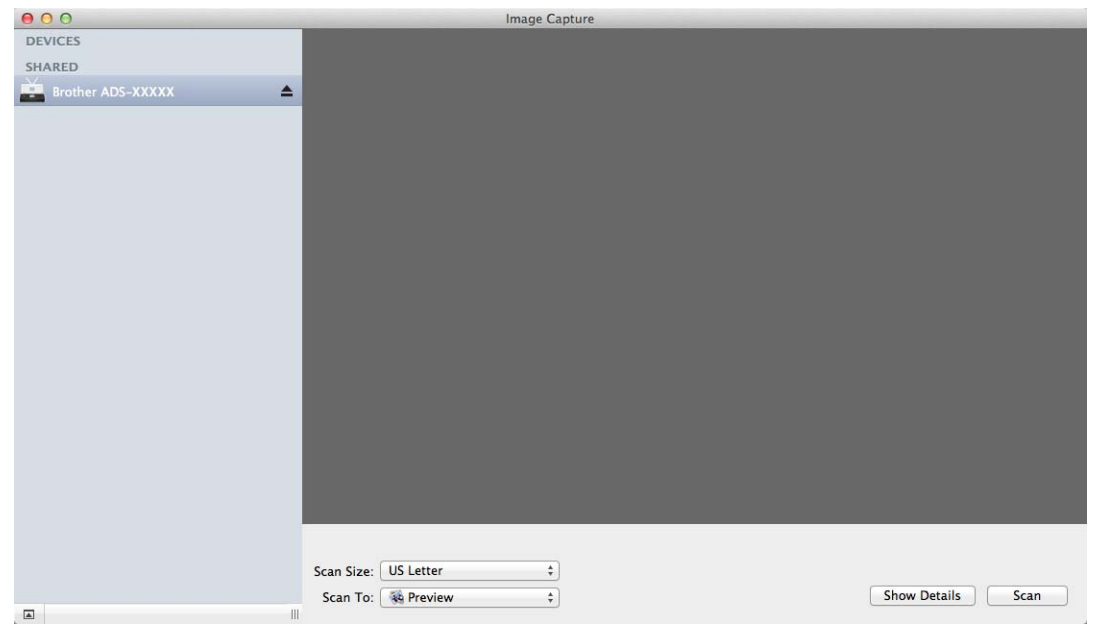

- **3** Load your document.
- 4 Select a size of your document for **Scan Size**.
- **6** Select the destination folder or destination application for Scan To.
- **f** Click the **Scan** button. The machine starts scanning.

# **ICA Driver Settings**

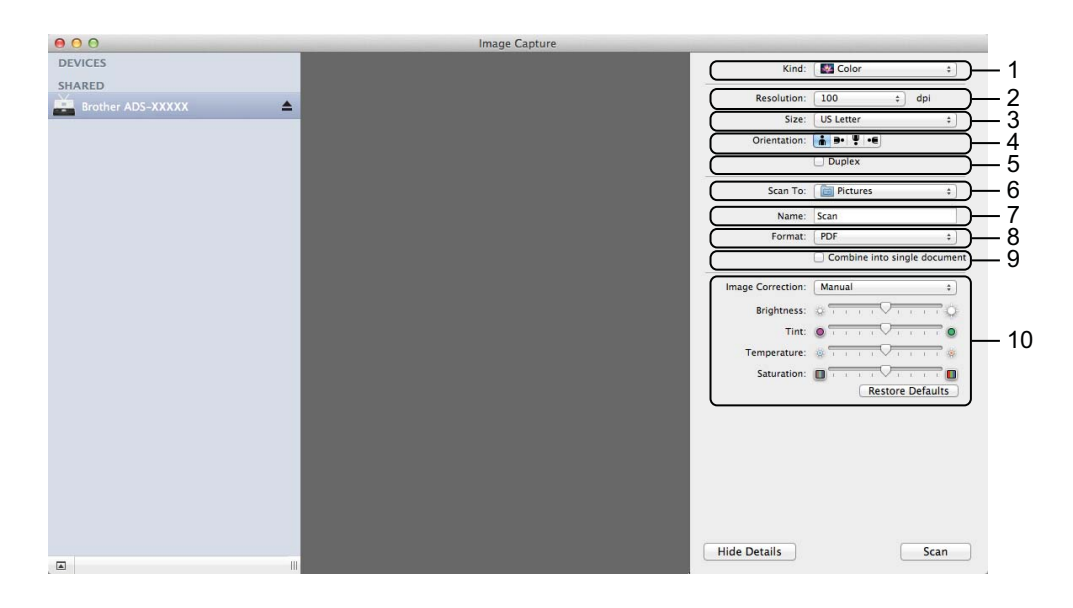

You can adjust the following settings, if needed, in the dialog box accessed by clicking on **Show Details**. Note that the item name and assignable value will vary depending on the machine.

**Kind**

Select from **Color**, **Black & White** or **Text**.

**Resolution**

Select the resolution you want to scan your document at.

**Scan Size** or **Size**

Select the paper size of the document.

**Orientation**

Select the orientation of the document.

**Duplex**

Check the **Duplex** check box to do 2-sided (duplex) scanning.

**Scan To**

Select the destination folder or destination application.

**Name**

Enter the prefix text used for the name of the scanned image.

**Format**

Select the file format of the scanned data.

Scan Using Your Computer

#### 9 **Create single document** or **Combine into single document**

Check this box to scan a document as one item and save it as one file when selecting PDF or TIFF for the file format.

### **NOTE**

If you cannot select TIFF for the file format, select PDF first and then select TIFF.

#### 10 **Image Correction**

You can configure settings depending on **Kind** that you have chosen.

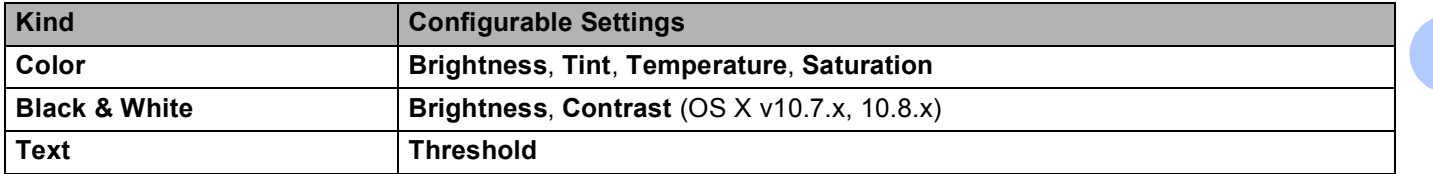

# <span id="page-126-0"></span>**Select your machine from Print & Fax or Print & Scan <sup>5</sup>**

**1** Select **System Preferences** in the menu bar.

**2** Click the **Print & Fax** icon or the **Print & Scan** icon.

**3** Select the machine from the list on the left side of the screen.

### **NOTE**

If you do not see the **Open Scanner** button on the window, remove your machine by clicking the **-** button from the **Print & Fax** or **Print & Scan** list and then add your machine by clicking the **+** button.

# **Use NewSoft Presto! BizCard 6 (Macintosh) <sup>5</sup>**

Presto! BizCard lets you manage the information from scanned business cards, such as names, companies, mailing addresses, phone/fax numbers and e-mail addresses, on your computer. Simply scan, or import your business cards and Presto! BizCard automatically saves the data and image for each card. Different viewing modes are available for easy searching, editing, creating, and sorting.

# **Installing NewSoft Presto! BizCard 6 <sup>5</sup>**

- **1** Insert the supplied DVD-ROM into your DVD-ROM drive.
- **2** Double-click the **BROTHER** icon on your desktop.
- **3** Double-click **Brother Support**.
- **4** Click **Presto! BizCard** to download the Presto! BizCard 6 installer.
- **(5)** Double-click the installer, and then follow the on-screen instructions.

For information about how to scan using Presto! BizCard 6, see the Presto! BizCard 6 user's guide by clicking on **Help** on the menu bar, then **Using Help**.

# **Scan Using Captiva® QuickScan™ Pro or ISIS® Applications (Windows®) <sup>5</sup>**

You can use the free trial version of Captiva® QuickScan™ Pro or other applications, which support the ISIS<sup>®</sup> specifications, for scanning. Before scanning using the ISIS<sup>®</sup> applications, you must install the ISIS<sup>®</sup> scanner driver.

## **NOTE**

In order to use the ISIS<sup>®</sup> driver, the Brother scanner driver needs to be installed. If you have not installed the Brother scanner driver, you must do so before installing the ISIS® driver.

# **Installing ISIS® Scanner and Captiva® QuickScan™ Pro <sup>5</sup>**

- Insert the supplied DVD-ROM into your DVD-ROM drive.
- The DVD-ROM top menu will appear automatically. Select your model name and then the desired language.
- **Click Custom Installation.**
- **4** Click the **ISIS Scanner Driver & Application** button.
- **6** Click the **ISIS Scanner Driver** button. Follow the on-screen instructions.
- **6** Click the **Captiva QuickScan Pro Trial** button. Follow the on-screen instructions.

### **NOTE**

- The web site where you can download the free trial version of Captiva<sup>®</sup> QuickScan<sup>™</sup> Pro is operated by EMC corporation. If you have any questions about Captiva® QuickScan™ Pro, contact EMC corporation.
- For information about how to scan using your ISIS<sup>®</sup> application, see Captiva<sup>®</sup> QuickScan™ Pro's help.

**6**

# **Scan Using the Control Panel <sup>6</sup>**

# **Scan Documents to an FTP Server <sup>6</sup>**

When you choose Scan to FTP, you can scan a black and white or color document directly to an FTP server on your local network, or on the Internet.

The details required to use Scan to FTP can be entered by using Web Based Management to pre-configure and store the details in an FTP Profile.

### **NOTE**

- Scan to FTP is available when FTP profiles are configured by using Web Based Management.
- We recommend Microsoft<sup>®</sup> Internet Explorer<sup>®</sup> 8.0/9.0 for Windows<sup>®</sup> and Safari 5.0 for Macintosh. Also make sure that JavaScript and Cookies are always enabled in whichever browser you use. If a different web browser is used, make sure it is compatible with HTTP 1.0 and HTTP 1.1.

# **Start Web Based Management <sup>6</sup>**

(ADS-1000W)

#### **NOTE**

If you have set up the machine using the USB interface method, you need to set up the machine using the wireless network method with the installation DVD-ROM and a USB cable (see the Quick Setup Guide) to use Web Based Management.

**1** Start the ControlCenter application.

- $\blacksquare$  Windows<sup>®</sup>
- **1** Click the **can** (ControlCenter4) icon in the task tray and then select **Open** from the menu. The **ControlCenter4** window will appear.
- ADS-XXXXX LAN  $\bullet$  Configuration  $?$  Help  $\Box \times$ **Control Center 4** Model  $\triangle$  Scan **THE Device Settings**  $S$ upport Remote Setup Remote Setup allows you configure your device settings Remote Setup Scan to Net Settings Device Scan Settings **BRAdmin** brother
- **2** Click the **Device Settings** tab (the example below uses **Home Mode**).

- Macintosh
- **1** Click the **ControlCenter2**) icon in the Dock. The **ControlCenter2** window will appear.
- **2** Click the **DEVICE SETTINGS** tab.

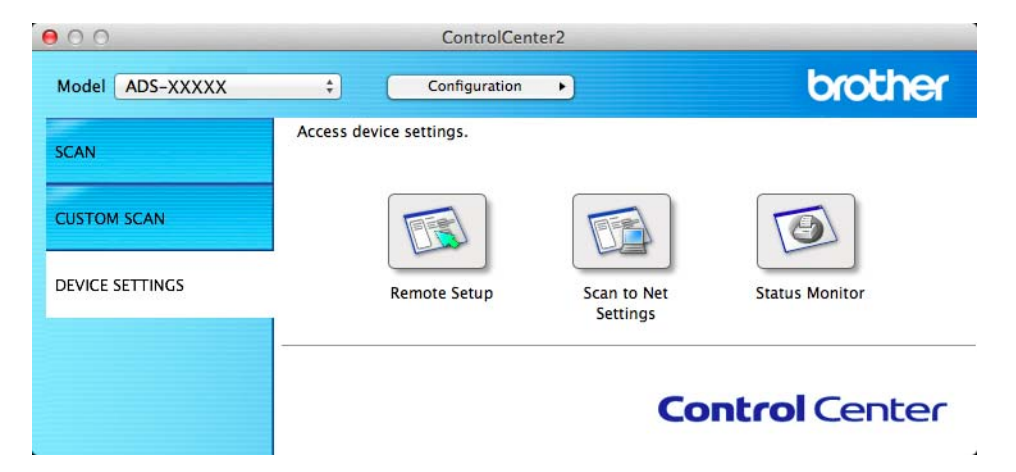

b Click the **Scan to Net Settings** button. The Web Based Management window will appear.

#### (ADS-1500W)

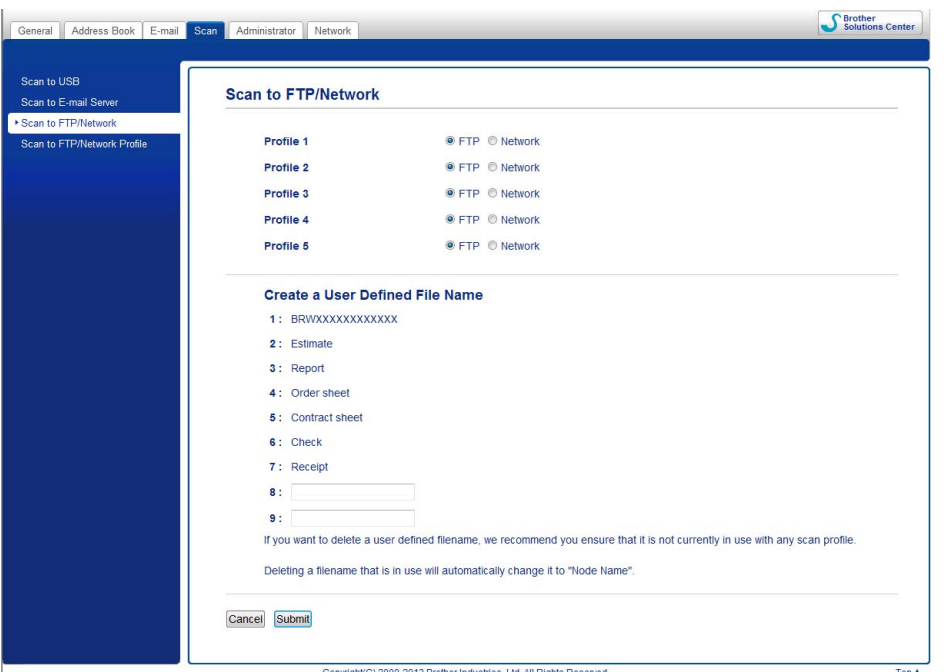

a Type http://xxx.xxx.xxx.xxx (where xxx.xxx.xxx.xxx is the IP address of your machine) into your browser.

You can configure or change the settings in **Scan to FTP** (for ADS-1000W) or **Scan to FTP/Network** (for ADS-1500W) in the **Scan** tab. You can configure up to five FTP server profiles and choose what profile numbers (1 to 5) to use for Scan to FTP settings in **Scan to FTP Profile** (for ADS-1000W) or **Scan to FTP/Network Profile** (for ADS-1500W).

In addition to the seven preset file names you can store two user defined file names that can be used for creating an FTP Server Profile.

Choose **Scan to FTP** (for ADS-1000W) or **Scan to FTP/Network** (for ADS-1500W) in Web Based Management. In **Create a User Defined File Name**, enter a file name in one of the two user defined fields and click **Submit**. A maximum of 15 characters can be entered in each of the user defined name fields (the example below uses ADS-1500W).

#### **NOTE**

Do not use unsuitable characters in the file name (for example  $?$ ,  $/$ , or  $*$ ). They may cause a sending error when using Scan to FTP.

# <span id="page-131-0"></span>**Configure the FTP Default Settings <sup>6</sup>**

You can set **Passive Mode** to **Off** or **On** depending on your FTP server and network firewall configuration. By default this setting is **On**. You can also change the port number used to access the FTP server. The default for this setting is port 21. In most cases these two settings can remain as the default (the example below uses ADS-1500W).

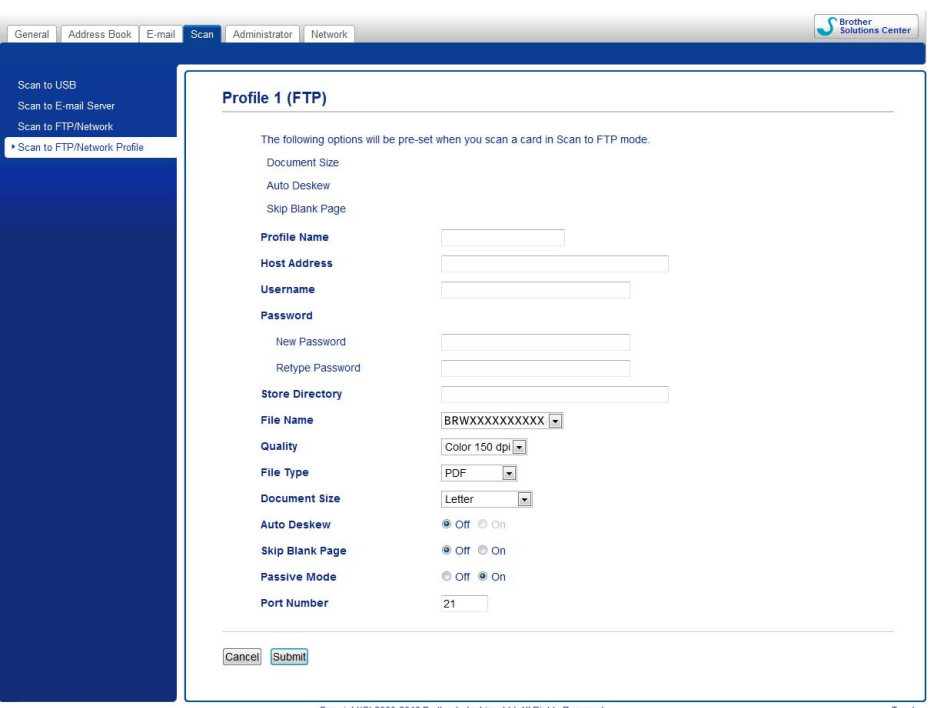

- **1** Enter the name that you want to use for the profile of the FTP server. This name will be displayed in **Destination** in **Scan to Network Device** from the **Scan** tab (ADS-1000W only)or on the LCD of the machine (ADS-1500W only), and can be up to 15 characters.
- 2) The Host Address is the domain name of the FTP server. Enter the Host Address (for example ftp.example.com) (up to 64 characters) or the IP address (for example 192.23.56.189).
- **6** Enter the Username that has been registered with the FTP server for the machine (up to 32 characters).
- **4** Enter the Password for access to the FTP server (up to 32 characters).
- **5** Enter the destination folder where your document will be stored on the FTP server (for example brother\abc) (up to 60 characters).
- **6** Choose the file name you want to use for the scanned document. You can choose from seven preset and two user defined file names. The file name that will be used for your document will be the file name you selected plus the last 6 digits of the scanner counter plus the file extension (for example, Estimate\_098765.pdf).

**T** Choose the quality, file type, document size and 2-sided Scan you want to use for the scanned data. The following settings can be changed.

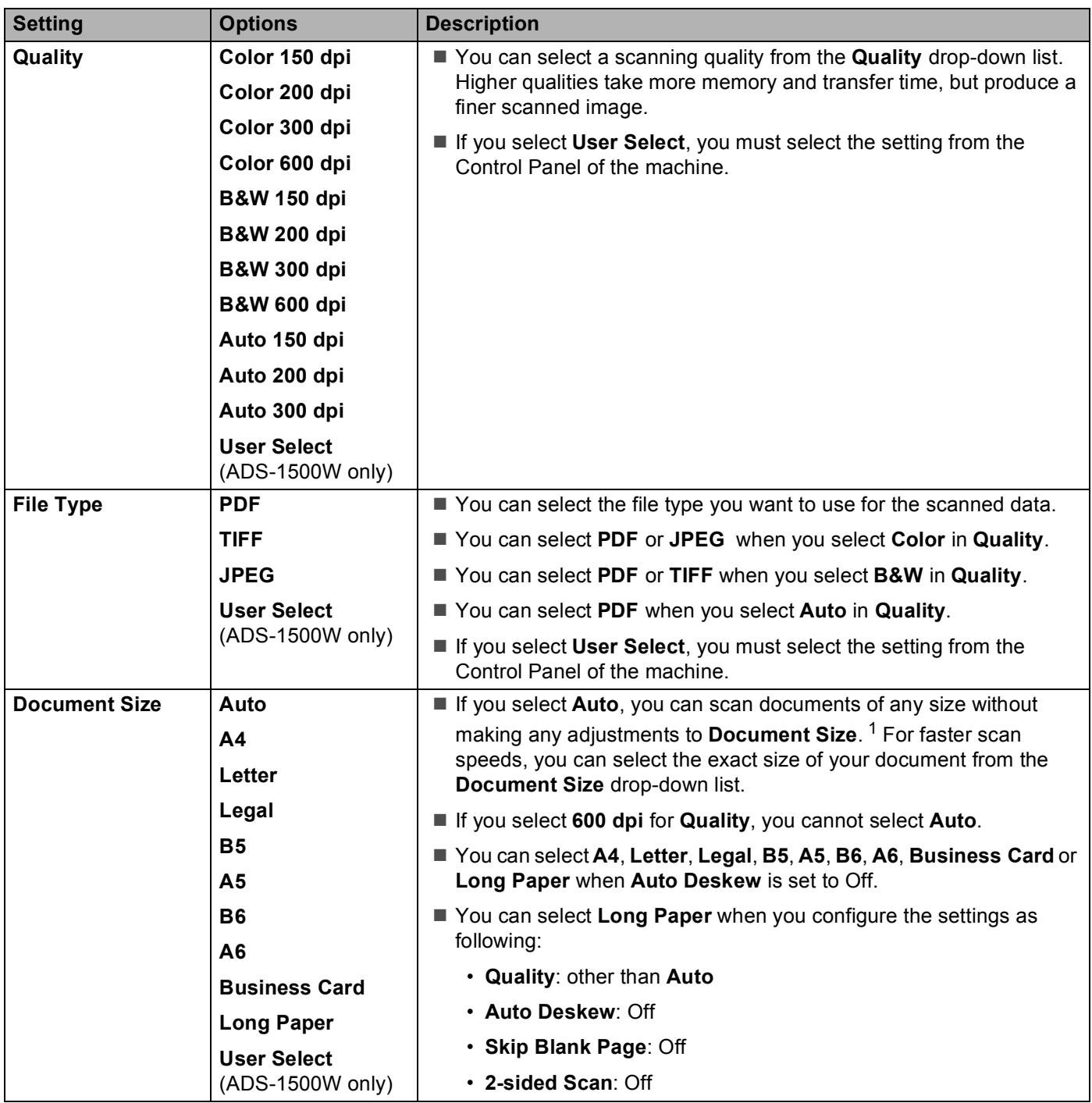

<span id="page-133-0"></span><sup>1</sup> Depending upon the condition of the original document, this function may not work properly.

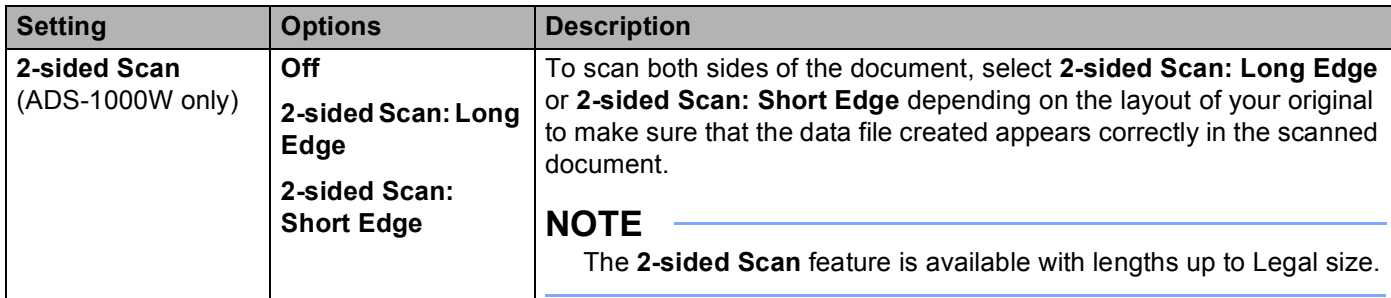

- **8** Set Auto Deskew <sup>[1](#page-134-0)</sup> to On if you want to correct the skew (within 5 degrees) of the scanned data.
- **Set Skip Blank Page** <sup>[1](#page-134-0)</sup> to **On** if you want to remove blank pages of the document from the scanned data.

## **10** Click **Submit**.

<span id="page-134-0"></span><sup>1</sup> Depending upon the condition of the original document, this function may not work properly.

# **Scan Using FTP Server Profiles <sup>6</sup>**

## (ADS-1000W)

## **NOTE**

- If you have set up the machine using the USB interface method, you need to set up the machine using the wireless network method with the installation DVD-ROM and a USB cable (see the Quick Setup Guide) to use the Scan to FTP feature.
- Before starting Scan to FTP, you need to configure the Scan to FTP profile (see *[Configure the FTP Default](#page-131-0)  Settings* [on page 118\)](#page-131-0).
- **1** Start the ControlCenter application.
	- $\blacksquare$  Windows<sup>®</sup>
	- **1** Click the **com** (ControlCenter4) icon in the task tray and then select **Open** from the menu. The **ControlCenter4** window will appear.
- **Control Center 4** Model ADS-XXXXX LAN  $\qquad \qquad \bullet$  Configuration 7 Help  $\qquad \qquad = \Box \times$  $\triangle$  Scan **TR** Device Settings  $S$ upport Remote Setup Remote Setup allows you configure your device settings Remote Setup Scan to Net Settings Device Scan Settings **BRAdmin** brother
- **2** Click the **Device Settings** tab (the example below uses **Home Mode**).

- Macintosh
- **1** Click the **(ControlCenter2)** icon in the Dock. The **ControlCenter2** window will appear.
- **2** Click the **DEVICE SETTINGS** tab.

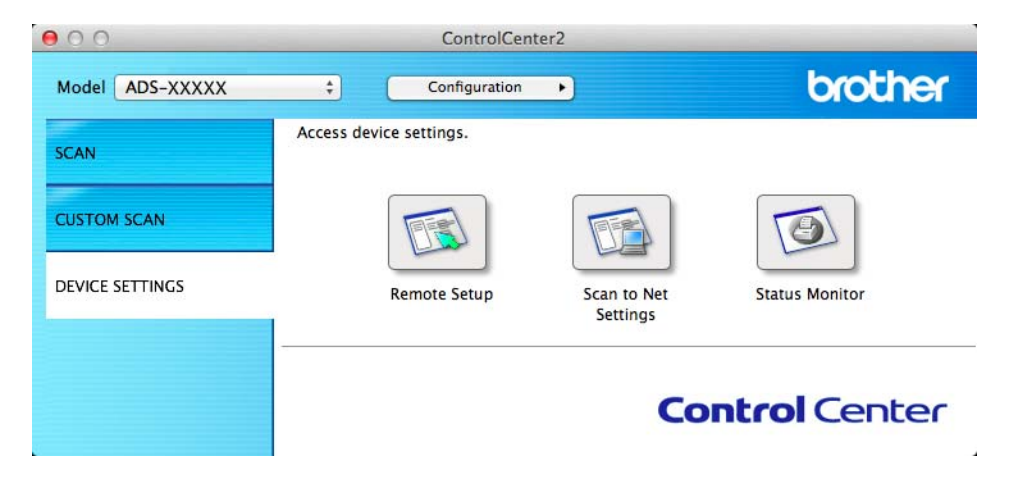

**2** Click the **Scan to Net Settings** button. The Web Based Management window will appear.

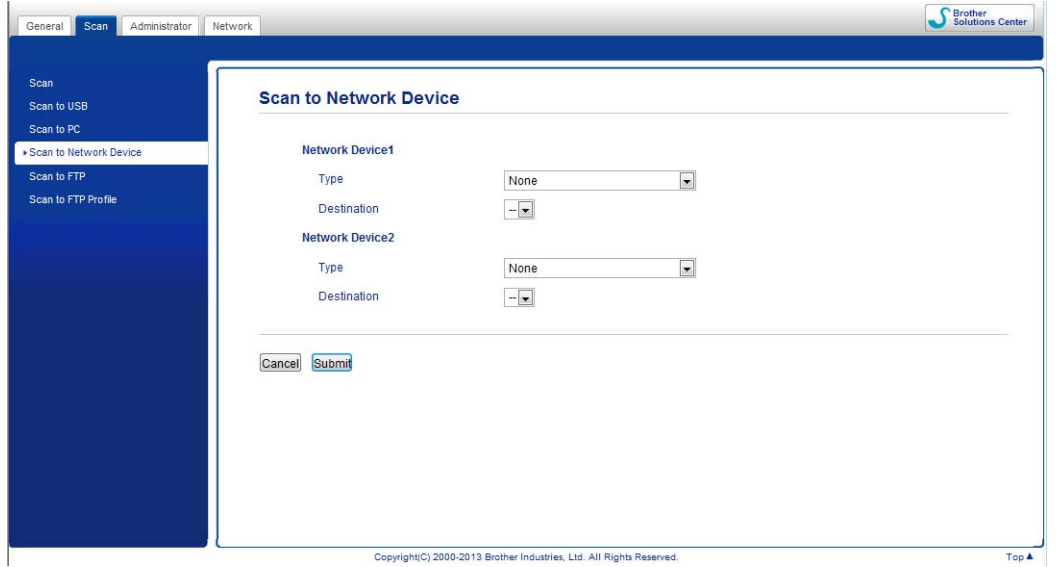

<span id="page-136-0"></span>**3** Select **Network Device 1** or **Network Device 2** which you want to assign the Scan to FTP feature.

- **NOTE**
- The **Network Device 1** settings will be applied to **Quade 1** on the Control Panel of the machine.
- The **Network Device 2** settings will be applied to  $\Box$  2 on the Control Panel of the machine.
- **4** Sele[c](#page-136-0)t **Scan to FTP** from the **Type** drop-down list for your selected device in **@**.
- **6** Sele[c](#page-136-0)t a profile name from the **Destination** drop-down list for your selected device in **@**.
- f Click **Submit**.
- **7** Load your document.
- **8** Press  $\Box$  or  $\Box$  which you have assigned the Scan to FTP feature. When the connection to the FTP server is successful the machine starts the scanning process.

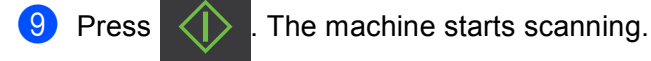

#### (ADS-1500W)

- **1** Load your document.
- **2** Press  $\triangleleft$  or  $\triangleright$  to display to FTP.
- Press to FTP.

- **4** Press  $\triangle$  or  $\triangledown$  to choose one of the FTP server profiles listed. Do one of the following:
	- If the Scan to FTP profile is complete, [g](#page-137-0)o to  $\bigcirc$ .
	- If th[e](#page-137-1) Scan to FTP profile is not complete, go to  $\bigcirc$ .
- <span id="page-137-1"></span>**5** Press Options.
- 6 Choose the settings for 2-sided Scan, Scan Type, Resolution, File Type, Document Size, Auto Deskew, Skip Blank Page and User Name as needed. Press OK.

#### **NOTE**

If you want to save the profile as a shortcut, press Save as Shortcut.

#### <span id="page-137-0"></span>**7** Press Start.

The LCD shows Connecting. When the connection to the FTP server is successful the machine starts the scanning process.

# **Scan Documents to a CIFS Server (Windows®) (ADS-1500W only) <sup>6</sup>**

When you choose Scan to Network, you can scan documents directly to a shared folder on a CIFS server located on your local network or the Internet.

The details required to use Scan to Network can be entered by using Web Based Management to preconfigure and store the details in a Scan to Network profile. The Scan to Network profile stores user information and configuration settings for use on a network, or the Internet.

## **NOTE**

- Scan to Network is available when Scan to Network profiles are configured by using Web Based Management.
- YOU MUST CONFIGURE THE SNTP PROTOCOL (NETWORK TIME SERVER), OR YOU MUST SET THE DATE, TIME AND TIME ZONE CORRECTLY FOR AUTHENTICATION. FOR MORE INFORMATION, SEE THE Network User's Guide.
- We recommend Microsoft® Internet Explorer<sup>®</sup> 8.0/9.0. Also make sure that JavaScript and Cookies are always enabled in whichever browser you use. If a different web browser is used, make sure it is compatible with HTTP 1.0 and HTTP 1.1.

Type http://xxx.xxx.xxx.xxx (where xxx.xxx.xxx.xxx is the IP address of your machine) into your browser. You can configure or change the settings in **Scan to FTP/Network** in the **Scan** tab. You can configure up to five Scan to Network profiles and choose what profile numbers (1 to 5) to use for Scan to Network settings in **Scan to FTP/Network Profile**.

In addition to the seven preset file names you can store two user defined file names that can be used for creating a Scan to Network profile.

Choose **Scan to FTP/Network** in Web Based Management. In **Create a User Defined File Name**, enter a file name in one of the two user defined fields and click **Submit**. A maximum of 15 characters can be entered in each of the user defined name fields.

## **NOTE**

Do not use unsuitable characters in the file name (for example  $?$ ,  $/$ ,  $\circ$   $\circ$ ). They may cause a sending error when using Scan to Network.

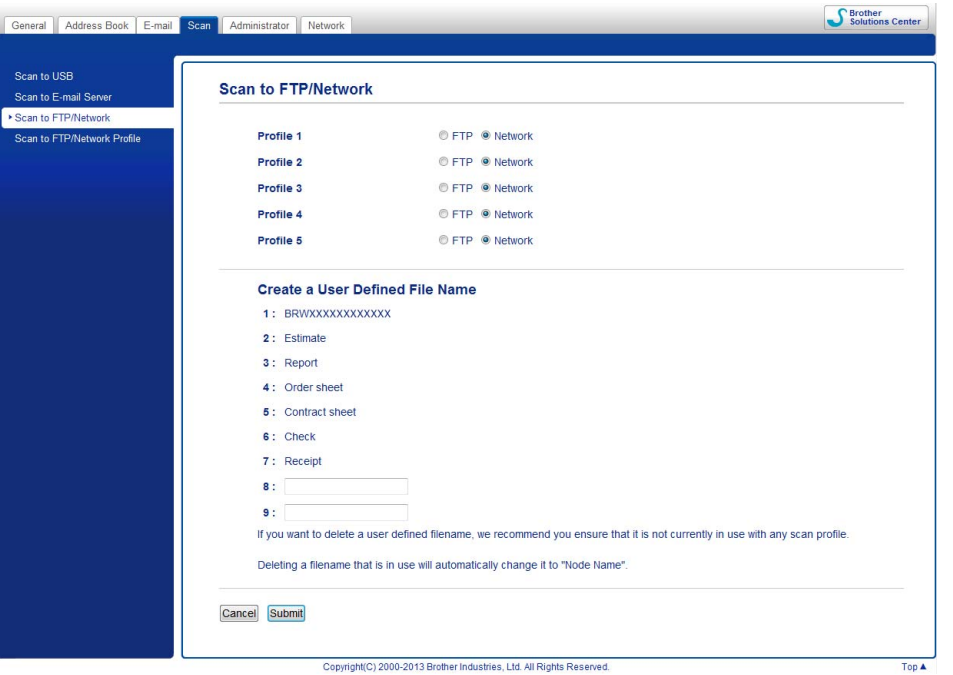

# **Configure the Scan to Network Default Settings <sup>6</sup>**

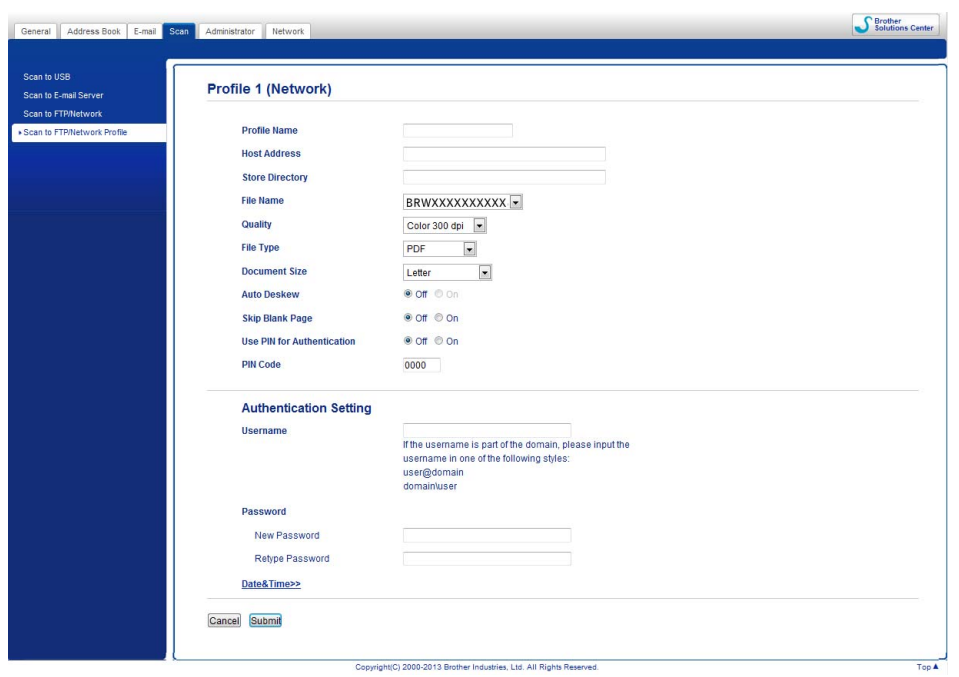

**1** Choose Network in Scan to FTP/Network from the Scan tab. Click Submit.

**2** Choose the Profile you want to configure in **Scan to FTP/Network Profile**.

- **6** Enter the name that you want to use for the Scan to Network profile. This name will be displayed on the LCD of the machine and can be up to 15 characters.
- **4** The Host Address is the domain name of the CIFS server. Enter the Host Address (for example mypc.example.com) (up to 64 characters) or the IP address (for example 192.23.56.189).
- **5** Enter the destination folder where your document will be stored on the CIFS server (for example brother\abc) (up to 60 characters).
- **6** Choose the file name you want to use for the scanned document. You can choose from seven preset and two user defined file names. The file name that will be used for your document will be the file name you selected plus the last 6 digits of the scanner counter plus the file extension (for example, Estimate\_098765.pdf).
- **(7)** Choose the quality, file type and document size you want to use for the scanned data. The following settings can be changed.

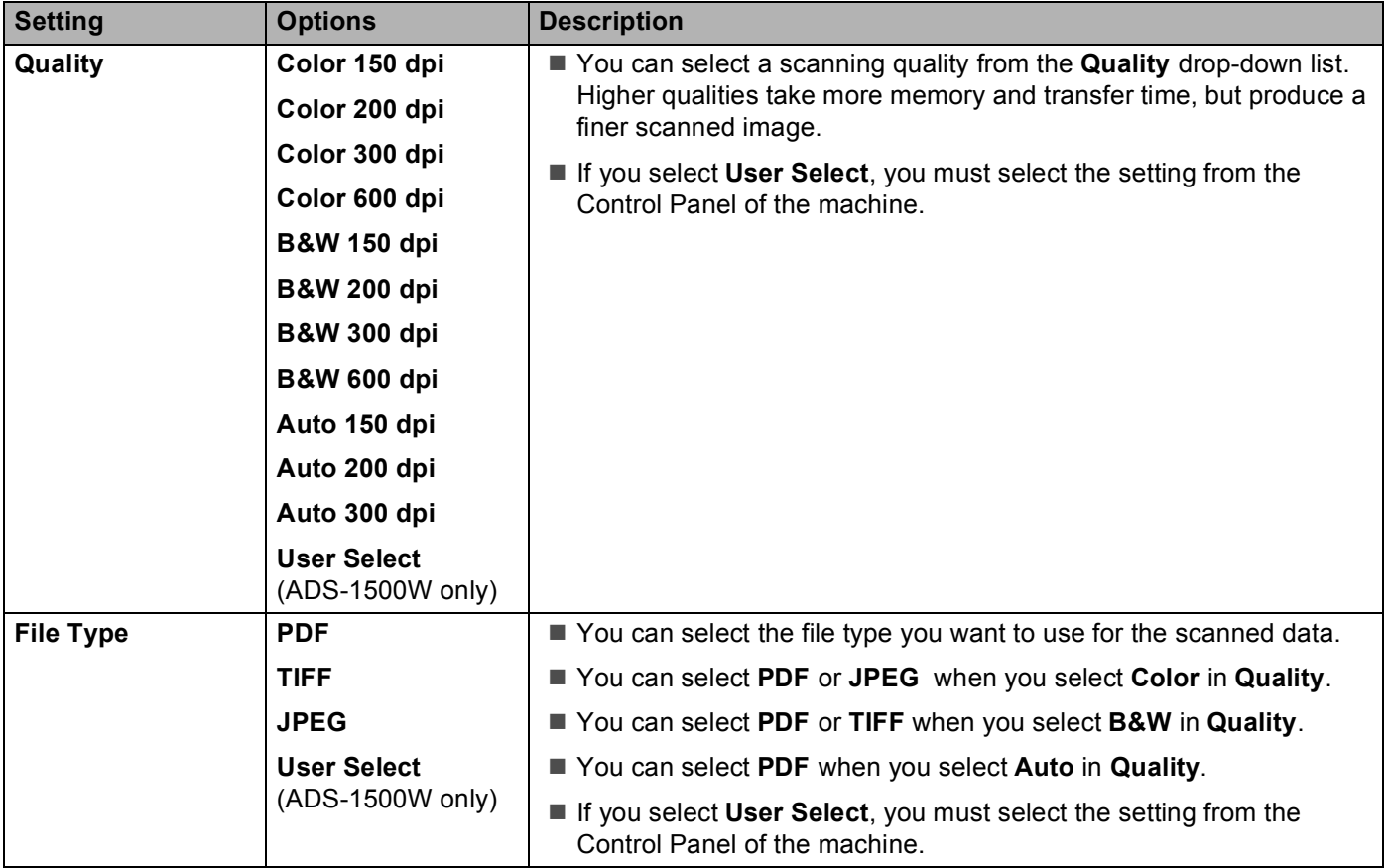

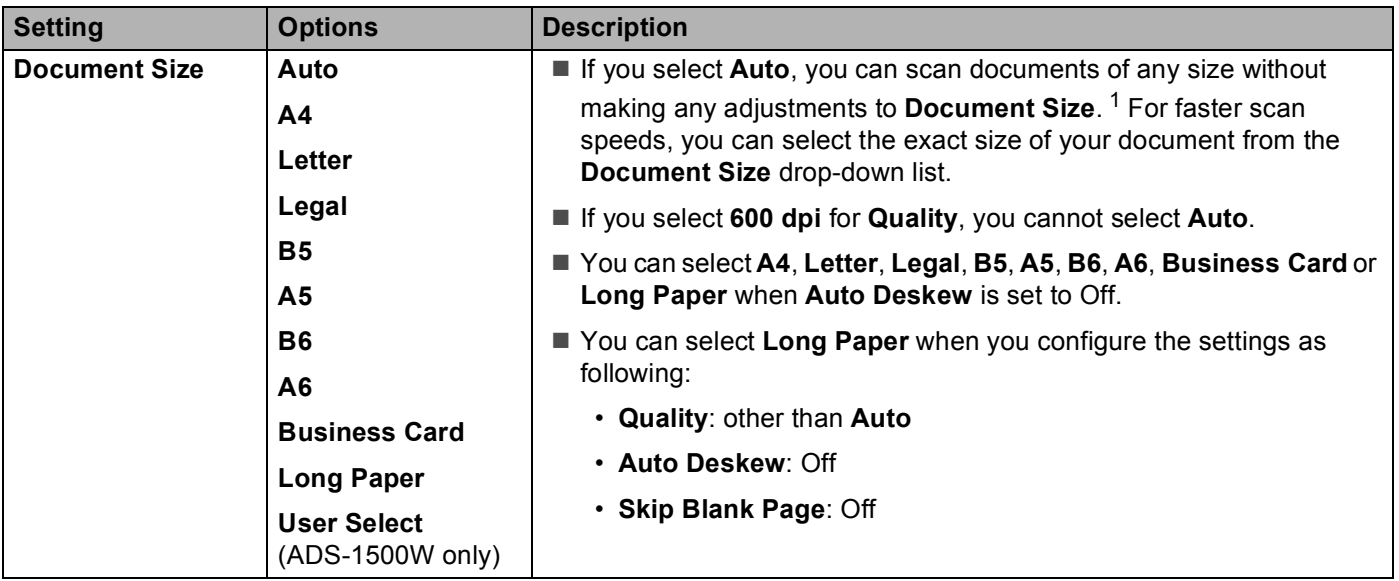

<sup>1</sup> Depending upon the condition of the original document, this function may not work properly.

- <span id="page-141-0"></span>**h** Set Auto Deskew <sup>[1](#page-141-0)</sup> to On if you want to correct the skew (within 5 degrees) of the scanned data.
- **i** Set Skip Blank Page<sup>[1](#page-141-0)</sup> to On if you want to remove blank pages of the document from the scanned data.
- j If you want to protect the profile from unwanted users, choose **On** from **Use PIN for Authentication** and enter a 4-digit PIN number in **PIN Code**.
- **K** Enter the Username that has been registered with the CIFS server for the machine (up to 96 characters).
- **12** Enter the **Password** for access to the CIFS server (up to 32 characters).
- **is** Click **Submit**.
- **14** Choose Date&Time from the General tab.
- $\Box$  Enter the date and time used on the CIFS server.
- $\bullet$  Choose the time zone from the pull-down list.
- *(7)* Click **Submit**.

# **Scan Using Scan to Network Profiles <sup>6</sup>**

- **1** Load your document.
- **2** Press  $\triangleleft$  or  $\triangleright$  to display to Network.
- **3** Press to Network.

**4** Press  $\triangle$  or  $\blacktriangledown$  to choose one of Network server profiles listed. If the LCD prompts you to enter a PIN number, enter the 4-digit PIN number for the profile on the LCD.

Press OK.

Do one of the following:

- If the Scan to Network profile is complete, [g](#page-142-0)o to  $\bigcirc$ .
- If th[e](#page-142-1) Scan to Network profile is not complete, go to  $\bigcirc$ .

### <span id="page-142-1"></span>**5** Press Options.

6 Choose the settings for 2-sided Scan, Scan Type, Resolution, File Type, Document Size, Auto Deskew, Skip Blank Page and User Name as needed. Press OK.

#### **NOTE**

If you want to save the settings as a shortcut, press Save as Shortcut.

#### <span id="page-142-0"></span>**7** Press Start.

The LCD shows Connecting. When the connection to the Network is successful the machine starts the scanning process.

# **Save Scanned Documents on Your Computer <sup>6</sup>**

# **Scan to PC (USB Connect) <sup>6</sup>**

(ADS-1000W)

## **NOTE**

If you have set up the machine using the wireless network method with the installation DVD-ROM and a USB cable, you need to set up the machine using the USB interface method (see the Quick Setup Guide) to display the **Scan to PC Settings** button in the ControlCenter application and to use the Scan to PC (USB Connect) feature.

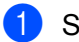

 $\blacksquare$  Start the ControlCenter application.

- $\blacksquare$  Windows<sup>®</sup>
- **1** Click the **com** (ControlCenter4) icon in the task tray and then select **Open** from the menu. The **ControlCenter4** window will appear.
- **2** Click the **Device Settings** tab (the example below uses **Home Mode**).

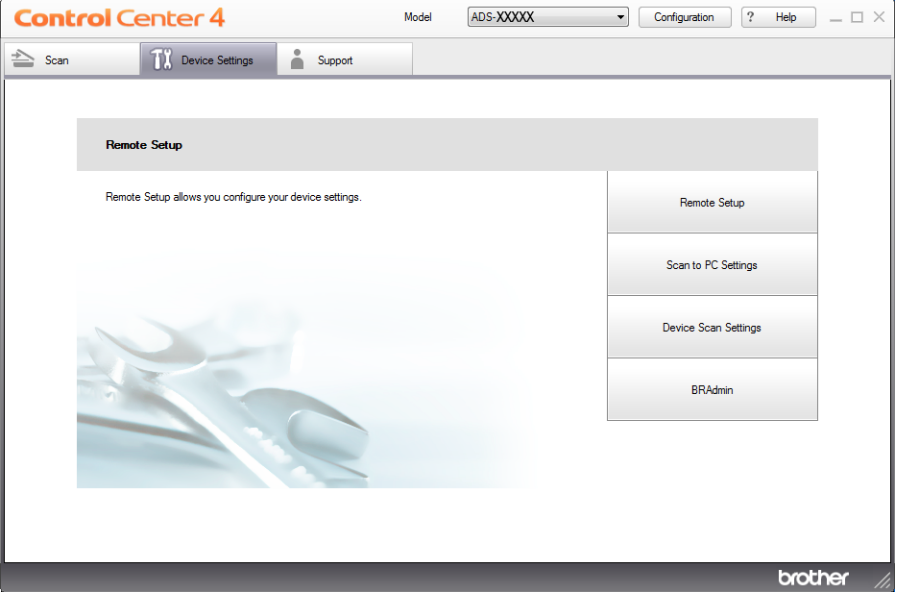

### ■ Macintosh

**1** Click the **(ControlCenter2)** icon in the Dock. The **ControlCenter2** window will appear.
**2** Click the **DEVICE SETTINGS** tab.

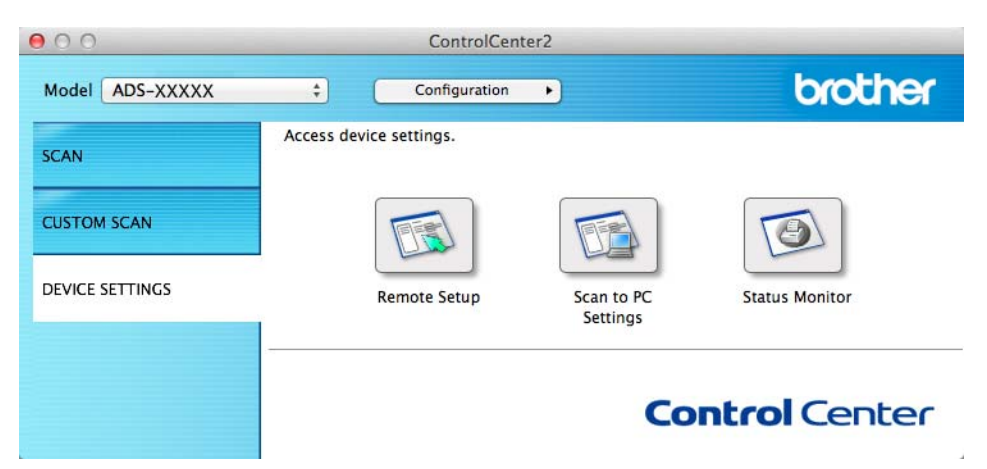

- **2** Click Scan to PC Settings. The Remote Setup window will appear.
- Select **Scan to PC** in the folder tree (the example below uses Windows<sup>®</sup>).

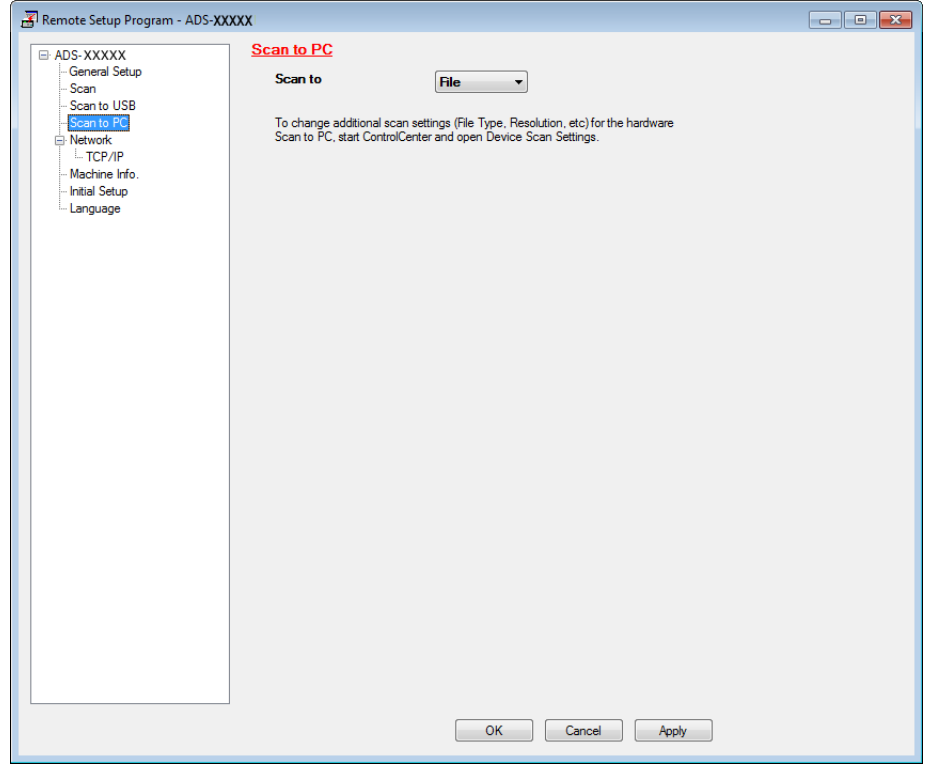

- (4) Select a Scan-to action you want to use (Image, OCR, E-mail, or File) from the drop-down list.
- **6** Click Apply and then OK.
- f Configure the settings if needed (see *[Change Scan to PC Settings \(Windows](#page-164-0)®)* on page 151 or *[Change](#page-170-0)  [Scan to PC Settings \(Macintosh\)](#page-170-0)* on page 157).

Scan Using the Control Panel **7** Load your document. Press  $\Box$  and then  $\langle \rangle$ . The machine starts scanning. (ADS-1500W) **1** Load your document. **2** Press  $\triangleleft$  or  $\triangleright$  to display to PC. **3** Press to PC. **4)** Press  $\triangleleft$  or  $\triangleright$  to display the Scan-to action you want to do (to OCR, to File, to Image or to E-mail). **Fig. 3** Press the Scan-to action you want to do and then  $OK$ . **6** Press  $\triangle$  or  $\nabla$  to display the destination computer you want to save on. Press the destination computer. **T** If the PIN entry screen is displayed, enter the four-digit PIN and press  $\circ$ K. 8 Press Start. The machine starts the scanning process. **NOTE**

- You can configure the Scan-to settings from your computer. See *[Change Scan to PC Settings \(Windows](#page-164-0)®)* [on page 151](#page-164-0) or *[Change Scan to PC Settings \(Macintosh\)](#page-170-0)* on page 157.
- If you want to save the settings as a shortcut, press Save as Shortcut. For more information, see *[Create Scan Shortcuts \(ADS-1500W only\)](#page-176-0)* on page 163.

# <span id="page-145-0"></span>**Scan to PC (Network Connect) <sup>6</sup>**

#### (ADS-1000W)

#### **NOTE**

If you have set up the machine using the USB interface method, you need to set up the machine using the wireless network method with the installation DVD-ROM and a USB cable (see the Quick Setup Guide) to display the **Scan to Net Settings** button in the ControlCenter application and to use the Scan to PC (Network Connect) feature.

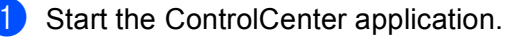

- $\blacksquare$  Windows<sup>®</sup>
- **1** Click the **cay** (ControlCenter4) icon in the task tray and then select **Open** from the menu. The **ControlCenter4** window will appear.

**6**

**132**

- **Control Center 4** Model ADS-XXXXX LAN  $\qquad \qquad \bullet$  Configuration 7 Help  $\qquad \qquad = \Box \times$  $\triangle$  Scan **TR** Device Settings  $S$ upport Remote Setup Remote Setup allows you configure your device settings Remote Setup Scan to Net Settings Device Scan Settings **BRAdmin** brother
- **2** Click the **Device Settings** tab (the example below uses **Home Mode**).

- Macintosh
- **1** Click the **(ControlCenter2)** icon in the Dock. The **ControlCenter2** window will appear.
- **2** Click the **DEVICE SETTINGS** tab.

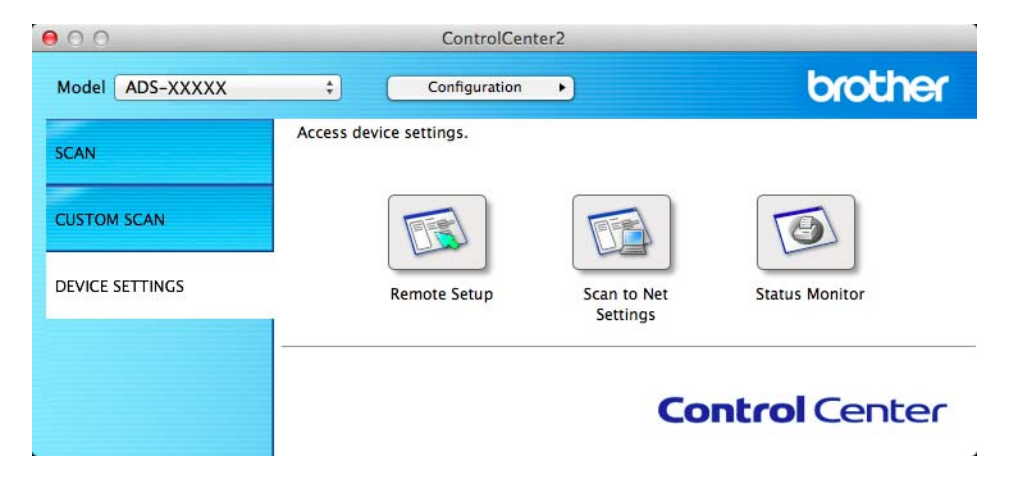

**2** Click the Scan to Net Settings button. The Web Based Management window will appear.

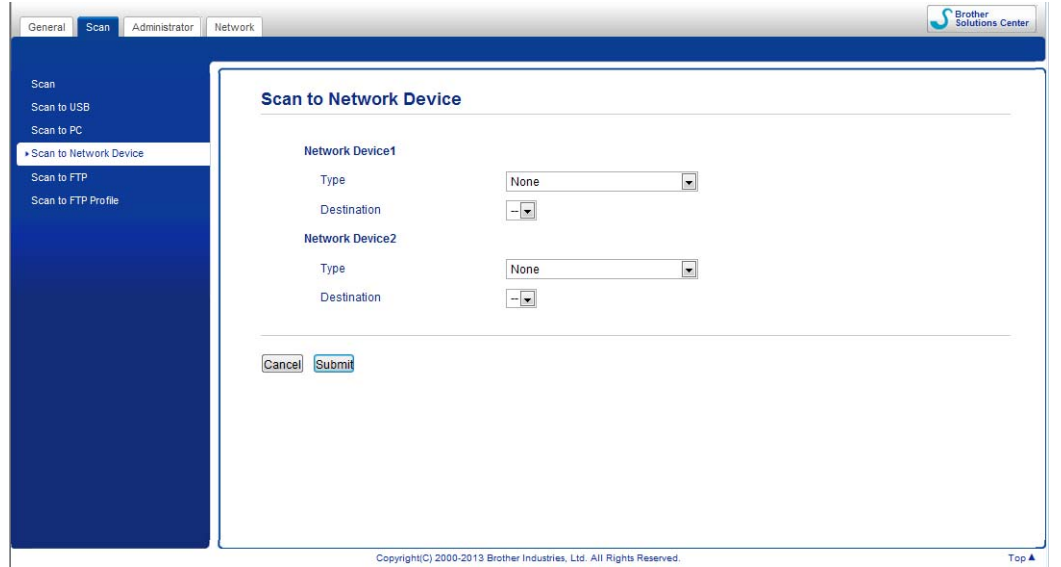

<span id="page-147-0"></span>**6** Select the device (Network Device 1 or Network Device 2) to which you want to assign the Scan to PC feature.

#### **NOTE**

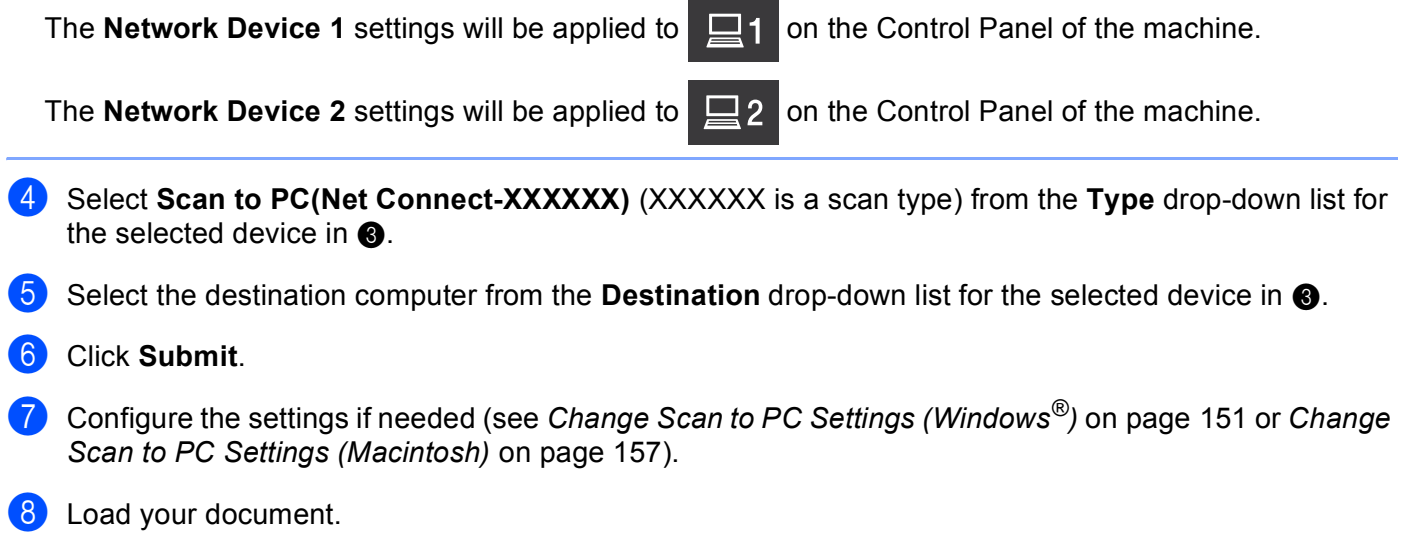

**9** Press your configured key and then  $\left\langle \right\rangle$ . The machine starts scanning.

#### (ADS-1500W)

**b** Load your document.

- **2** Press  $\triangleleft$  or  $\triangleright$  to display to PC.
- 8 Press to PC.
- **4** Press  $\triangleleft$  or  $\triangleright$  to display the Scan-to action you want to do (to OCR, to File, to Image or to E-mail).
- **Fig. 3** Press the Scan-to action you want to do and then  $OK$ .
- **6** Press  $\triangle$  or  $\nabla$  to display the destination computer you want to save on. Press the destination computer.
- **(7)** If the PIN entry screen is displayed, enter the four-digit PIN and press  $\circ$ K.
- 8 Press Start. The machine starts the scanning process.

#### **NOTE**

- You can configure the Scan-to settings from your computer. See *[Change Scan to PC Settings \(Windows](#page-164-0)®)* [on page 151](#page-164-0) or *[Change Scan to PC Settings \(Macintosh\)](#page-170-0)* on page 157.
- If you want to save the settings as a shortcut, press Save as Shortcut. For more information, see *[Create Scan Shortcuts \(ADS-1500W only\)](#page-176-0)* on page 163.

# **Scan Using Web Services (Windows Vista® SP2 or Later, Windows® 7 and Windows® 8) <sup>6</sup>**

The menu that allows you to use Web Services for scanning is displayed in **Destination** in **Scan to Network Device** from the **Scan** tab in Web Based Management (ADS-1000W only) or on the LCD of the machine (ADS-1500W), if you have installed the driver for scanning via Web Services. For information about installing Web Services, see *Installing drivers used for scanning via Web Services (Windows Vista®, Windows® 7 and Windows® 8)* in the *Network User's Guide*.

#### **NOTE**

If the LCD or LED indications show Out of Memory, decrease the **Paper size** setting or the **Resolution** setting. For more information, see *[Configuring Settings for Scanning](#page-151-0)* on page 138.

(ADS-1000W)

#### **NOTE**

If you have set up the machine using the USB interface method, you need to set up the machine using the wireless network method with the installation DVD-ROM and a USB cable (see the Quick Setup Guide) to display the **Scan to Net Settings** button in the ControlCenter application and to use the WS Scan feature.

**1** Click the **ca** (ControlCenter4) icon in the task tray and then select **Open** from the menu. The **ControlCenter4** window will appear.

b Click the **Device Settings** tab (the example below uses **Home Mode**).

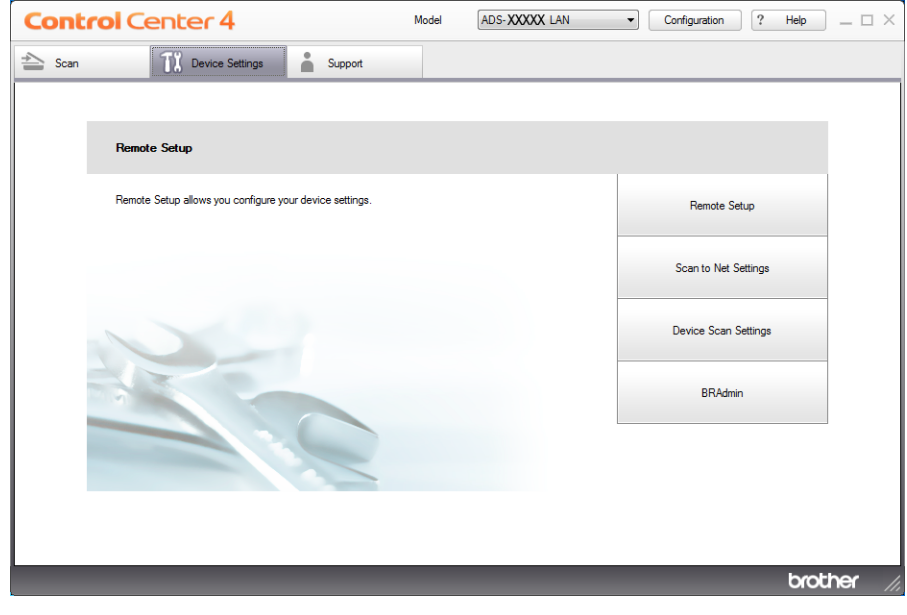

**3** Click the Scan to Net Settings button. The Web Based Management window will appear.

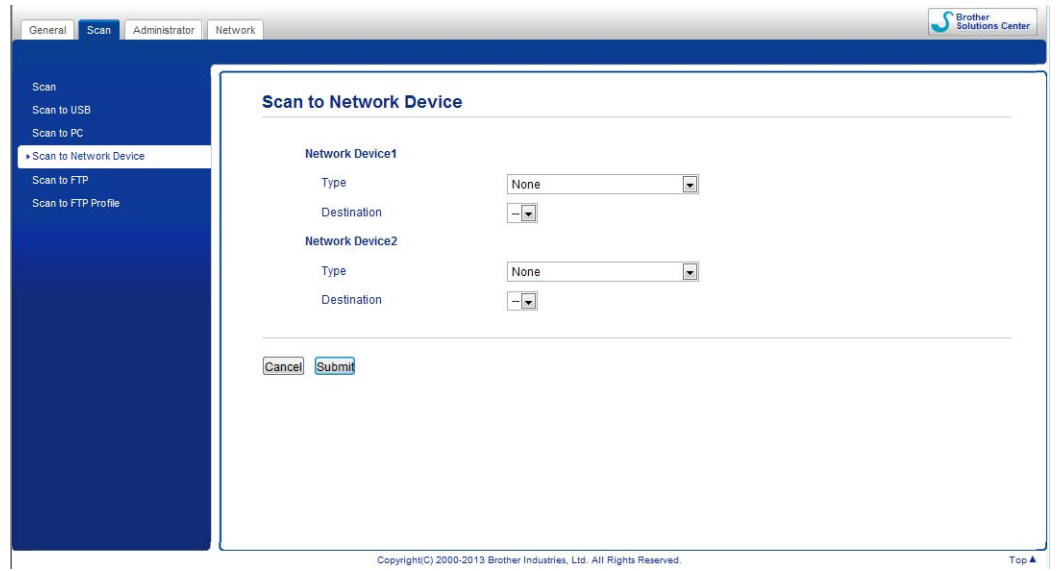

<span id="page-150-0"></span>d Select the device (**Network Device1** or **Network Device2**) to which you want to assign the Scan to PC feature.

#### **NOTE**

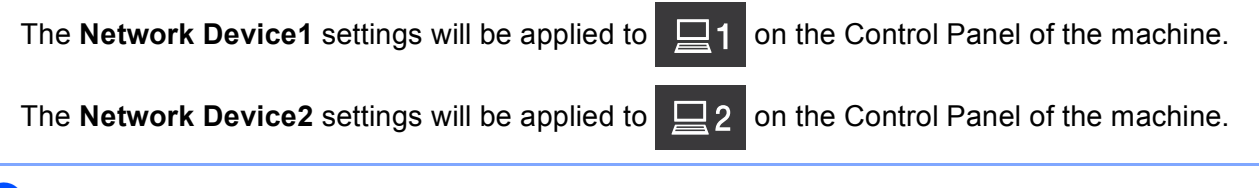

- **6** Select WS Scan from the **Type** [d](#page-150-0)rop-down list for the selected device in **@**.
- **6** Select the [d](#page-150-0)estination computer from the Destination drop-down list for the selected device in  $\bullet$ .

#### g Click **Submit**.

- **8** Load your document.
- **9** Press  $\Box$  or  $\Box$  for the device to which you assigned the WS Scan feature. When the connection to the network is successful, the machine starts scanning.
- $\left( \left\vert 0\right\rangle \right)$  Press  $\left\langle \left\vert \right\rangle \right\rangle$  . The machine starts scanning.

#### (ADS-1500W)

#### **NOTE**

Certain characters in the messages displayed on the LCD may be replaced with spaces when the language settings of your OS and your Brother machine are different.

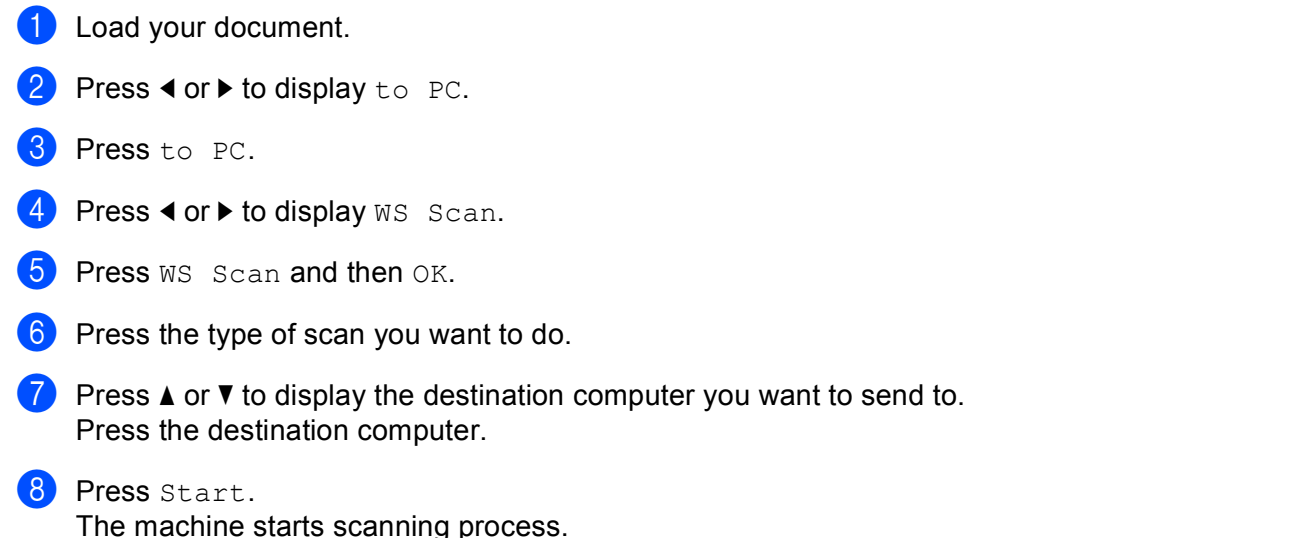

# <span id="page-151-0"></span>**Configuring Settings for Scanning <sup>6</sup>**

If the LCD or LED indications show Out of Memory, decrease the **Paper size** setting or the **Resolution** setting.

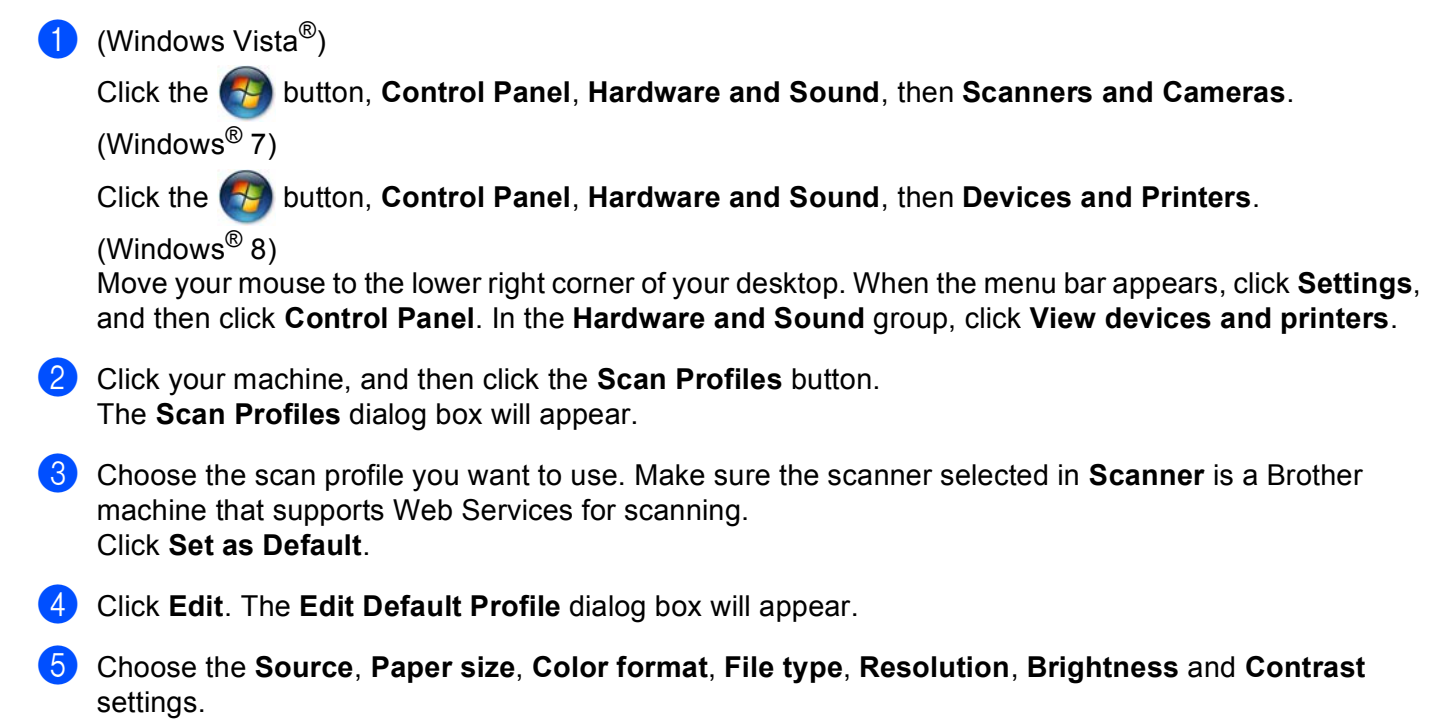

**6** Click Save Profile. The settings will be applied when scanning using the Web Services protocol.

## **NOTE**

If you are requested to choose a software application to scan, choose Windows® Fax and Scan or Windows® Photo Gallery from the list.

# **Save Scanned Documents on a USB Flash Drive <sup>6</sup>**

(ADS-1000W)

- **a** Start the ControlCenter application.
	- $\blacksquare$  Windows<sup>®</sup>
	- **1** Click the **COU** (ControlCenter4) icon in the task tray and then select **Open** from the menu. The **ControlCenter4** window will appear.
	- **2** Click the **Device Settings** tab (the example below uses **Home Mode**).

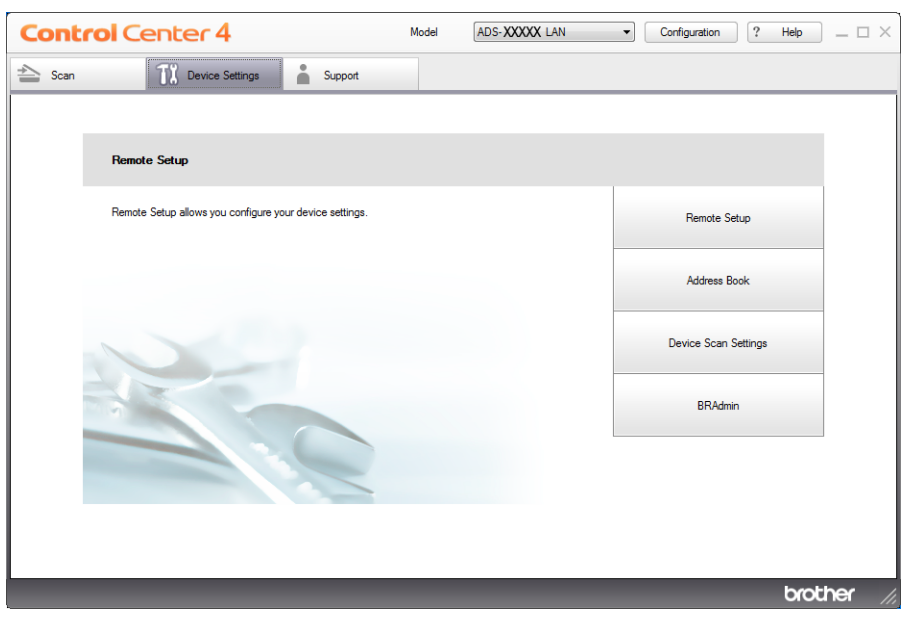

- Macintosh
- **1** Click the **ControlCenter2**) icon in the Dock. The **ControlCenter2** window will appear.

**2** Click the **DEVICE SETTINGS** tab.

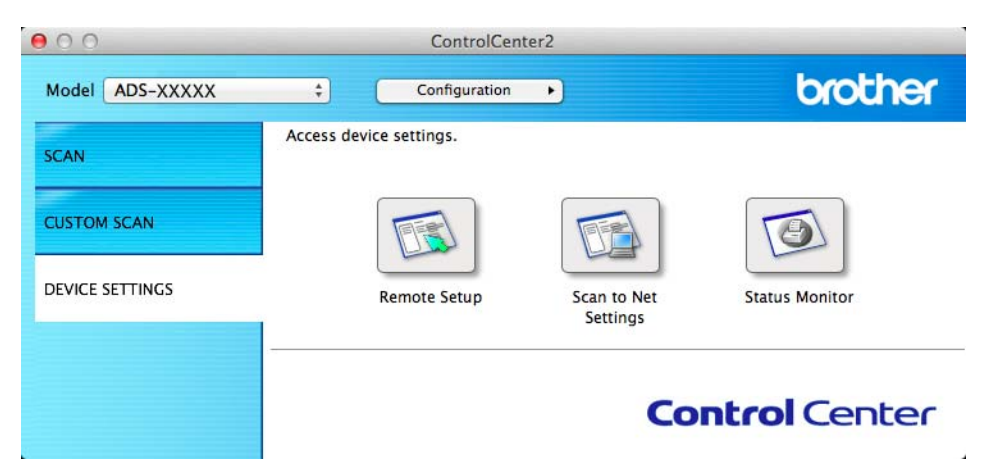

- **2** Click the **Remote Setup** button. The Remote Setup window will appear.
- Select Scan to USB in the folder tree and then configure scan settings as needed (the example below uses Windows®).

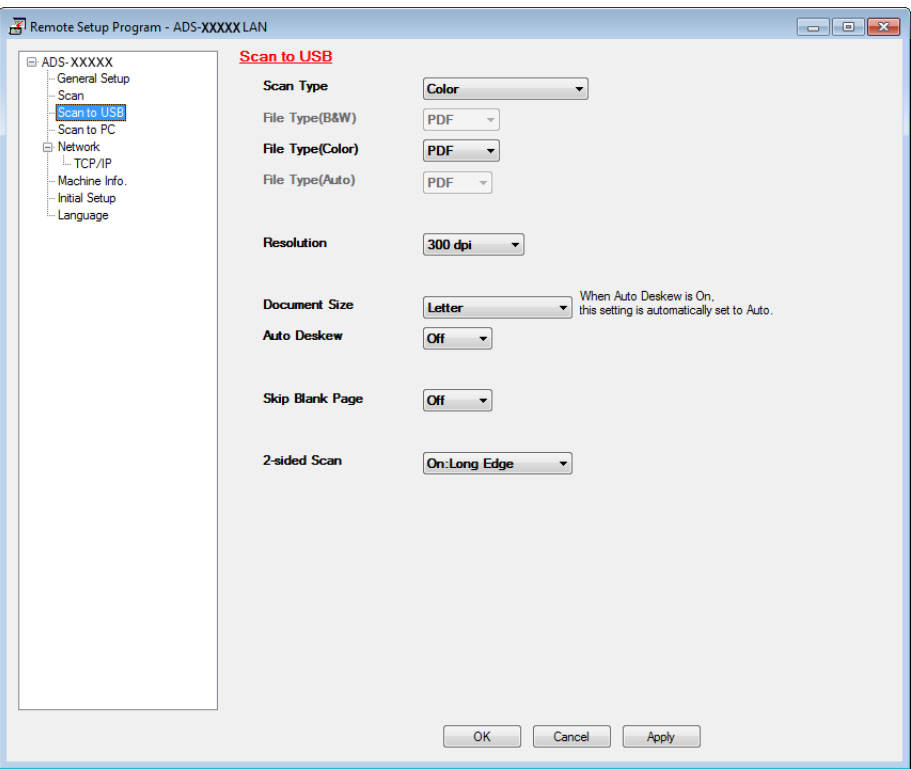

- d Click **Apply** and then **OK**.
- **b** Insert a USB flash drive into the machine.
- **6** Load your document.

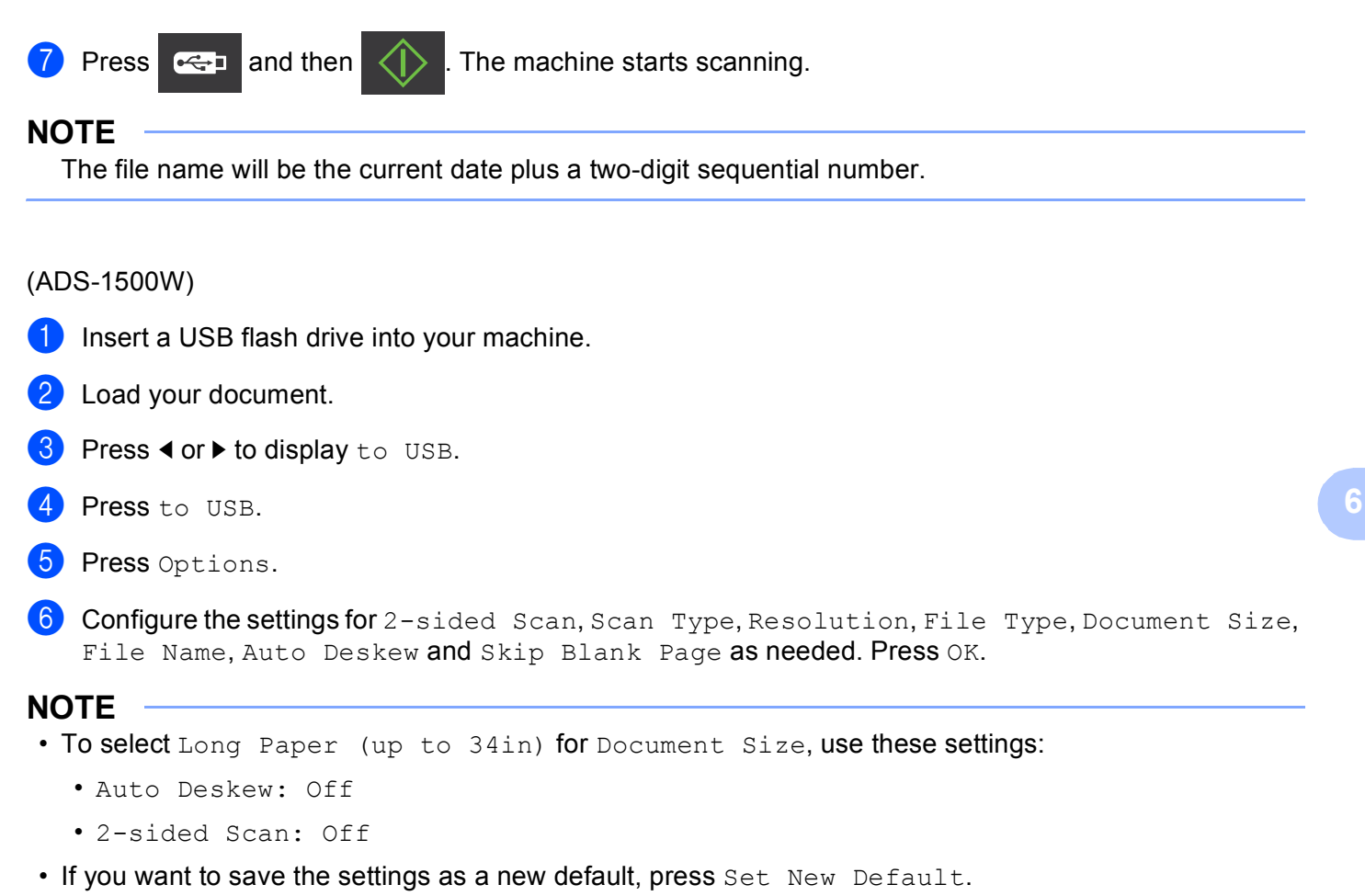

• If you want to restore all settings to the factory settings, press Factory Reset.

**7** Press Start.

The machine starts scanning, and then the scanned data is saved on the USB flash drive.

#### **NOTE**

If you want to save the settings as a shortcut, press Save as Shortcut. For more information, see *[Create Scan Shortcuts \(ADS-1500W only\)](#page-176-0)* on page 163.

#### **IMPORTANT**

DO NOT remove the USB flash drive while the machine is scanning to the USB flash drive to avoid damaging the drive or the data stored on it.

# **Send Scanned Documents Directly to an Email Address (ADS-1500W only) <sup>6</sup>**

**1** Load your document.

- **2** Press  $\triangleleft$  or  $\triangleright$  to display to E-mail Server.
- 3 Press to E-mail Server.
- 4) Select the E-mail address you want to send to by doing one of the following:
	- If you want to select an E-mail address from the Address Book, see *Select an E-mail Address from [the Address Book](#page-156-0)* on page 143.
	- If you want to enter an E-mail address manually, see *[Enter an E-mail Address Manually](#page-157-0)* on page 144.

#### **NOTE**

You can select up to 200 E-mail addresses from the Address Book and enter up to 50 E-mail addresses manually. The scanned data will be sent to all of the addresses at the same time.

- $\overline{5}$  Press  $OK$  and then do one of the following:
	- If you want to use t[h](#page-156-1)e default settings, go to  $\mathbf{\odot}$ .
	- I[f](#page-156-2) you want to change the default settings, go to  $\odot$ .
- <span id="page-156-2"></span>6 Press Options.
- 7 Select the settings for 2-sided Scan, Scan Type, Resolution, File Type, Document Size, Auto Deskew and Skip Blank Page as needed. Press OK.

#### **NOTE**

- If you want to save the settings as a new default, press Set New Default.
- If you want to restore all settings to the factory settings, press Factory Reset.
- <span id="page-156-1"></span>8 Press Start.

The machine starts scanning and then sends the scanned document to the E-mail address directly.

#### **NOTE**

If you want to save the settings as a shortcut, press Save as Shortcut. For more information, see *[Create Scan Shortcuts \(ADS-1500W only\)](#page-176-0)* on page 163.

## <span id="page-156-0"></span>**Select an E-mail Address from the Address Book <sup>6</sup>**

**Press**  $\triangleleft$  **or**  $\triangleright$  **to display** to E-mail Server.

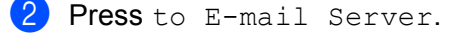

Press Address Book.

4 Press **Q** The software keyboard will appear on the LCD.

- **6** Enter the initial characters for your search and then press  $OK$ . The machine starts searching the Address Book, and then the search result will be shown.
- **6** Press  $\triangle$  or  $\nabla$  until you find the name you are looking for.
- $\overline{z}$  Press the name from the result.
- 8 Press Apply.

#### **NOTE**

- If you want to register an E-mail address in the Address Book, see *[Set Up the Address Book \(ADS-1500W](#page-158-0)  only)* [on page 145.](#page-158-0)
- You can select up to 200 E-mail addresses from the Address Book and enter up to 50 E-mail addresses manually. The scanned data will be sent to all of the addresses at the same time.

### <span id="page-157-0"></span>**Enter an E-mail Address Manually <sup>6</sup>**

- **Press**  $\triangleleft$  **or**  $\triangleright$  **to display** to E-mail Server.
- 2 Press to E-mail Server.
- **C** Press Manual. The software keyboard will appear on the LCD.
- $\overline{4}$  Enter an E-mail address and then press OK.
- $\overline{5}$  Press OK.

#### **NOTE**

You can enter up to 50 E-mail addresses manually. The scanned data will be sent to all of the addresses at the same time.

# <span id="page-158-0"></span>**Set Up the Address Book (ADS-1500W only) <sup>6</sup>**

The Address Book feature lets you select an E-mail address to send the scanned data directly. You can configure the Address Book from the Control Panel of the machine.

#### **NOTE**

You can also configure the Address Book with Remote Setup.

#### **Register an E-mail Address <sup>6</sup>**

You can register up to 200 E-mail addresses and enter a name for each address.

- **Press**  $\triangleleft$  **or**  $\triangleright$  **to display** to E-mail Server.
- **2** Press to E-mail Server, Address Book and then Edit.
- Press  $\triangle$  or  $\nabla$  to display Add New Address.
- 4 Press Add New Address and then Name.
- Enter a name and then press  $OK$ .
- 6 Press Address.
- Enter an E-mail address and then press  $OK$ .
- Press OK.

#### **Change an E-mail Address <sup>6</sup>**

- **Press**  $\triangleleft$  **or**  $\triangleright$  **to display** to E-mail Server.
- Press to E-mail Server, Address Book and then Edit.
- **Press**  $\triangle$  **or**  $\nabla$  **to display** Change.
- 4 Press Change.
- **EXECUTE:** Press  $\triangle$  or  $\nabla$  until you find the E-mail address you want to change.
- 6 Press the E-mail Address. If the E-mail address is used in one or more shortcuts, the LCD shows you that the address in the shortcut(s) will also change. Press  $OK$ .
- Do one of the following:
	- If you want to c[h](#page-158-1)ange the name, go to step  $\odot$ .
	- If you want to change the E-mail address, go to step  $\mathbf{0}$ .
- <span id="page-158-1"></span>Press Name. The software keyboard will appear on the LCD.

- **i** Enter a new name and then press  $OK$ . Go to step  $\odot$ .
- <span id="page-159-0"></span> $\bullet$  Press Address. The software keyboard will appear on the LCD.
- **(iii)** Enter a new E-mail address and then press  $OK$ .
- <span id="page-159-1"></span>**12** Press OK.

#### **NOTE**

The LCD shows you a list of shortcuts using the E-mail address you changed. The shortcut settings will automatically change.

### **Delete an E-mail Address <sup>6</sup>**

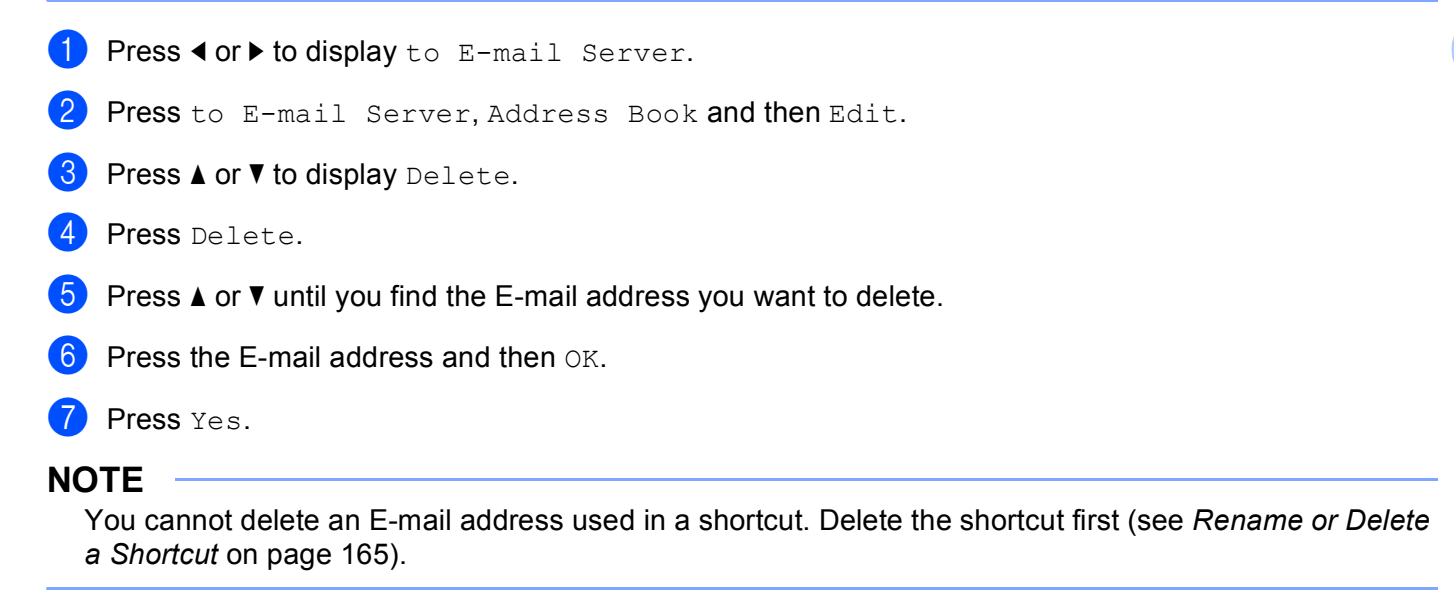

#### **Set Up a Group**

You can register up to 6 groups.

#### **NOTE**

Before setting up a group, you need to register more than one E-mail address.

- **Press**  $\triangleleft$  **or**  $\triangleright$  **to display** to E-mail Server.
- Press to E-mail Server, Address Book and then Edit.
- $\overline{3}$  Press  $\triangle$  or  $\overline{v}$  to display Setup Groups.
- 4 Press Setup Groups and then Name.
- $\overline{6}$  Enter a group name and then press OK.
- Press Add/Delete.

- **T** Press  $\triangle$  or  $\nabla$  until you find the E-mail address you want to add to the group.
- Press the E-mail address and then  $OK$ .
- Press OK.

#### **Change a Group 6**

You can rename a group, add an E-mail address to the group and delete an E-mail address from the group.

**Press**  $\triangleleft$  **or**  $\triangleright$  **to display** to E-mail Server.

- Press to E-mail Server, Address Book and then Edit.
- **3** Press  $\triangle$  or  $\nabla$  to display Change.
- 4 Press Change.
- **EXT** Press  $\triangle$  or  $\triangledown$  until you find the group you want to change.
- **6** Press the group name.
- 7 Do one of the following:
	- If you want to rename t[h](#page-160-0)e group, go to step  $\odot$ .
	- If you want to add an E-mail address to the group, go to step  $\circled{0}$ .
	- If you want to delete an E-mail address from the group, go to step  $\mathbf{0}$ .
- <span id="page-160-0"></span>8 Press Name. The software keyboard will appear on the LCD.
- **9** E[n](#page-160-2)ter a new group name. Go to step  $\bullet$ .
- <span id="page-160-1"></span> $\blacksquare$  Press  $\blacktriangle$  or  $\nabla$  to display  $\text{Add}/\text{Delete}.$
- **ii** Press Add/Delete.
- **Press**  $\triangle$  **or**  $\triangledown$  until you find the E-mail address you want to add or delete.
- 13 Press the E-mail address.
- <span id="page-160-2"></span>14 Press OK.
- **b** Press OK.

#### **Delete a Group <sup>6</sup>**

- **1** Press  $\triangleleft$  or  $\triangleright$  to display to E-mail Server.
- Press to E-mail Server, Address Book and then Edit.
- Press  $\triangle$  or  $\nabla$  to display Delete.

- 4 Press Delete.
- **EXECUTE:** Press  $\triangle$  or  $\triangledown$  until you find the group name you want to delete.
- **6** Press the group name, and then  $OK$ .
- **Press** Yes.

# **Scan Plastic Cards <sup>6</sup>**

(ADS-1000W)

- $\Box$  Close the Top Cover if it is open.
- **2** Load a plastic card (see *[Plastic Cards](#page-53-0)* on page 40).
- Do one of the following:
	- **Press**  $\Box$  **for Scan to PC (USB Connect).**
	- Press  $\Box$  or  $\Box$  for Scan to PC (Network Connect) or Scan to FTP.

### **NOTE**

- You need to assign the Scan to PC (Network Connect) feature to  $\Box$  or  $\Box$  or before starting Scan to PC (Network Connect). See *[Scan to PC \(Network Connect\)](#page-145-0)* on page 132.
- You need to assign the [Scan](#page-129-0) to FTP feature to **QUA or BUA** before starting Scan to FTP. See *Scan [Documents to an FTP Server](#page-129-0)* on page 116.

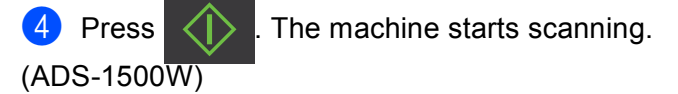

- **1** Register a shortcut (see *Card Scan* [on page 164](#page-177-0)).
- Close the Top Cover if it is open.
- **Load a plastic card (see [Plastic Cards](#page-53-0) on page 40).**
- 4 Press your configured shortcut.
- Press Start. The machine starts scanning.

#### **NOTE**

To configure the settings in detail, see *[Change Scan to PC Settings \(Windows](#page-164-0)®)* on page 151 or *[Change](#page-170-0)  [Scan to PC Settings \(Macintosh\)](#page-170-0)* on page 157 for Scan to PC, or *[Scan Documents to an FTP Server](#page-129-0)* [on page 116](#page-129-0) for Scan to FTP.

**6**

# **Upload Scanned Documents to the Web (ADS-1500W only) <sup>6</sup>**

Scan to Web lets you scan a document and upload it directly to Web Services. See the Web Connect Guide.

# <span id="page-164-0"></span>**Change Scan to PC Settings (Windows®) <sup>6</sup>**

- **1** Click the **cay** (ControlCenter4) icon in the task tray and then select **Open** from the menu. The **ControlCenter4** window will appear.
- **2** Click the **Device Settings** tab (the example below uses **Home Mode**).

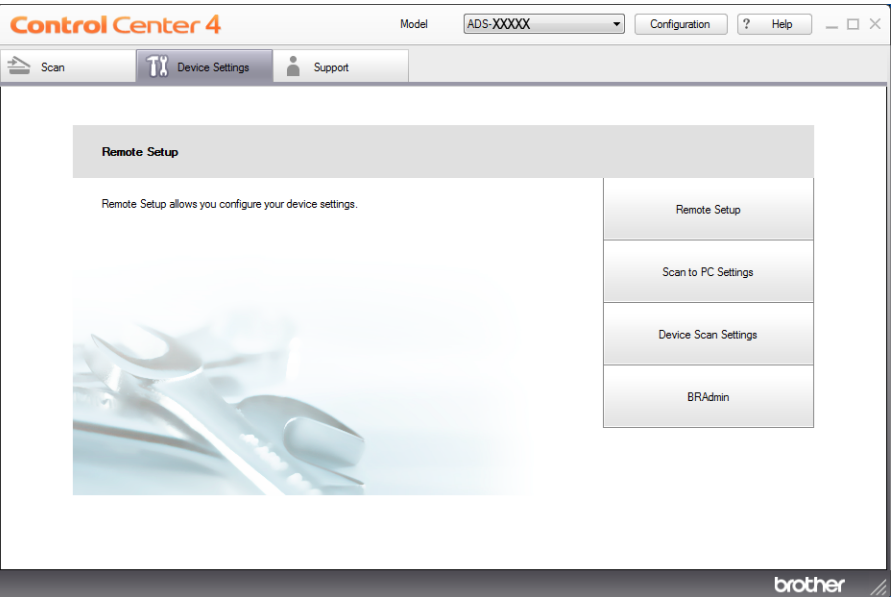

c Click the **Device Scan Settings** button. The **Device Scan Settings** dialog box will appear.

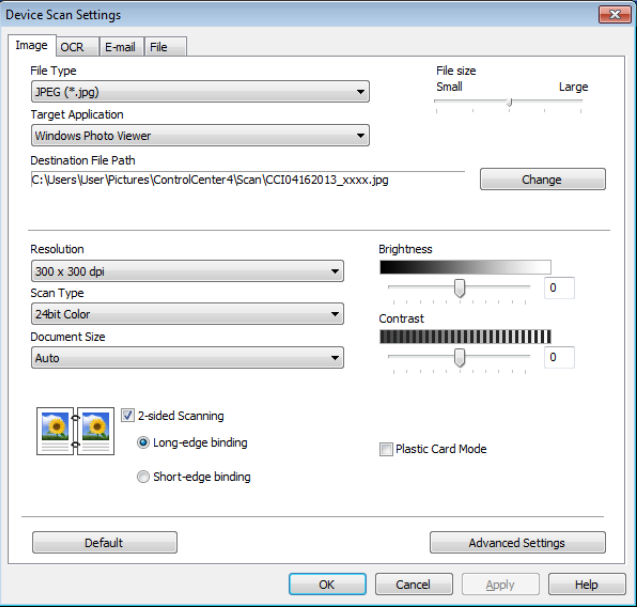

d Select the tab for the Scan-to action you want to change (**Image**, **OCR**, **E-mail**, or **File**).

## **6** Change the settings.

The following settings can be changed.

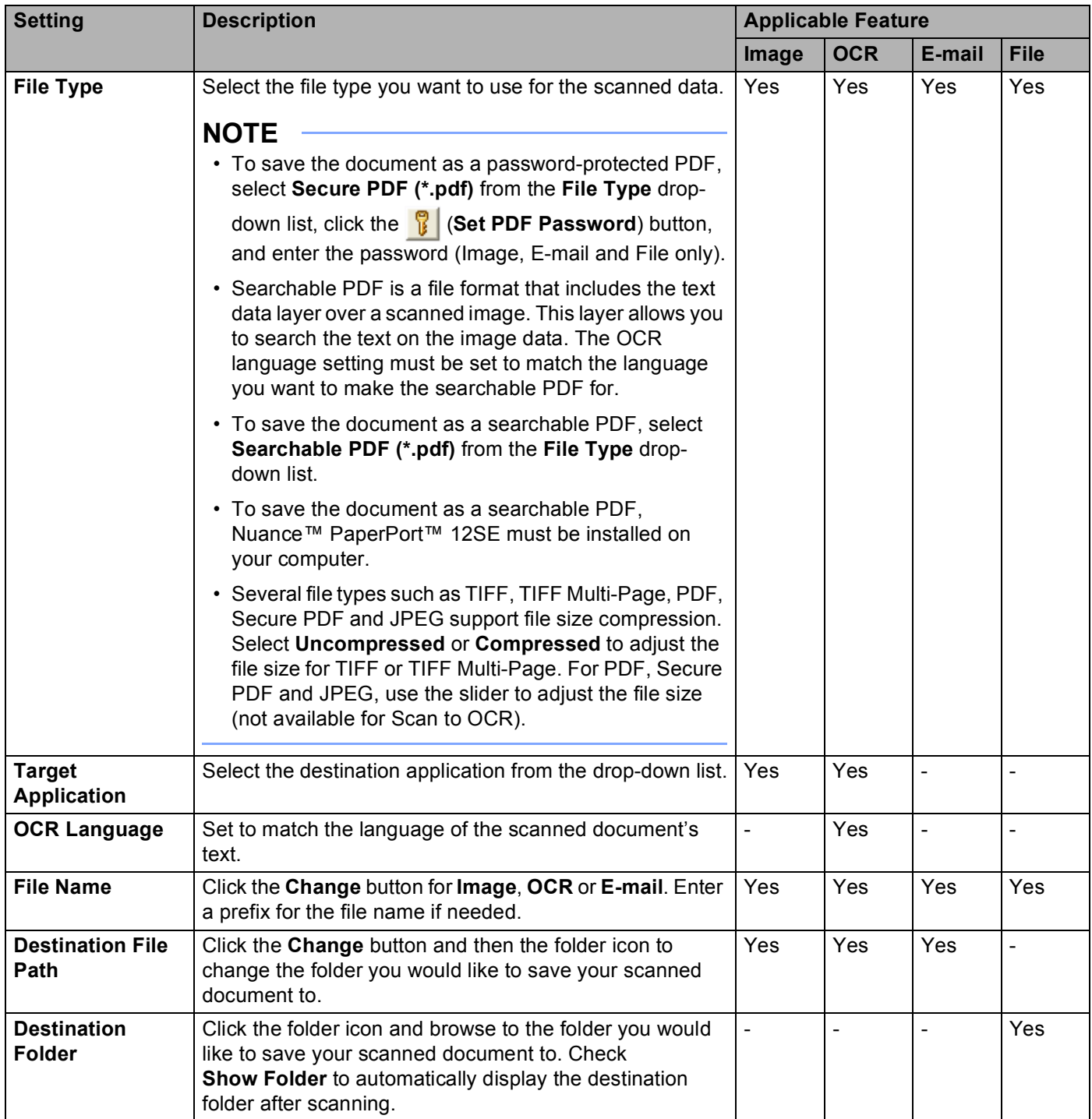

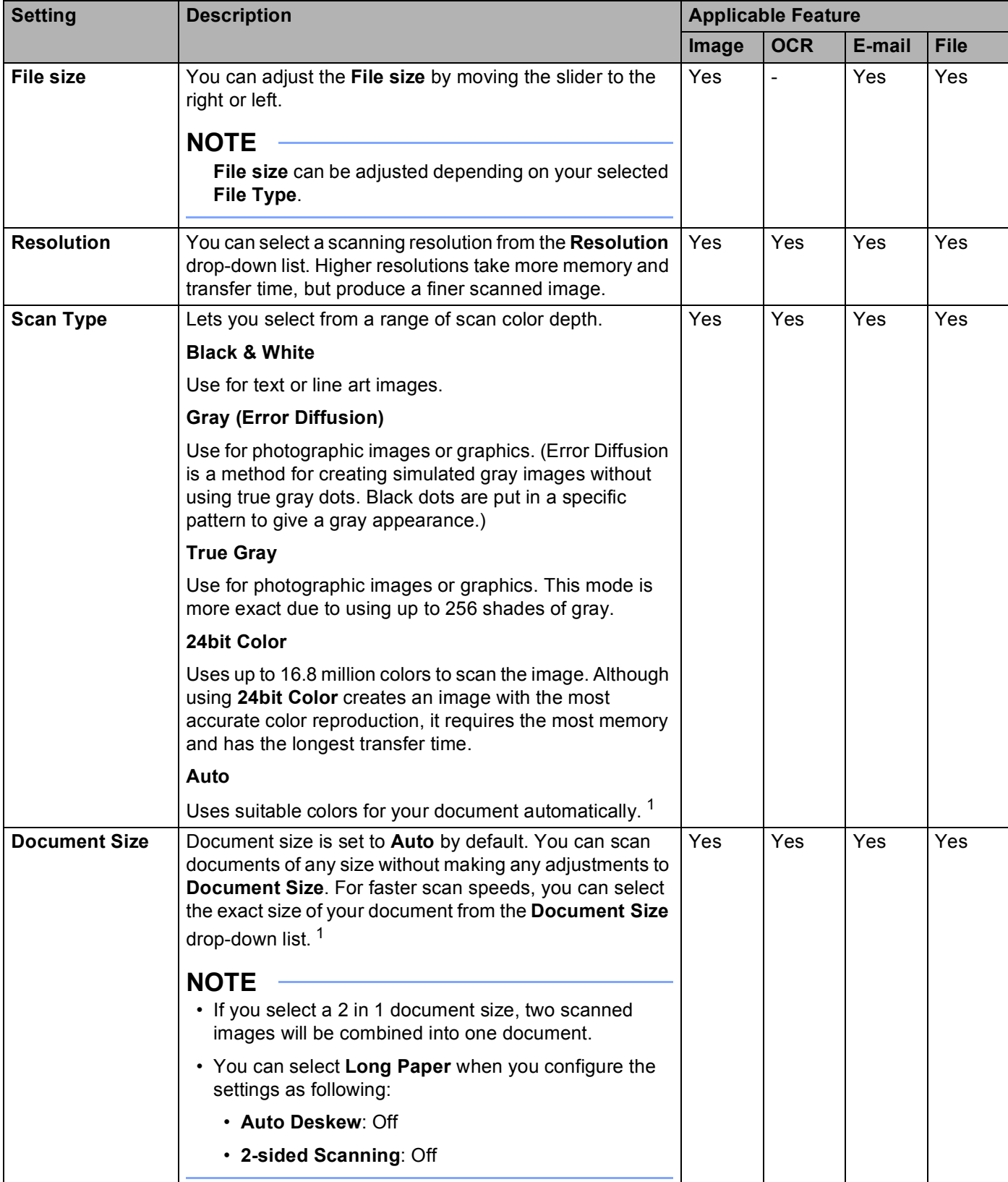

<span id="page-166-0"></span><sup>1</sup> Depending upon the condition of the original document, this function may not work properly.

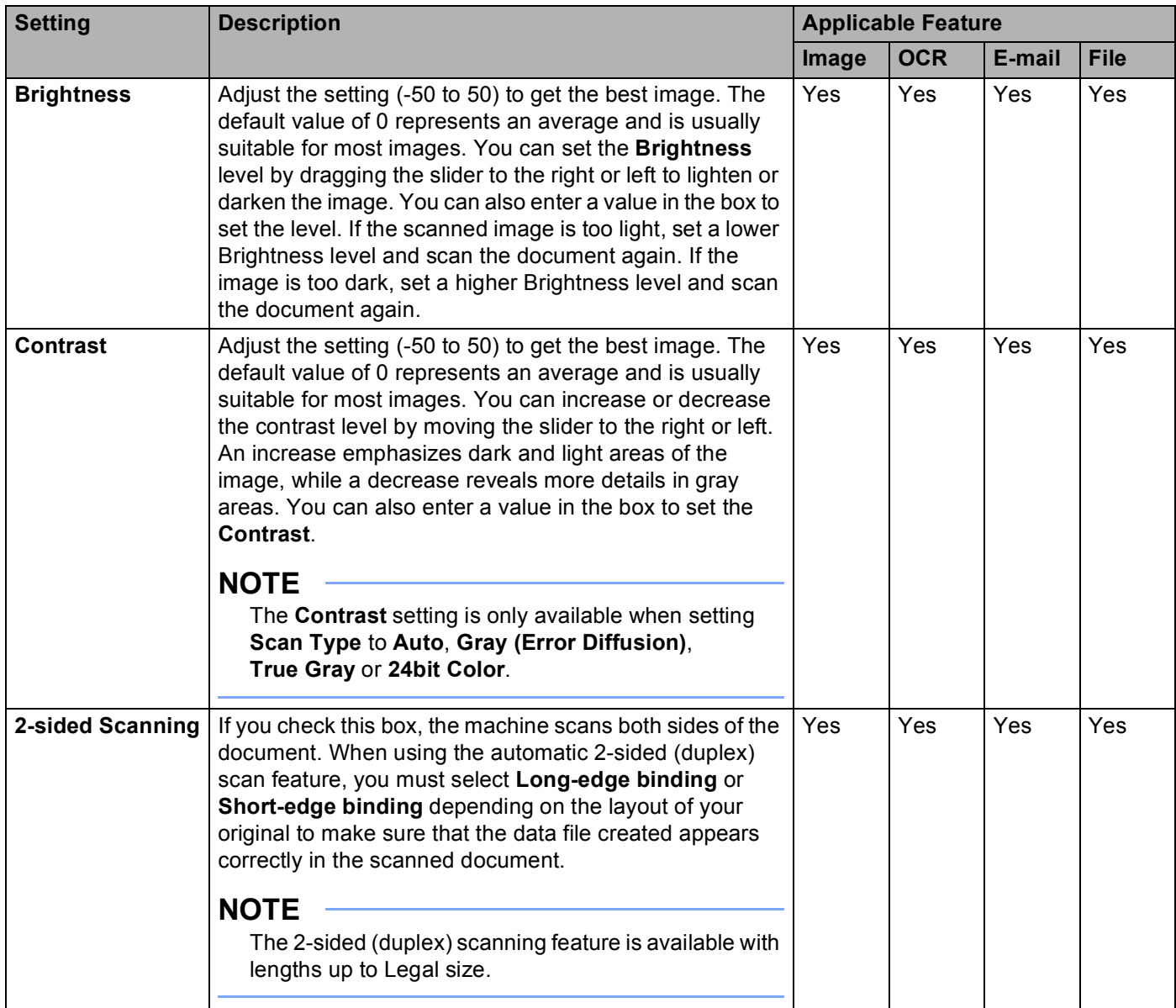

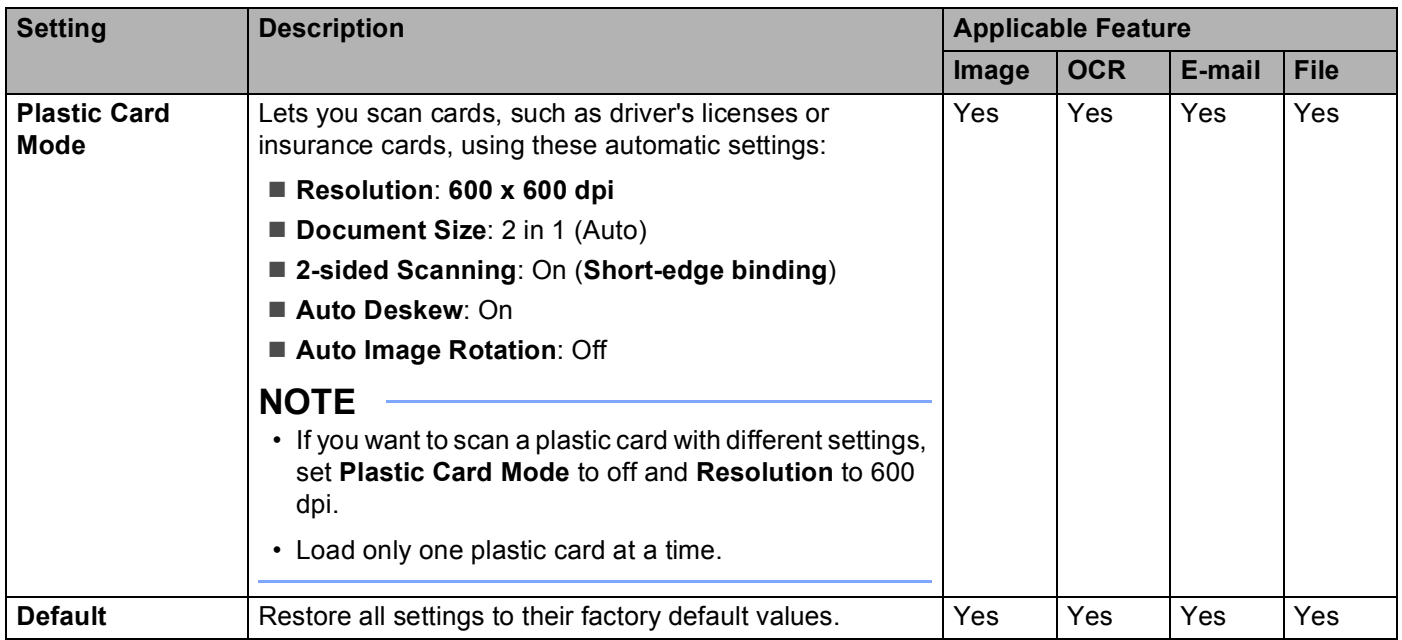

**6** Click the Advanced Settings button. The Advanced Settings dialog box will appear.

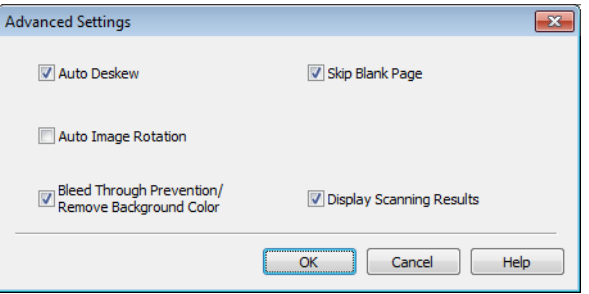

### **th** Change the settings.

The following settings can be changed.

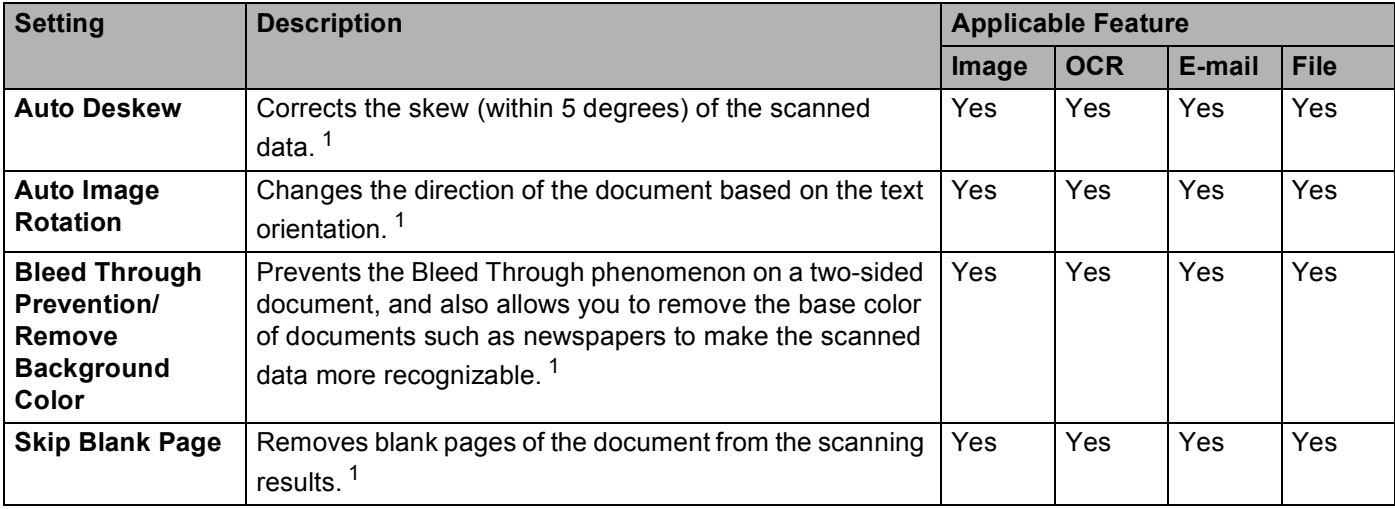

<span id="page-168-0"></span><sup>1</sup> Depending upon the condition of the original document, this function may not work properly.

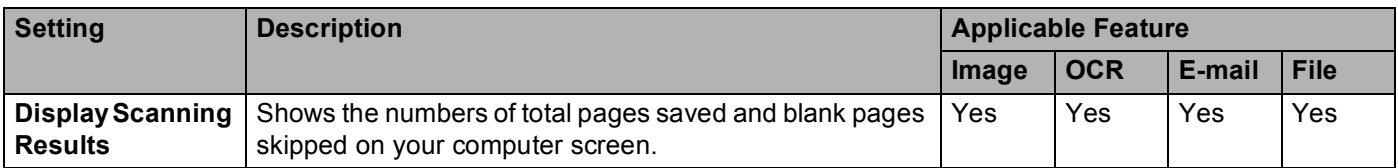

**8** Click the OK button to close the Advanced Settings dialog box.

**19** Click the OK button to close the Device Scan Settings dialog box.

# <span id="page-170-0"></span>**Change Scan to PC Settings (Macintosh) <sup>6</sup>**

**1** Click the **(ControlCenter2)** icon in the Dock. The **ControlCenter2** window will appear.

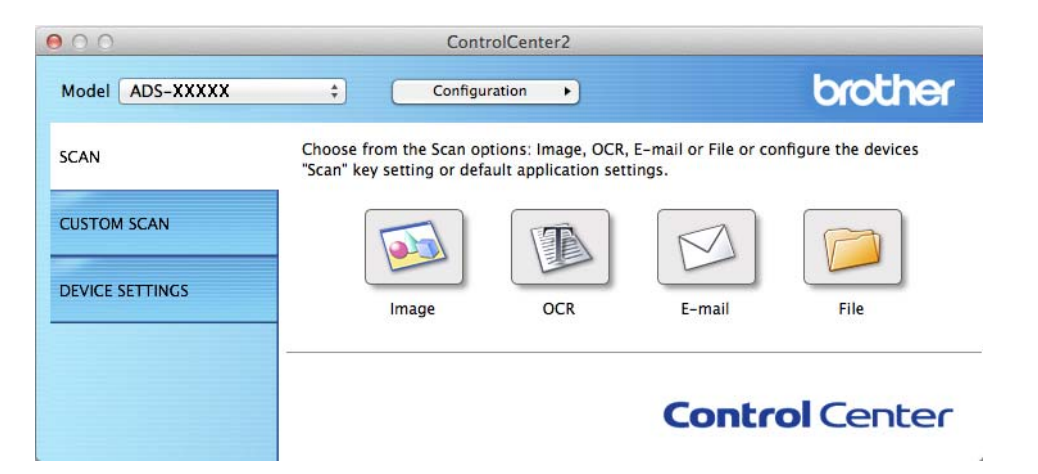

b While holding down the **Control** key click a button for the Scan-to action you want to change (**Image**, **OCR**, **E-mail**, or **File**). The Scan-to action setting dialog box will appear (the example below uses **Image**).

c Click the **Device Button** tab.

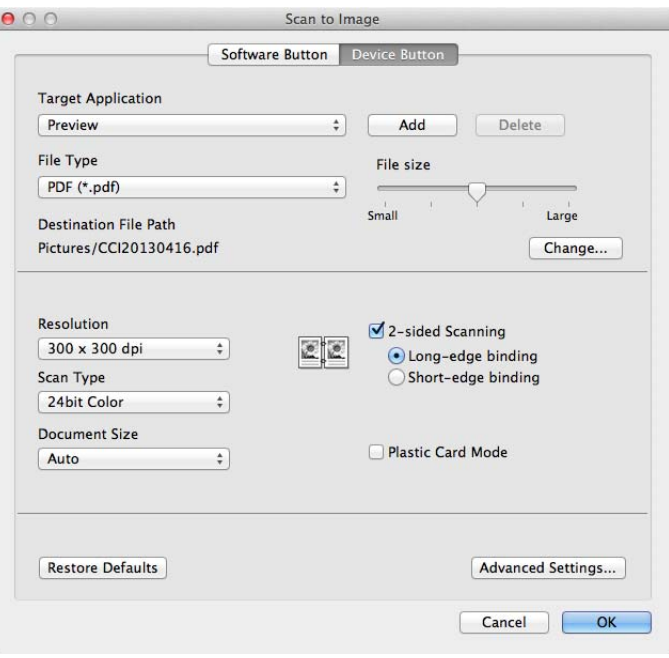

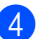

Change the settings.

The following settings can be changed.

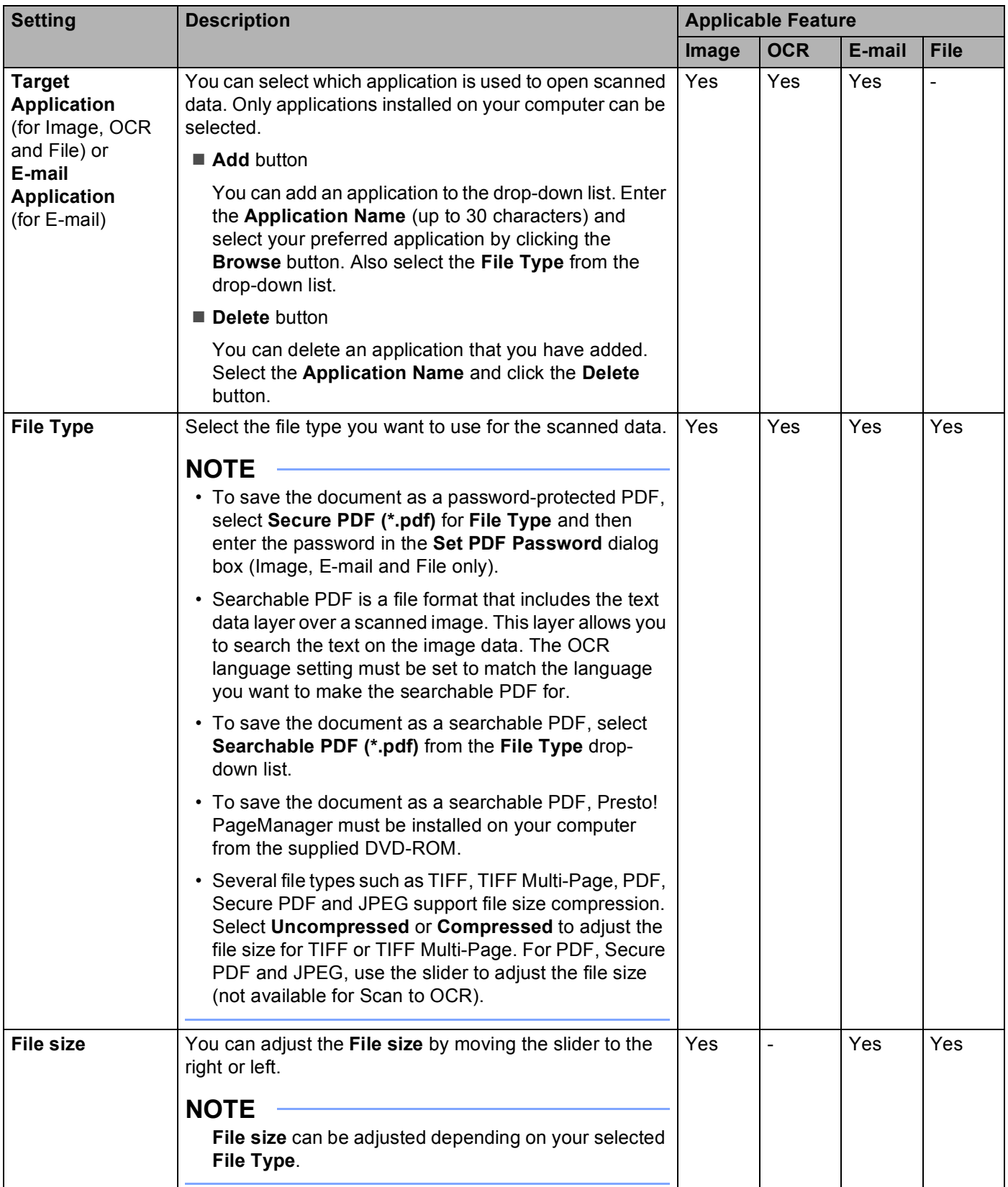

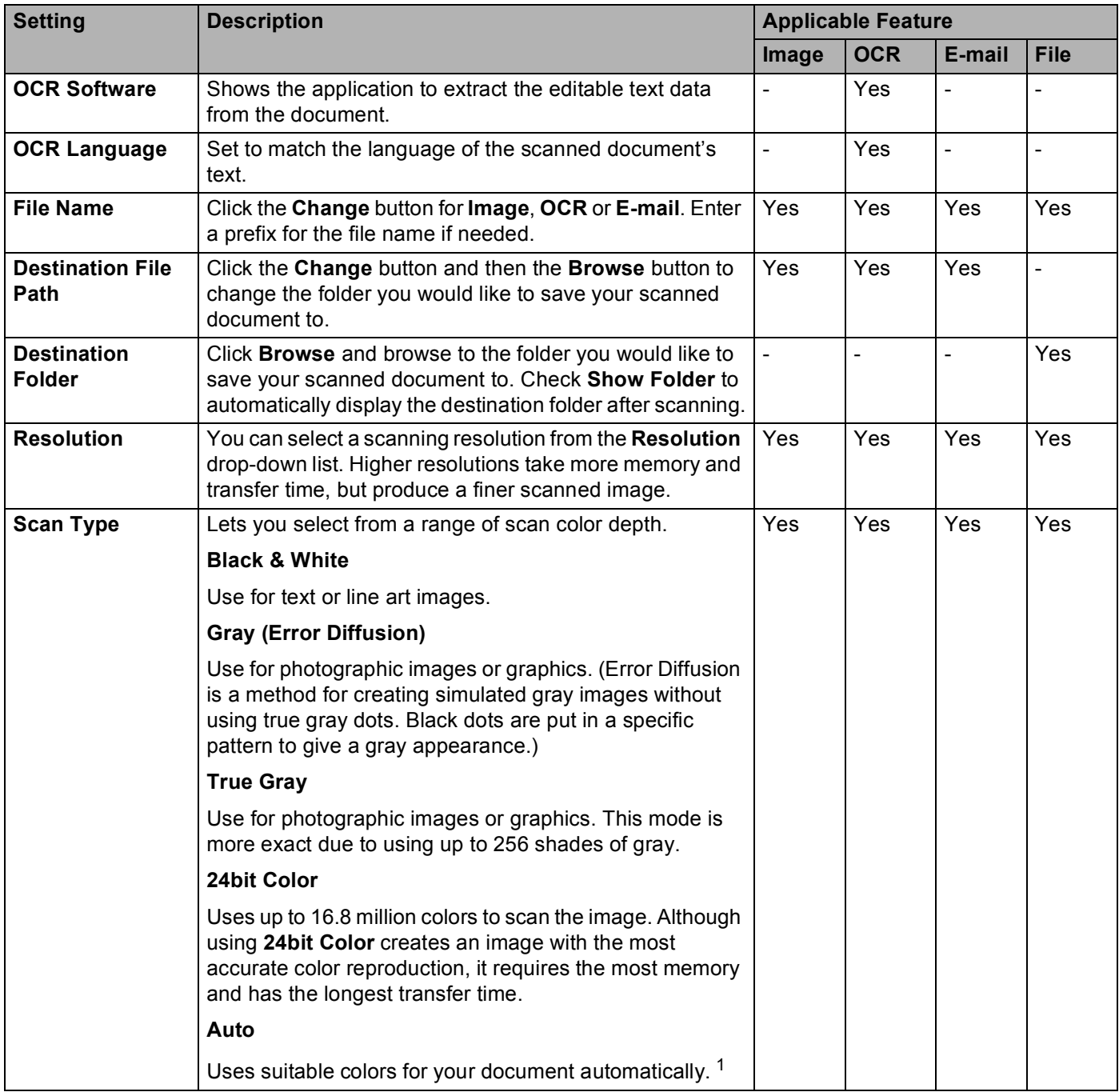

<span id="page-172-0"></span><sup>1</sup> Depending upon the condition of the original document, this function may not work properly.

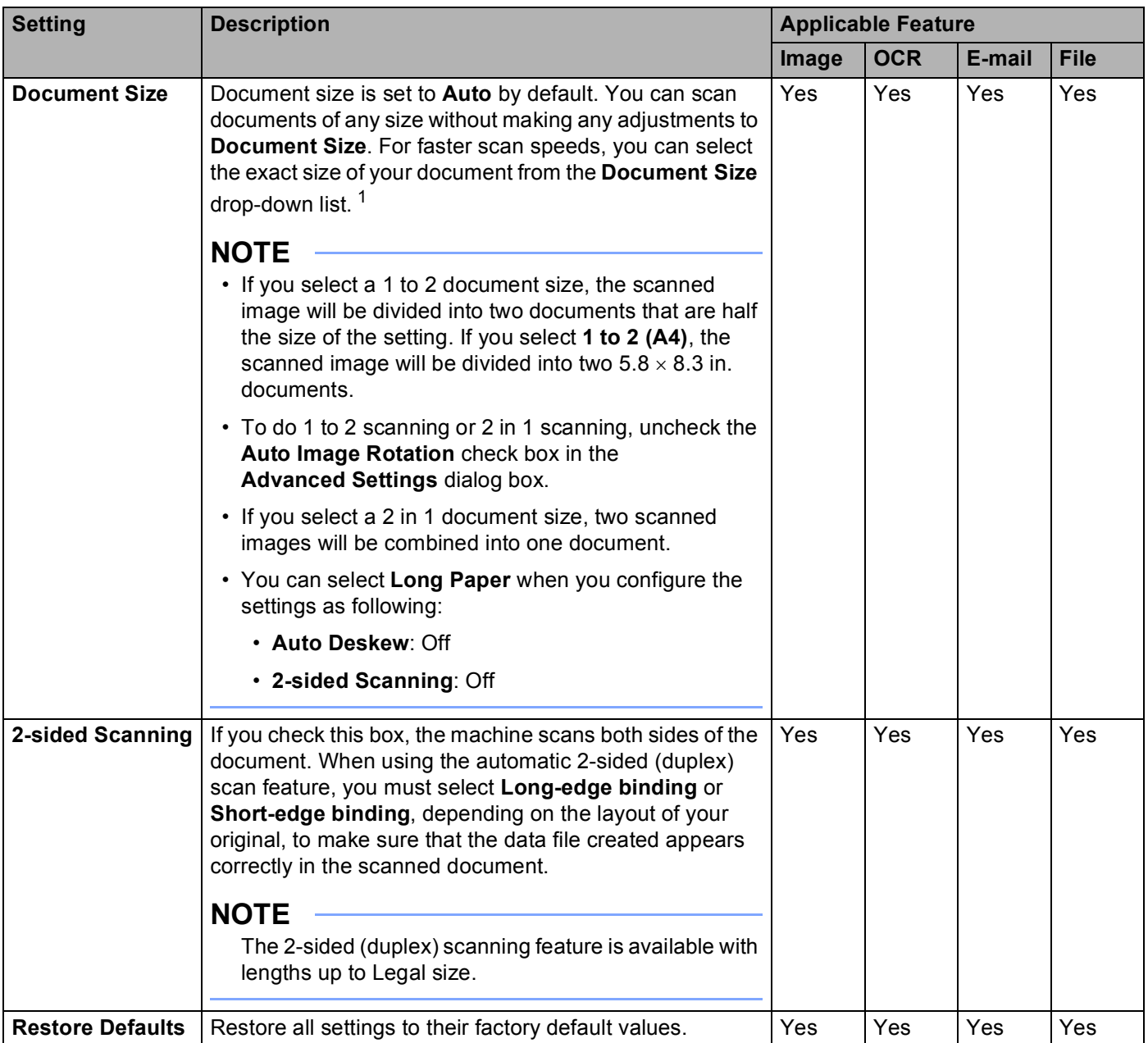

<span id="page-173-0"></span><sup>1</sup> Depending upon the condition of the original document, this function may not work properly.

Click the Advanced Settings button. The Advanced Settings dialog box will appear.

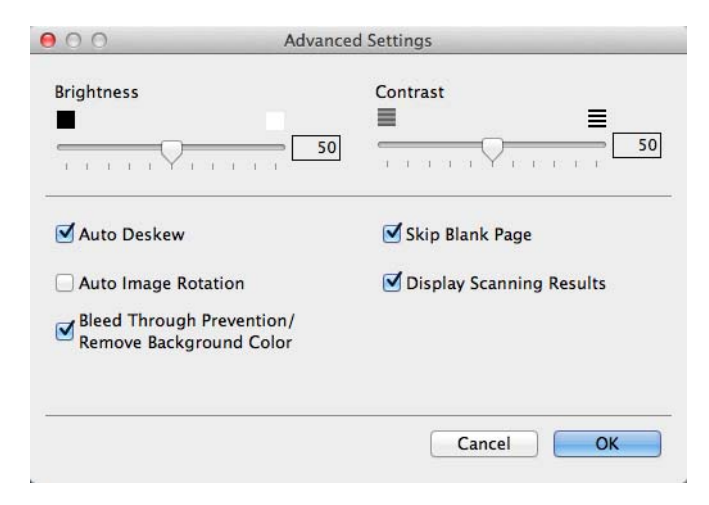

### **6** Change the settings.

The following settings can be changed.

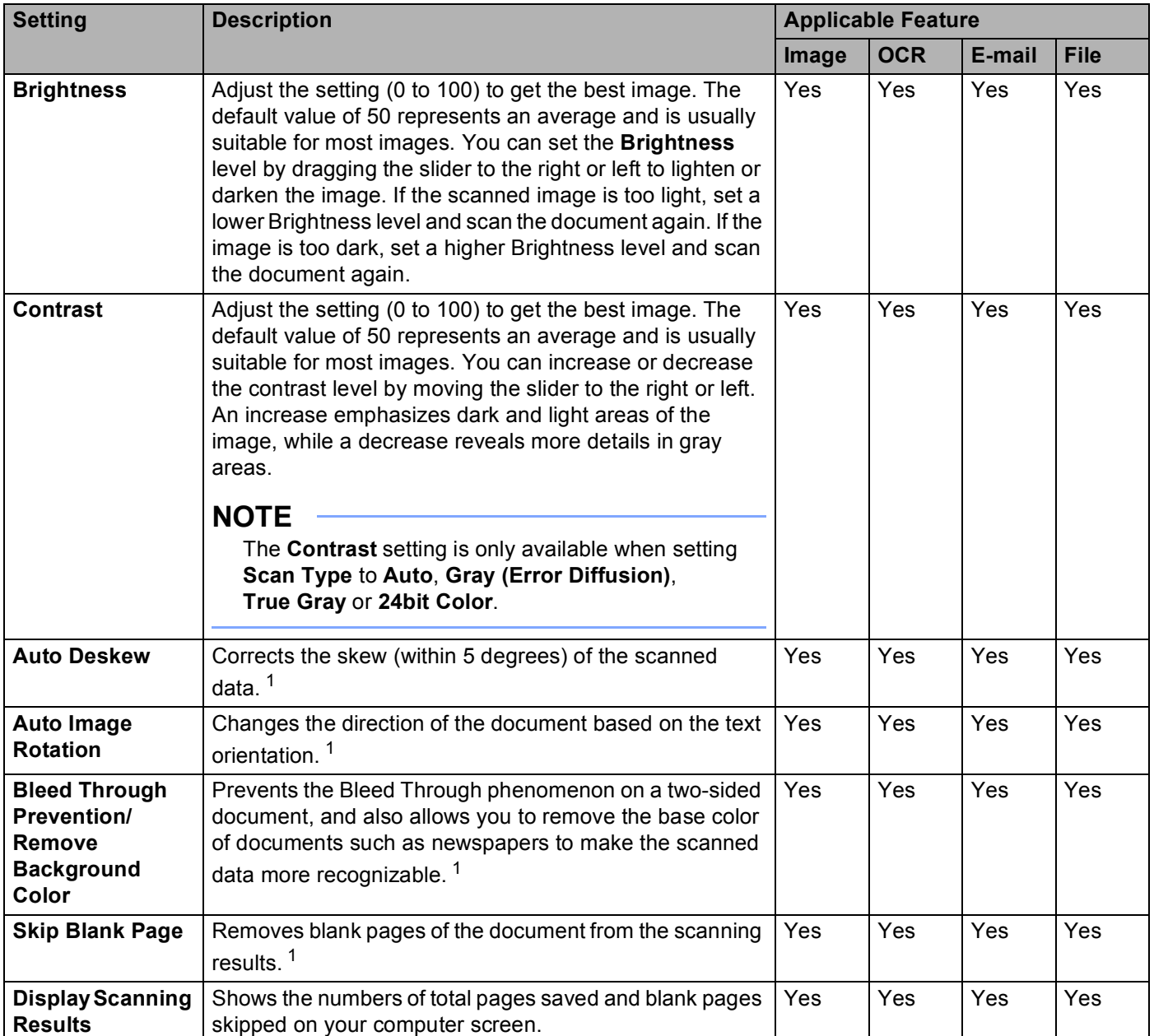

<sup>1</sup> Depending upon the condition of the original document, this function may not work properly.

<span id="page-175-0"></span>**7** Click the OK button to close the Advanced Settings dialog box.

**8** Click the OK button to close the setting dialog box.

# <span id="page-176-0"></span>**Create Scan Shortcuts (ADS-1500W only) <sup>6</sup>**

### **Register a Shortcut <sup>6</sup>**

#### **Basic Scan <sup>6</sup>**

You can set up 12 shortcut menus.

```
<sup>1</sup> Press Shortcuts.
   Press + n_{\text{e}gistered}3 Press \triangle or \nabla until you find the shortcut type you want to create.
\overline{4} Press the shortcut type and then OK.
 \overline{5} Do one of the following:
    Ito USB
      Configure settings for 2-sided Scan, Scan Type, Resolution, File Type, Document Size, 
       File Name, Auto Deskew and Skip Blank Page as needed.
       Press OK and then Save as Shortcut.
NOTE
  To select Long Paper (up to 34in) for Document Size, use these settings:
   • Auto Deskew: Off
   • 2-sided Scan: Off
     I to File, to OCR, to Image and to E-mail
       f scan and destination computer and then go to \odot.
     to E-mail Server
       Configure settings for E-mail address(es), 2-sided Scan, Scan Type, Resolution, File Type, 
       Document Size, Auto Deskew and Skip Blank Page as needed.
```
Press OK and then Save as Shortcut.

#### **NOTE**

To select Long Paper (up to 34in) for Document Size, use these settings:

- Auto Deskew: Off
- 2-sided Scan: Off
	- I to Network and to FTP

Select a pro[f](#page-177-1)ile name and then go to  $\odot$ .

**6**

I to Web

#### **NOTE**

Occasionally, updates or announcements about your machine's feature will be displayed on the LCD. Read the information, and then press OK.

- **1** Press **A** or **v** to display the available services, and then press the desired service.
- **2** Press **A** or ▼ to display your account name, and press it.
- **3** If the PIN entry screen is displayed, enter the four-digit PIN and press OK.
- **4** Select the function you want.

#### **NOTE**

The functions that can be set vary depending on the chosen service.

**6**

- <span id="page-177-1"></span>**6** Confirm your settings and then press  $OK$ . The software keyboard will appear on the LCD.
- Enter a shortcut name and then press OK.
- Press OK.

#### <span id="page-177-0"></span>**Card Scan <sup>6</sup>**

You can set up 4 shortcut menus

- Close the Top Cover if it is open.
- 2 Press
- Open the Top Cover.
- $Press$   $+$   $n_{\text{egisterdam}}$
- **b** Press  $\triangle$  or  $\nabla$  until you find the shortcut type you want to create.
- $\boxed{6}$  Press the shortcut type and then OK.

#### **NOTE**

If the machine is connected to multiple computers, select the destination computer from the PC Name list.

- $\overline{P}$  Press Save. The software keyboard will appear on the LCD.
- Enter a shortcut name and then press  $OK$ .
- Press OK.

## <span id="page-178-0"></span>**Rename or Delete a Shortcut <sup>6</sup>**

#### **Basic Scan <sup>6</sup>**

- **1** Press Shortcuts.
- 2 Press Edit/Delete.
- **3** Press the shortcut you want to rename or delete.
- 4 Press Edit Shortcut Name Of Delete.

#### $\overline{5}$  Do one of the following:

Edit Shortcut Name

The software keyboard will appear on the LCD. Enter a new shortcut name and then press OK.

Delete

The LCD shows you the shortcut name you are deleting. Press Yes.

#### **Card Scan <sup>6</sup>**

- **Close the Top Cover if it is open.**
- 2 Press
- **6** Open the Top Cover.
- **4** Press a shortcut you want to rename or delete.
- **5** Press Edit Card Scan Shortcut Name Or Delete.

#### **6** Do one of the following:

Edit Card Scan Shortcut Name

The software keyboard will appear on the LCD. Enter a new shortcut name and then press OK.

Delete

Press Yes.

# **Managing the Machine from Your Computer <sup>7</sup>**

# **Monitor the Status of the Machine from Your Computer (Windows®) <sup>7</sup>**

The Status Monitor utility is a configurable software tool for monitoring the status of one or more devices, allowing you to get immediate notification of error messages such as document jam.

# **Monitor the Status of the Machine from Your Computer <sup>7</sup>**

Do one of the following:

**7**

- Double-click the con in the task tray.
- $\blacksquare$  (Windows<sup>®</sup> XP, Windows Vista<sup>®</sup> and Windows<sup>®</sup> 7)

```
Click (Start) > All Programs > Brother > ADS-XXXXX > Status Monitor.
```
 $\blacksquare$  (Windows $^\text{\textregistered}$  8)

Click (**Brother Utilities**), and then click the drop-down list and select your model name (if not already selected). Click **Tools** in the left navigation bar, and then click **Status Monitor**.

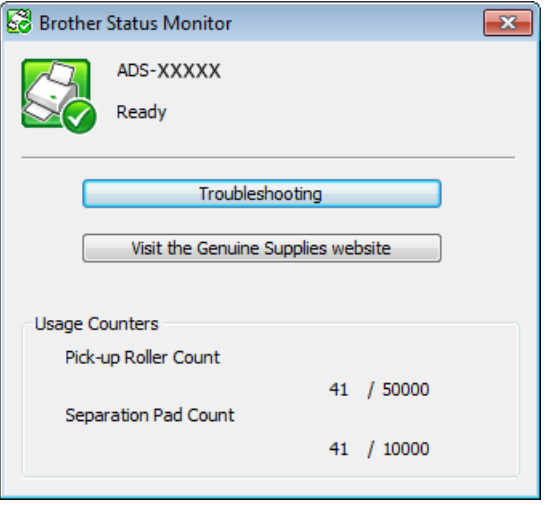

#### • **Troubleshooting**

Lets you access the troubleshooting web site by clicking the **Troubleshooting** button.

#### • **Visit the Genuine Supplies website**

Lets you access the Brother genuine supplies web site by clicking the **Visit the Genuine Supplies website** button.
Managing the Machine from Your Computer

• **Pick-up Roller Count**

Displays the Pick-up Roller replacement cycle.

• **Separation Pad Count**

Displays the Separation Pad replacement cycle.

### **NOTE**

For more information about using the Status Monitor software, right-click the **Brother Status Monitor** icon and select **Help**.

## **Error Notifications <sup>7</sup>**

**1** Right-click the **Brother Status Monitor** icon and then click **Enable error notifications**. to clear the check mark.

### **What are the Status Monitor Indicators? <sup>7</sup>**

Once you start up your computer, the **Brother Status Monitor** icon appears on the tasktray.

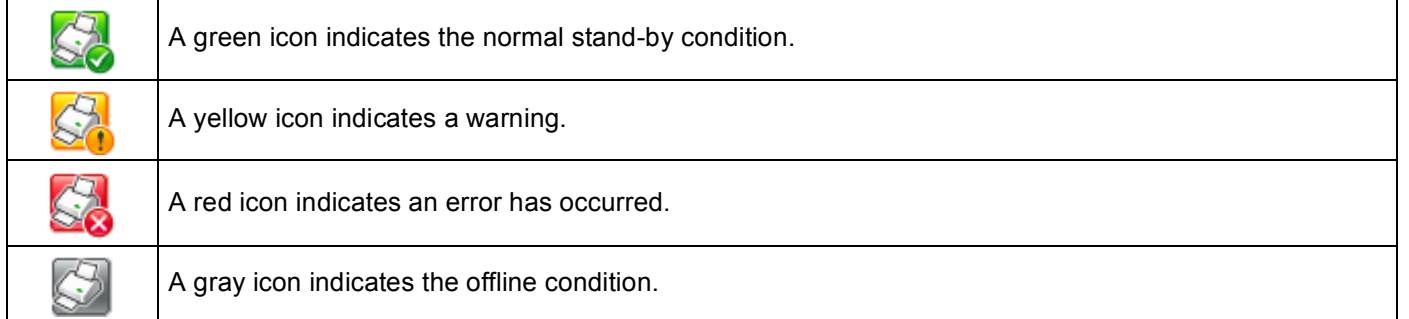

# **Monitor the Status of the Machine from Your Computer (Macintosh) <sup>7</sup>**

The Status Monitor utility is a configurable software tool for monitoring the status of a device, allowing you to get immediate notification of error messages such as document jam. The Status Monitor starts from the ControlCenter2.

## **Monitor the Status of the Machine from Your Computer <sup>7</sup>**

- **a** Click the **C** (ControlCenter2) icon in the Dock. The **ControlCenter2** window will appear.
- **2** Select the **DEVICE SETTINGS** tab.

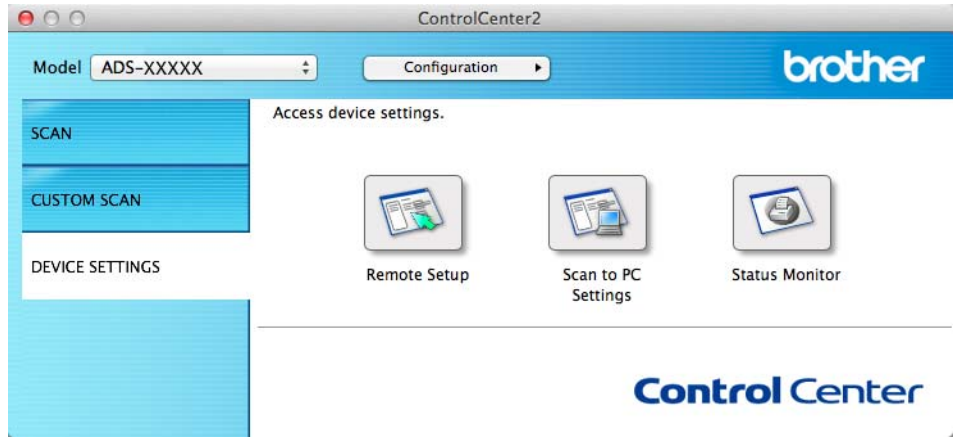

#### **3** Click the **Status Monitor** button.

The **Status Monitor** window will appear and display the status of devices.

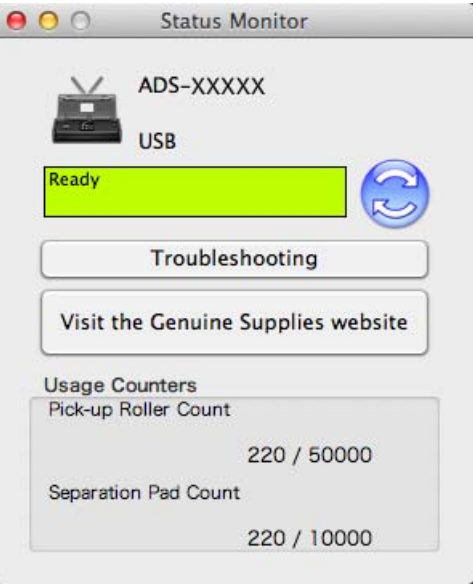

#### ■ Troubleshooting

Lets you access the troubleshooting web site by clicking the **Troubleshooting** button.

#### **Visit the Genuine Supplies website**

Lets you access the Brother genuine supplies web site by clicking the **Visit the Genuine Supplies website** button.

#### **Pick-up Roller Count**

Displays the Pick-up Roller replacement cycle.

#### ■ Separation Pad Count

Displays the Separation Pad replacement cycle.

Managing the Machine from Your Computer

## **Turn the AutoLoad Feature On/Off (ControlCenter2) <sup>7</sup>**

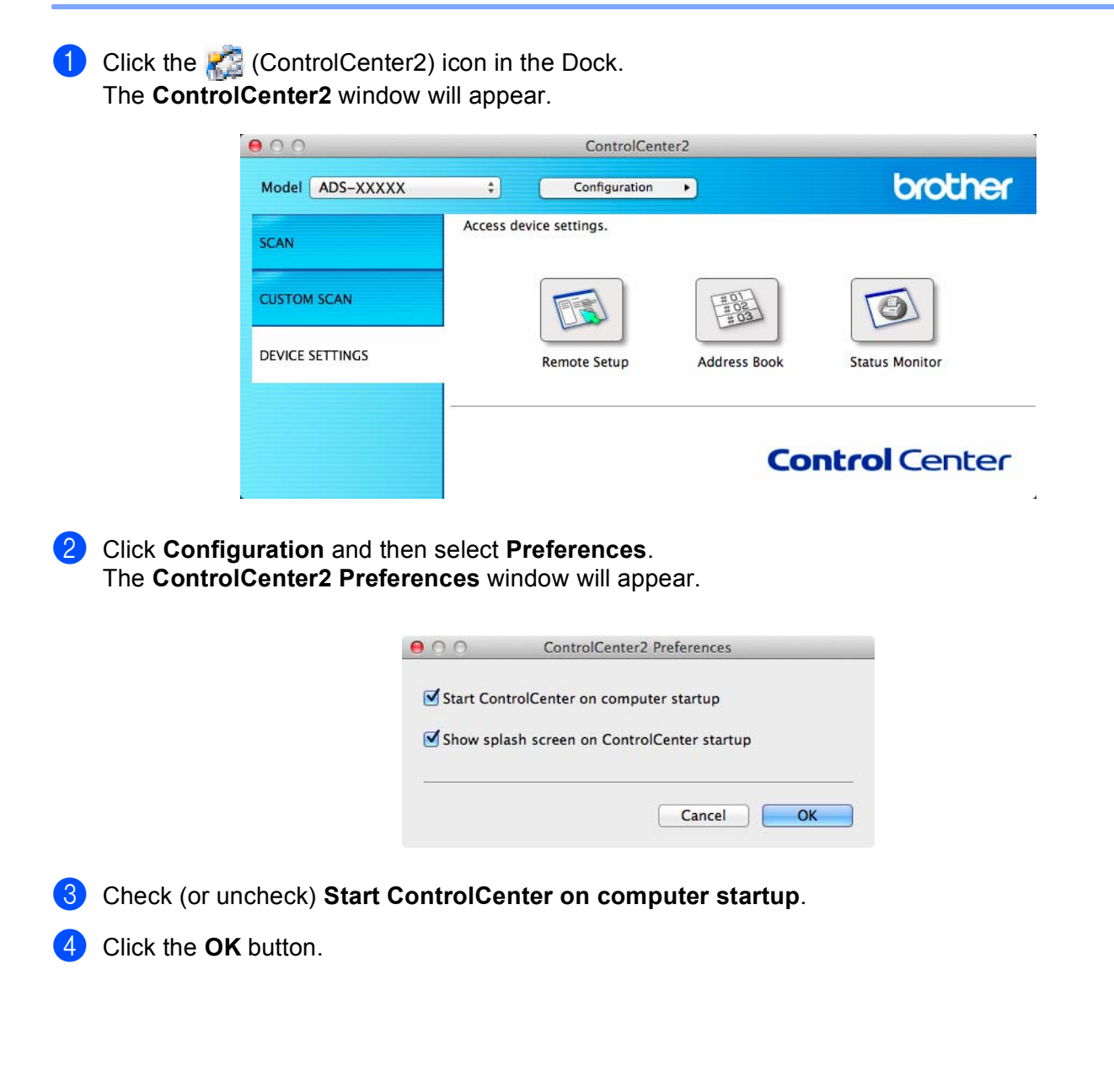

# **Set Up the Brother Machine from Your Computer <sup>7</sup>**

The Remote Setup application lets you configure many machine settings from your computer. When you start the Remote Setup application, the settings on your Brother machine will be downloaded automatically to your computer and displayed on the screen. If you change the settings, you can upload them directly to the machine.

### **NOTE**

- If an error occurs, Remote Setup will not start. Correct the error and then try to start Remote Setup again.
- Windows<sup>®</sup>
	- If your computer is protected by a firewall, and is unable to use Remote Setup, you may need to configure the firewall settings to allow communication through port number 137 and 161.
	- If you are using Windows<sup>®</sup> Firewall and you installed MFL-Pro Suite from the DVD-ROM, the necessary Firewall settings have already been made.

**1** Start the ControlCenter application.

- $\blacksquare$  Windows<sup>®</sup>
- **1** Click the **cay** (ControlCenter4) icon in the task tray and then select **Open** from the menu. The **ControlCenter4** window will appear.
- **2** Click the **Device Settings** tab (the example below uses **Home Mode**).

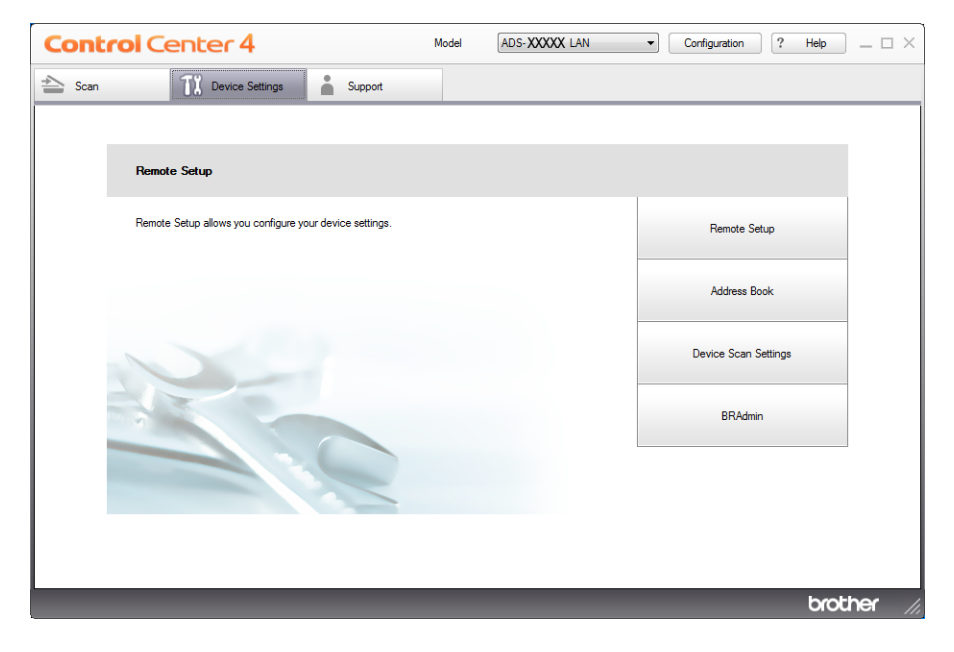

- Macintosh
- **1** Click the **(ControlCenter2)** icon in the Dock. The **ControlCenter2** window will appear.

Managing the Machine from Your Computer

### **2** Click the **DEVICE SETTINGS** tab.

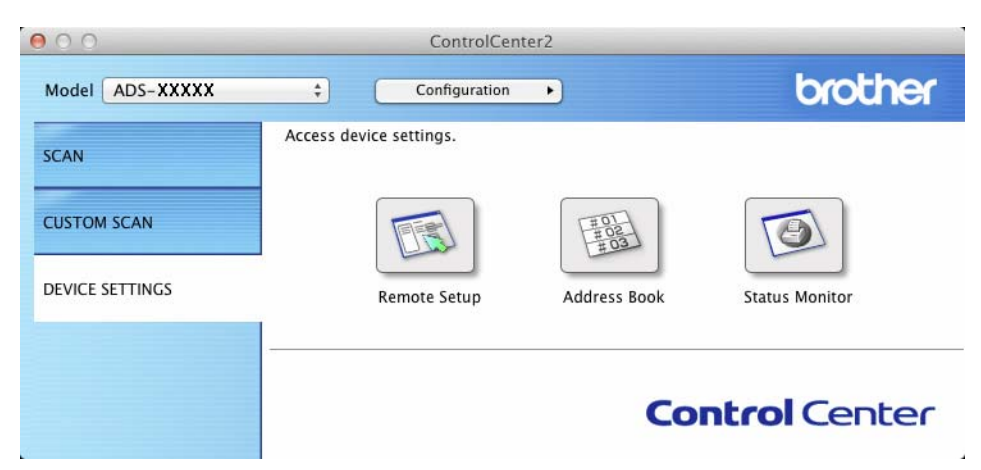

**2** Click the **Remote Setup** button. The Remote Setup window will appear.

### **NOTE**

You can also start Remote Setup by following the instructions below:

• (Windows<sup>®</sup> XP, Windows Vista<sup>®</sup> and Windows<sup>®</sup> 7)

Click (**Start**) > **All Programs** > **Brother** > **ADS-XXXXX** > **Remote Setup**.

• (Windows $^{\circledR}$  8)

Click (**Brother Utilities**), and then click the drop-down list and select your model name (if not already selected). Click **Tools** in the left navigation bar, and then click **Remote Setup**.

• Macintosh

Double-click the **RemoteSetup** icon located in **Macintosh HD**/**Applications**/**Brother**.

<sup>3</sup> Select a menu in the folder tree and then configure the settings as needed (the example below uses **General Setup**).

■ Windows<sup>®</sup>

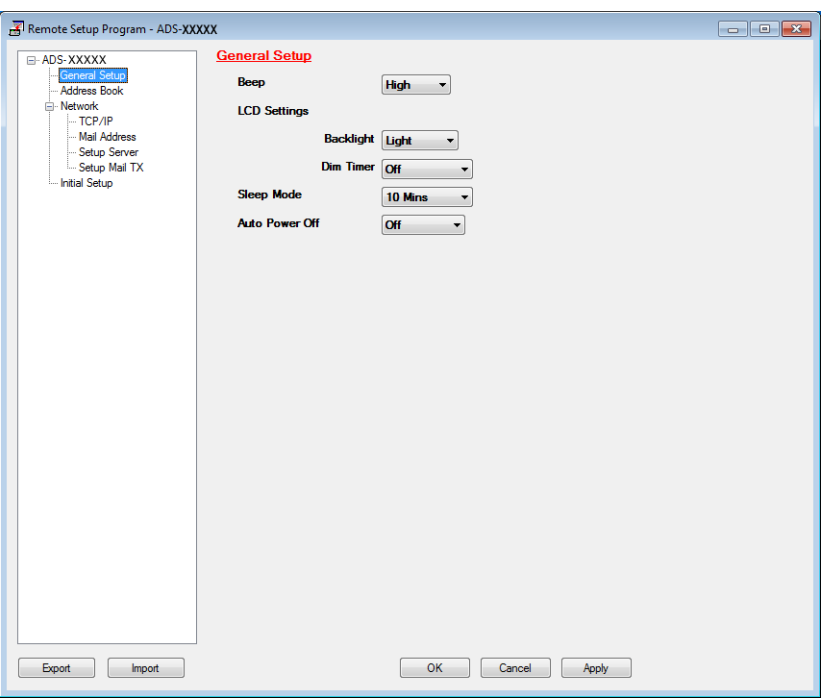

■ Macintosh

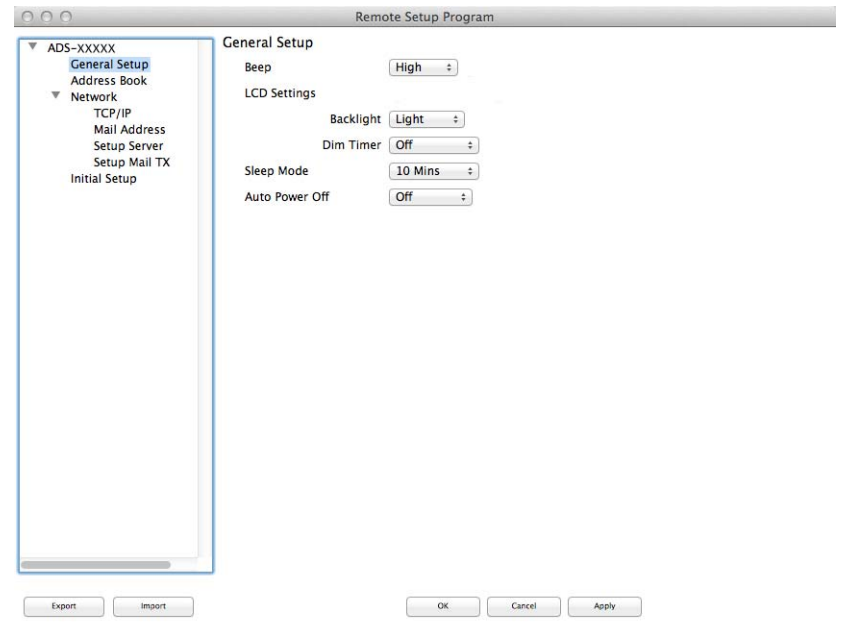

 $\overline{\mathbb{Z}}$ 

Managing the Machine from Your Computer

### **OK**

Lets you start uploading data to the machine and exit the Remote Setup application. If an error message is displayed, enter the correct data again and then click **OK**.

**Cancel**

Lets you exit the Remote Setup application without uploading data to the machine.

**Apply**

Lets you upload data to the machine without exiting the Remote Setup application.

Remote Setup synchronizes the date and time of the machine with the connected computer during startup.

### **NOTE**

- You can use the **Export** button to save all your settings for your machine.
- (Windows $^{\circledR}$ )

If your computer is protected by a firewall, and is unable to use **Remote Setup**, you may need to configure the firewall settings to allow communication through port number 137.

- If you are using Windows<sup>®</sup> Firewall and you installed MFL-Pro Suite from the DVD-ROM, the necessary Firewall settings have already been made.
- (Macintosh)

If you need to change the machine that was registered to your computer during the installation of MFL-Pro Suite (see the Quick Setup Guide), or if the network environment was changed, you need to specify the new machine. Open the **Device Selector** and choose the new machine. (For network users only)

**8 Routine Maintenance** 

# **Clean the Outside of the Machine <sup>8</sup>**

Wipe the outside of the machine with a dry, soft, and lint-free cloth to remove dust.

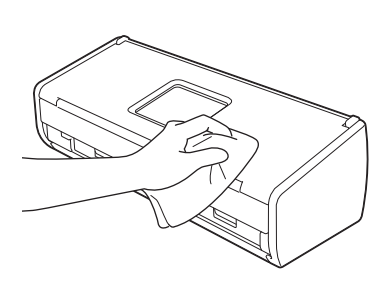

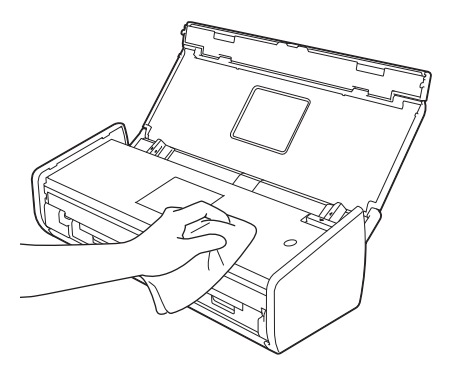

# <span id="page-189-0"></span>**Clean the Scanner**

A spot of dirt or correction fluid on the glass strip may cause poor-quality scans. Clean the inside of the scanner if a vertical line appears in the scanned data or if areas are missing in the scanned data.

- **1** Unplug the machine from the AC power outlet.
- Open the Top Cover (1) and the Front Cover (2).

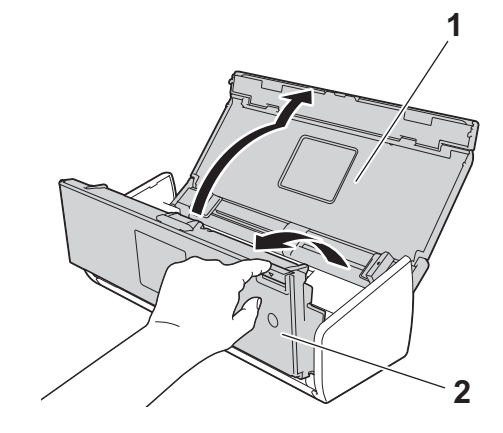

In the document feeder unit, clean the glass strips (1) (2) with a soft lint-free cloth moistened with water.

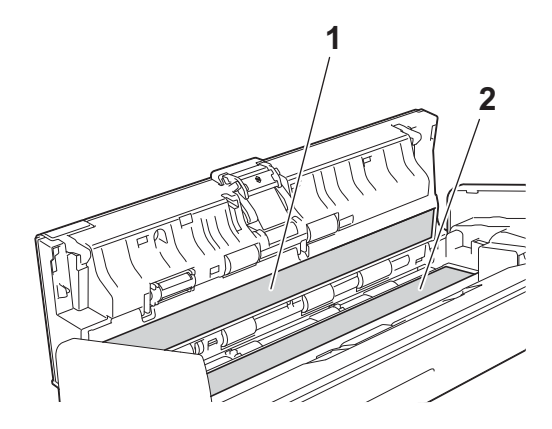

### **IMPORTANT**

Be careful when touching the Separation Pad and its surrounding area in the machine. Otherwise, you could cause serious damage to the machine.

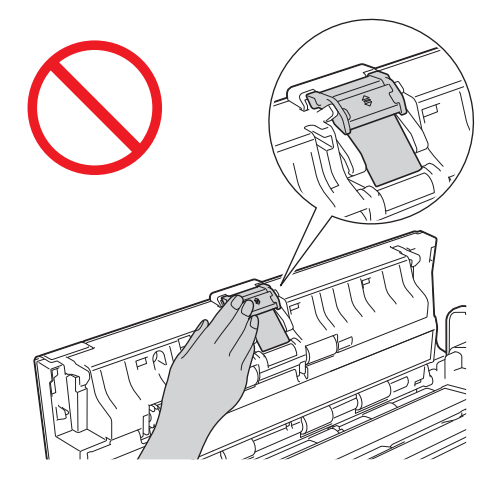

**4** Pinch the Pick-up Roller Cover (1) and then pull the cover up.

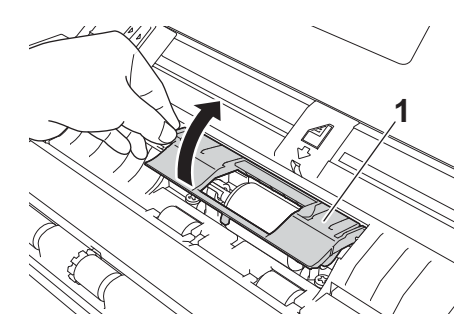

 $\overline{\phantom{a}}$  Slide the Pick-up Roller (1) to the right edge.

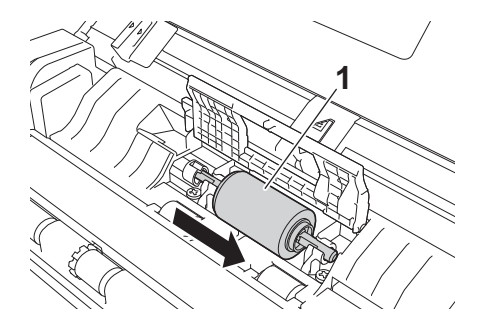

**6** The holder of the Pick-up Roller has a narrow opening that is designed to avoid dropping the roller, and the shape of the shaft of the Pick-up Roller matches the opening. Turn the Pick-up Roller around until the shape of the shaft matches the opening of the holder.

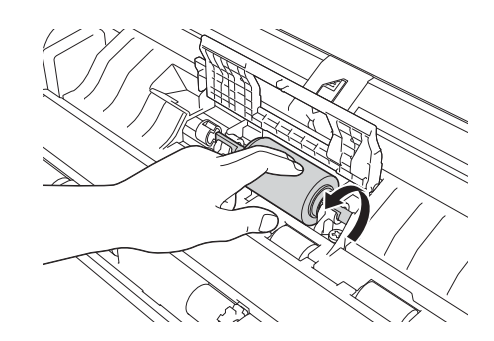

**T** Pinch and pull the Pick-up Roller out of the machine.

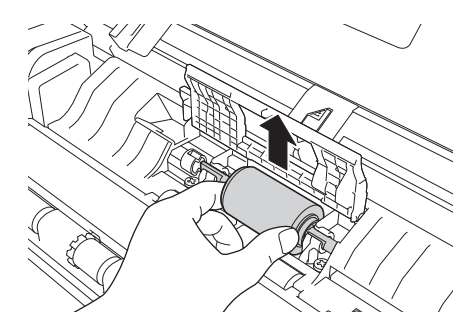

- 8 Clean the Pick-up Roller with a soft lint-free cloth moistened with water.
- **9** Place the Pick-up Roller into the machine.

### **NOTE**

Confirm the left and right sides of the Pick-up Roller before attaching it.

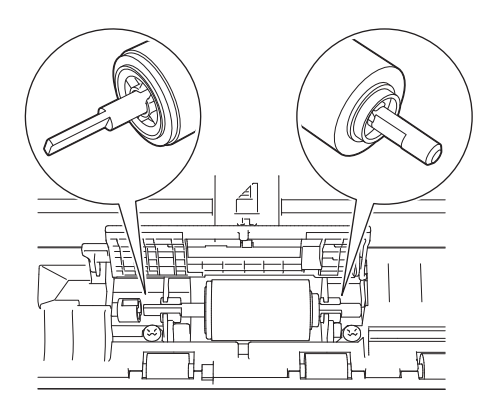

**10** Slide the Pick-up Roller (1) to the left edge while turning the Pick-up Roller.

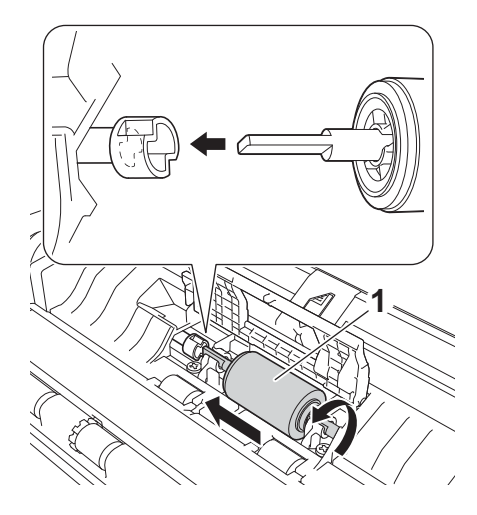

- **f** Close the Pick-up Roller Cover.
- **12** Close the Front Cover and the Top Cover.

### **NOTE**

In addition to cleaning the glass strips with a soft lint-free cloth moistened with water, run your fingertip over the glass to see if you can feel anything on it. If you feel dirt or debris, clean the glass again concentrating on that area. You may need to repeat the cleaning process three or four times. To test, scan a document after each cleaning attempt.

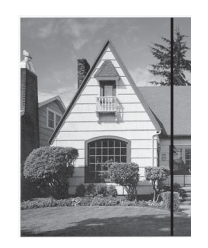

When there is a spot of dirt or correction fluid on the glass strip the scanned sample shows a vertical line.

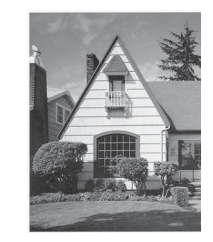

After the glass strip is cleaned the vertical line is gone.

# **Replace Consumables <sup>8</sup>**

The Status Monitor will tell you when the machine detects that consumables are near the end of their life.

### **Order Consumables <sup>8</sup>**

The following table lists the part numbers of consumables and rough guidelines for replacing these parts.

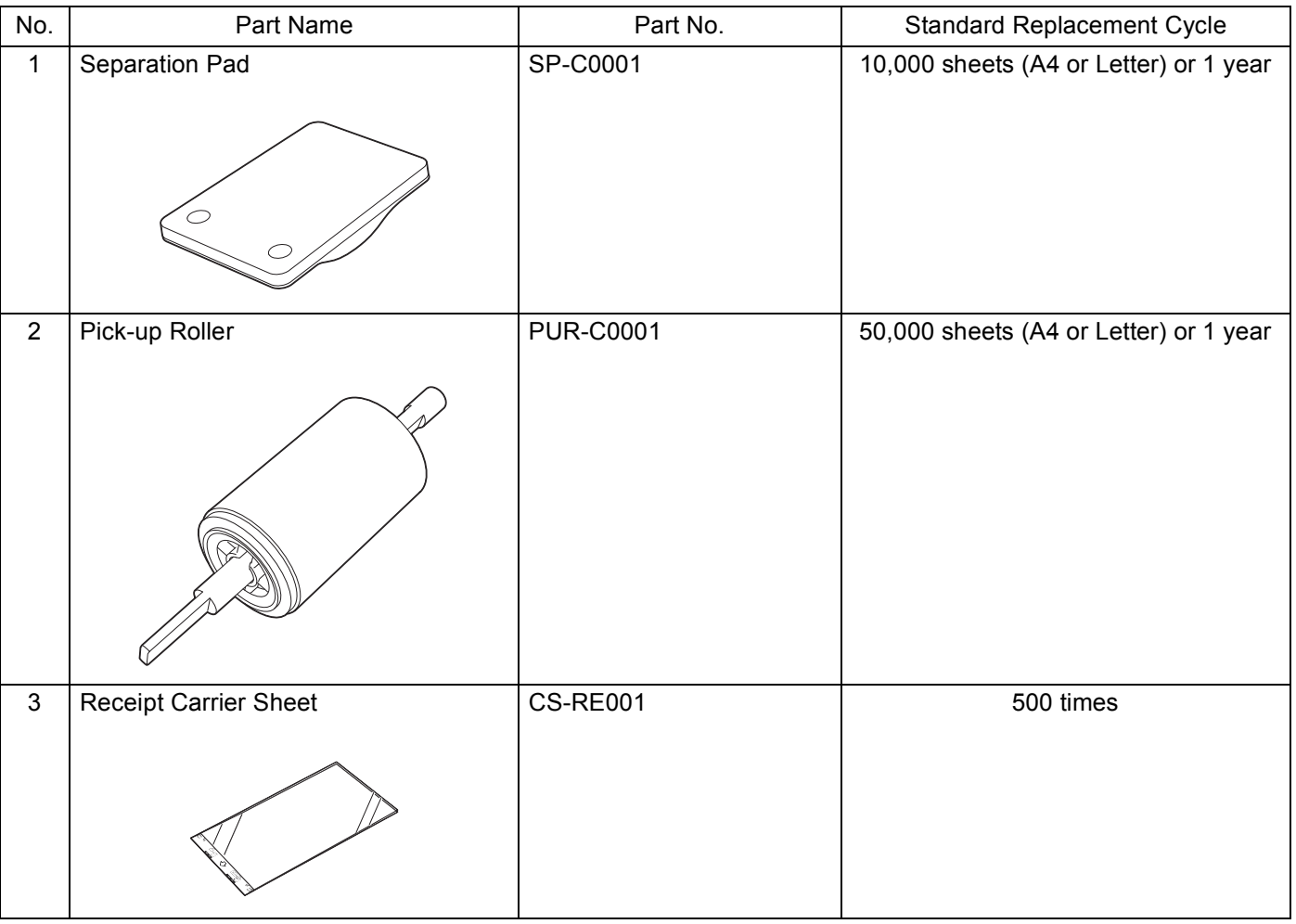

### **NOTE**

The usage may vary depending on the usage environment, type of documents, and how often documents are scanned.

These parts are available at most Brother retailers. If you cannot find the part you need and you have a Visa, MasterCard, Discover, or American Express credit card, you can order parts directly from Brother. (You can visit us online for a complete selection of the Brother parts and supplies that are available for purchase.)

### **NOTE**

In Canada only Visa and MasterCard are accepted.

**In USA:** 1-877-552-MALL (1-877-552-6255)

1-800-947-1445 (fax)

**<http://www.brothermall.com/>**

**In Canada:**

**<http://www.brother.ca/>**

## <span id="page-195-0"></span>**Check Consumable Replacement Cycle <sup>8</sup>**

(ADS-1000W)

- **1** Start the Status Monitor application.
	- $\blacksquare$  Windows $^\textcircled{\$

Double-click the  $\Box$  icon in the task tray.

The **Status Monitor** window will appear.

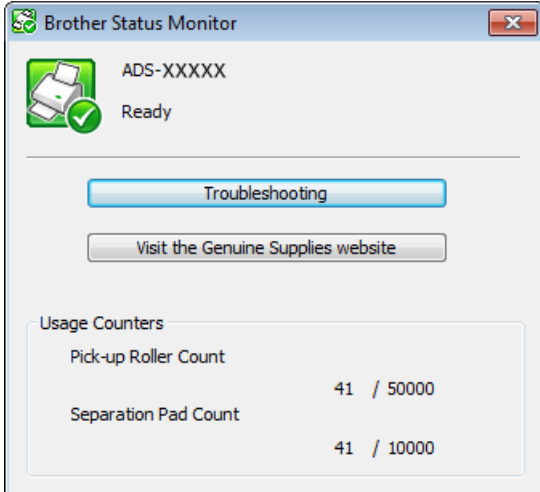

- Macintosh
	- **1** Click the **(ControlCenter2)** icon in the Dock. The **ControlCenter2** window will appear.
	- **2** Select the **DEVICE SETTINGS** tab.

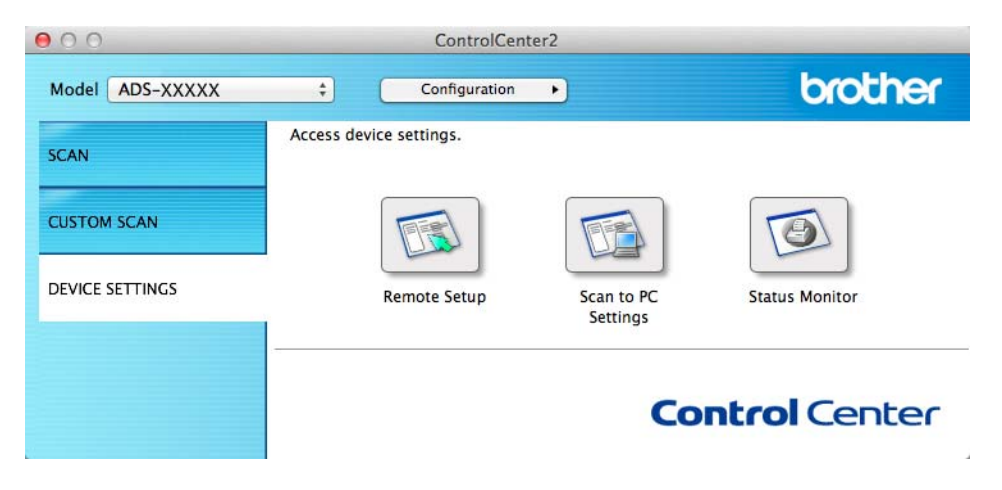

**3** Click the **Status Monitor** button. The **Status Monitor** window will appear.

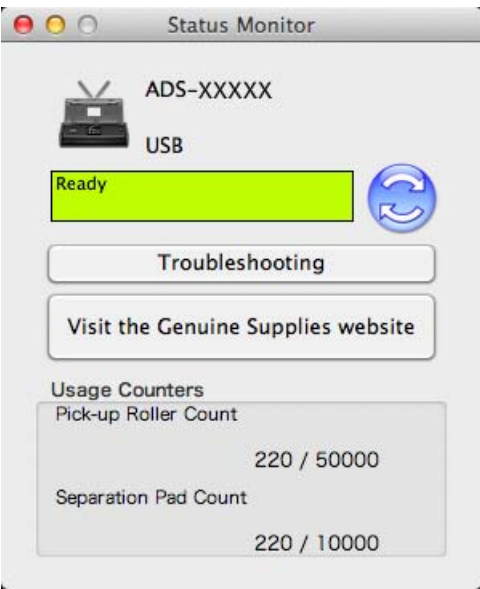

### (ADS-1500W)

- **Press (Settings).**
- **2** Press  $\triangle$  or  $\nabla$  to display Machine Info.
- 8 Press Machine Info.
- 4 Press Usage Counters. The LCD will show Separation Pad Count and Pick-up Roller Count.

### **NOTE**

If the LCD or LED indications warn you to replace the Separation Pad and/or the Pick-up Roller, order the necessary parts and then replace the used parts with new ones.

## <span id="page-197-0"></span>**Replace the Separation Pad**

Your machine is equipped with a scan counter. The counter automatically counts how many times the machine has scanned. When the machine scans 10,000 times, the machine will display a message on the Status Monitor to remind you to replace the Separation Pad.

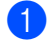

**1** Open the Top Cover  $(1)$  and the Front Cover  $(2)$ .

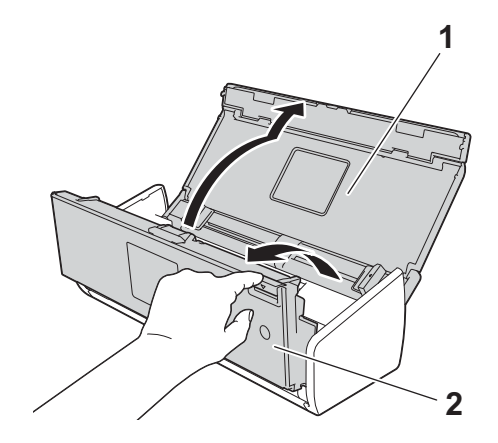

2 Slide the Separation Pad Holder up.

### **IMPORTANT**

Be careful when touching the Separation Pad and its surrounding area in the machine. Otherwise, you could cause serious damage to the machine.

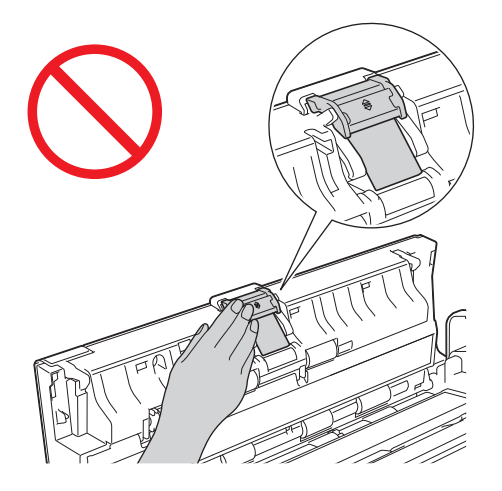

**3** Pinch and pull the Separation Pad upward.

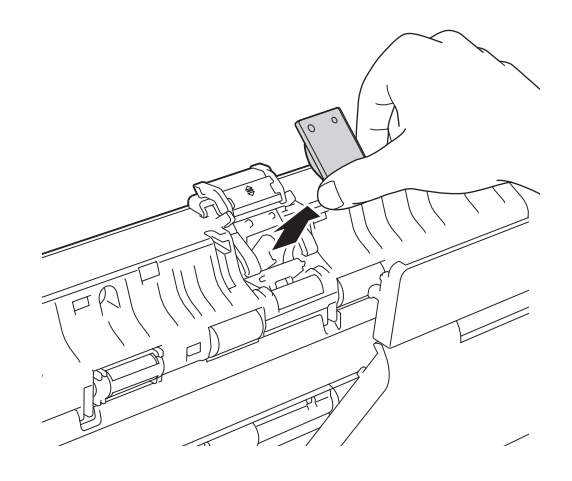

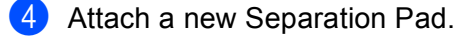

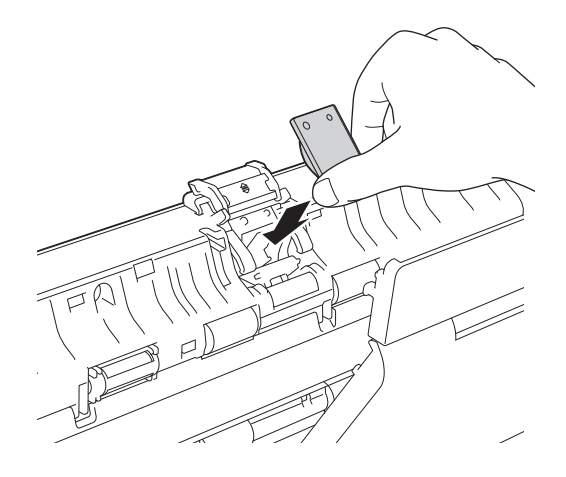

- **6** Securely slide the Separation Pad Holder down.
- **6** Close the Front Cover and the Top Cover.
- **T** Reset the counter (see *[Reset the Usage Counters](#page-202-0)* on page 189).

### **NOTE**

Confirm the following items:

- The value of Separation Pad Count is 0 (see *[Check Consumable Replacement Cycle](#page-195-0)* on page 182).
- The error message on the Status Monitor has been cleared.
- The LCD or LED indications do not show Replace Pad and Replace Parts.

## <span id="page-200-0"></span>**Replace the Pick-up Roller <sup>8</sup>**

Your machine is equipped with a scan counter. The counter automatically counts how many times the machine has scanned. When the machine scans 50,000 times, the machine will display a message on the Status Monitor to remind you to replace the Pick-up Roller.

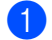

**1** Open the Top Cover  $(1)$  and the Front Cover  $(2)$ .

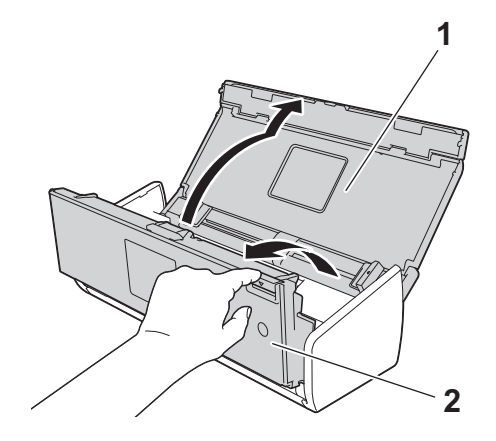

**2** Pinch the Pick-up Roller Cover (1) and then pull the cover up.

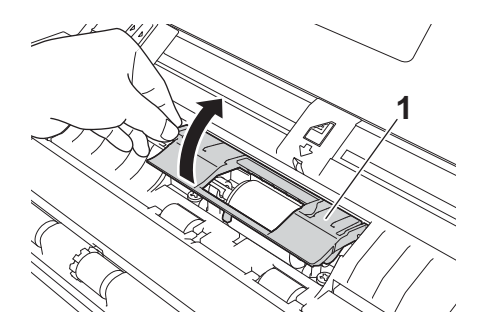

 $\overline{3}$  Slide the Pick-up Roller (1) all the way to the right.

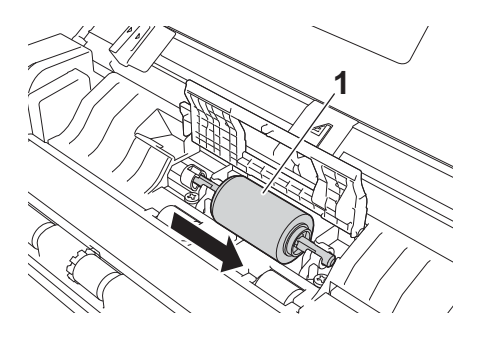

4 The holder of the Pick-up Roller has a narrow opening, and the shape of the shaft of the Pick-up Roller matches this opening. Rotate the Pick-up Roller until you can fit the shaft into the opening of the holder.

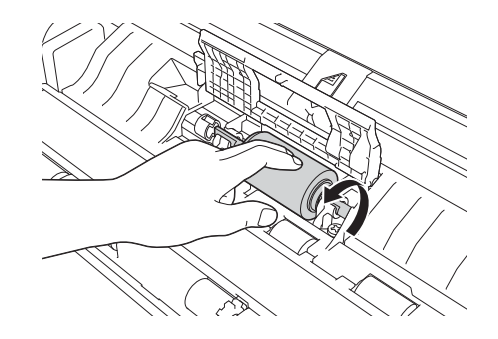

Pinch and pull the Pick-up Roller out of the machine.

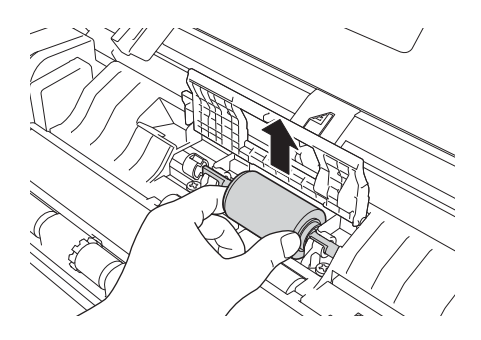

 $6$  Place a new Pick-up Roller into the machine.

### **NOTE**

Identify the left and right sides of the Pick-up Roller before attaching it.

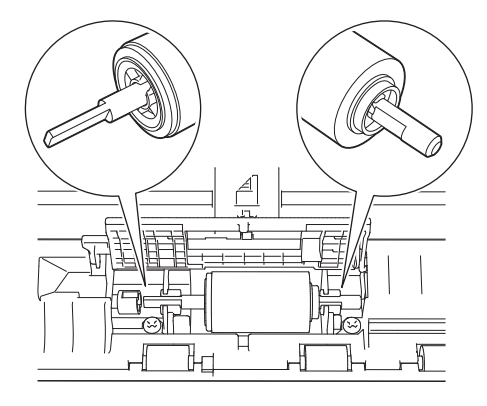

**7** Slide the Pick-up Roller (1) to the left edge while turning the Pick-up Roller.

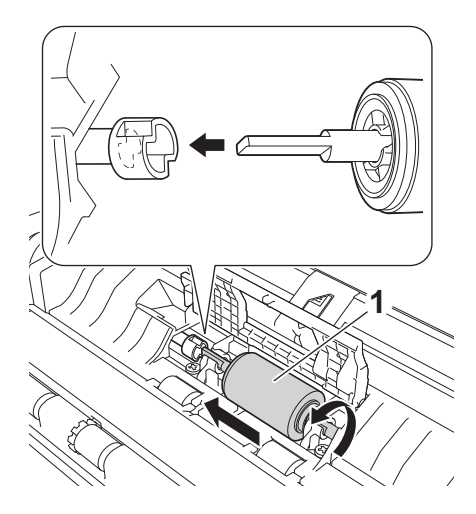

- 8 Close the Pick-up Roller Cover firmly.
- **9** Close the Front Cover and the Top Cover.
- **10** Reset the counter (see *[Reset the Usage Counters](#page-202-0)* on page 189).

### **NOTE**

Confirm the following items:

- The value of Pick-up Roller Count is 0 (see *[Check Consumable Replacement Cycle](#page-195-0)* on page 182).
- The error message on the Status Monitor has been cleared.
- The LCD or LED indications do not show Replace Roller and Replace Pad.

### <span id="page-202-0"></span>**Reset the Usage Counters**

#### (ADS-1000W)

- **a** Start the ControlCenter application.
	- $\blacksquare$  Windows<sup>®</sup>
	- **1** Click the **com** (ControlCenter4) icon in the task tray and then select **Open** from the menu. The **ControlCenter4** window will appear.
- **Control Center 4** Model  $[$ ADS-XXXXX LAN  $\qquad \qquad \bullet$   $\qquad \qquad$  Configuration  $[$  ? Help  $]$   $\qquad \qquad \square \; \times$  $\triangle$  Scan **TX** Device Settings  $S$ upport Remote Setup Remote Setup allows you configure your device settings Remote Setup Scan to Net Settings Device Scan Settings **BRAdmin** brother
- **2** Click the **Device Settings** tab (the example below uses **Home Mode**).

- Macintosh
- **1** Click the **ControlCenter2**) icon in the Dock. The **ControlCenter2** window will appear.
- **2** Click the **DEVICE SETTINGS** tab.

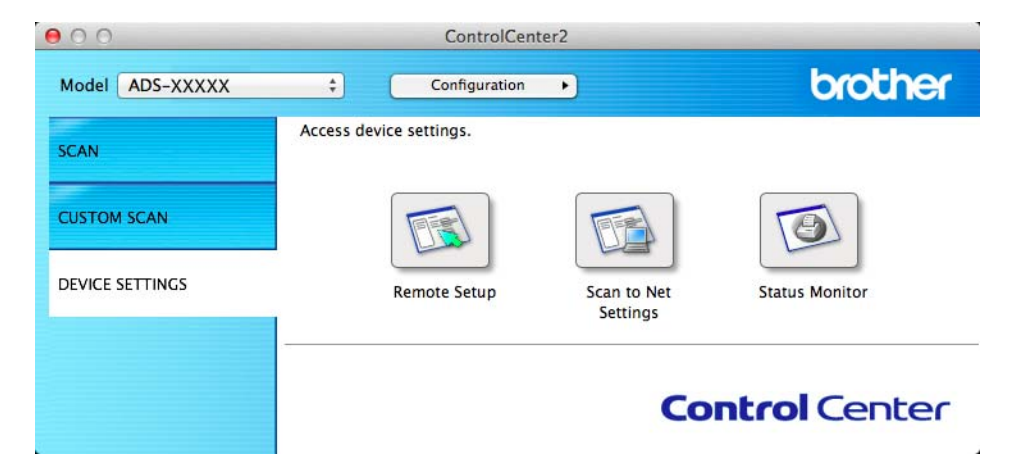

b Click the **Remote Setup** button. The Remote Setup window will appear.

**3** Select Machine Info. in the folder tree and then configure scan settings as needed (the example below uses Windows®).

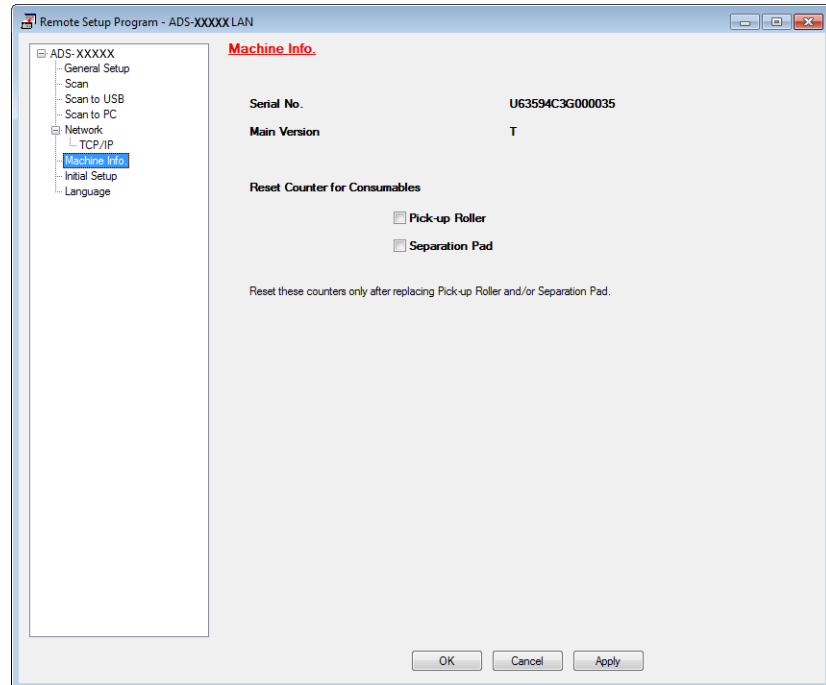

 $\left(4\right)$  Do one of the following:

- To reset the counter for the Separation Pad, check the **Separation Pad** check box for **Reset Counter for Consumables**.
- To reset the counter for the Pick-up Roller, check the Pick-up Roller check box for Reset Counter **for Consumables**.
- **6** Click **Apply** and then OK.

(ADS-1500W)

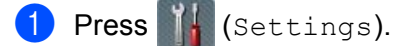

- Press  $\triangle$  or  $\nabla$  to display Machine Info.
- Press Machine Info.
- Press Usage Counters.
- **b** Do one of the following:
	- **To reset the counter for the Separation Pad, press** Separation Pad Count.
	- To reset the counter for the Pick-up Roller, press Pick-up Roller Count.
- **6** The LCD shows the confirmation message. Press Yes.

Routine Maintenance

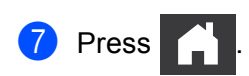

# **Packing and Shipping the Machine <sup>8</sup>**

When you transport the machine, use the packing materials that came with your machine. If you do not pack the machine properly, any damage that may occur in transit may not be covered by your warranty. The machine should be adequately insured with the carrier.

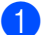

Fold the Document Support Arms  $(1)$  and then close the Top Cover  $(2)$  gently.

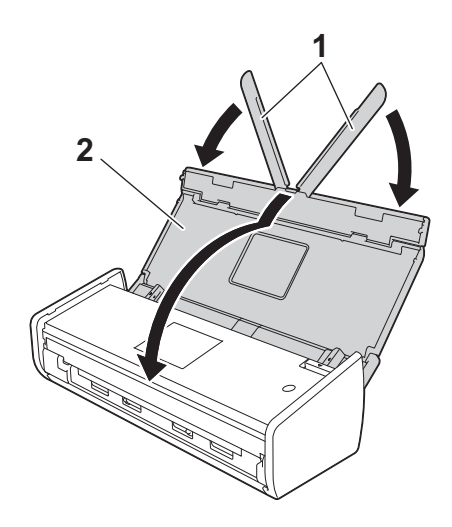

 $\overline{a}$  Wrap the machine in the bag it originally came in.

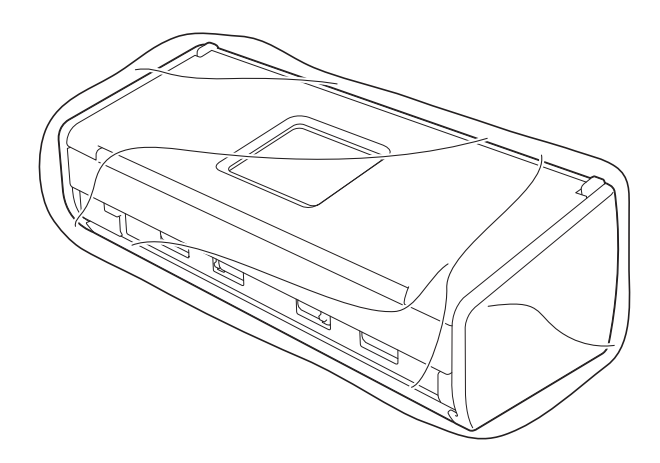

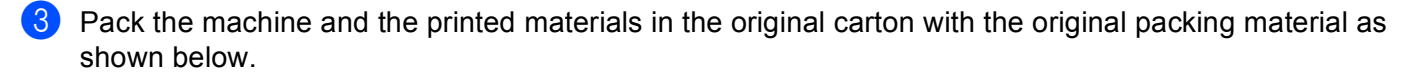

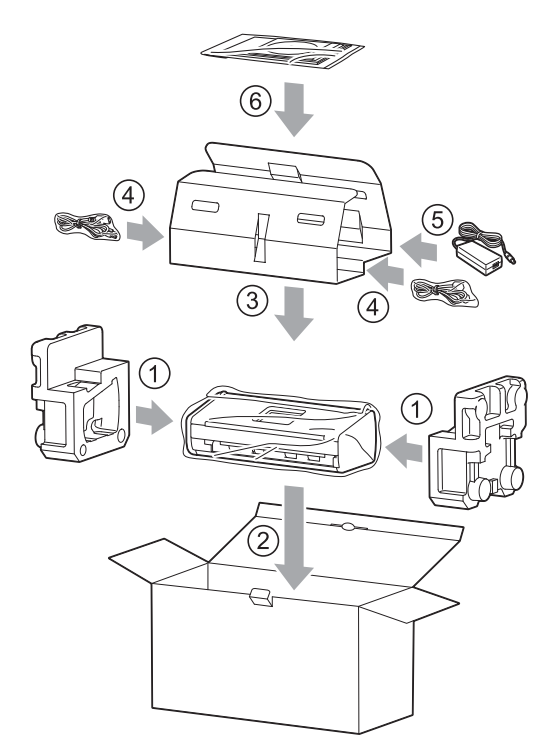

### **NOTE**

If you are returning your machine to Brother as part of the Exchange Service, pack only the machine. Keep all separate parts (power cord, AC adapter and USB cable) and printed materials to use with your "Exchange" machine.

 $\overline{4}$  Close the carton and tape it shut.

**9**

# **Troubleshooting <sup>9</sup>**

# **Identifying Your Problem <sup>9</sup>**

### **First, check the following: <sup>9</sup>**

- The AC adapter is connected properly and the machine is turned on.
- All of the protective parts have been removed.
- The Front Cover, Separation Pad Cover and Pick-up Roller Cover are completely closed.
- $\blacksquare$  The interface cable is securely connected to the machine and the computer.
- $\blacksquare$  The correct driver for the machine has been installed.
- The computer is connected to the correct port on the machine.

## **Error and Maintenance Messages**

As with any sophisticated office product, errors may occur and consumable items may need to be replaced. If this happens, your machine identifies the problem and shows an error message. The most common error and maintenance messages are shown below (the messages will be displayed on Status Monitor or the LCD of the machine (ADS-1500W only)).

You can correct most errors and clear routine maintenance messages by yourself. If you need more help, the Brother Solutions Center offers the latest FAQs and troubleshooting tips.

Visit us at [http://solutions.brother.com/.](http://solutions.brother.com/)

### **NOTE**

(For ADS-1000W users only) See also *[LED Indications \(ADS-1000W only\)](#page-239-0)* on page 226.

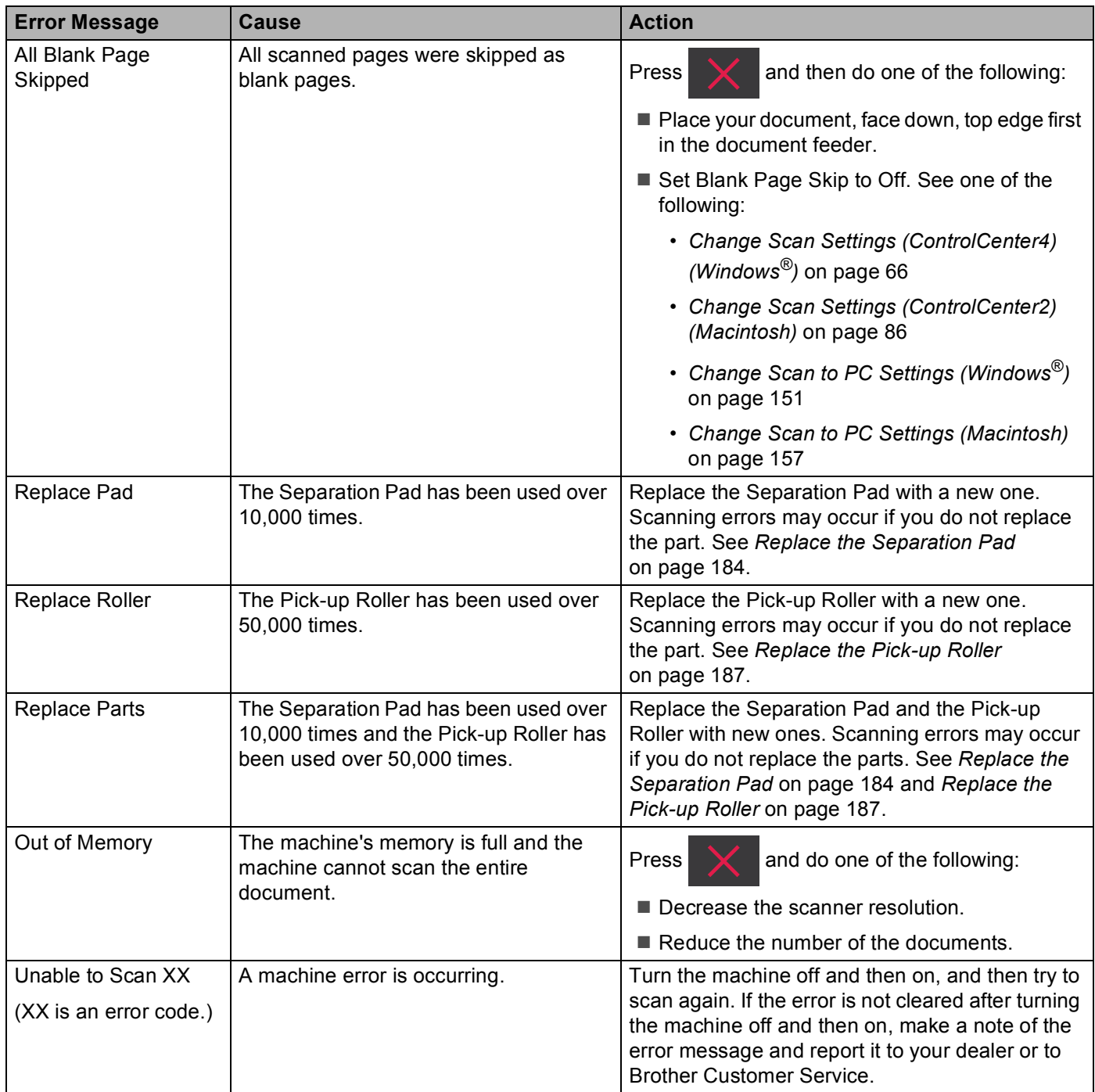

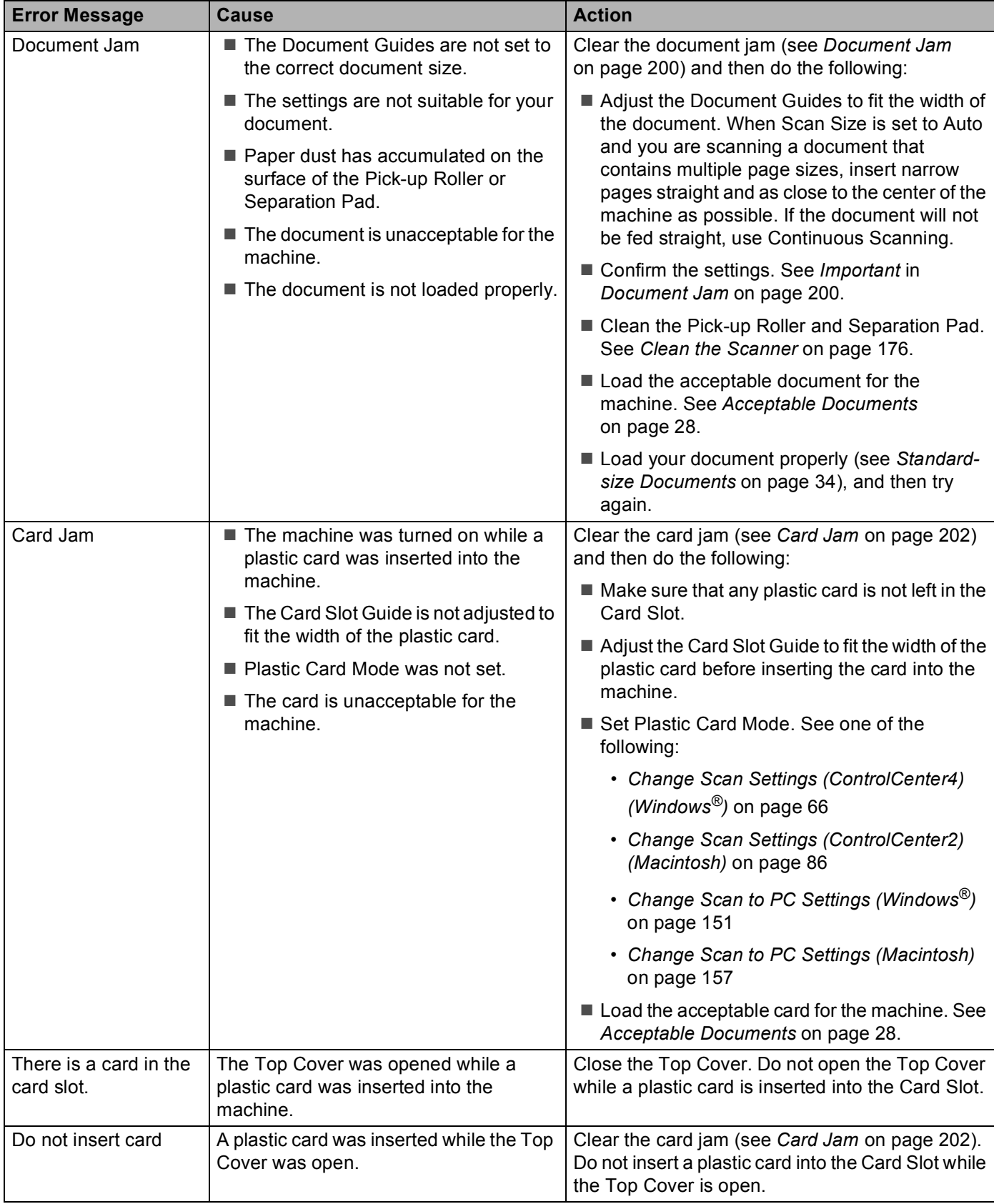

#### Troubleshooting

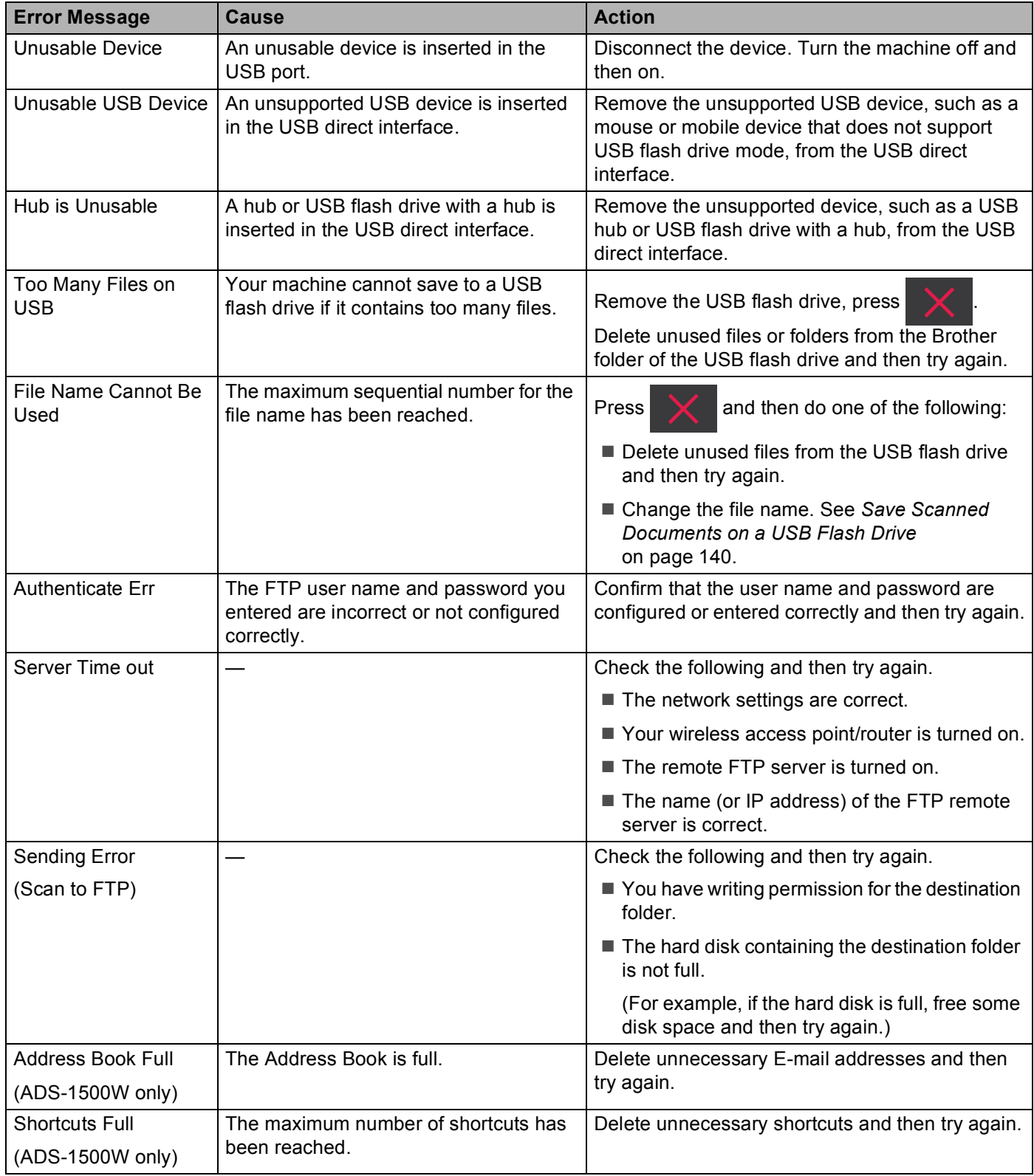

#### Troubleshooting

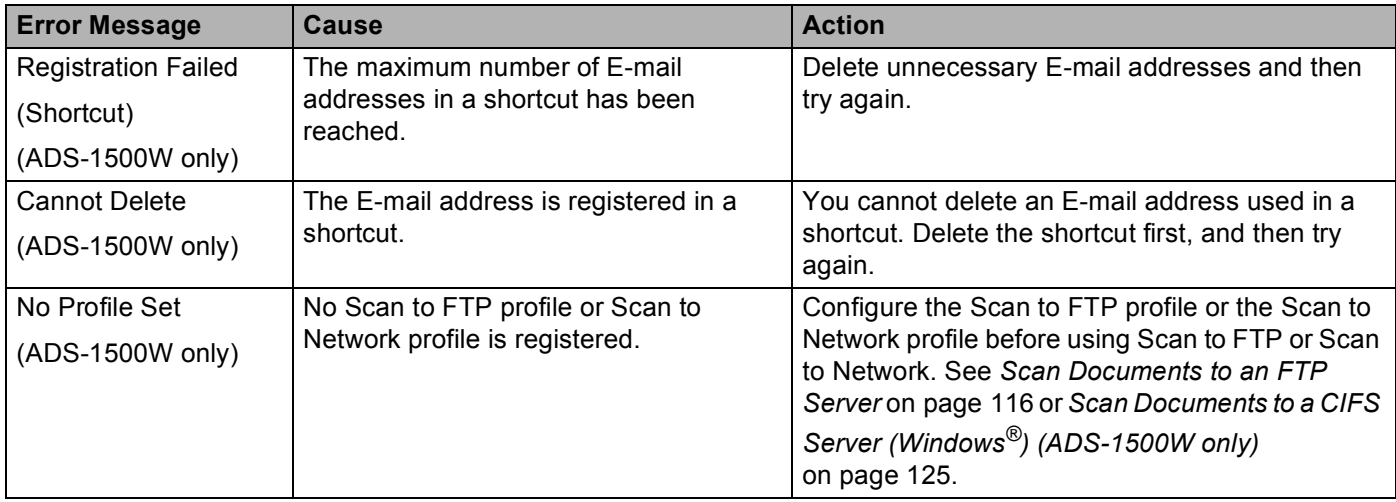

## <span id="page-213-0"></span>**Document Jam**

Documents can jam in the document feeder unit if they are not inserted or fed properly, or if they are too long. Follow the steps below to clear a document jam.

- $\Box$  Take out any paper from the ADF that is not jammed.
- 2 Open the Front Cover by pulling the Cover Release Lever toward you (1).

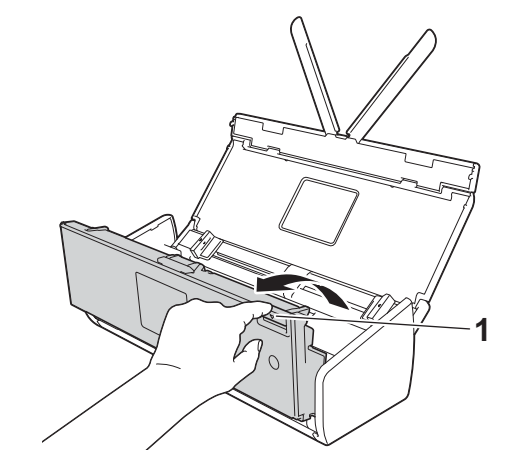

Pull the jammed document out of the machine.

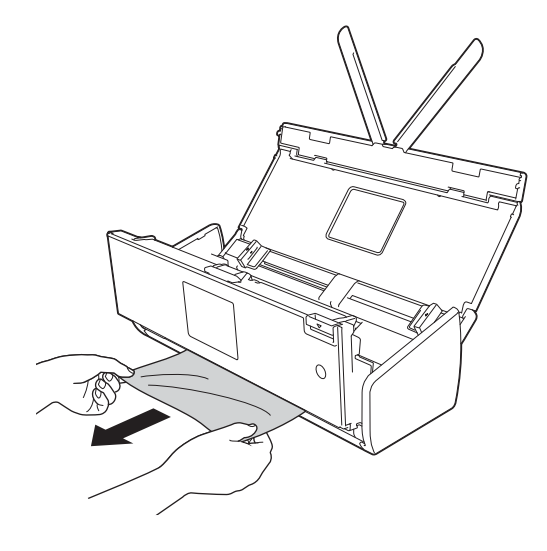

### **NOTE**

Check for ripped paper inside the machine. Remove any ripped paper you find inside the machine.

4 Close the Front Cover.

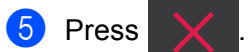

### **IMPORTANT**

• Be careful when touching the Separation Pad and its surrounding area in the machine. Otherwise, you could cause serious damage to the machine.

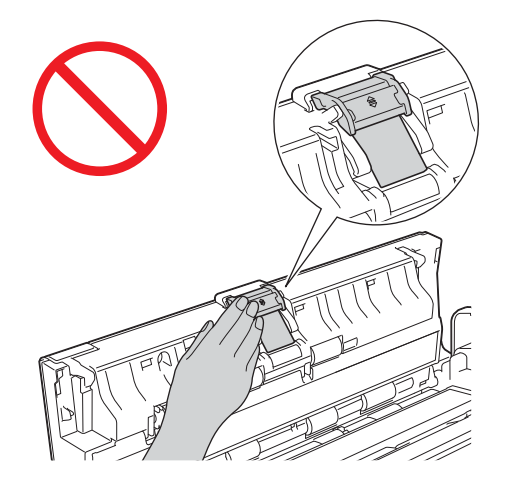

- To avoid damage to the jammed document, DO NOT pull the document out before opening the Front Cover.
- Take out any paper from the ADF before closing the Front Cover.
- To avoid future document jams, do the following:
	- Close the Front Cover properly by pushing it gently in the middle.
	- Configure the settings for your document properly.
	- Clean the Separation Pad and Pick-up Roller. To clean the Separation pad, see *[Replace the Separation](#page-197-0)  Pad* [on page 184](#page-197-0) to refer how to pull the Separation Pad out from the machine, clean the rubber side of the Separation Pad with a soft lint-free cloth moistened with water, and then attach the Separation Pad in the machine. To clean the Pick-up Roller, see *[Clean the Scanner](#page-189-0)* on page 176.
	- Stagger the pages and then load your document. See *[Load Documents](#page-47-1)* on page 34.
	- Make sure your document is acceptable for the machine. See *[Acceptable Documents](#page-41-0)* on page 28.
	- Load your document properly. See *[Load Documents](#page-47-1)* on page 34.
	- Load no more than 20 pages at a time.
	- Load the card vertically when scanning cards.

## **Long Paper Jam**

In order to avoid the long paper jam, select Long Paper for Scan Size or Document Size.

See one of the following:

- When you scan from your PC
	- *[Change Scan Settings \(ControlCenter4\) \(Windows](#page-79-0)®)* on page 66
	- *[Change Scan Settings \(ControlCenter2\) \(Macintosh\)](#page-99-0)* on page 86
- When you scan from the machine (ADS-1500W only)

In order to select Long Paper (up to 34in) for Document Size on the Control Panel, confirm the following settings:

### (Scan to USB/FTP/Network/E-mail Server)

- 2-sided Scan: Off
- Scan Type: Color or Black and White
- Auto Deskew: Off
- Skip Blank Page: Off

### <span id="page-215-0"></span>(Scan to PC)

- 2-sided Scan: Off
- Auto Deskew: Off

## **Card Jam <sup>9</sup>**

**1** Open the Top Cover (1) and the Front Cover (2).

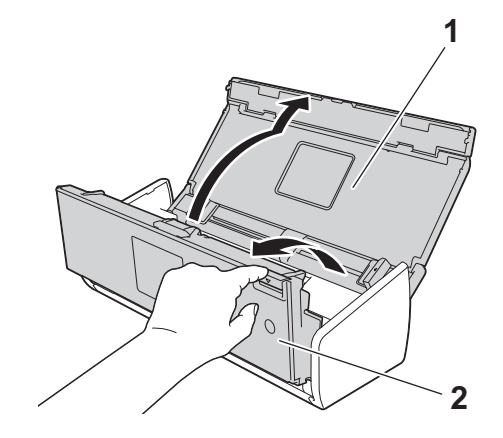
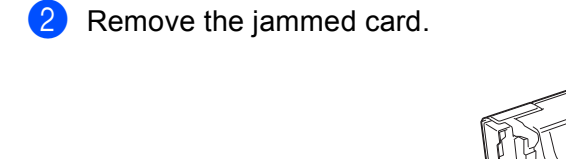

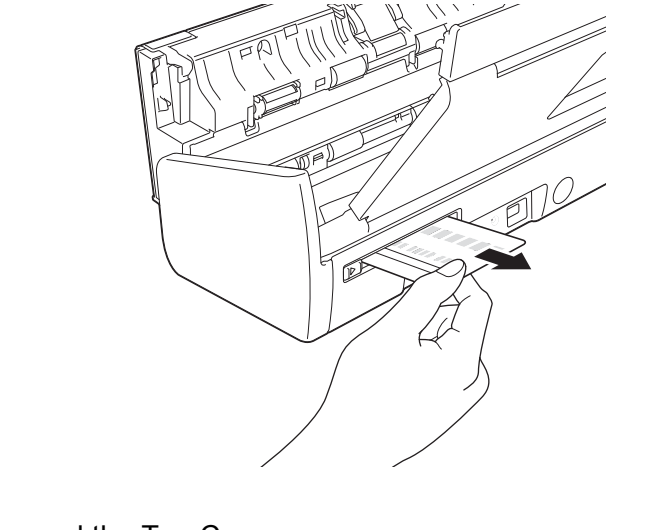

8 Close the Front Cover and the Top Cover.

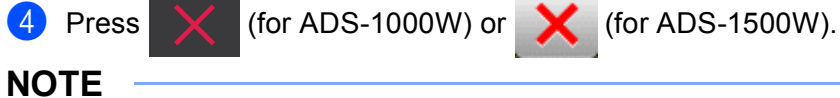

To avoid future card jams, see *Card Jam* [on page 197.](#page-210-0)

### <span id="page-217-0"></span>**IMPORTANT**

For technical help, you must call the country where you bought the machine. Calls must be made *from within* that country.

If you think there is a problem with your machine, check the chart below and follow the troubleshooting tips. Most problems can be easily resolved by yourself. If you need additional help, the Brother Solutions Center offers the latest FAQs and troubleshooting tips.

Visit us at <http://solutions.brother.com/>.

Using non-Brother supplies may affect the scan quality, hardware performance, and machine reliability.

# **If you are having difficulty with your machine <sup>9</sup>**

### **Scanning Difficulties <sup>9</sup>**

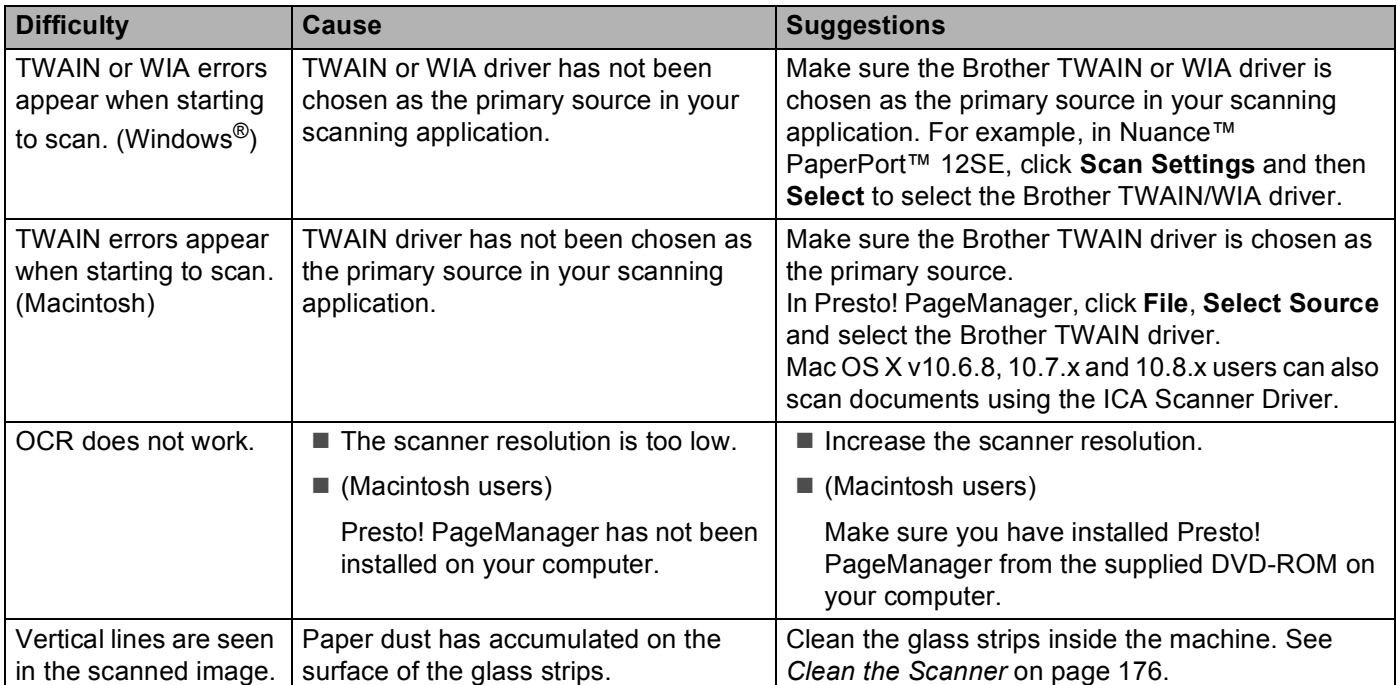

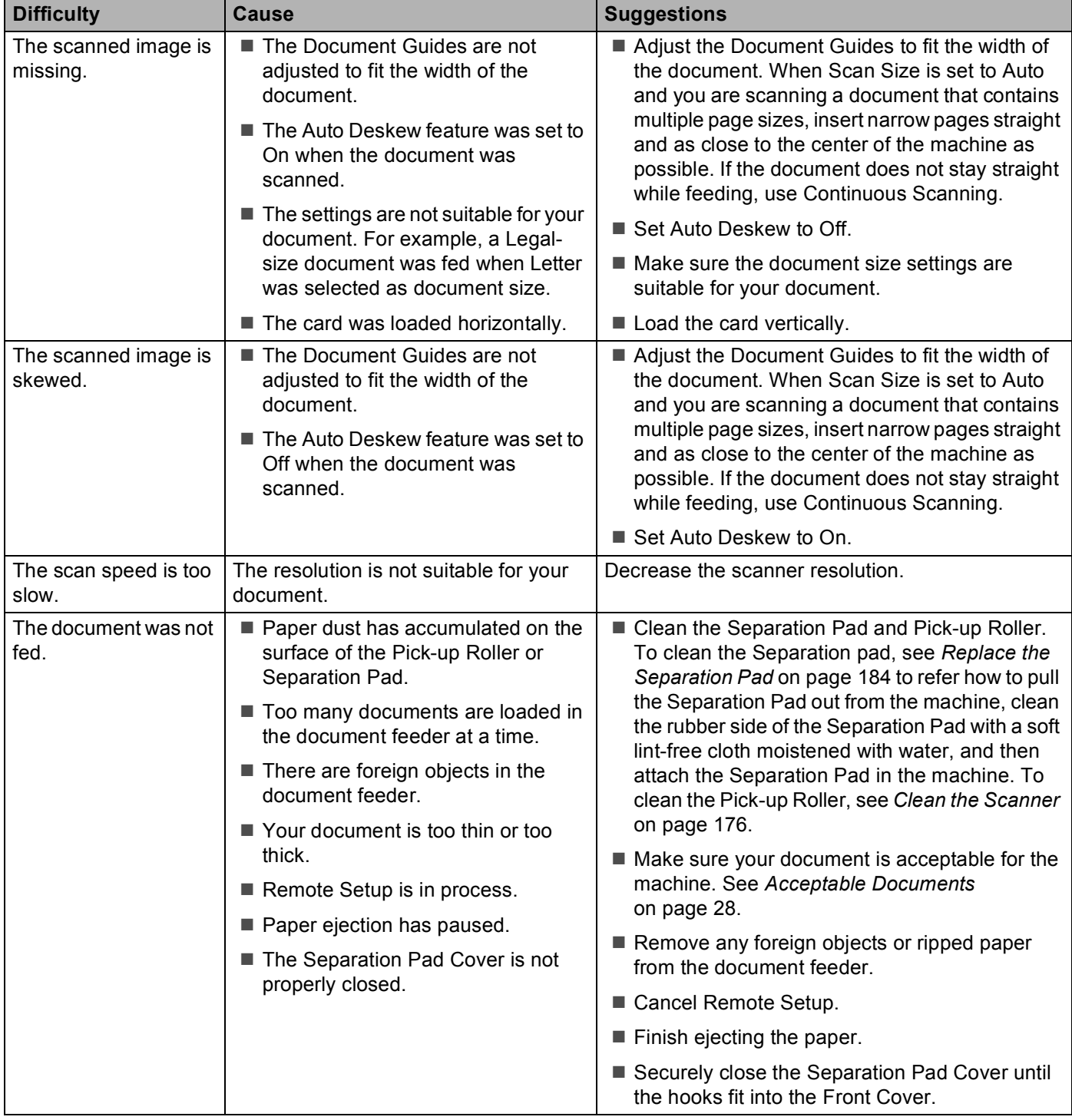

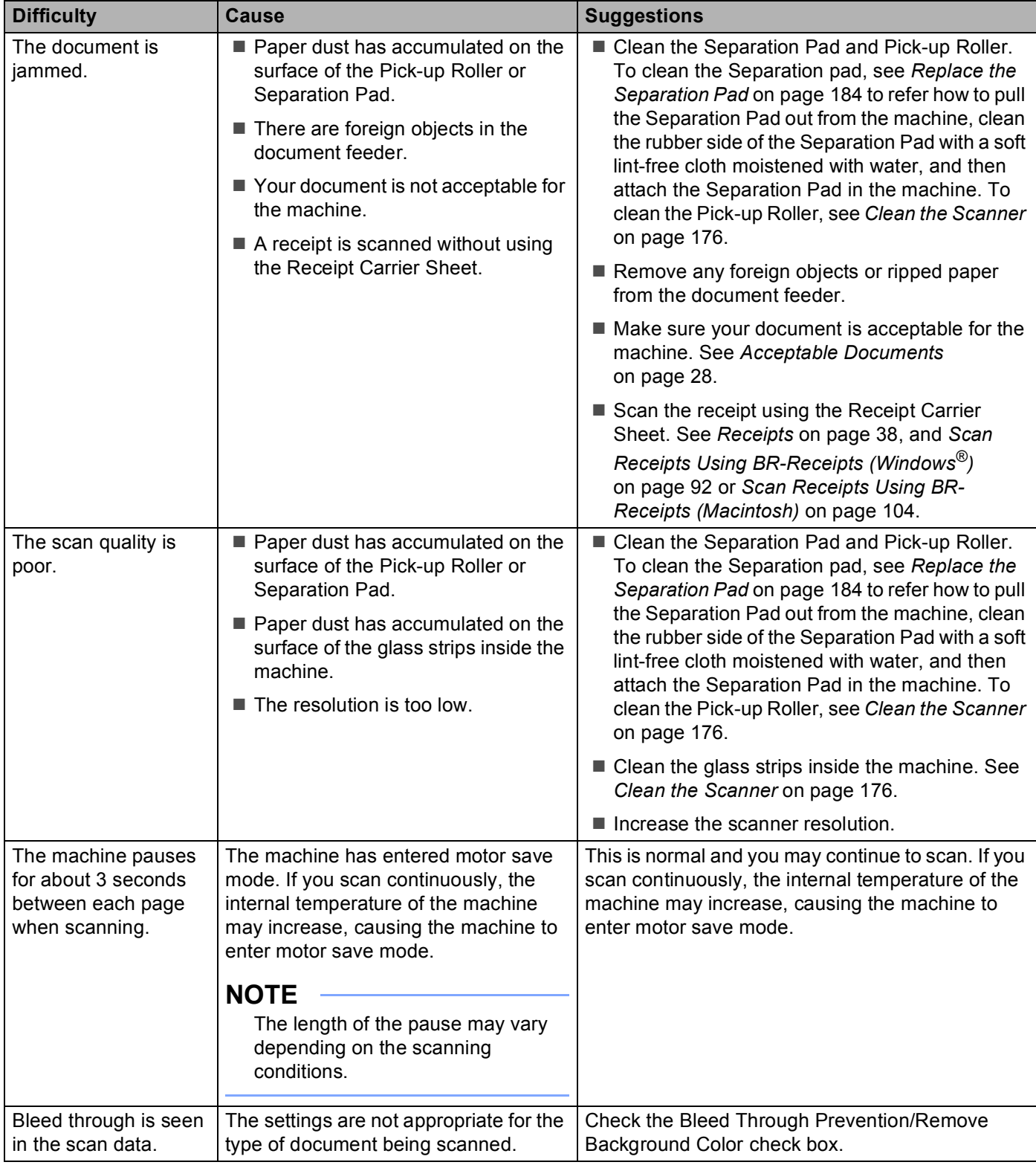

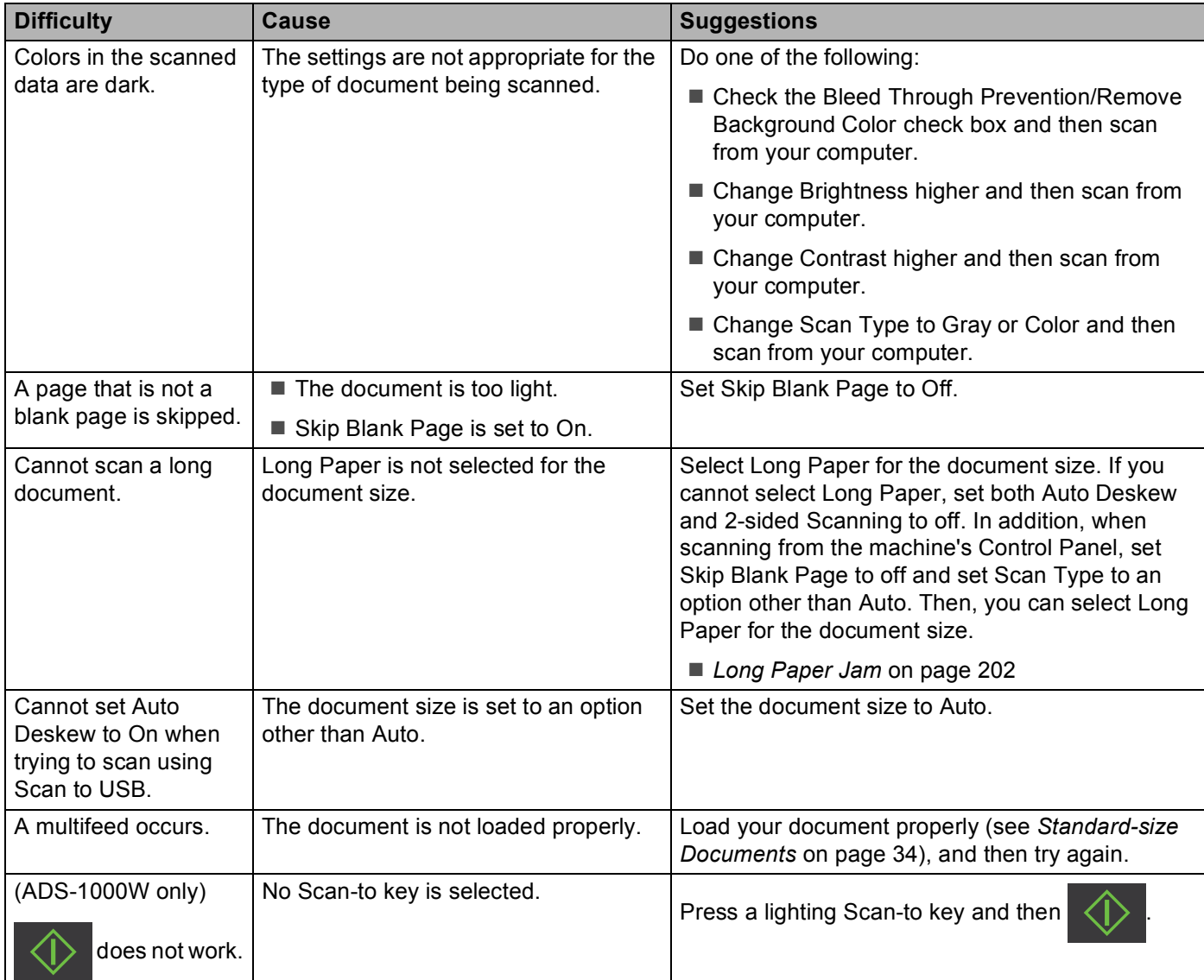

# **Plastic Card Difficulties <sup>9</sup>**

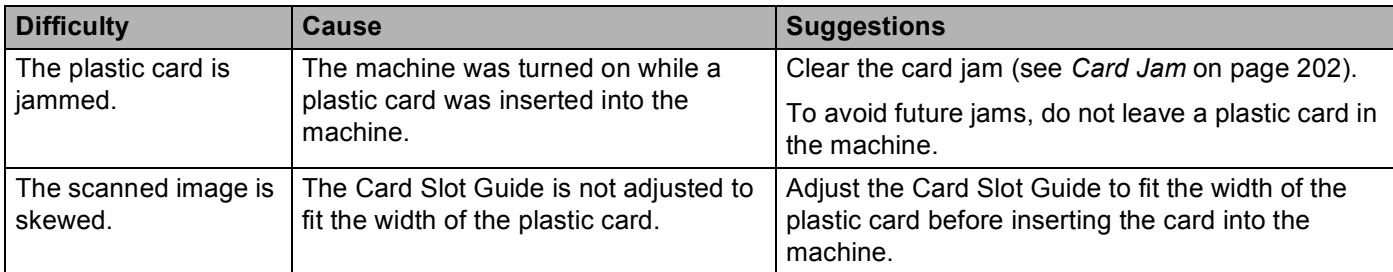

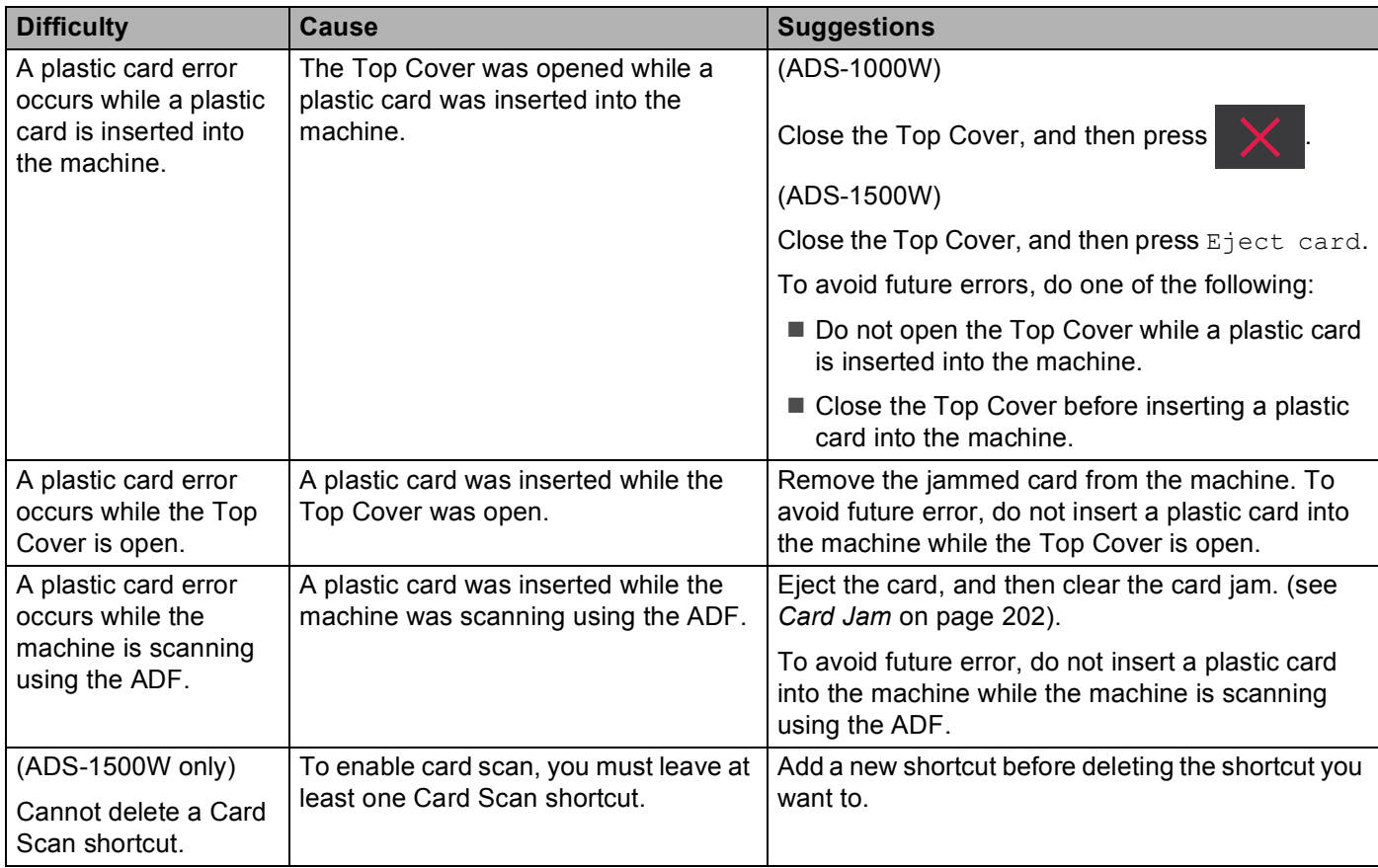

# **Software Difficulties <sup>9</sup>**

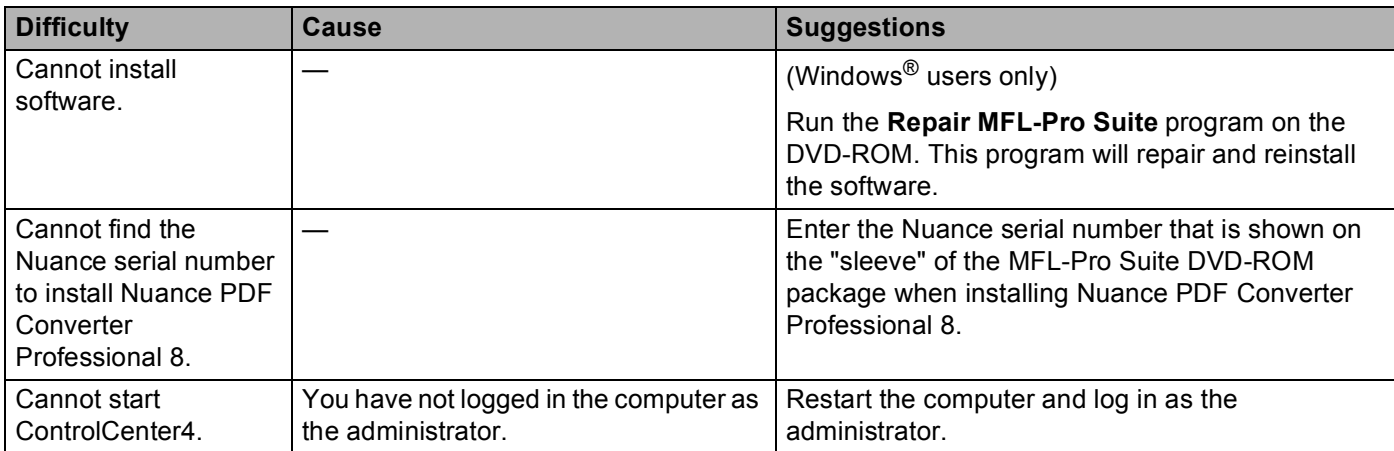

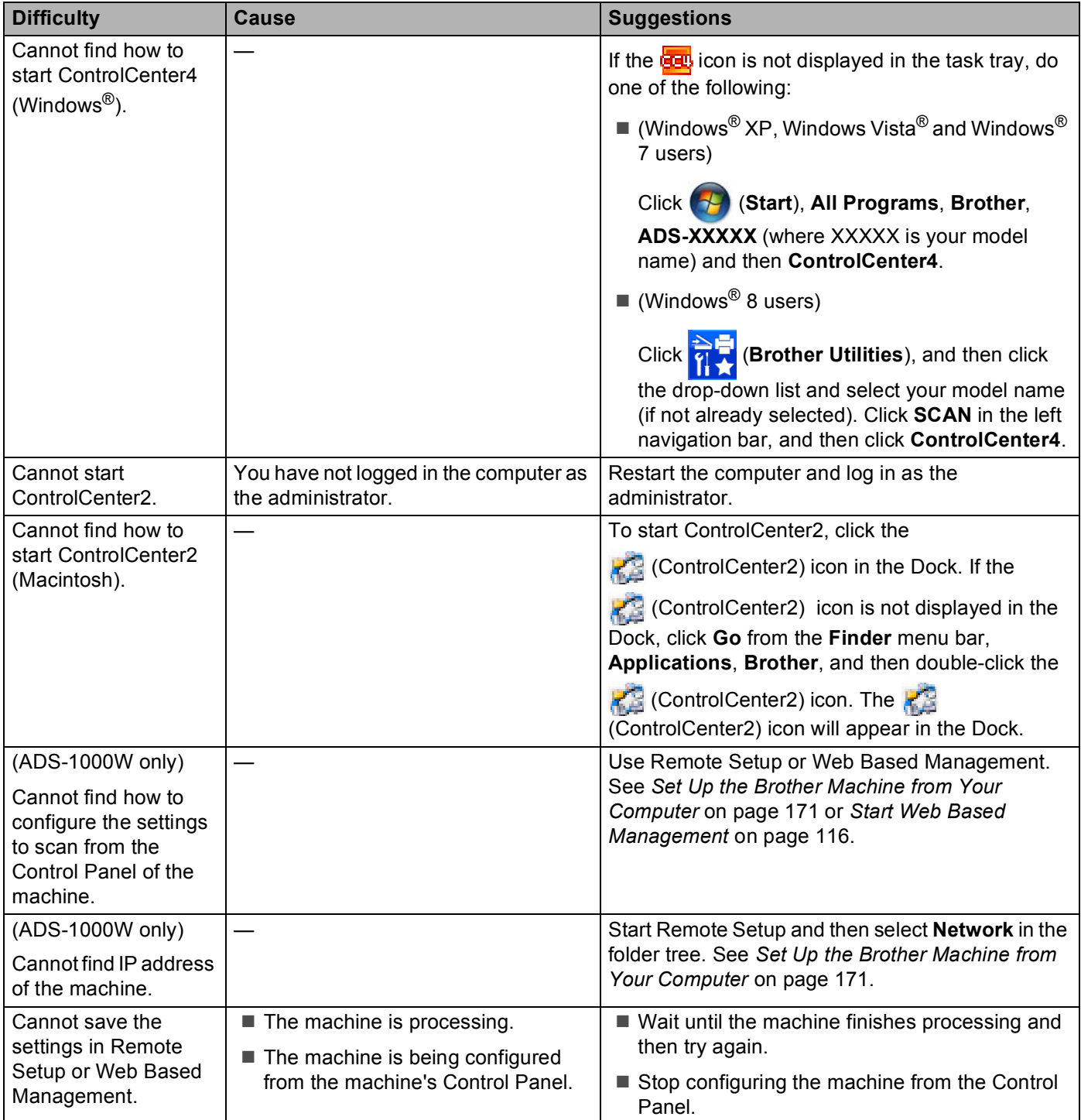

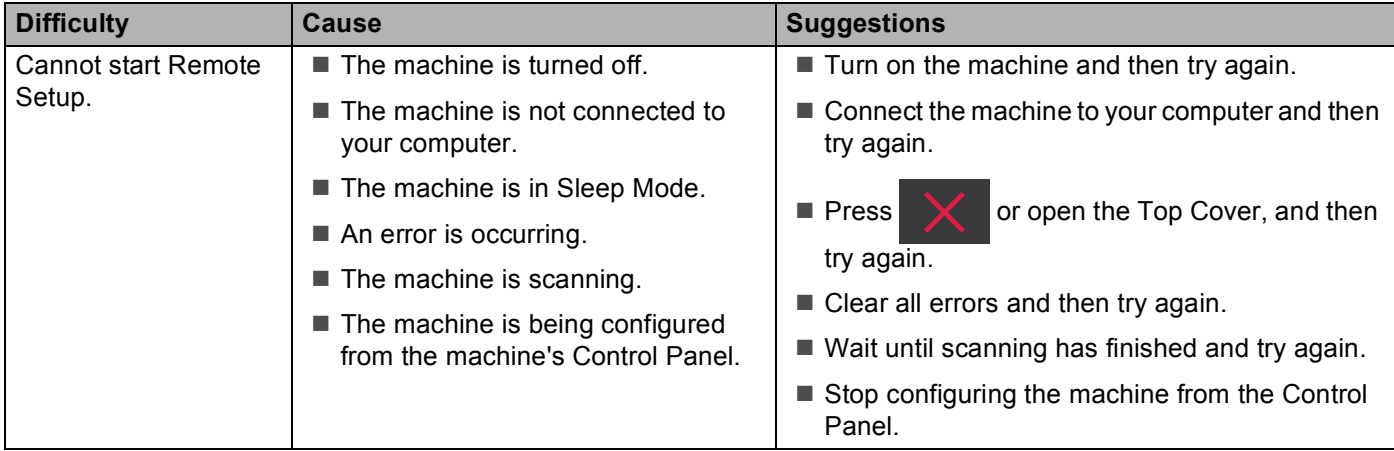

# **Network Difficulties <sup>9</sup>**

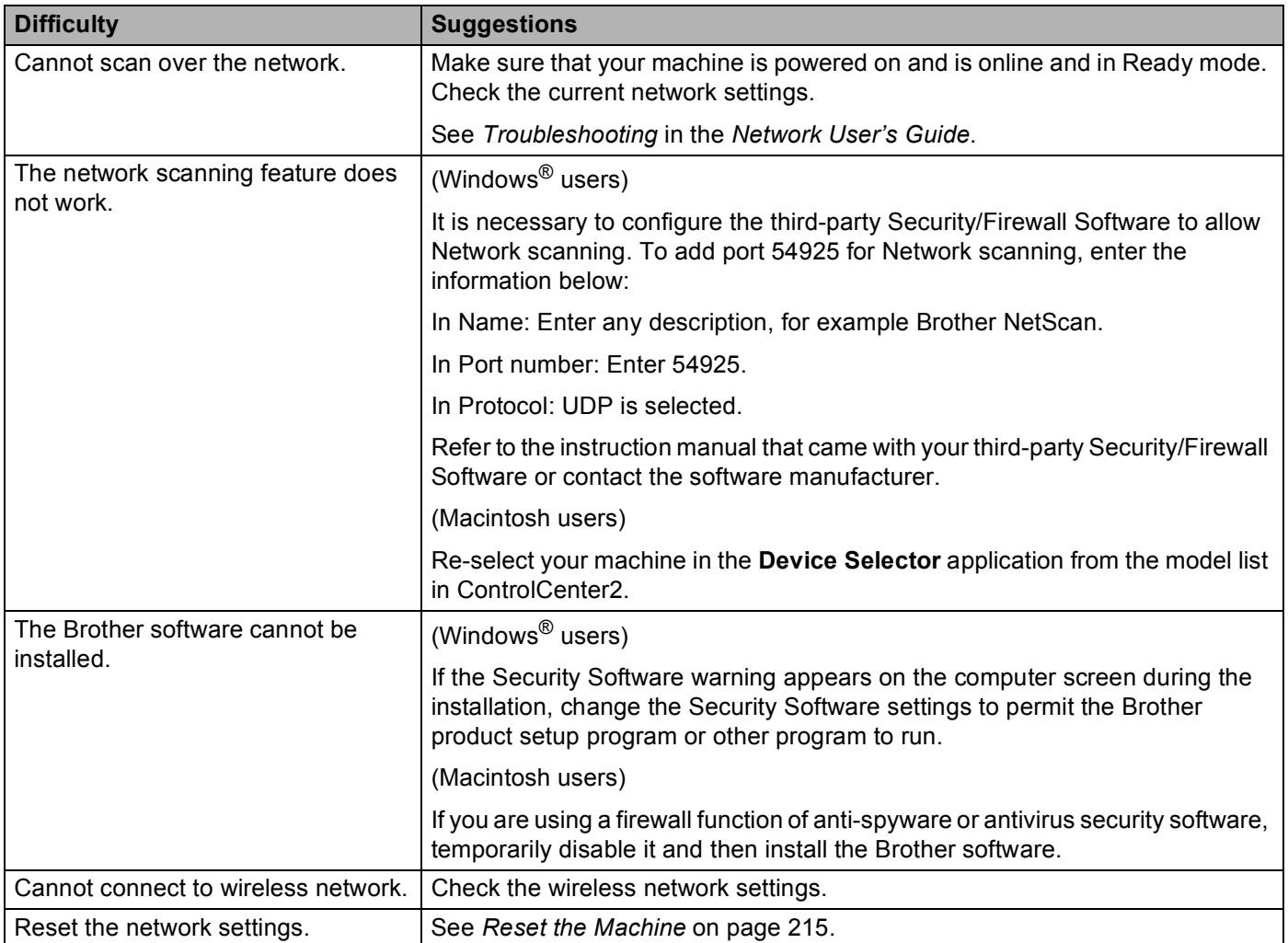

## **Other Difficulties <sup>9</sup>**

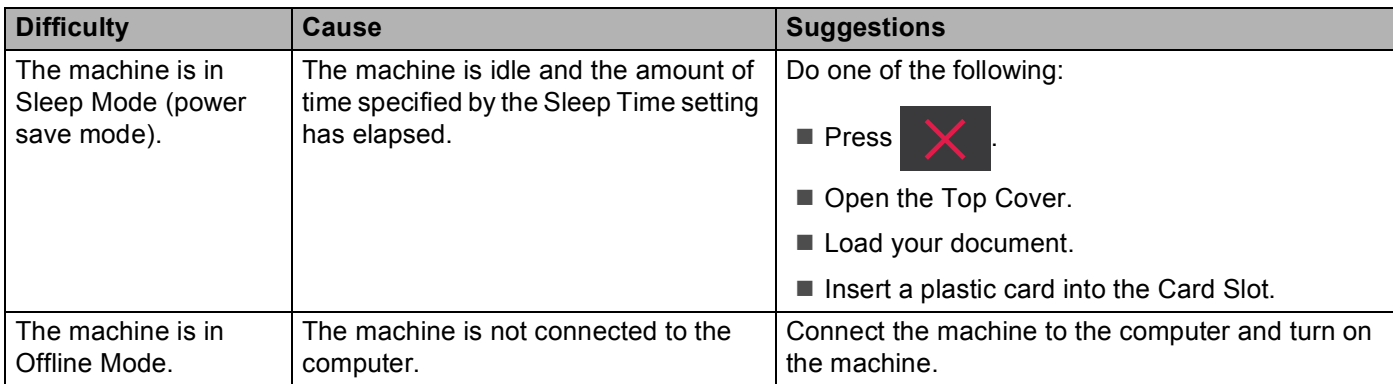

# **Machine Information**

# **Check the Serial Number <sup>9</sup>**

(ADS-1000W)

- **a** Start the ControlCenter application.
	- $\blacksquare$  Windows<sup>®</sup>
	- **1** Click the **cau** (ControlCenter4) icon in the task tray and then select **Open** from the menu. The **ControlCenter4** window will appear.
	- **2** Click the **Device Settings** tab (the example below uses **Home Mode**).

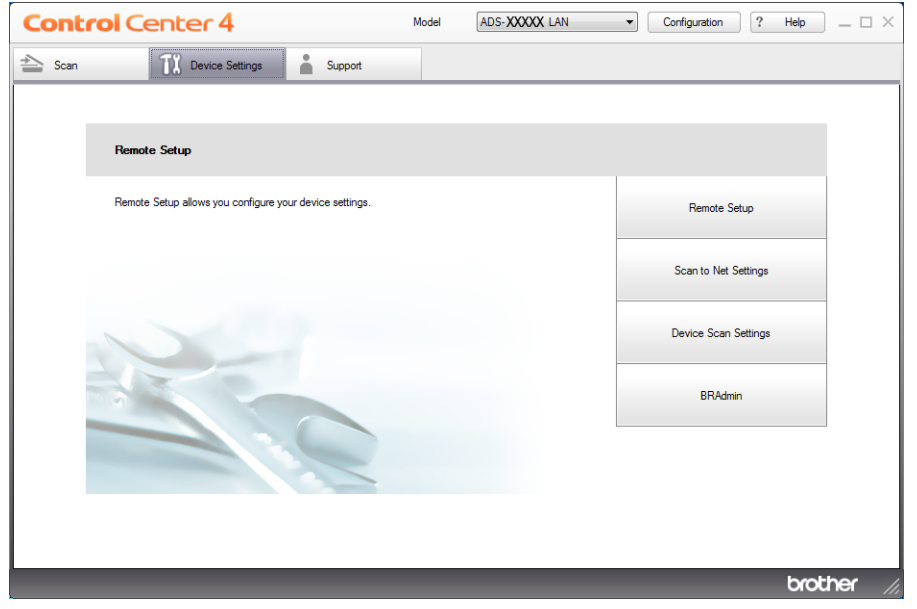

- Macintosh
- **1** Click the **(ControlCenter2)** icon in the Dock. The **ControlCenter2** window will appear.

### **2** Click the **DEVICE SETTINGS** tab.

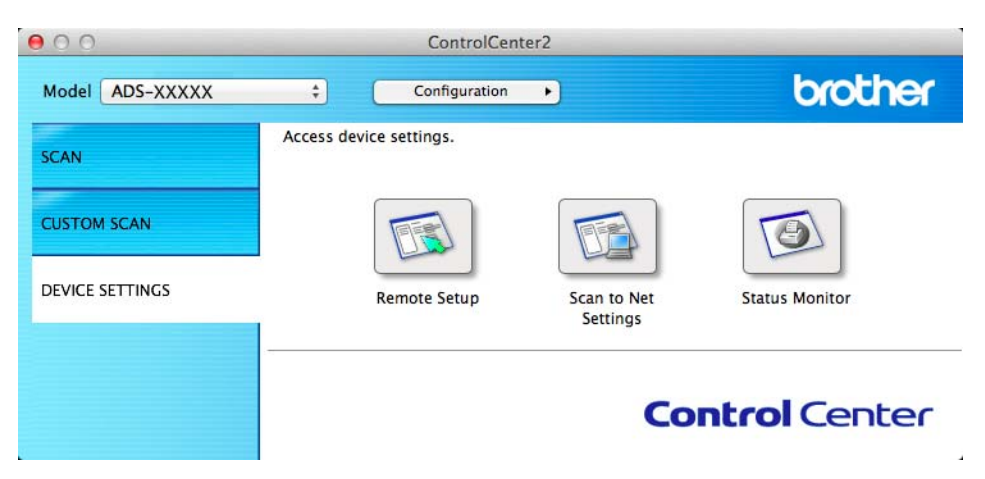

**2** Click the Scan to Net Settings button. The Web Based Management window will appear.

**8** Select Maintenance Information in the General tab. The window shows you the machine's serial number.

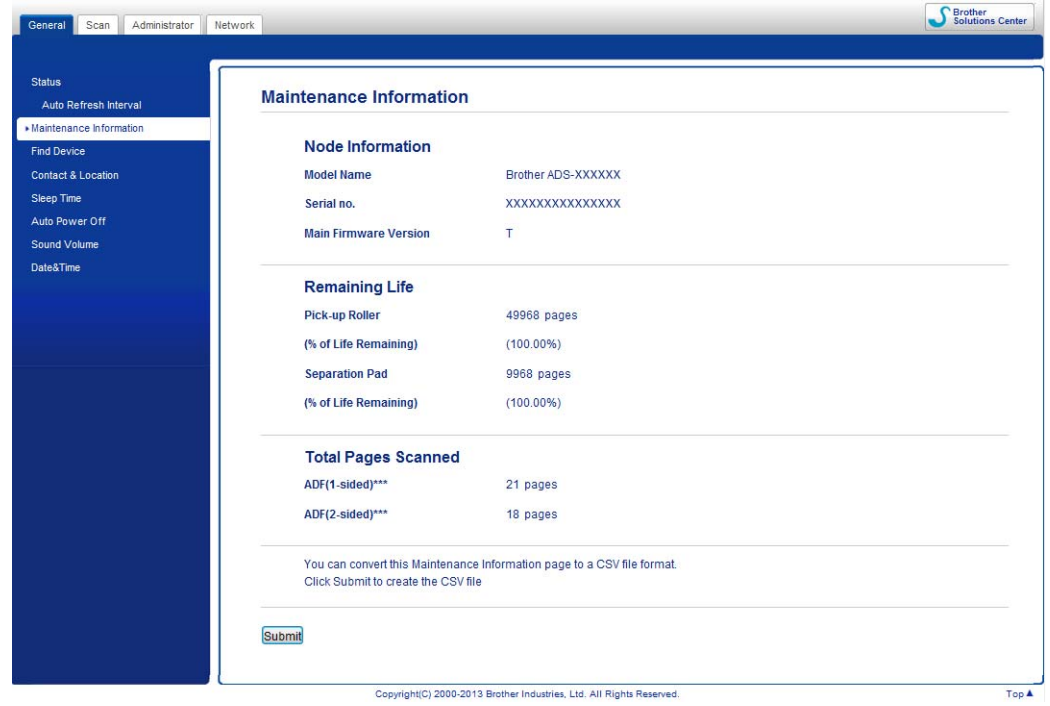

(ADS-1500W)

**Press**  $\left|\int_{a}^{b}$  (Settings).

**2** Press  $\triangle$  or  $\nabla$  to display Machine Info.

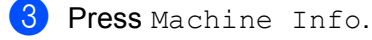

Press Serial No. The LCD will show you the machine's serial number.

## **WLAN Enable/Disable <sup>9</sup>**

### (ADS-1000W)

**D** Open the Top Cover  $(1)$  and the Front Cover  $(2)$ .

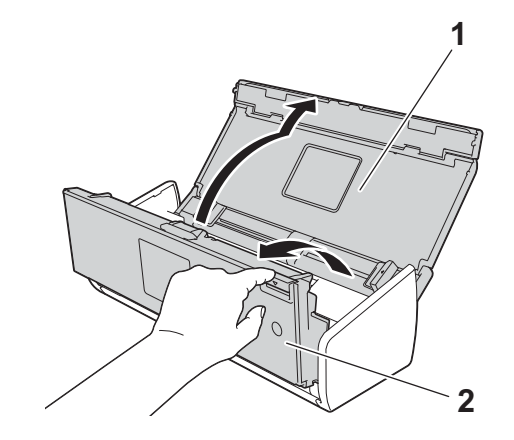

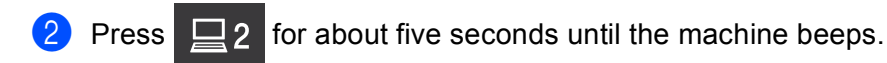

Close the Front Cover. When the WLAN is enabled, the WiFi light is on. When the WLAN is disabled, the WiFi light is off.

(ADS-1500W)

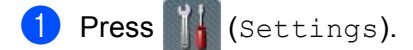

- Press Network.
- **3** Press  $\triangle$  or  $\nabla$  to display WLAN Enable.
- Press WLAN Enable.
- $\overline{5}$  Press On (or Off).

# **Reset Functions <sup>9</sup>**

The following reset functions are available:

■ Network

You can restore the network settings, such as the password and IP address information, to the factory settings.

**9**

Address Book (ADS-1500W only)

You can reset the Address Book setting.

■ All Settings

You can restore all settings to the factory settings.

Brother strongly recommends performing this procedure before transferring or disposing of the machine.

### **NOTE**

Unplug the interface cable before you choose Network or All Settings.

# <span id="page-228-0"></span>**Reset the Machine**

### (ADS-1000W)

**a** Start the ControlCenter application.

- $\blacksquare$  Windows<sup>®</sup>
- **1** Click the **CO**, (ControlCenter4) icon in the task tray and then select **Open** from the menu. The **ControlCenter4** window will appear.
- **2** Click the **Device Settings** tab (the example below uses **Home Mode**).

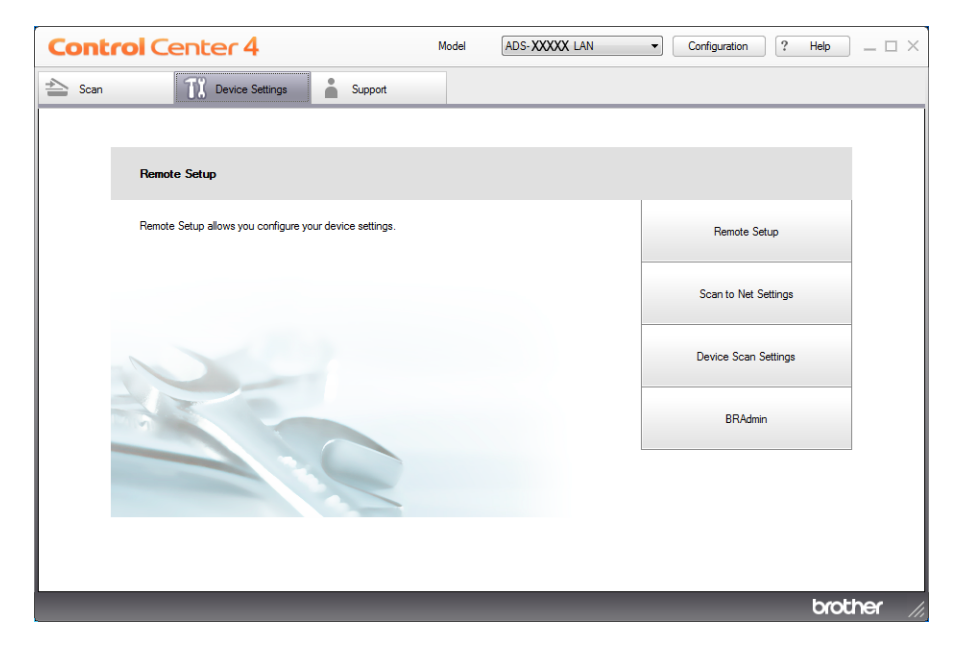

■ Macintosh

**1** Click the **(ControlCenter2)** icon in the Dock. The **ControlCenter2** window will appear.

**9**

**2** Click the **DEVICE SETTINGS** tab.

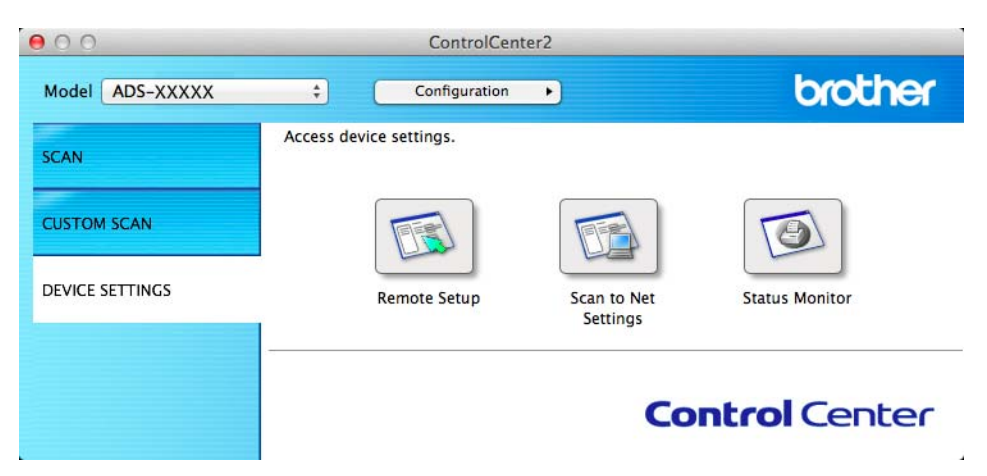

**2** Click the Scan to Net Settings button. The Web Based Management window will appear.

c Select **Reset Menu** in the **Administrator** tab.

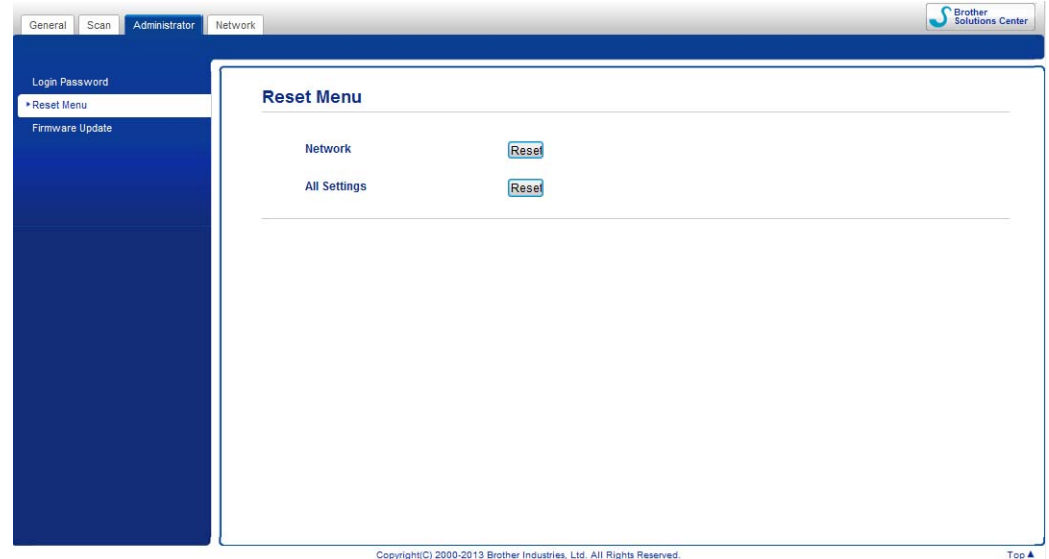

- d Click **Reset** for **Network** or **All Settings**.
- **6** Click **Yes** to restart the machine.

### **NOTE**

You can also reset the Network settings by doing the following.

1 Open the Top Cover (1) and the Front Cover (2).

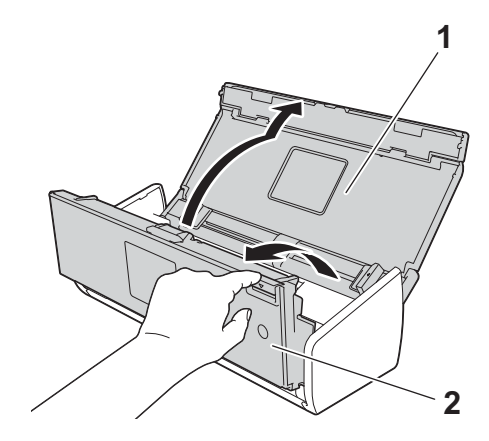

2 Press  $\Box$  for about five seconds until the machine beeps.

### (ADS-1500W)

- Press (Settings).
- **2** Press  $\triangle$  or  $\nabla$  to display Initial Setup.
- Press Initial Setup and then Reset.
- $\overline{a}$  Press the type of reset you want to use.
- $\overline{6}$  Press Yes to confirm.
- **6** Press  $Y \in S$  for 2 seconds to restart the machine.

# **Scan Priority (ADS-1000W only) <sup>9</sup>**

You can configure the default Scan-to key on the Control Panel of the machine. When scanning is finished, the key will blink if it is available.

- **1** Start the ControlCenter application.
	- Windows<sup>®</sup>
	- **1** Click the **com** (ControlCenter4) icon in the task tray and then select **Open** from the menu. The **ControlCenter4** window will appear.
- **Control Center 4** Model ADS-XXXXX LAN  $\qquad \qquad \bullet$  Configuration  $\boxed{?}$  Help  $\Box \times$  $\triangle$  Scan **TX** Device Settings  $S$ upport Remote Setup Remote Setup allows you configure your device settings Remote Setup Scan to Net Settings Device Scan Settings **BRAdmin** brother
- **2** Click the **Device Settings** tab (the example below uses **Home Mode**).

- Macintosh
- **1** Click the **ControlCenter2**) icon in the Dock. The **ControlCenter2** window will appear.
- **2** Click the **DEVICE SETTINGS** tab.

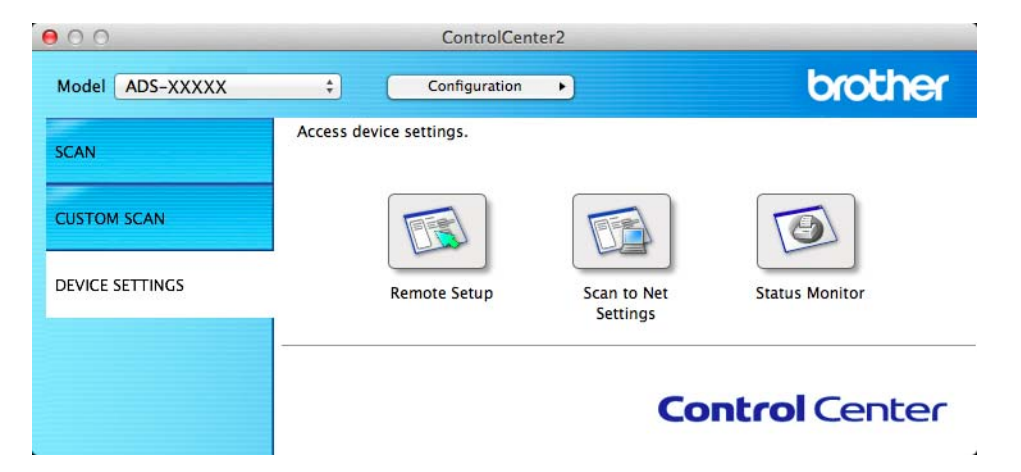

b Click the **Remote Setup** button. The Remote Setup window will appear (the example below uses Windows<sup>®</sup>).

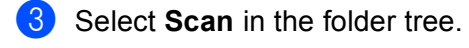

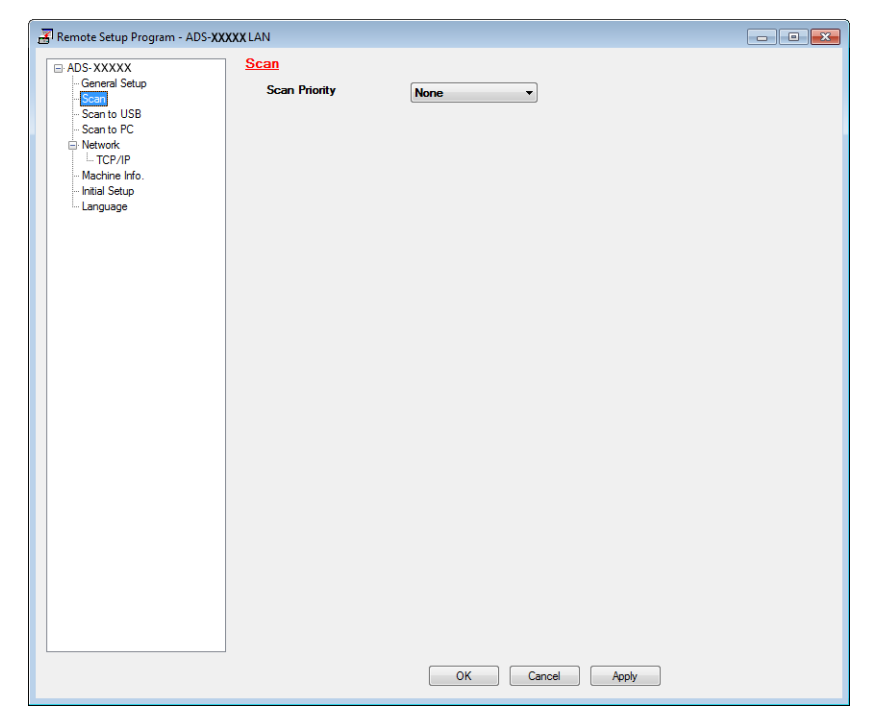

- 4 Select a Scan-to key you want to use as the default from the **Scan Priority** drop-down list.
- **6** Click Apply and then OK.

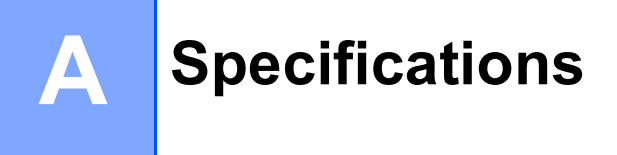

# **General <sup>A</sup>**

# **NOTE**

This chapter provides a summary of the machine's specifications. For additional specifications, visit <http://www.brother.com/>for more information.

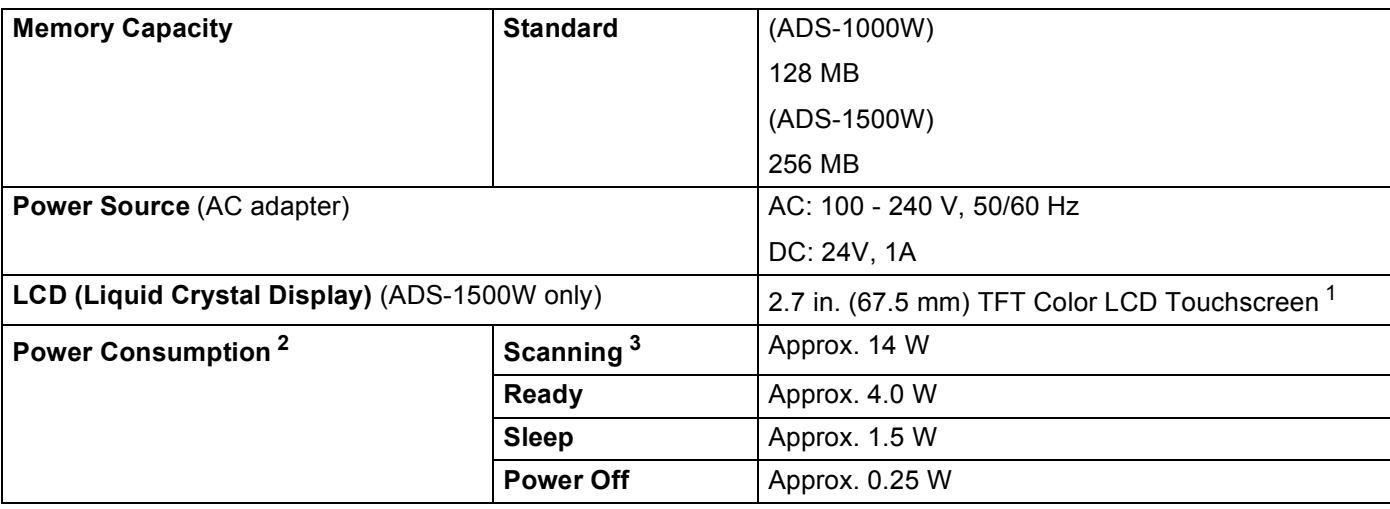

**A**

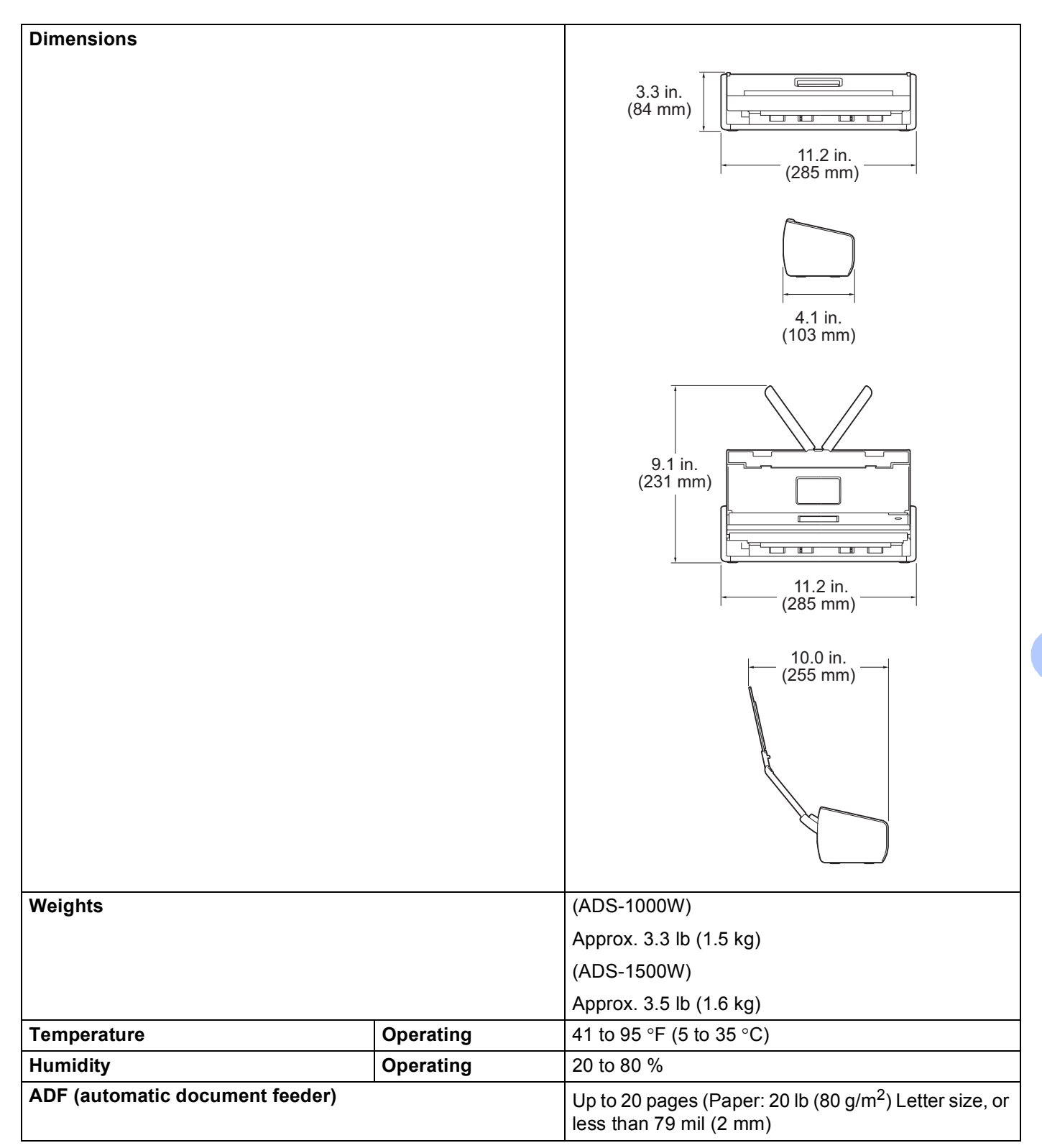

#### Specifications

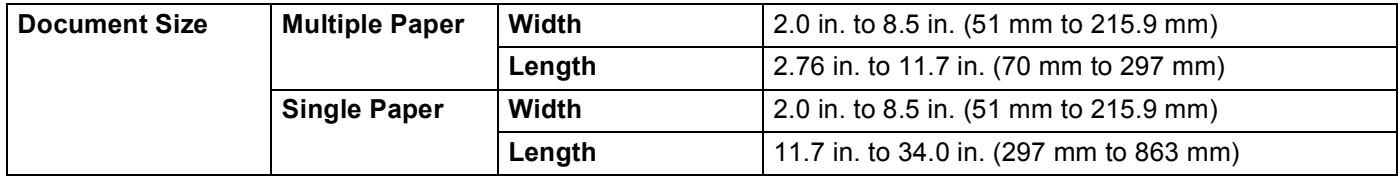

<span id="page-235-0"></span><sup>1</sup> Measured diagonally.

<span id="page-235-1"></span><sup>2</sup> Measured when the machine is connected to your computer.

<span id="page-235-2"></span><sup>3</sup> When 2-sided (duplex) scanning.

# **Scanner**

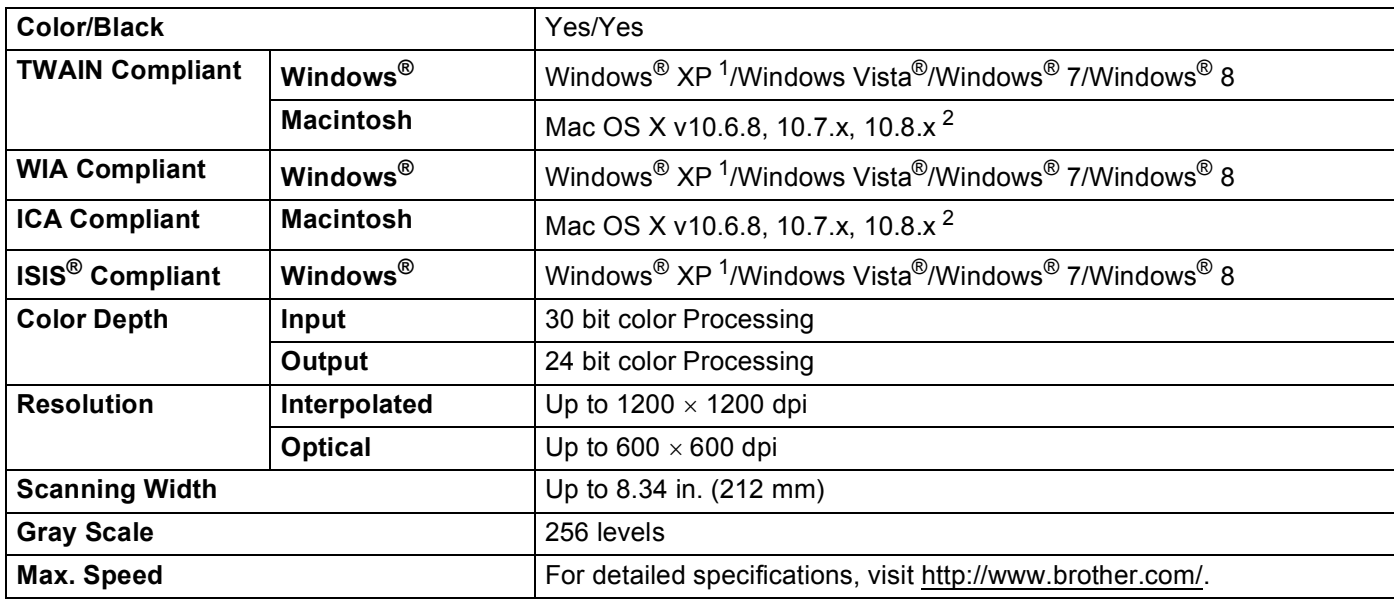

<span id="page-235-3"></span><sup>1</sup> Windows<sup>®</sup> XP in this User's Guide includes Windows<sup>®</sup> XP Home Edition and Windows<sup>®</sup> XP Professional.

<span id="page-235-4"></span><sup>2</sup> For the latest driver updates for the Mac OS X you are using, visit us at<http://solutions.brother.com/>.

# **Direct Scan Feature (Scan to USB) <sup>A</sup>**

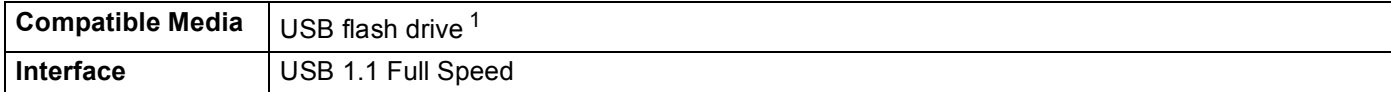

<span id="page-235-5"></span><sup>1</sup> USB Mass Storage standard up to 64 GB Support format: FAT12/FAT16/FAT32/exFAT

# **Interfaces**

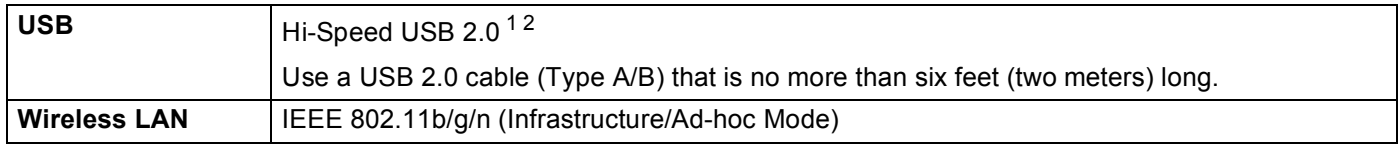

<span id="page-236-0"></span><sup>1</sup> Your machine has a Hi-Speed USB 2.0 interface. The machine can also be connected to a computer that has a USB 1.1 interface.

<span id="page-236-1"></span><sup>2</sup> Third party USB ports are not supported.

# **Network**

### **NOTE**

For more information about the Network specifications, see the Network User's Guide.

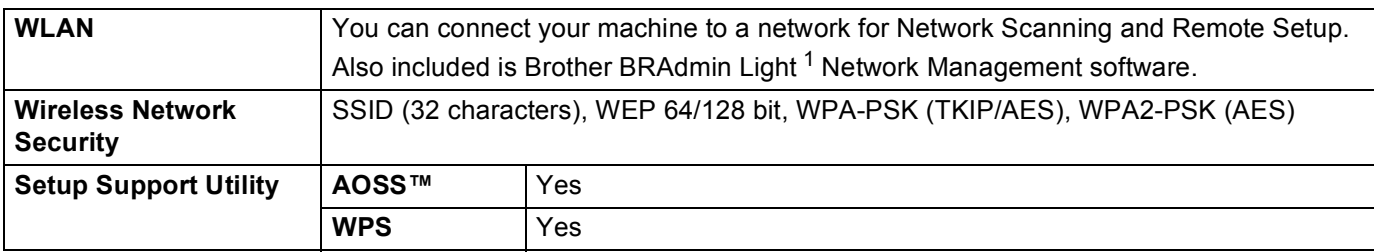

<span id="page-236-2"></span><sup>1</sup> If you require more advanced scanner management, use the latest Brother BRAdmin Professional utility version that is available as a download from [http://solutions.brother.com/.](http://solutions.brother.com/)

# **Computer Requirements**

<span id="page-237-1"></span><span id="page-237-0"></span>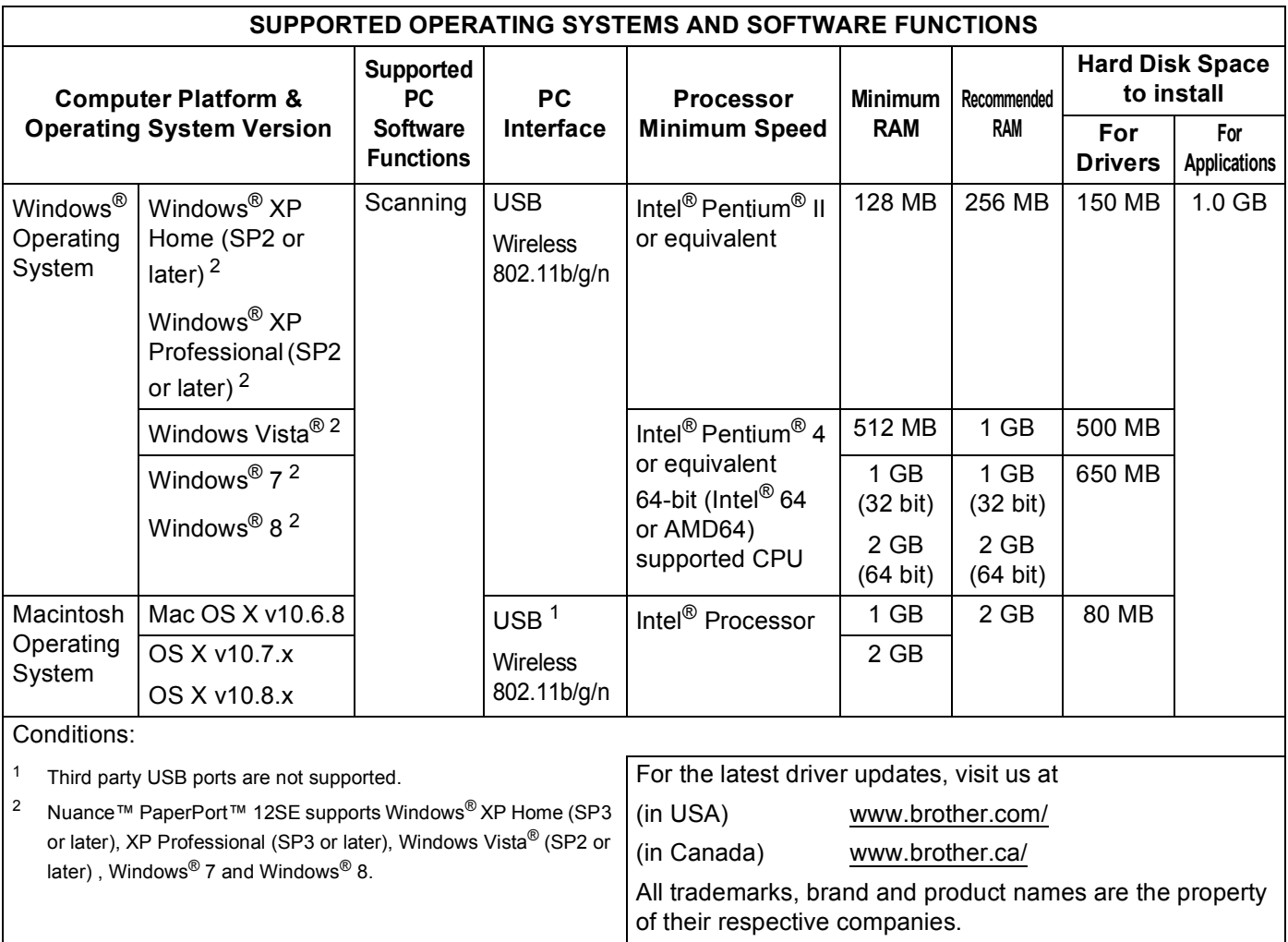

**Appendix <sup>B</sup>**

# <span id="page-238-0"></span>**Entering Text (ADS-1500W only) <sup>B</sup>**

When you need to enter text into the machine the keyboard will appear on the Touchscreen. Press  $\boxed{A}$  1  $\degree$ to cycle between letters, numbers and special characters.

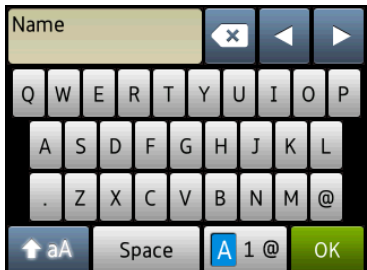

### **NOTE**

**B**

- To change between lowercase or uppercase, press  $\mathbf{A}$
- You can change the keyboard setting of the Touchscreen. (For more information, see *[Change the Keyboard Setting](#page-22-0)* on page 9.)

## **Inserting spaces**

To enter a space, press Space. Or, you can press  $\triangleright$  to move the cursor.

### **NOTE**

The characters that are available may differ depending on your country.

# **Making corrections**

If you entered an incorrect character and want to change it, press **d** to move the cursor to highlight the incorrect character, and then press  $\boxed{\infty}$ . Enter the correct character. You can also back up and insert letters.

Press  $\bullet$  for each character you want to erase, or press and hold  $\bullet$  to erase all the characters.

**B**

# **LED Indications (ADS-1000W only) <sup>B</sup>**

The LED indications shown in the table below are used in the illustrations in this chapter

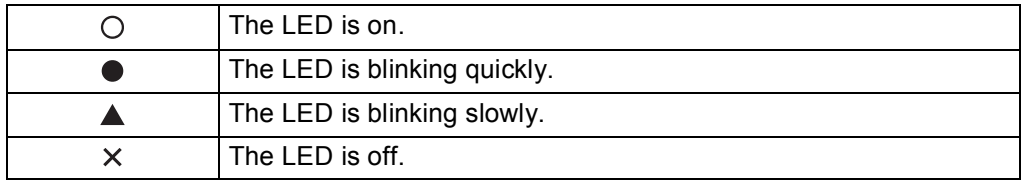

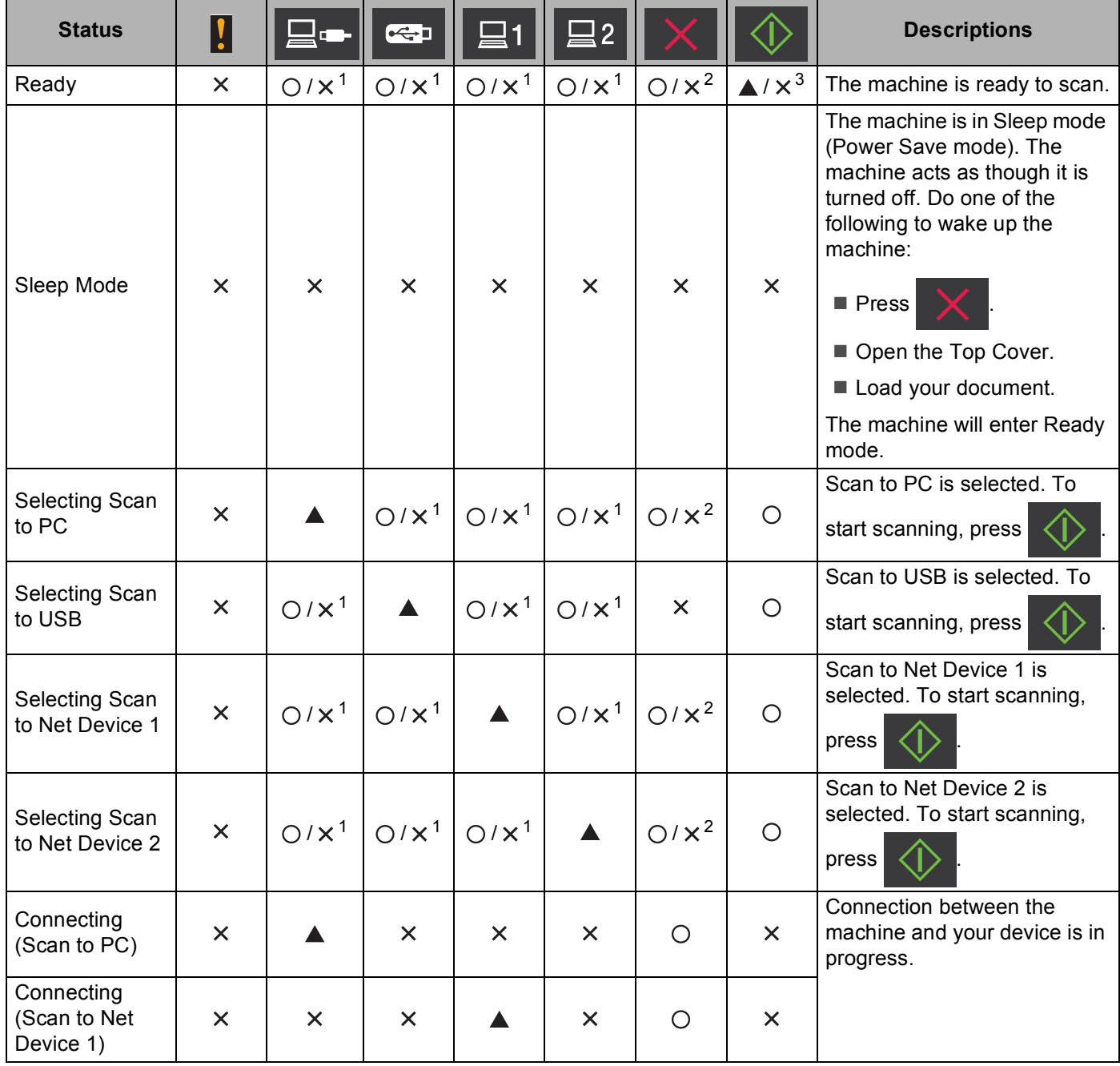

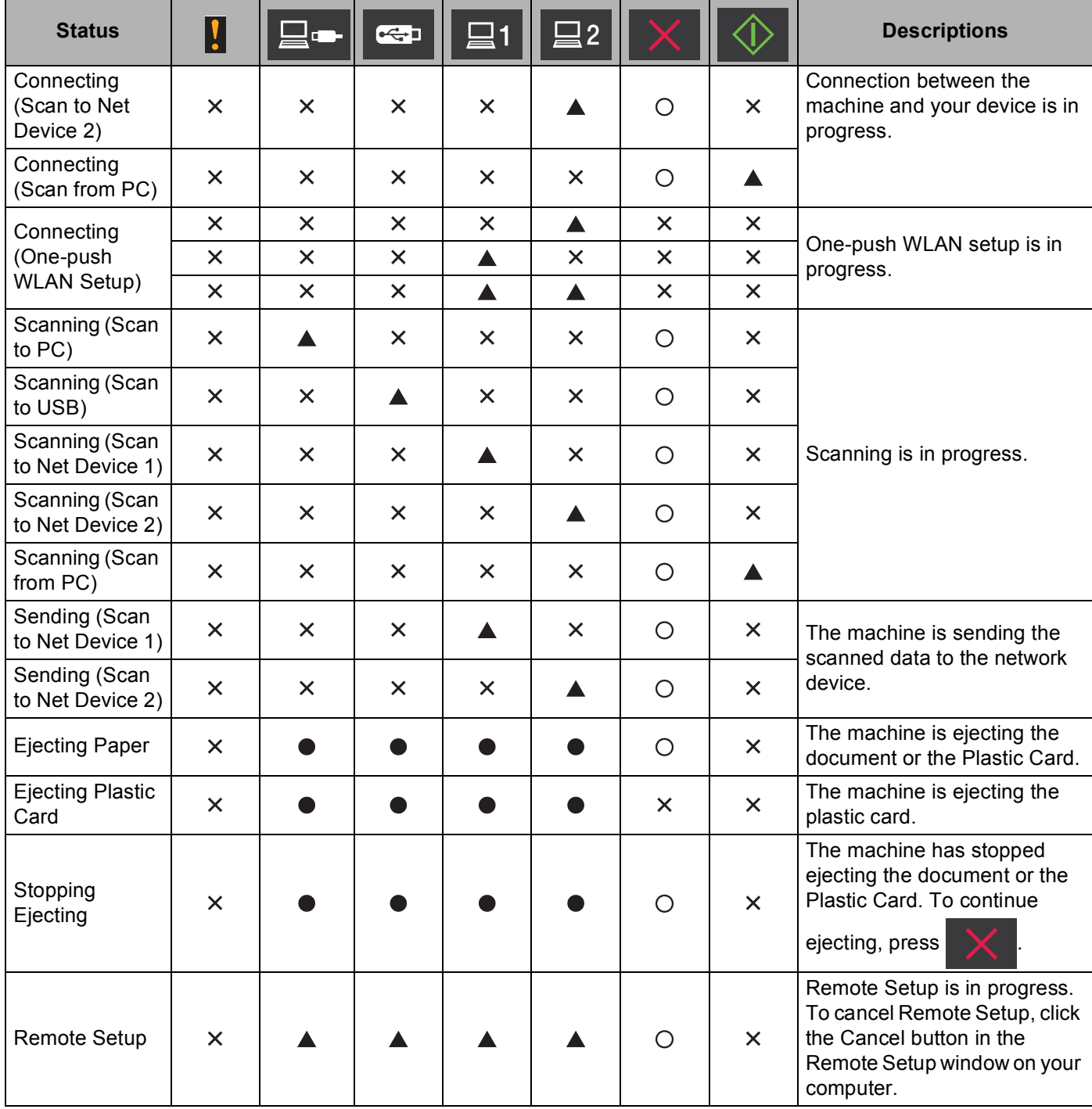

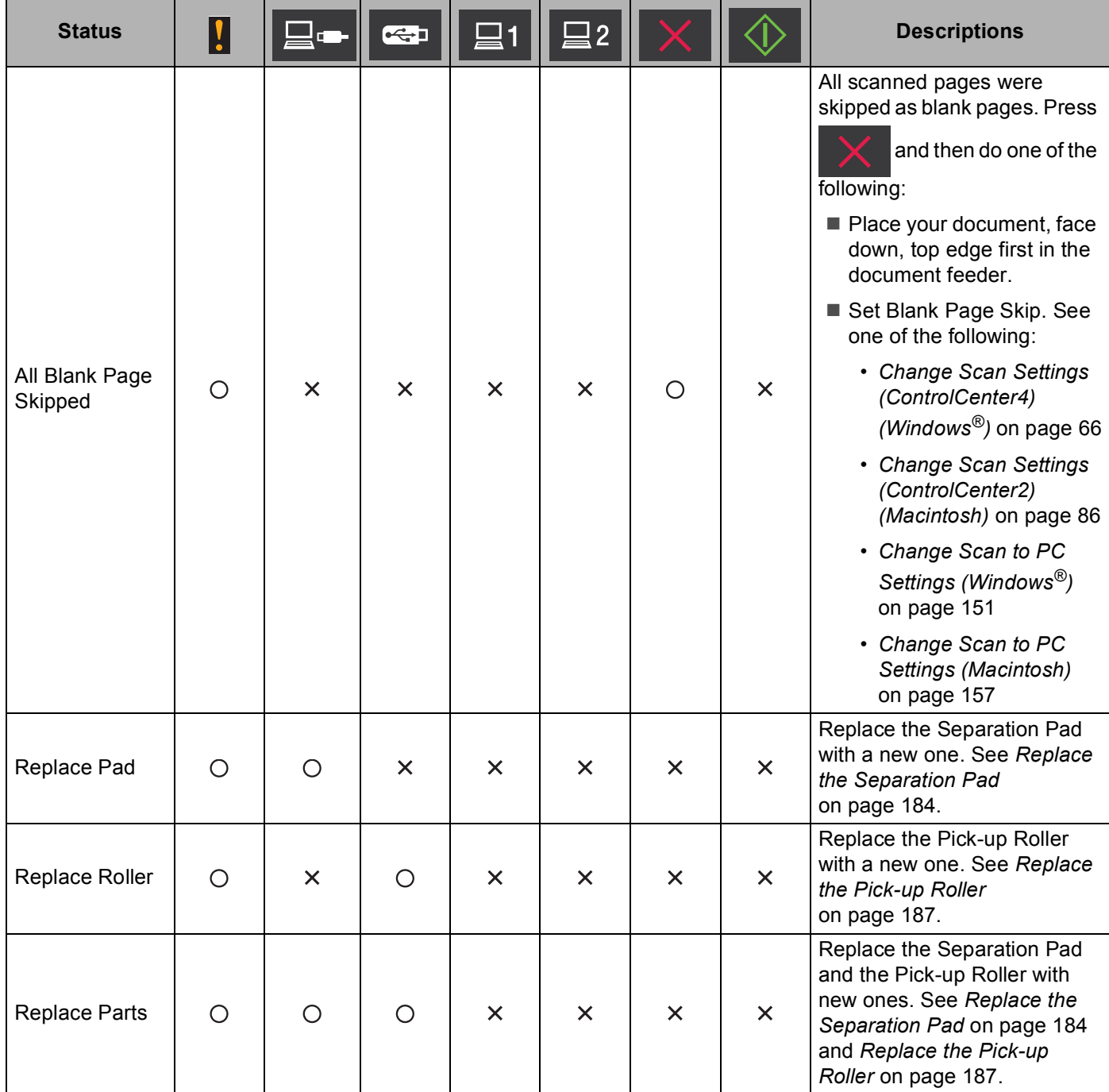

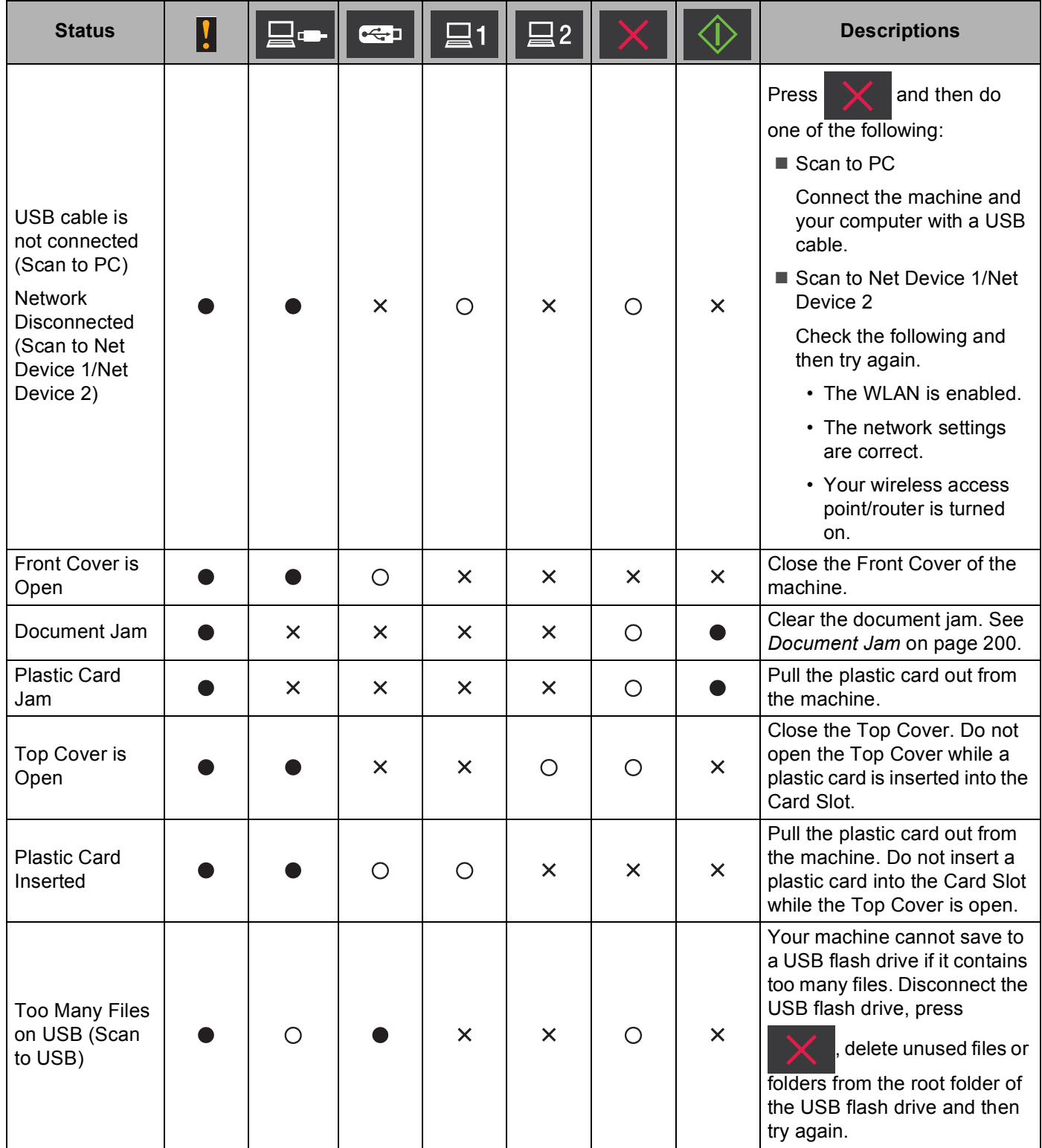

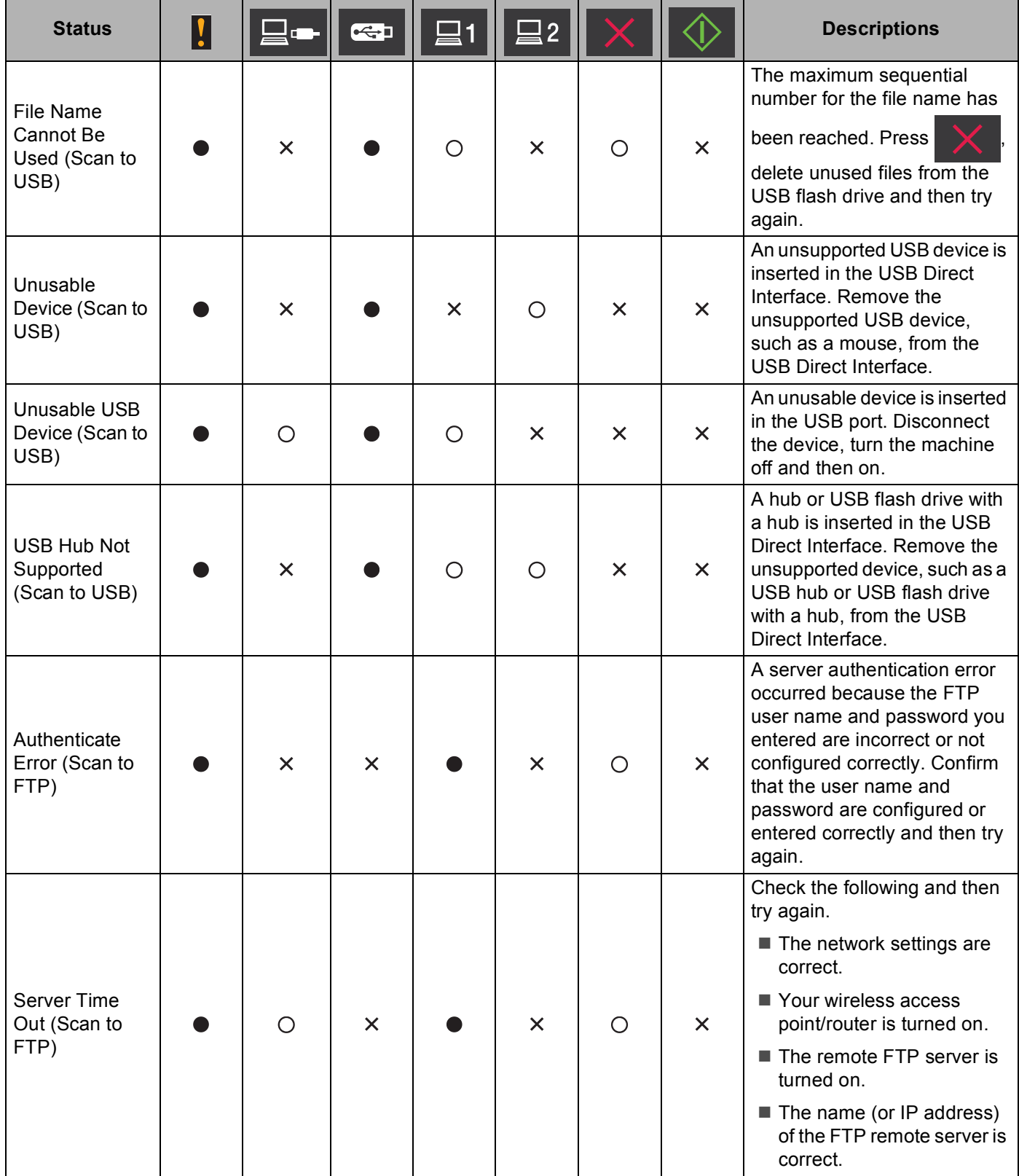

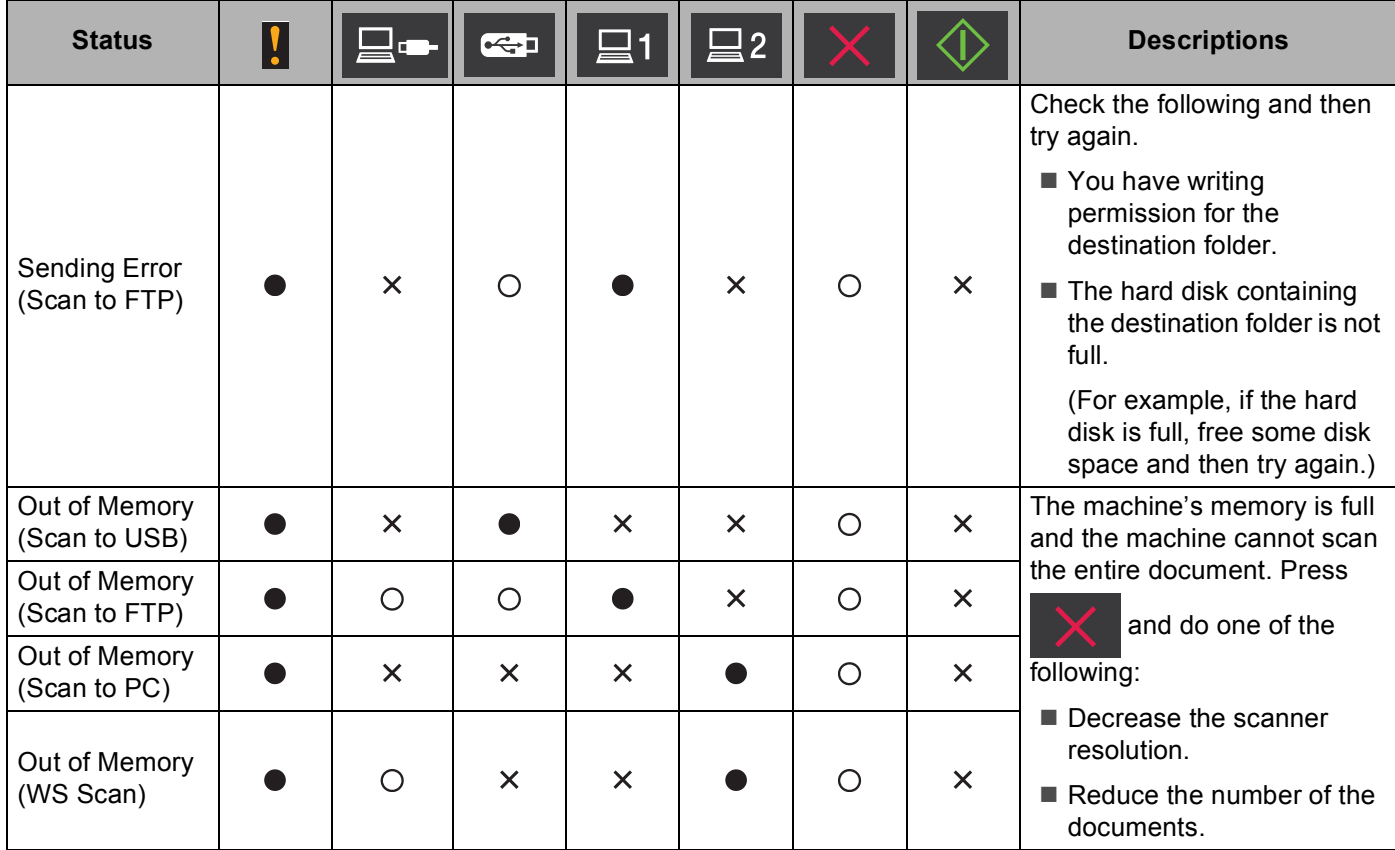

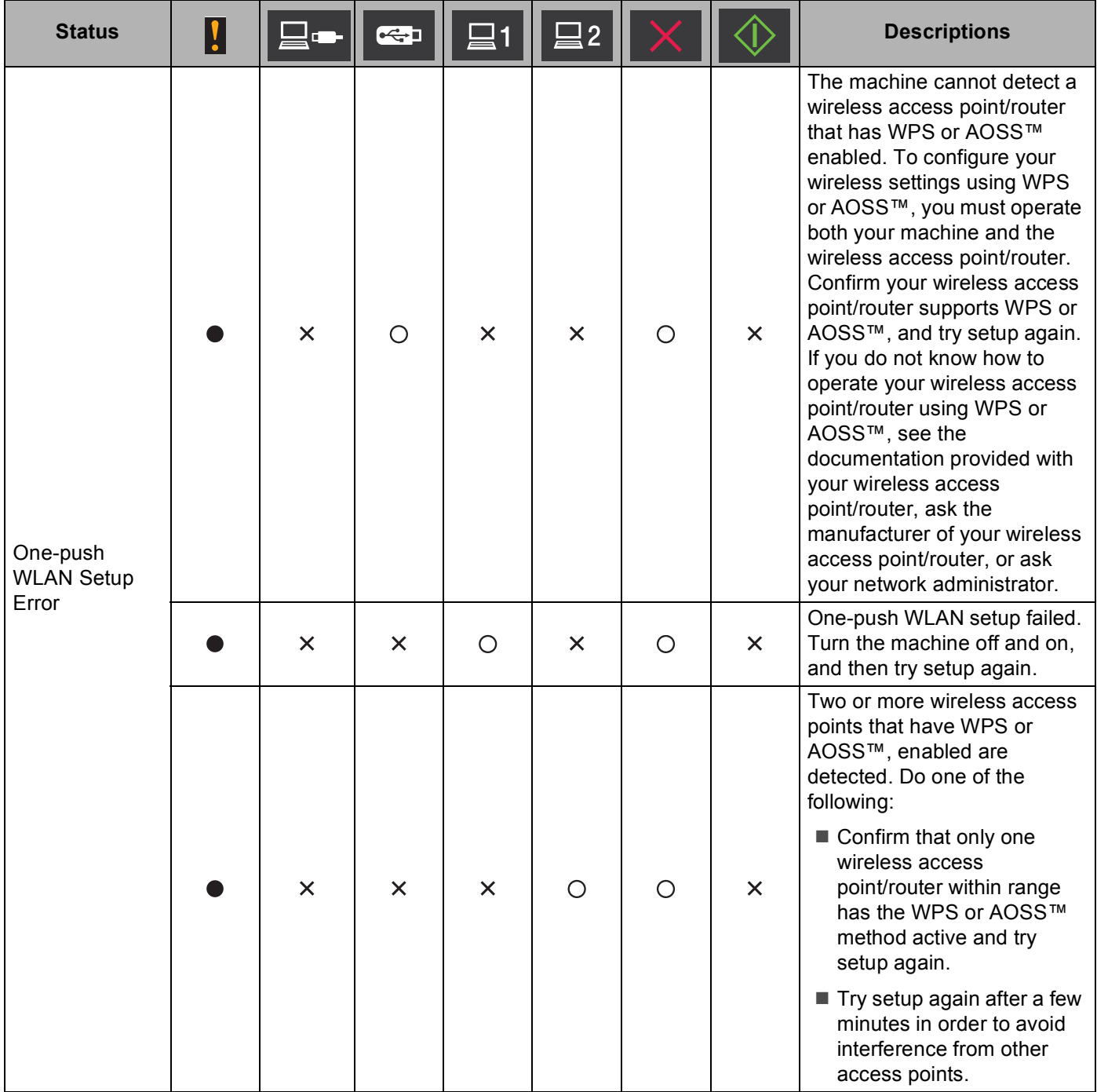

- <span id="page-245-0"></span>1 When the LED is available:  $\bigcirc$ Otherwise: X
- <span id="page-245-1"></span><sup>2</sup> When a plastic card is inserted into the machine:  $\bigcirc$ Otherwise:  $\times$
- <span id="page-245-2"></span>3 When all LEDs except the WiFi light are off:  $\triangle$ Otherwise: X

# **Service Call Indications**

If there is an error that cannot be cleared by the user, the machine will indicate that a service call is needed by lighting up all the LEDs as shown below.

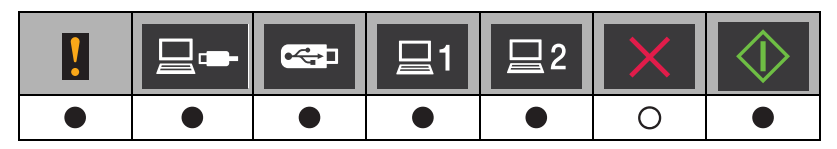

If you see the service call indication shown above, turn the machine off and then on, and then try to scan again.

If the error is not cleared after turning the machine off and then on, press  $\blacktriangleright$  . The LEDs will light up as shown in the table below to identify the error.

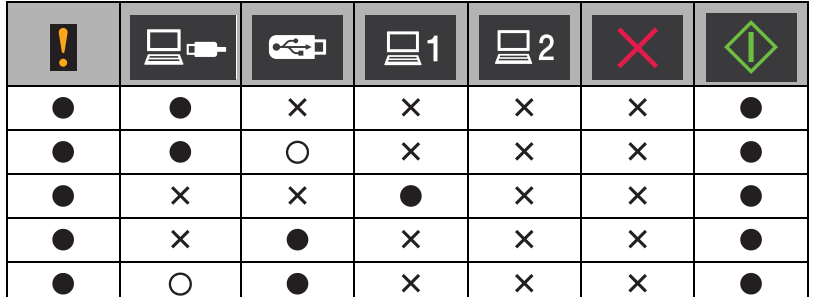

Make a note of the LED indication and then report the indication to your dealer or to Brother Customer Service.

# Index  $\mathbf C$

## $\mathbf B$

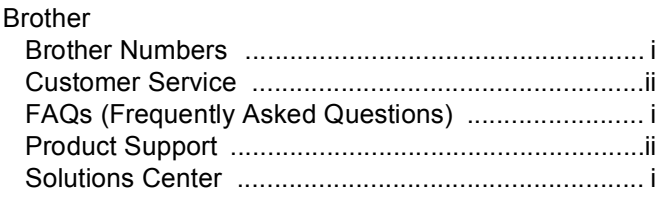

# $\mathbf C$

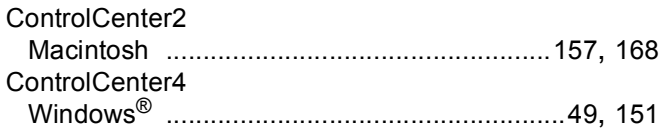

# D

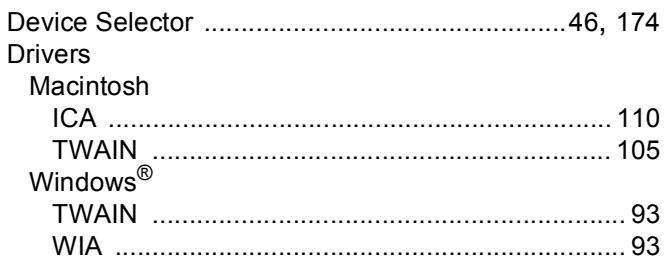

# L.

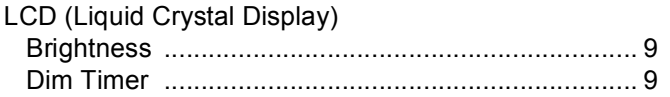

# M

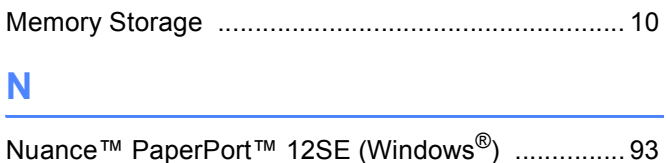

## P

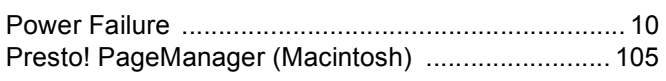

# R

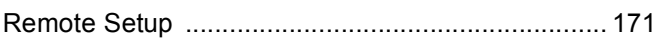

<u> 1980 - Jan Stein Berlin, amerikan berlin besteht als der stadt av den bestehtet av den bestehtet av den beste</u>

# 

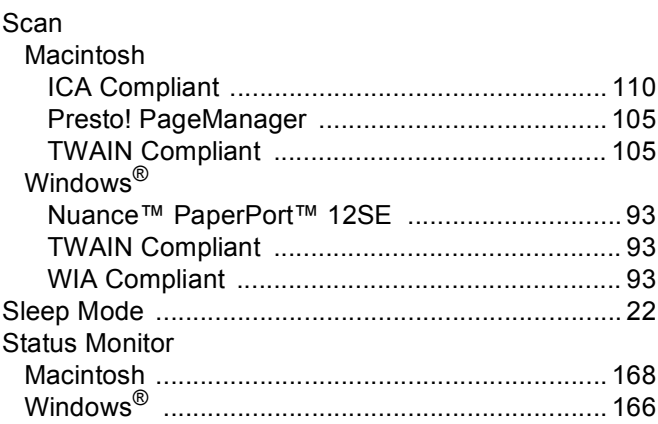

# The contract of the contract of the contract of the contract of the contract of the contract of the contract of the contract of the contract of the contract of the contract of the contract of the contract of the contract o

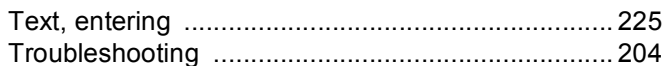

# $\overline{\mathsf{v}}$

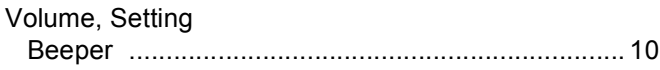

# W

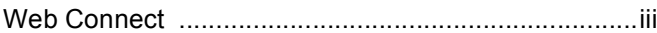

## $\overline{C}$

Brother International Corporation 200 Crossing Boulevard P.O. Box 6911 Bridgewater, NJ 08807-0911 USA

Brother International Corporation (Canada) Ltd. 1 rue Hôtel de Ville, Dollard-des-Ormeaux, QC, Canada H9B 3H6

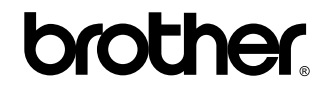

**Visit us on the World Wide Web <http://www.brother.com/>**

These machines are approved for use in the country of purchase only. Local Brother companies or their dealers will only support machines purchased in their own countries.

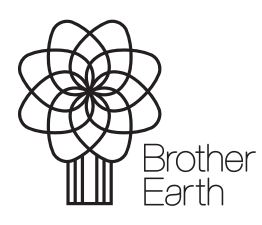

<www.brotherearth.com>